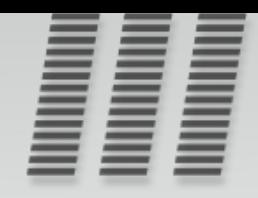

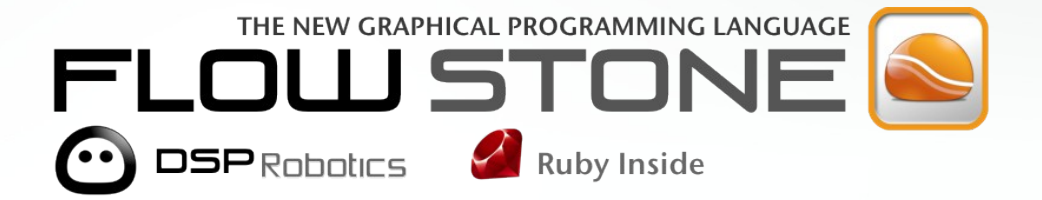

## **COMPONENT REFERENCE**

**VERSION 3.0.8** 

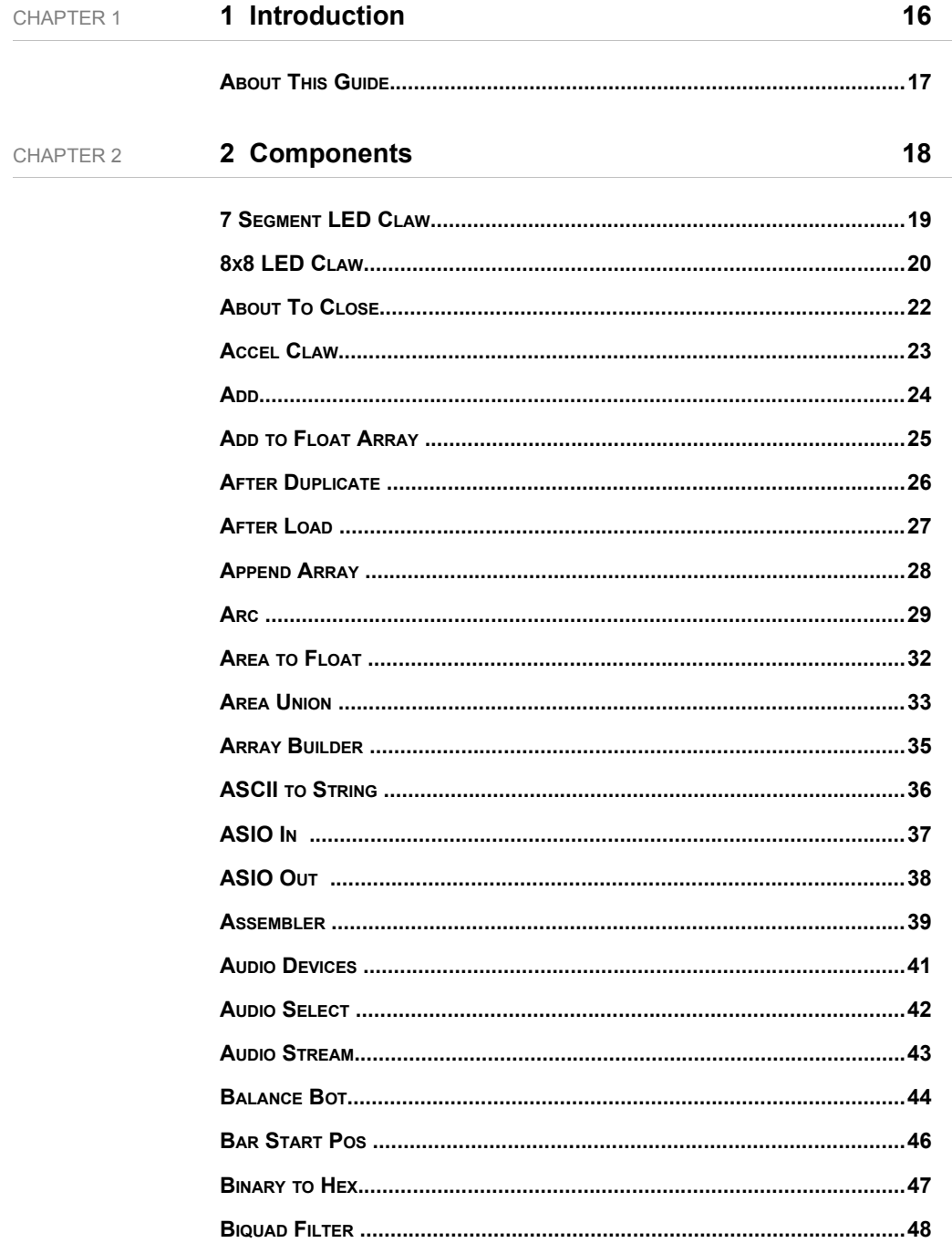

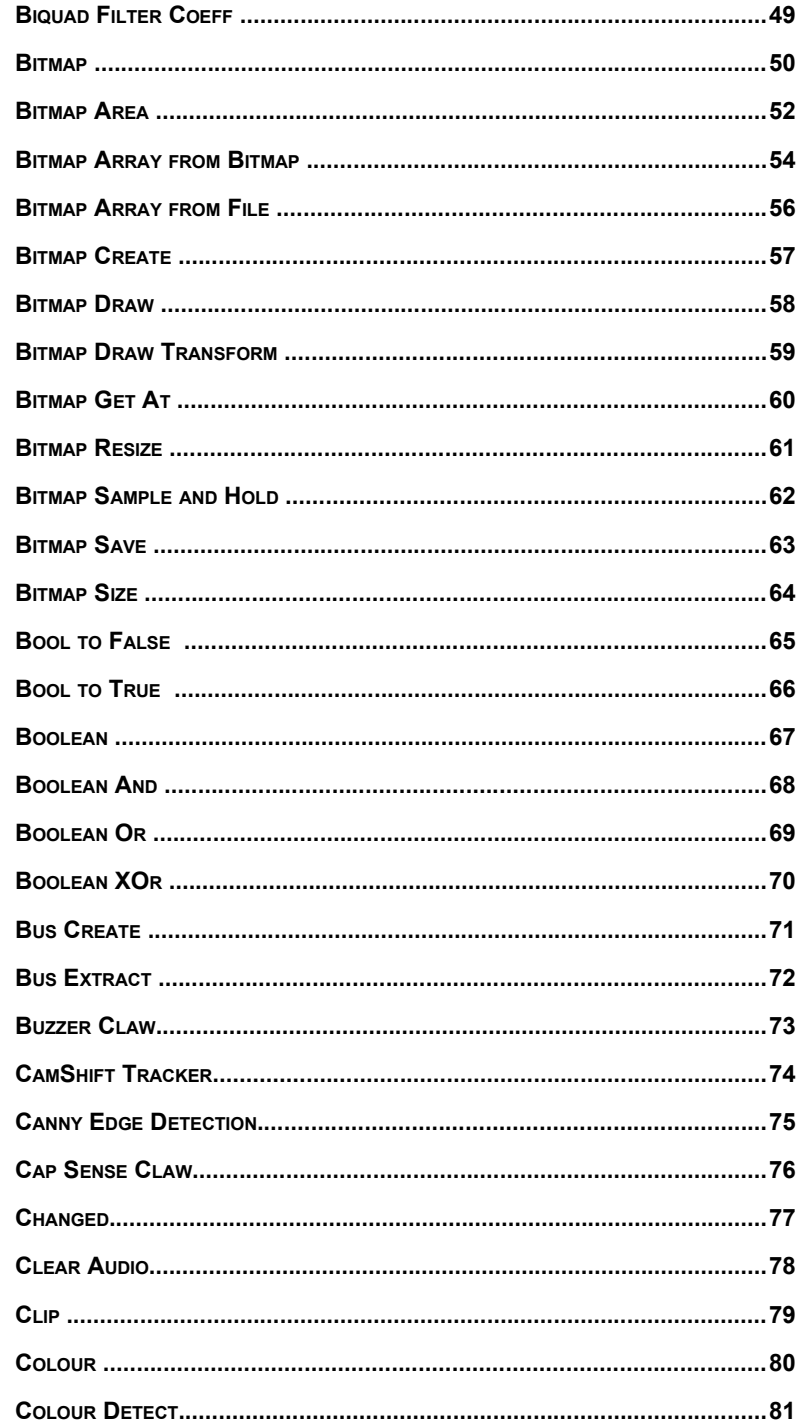

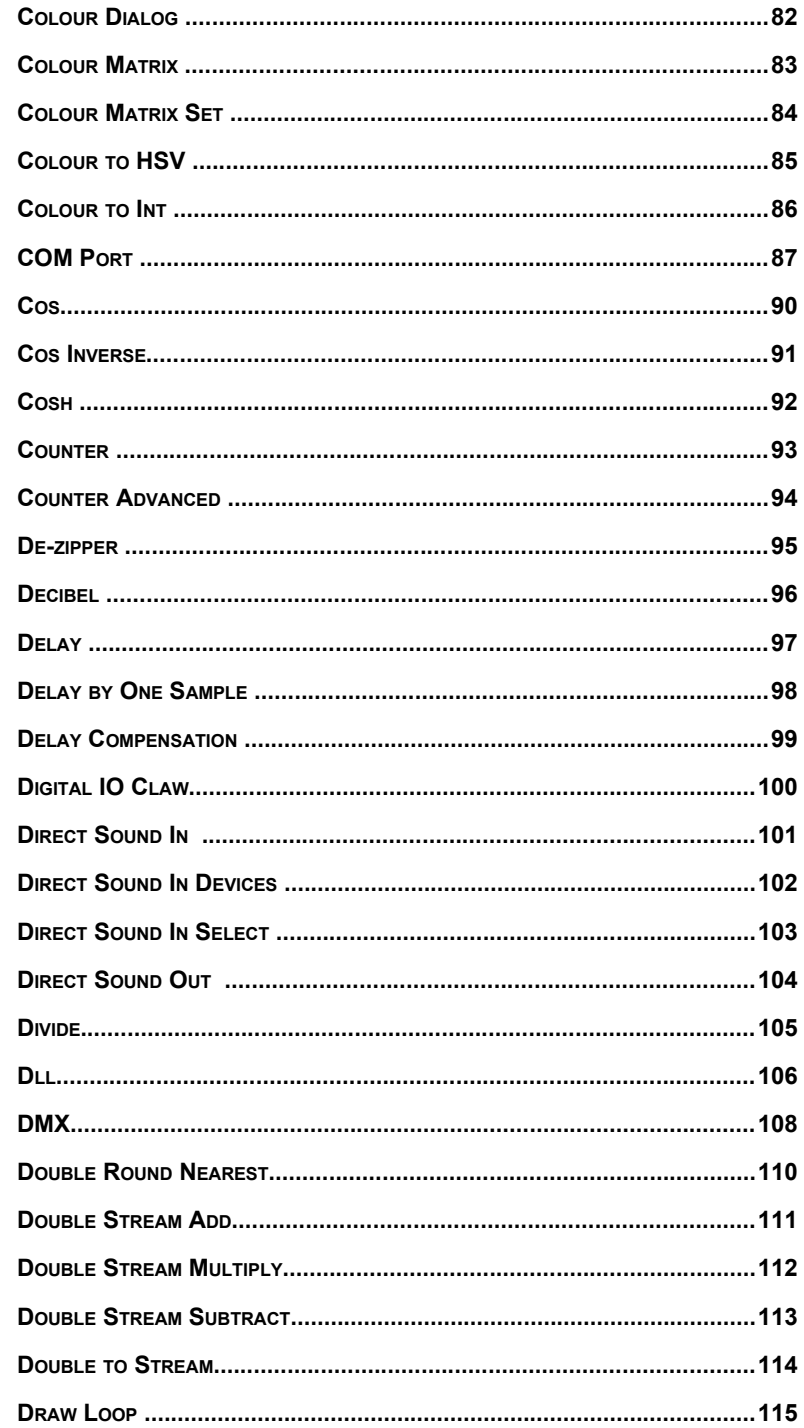

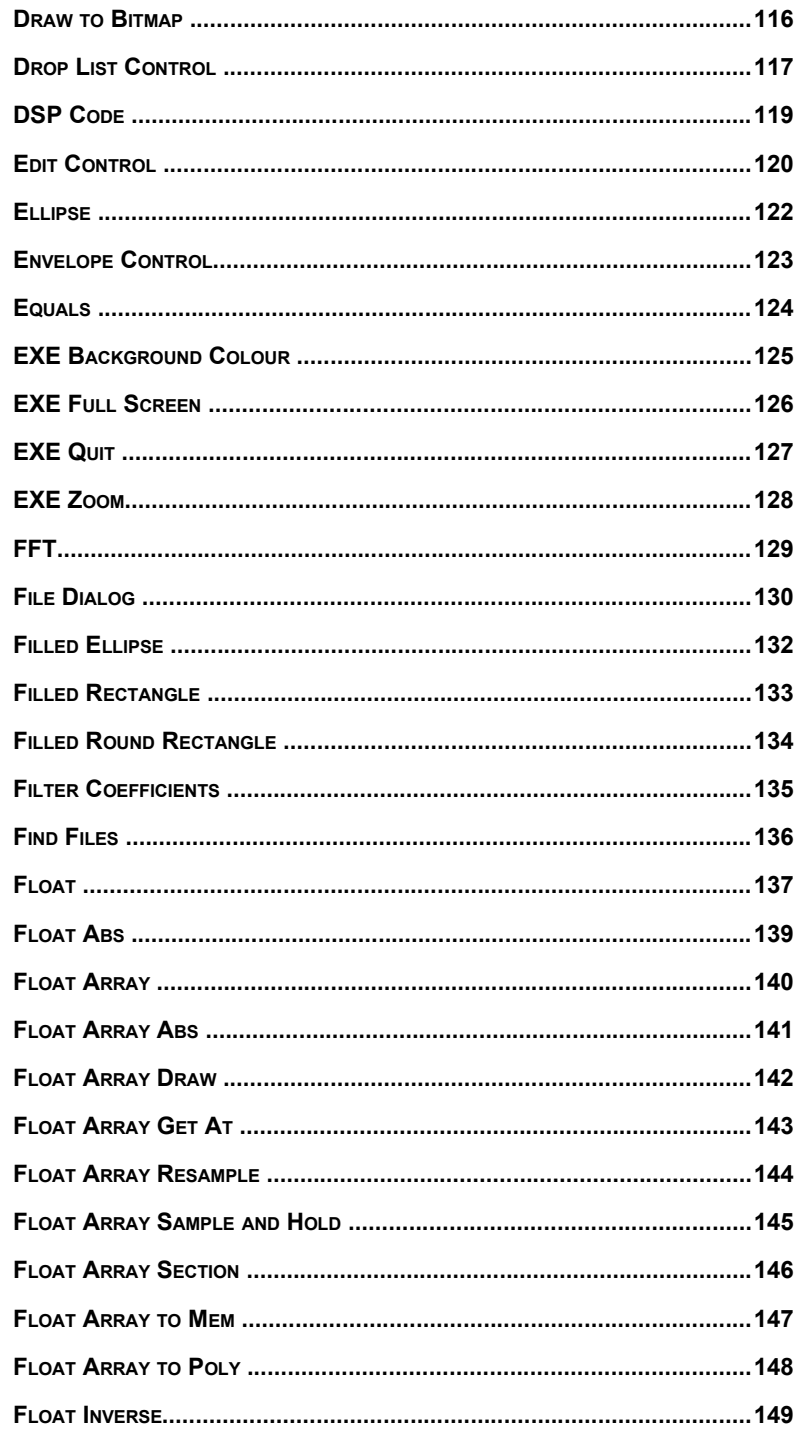

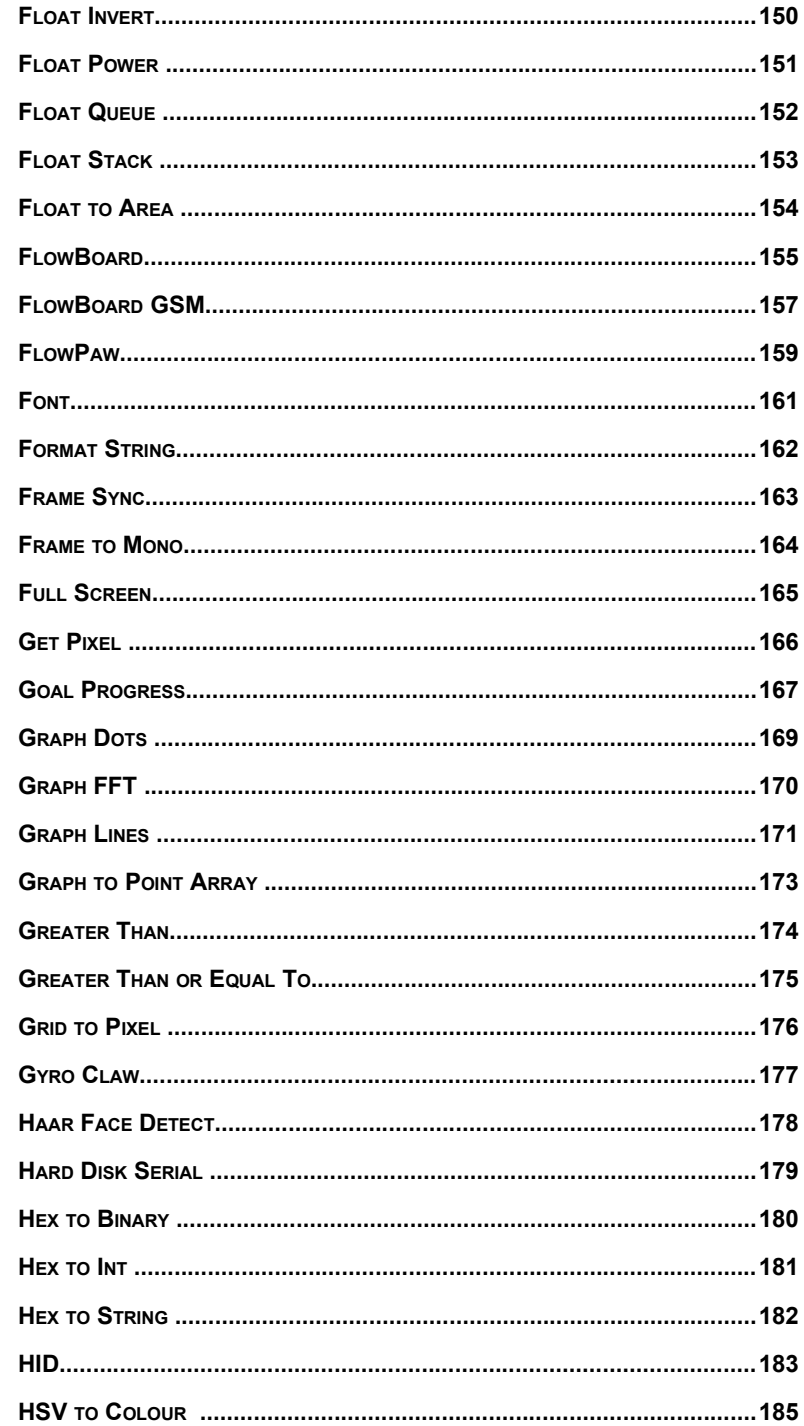

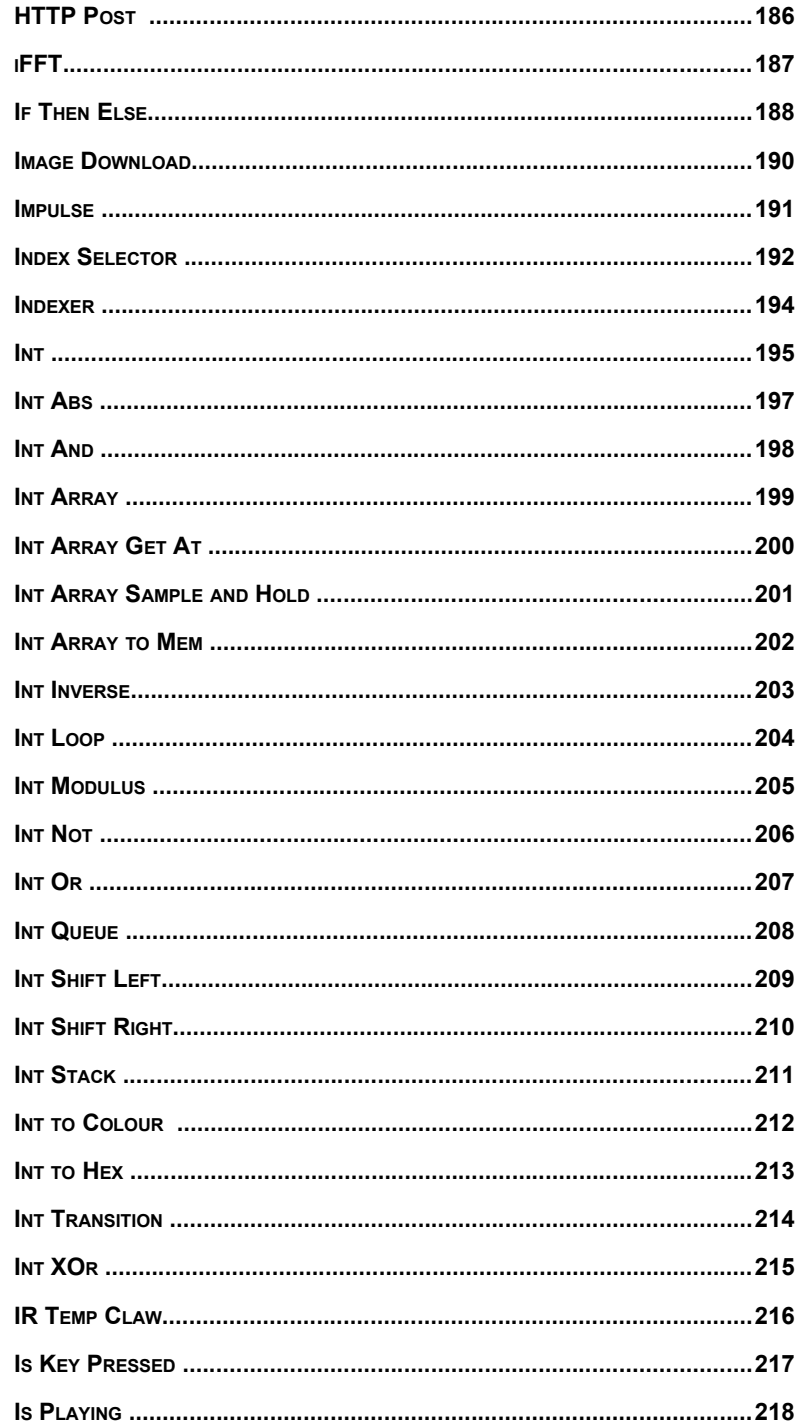

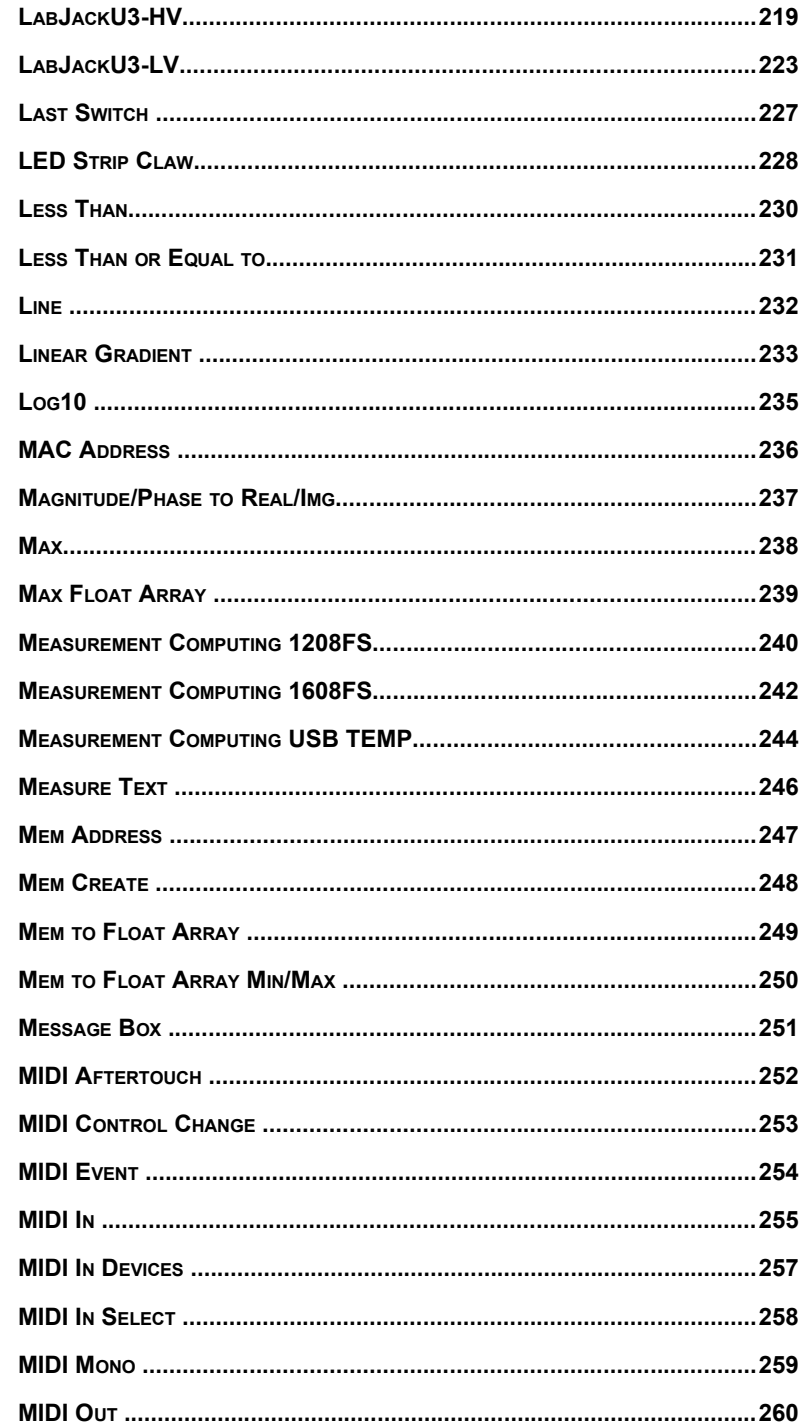

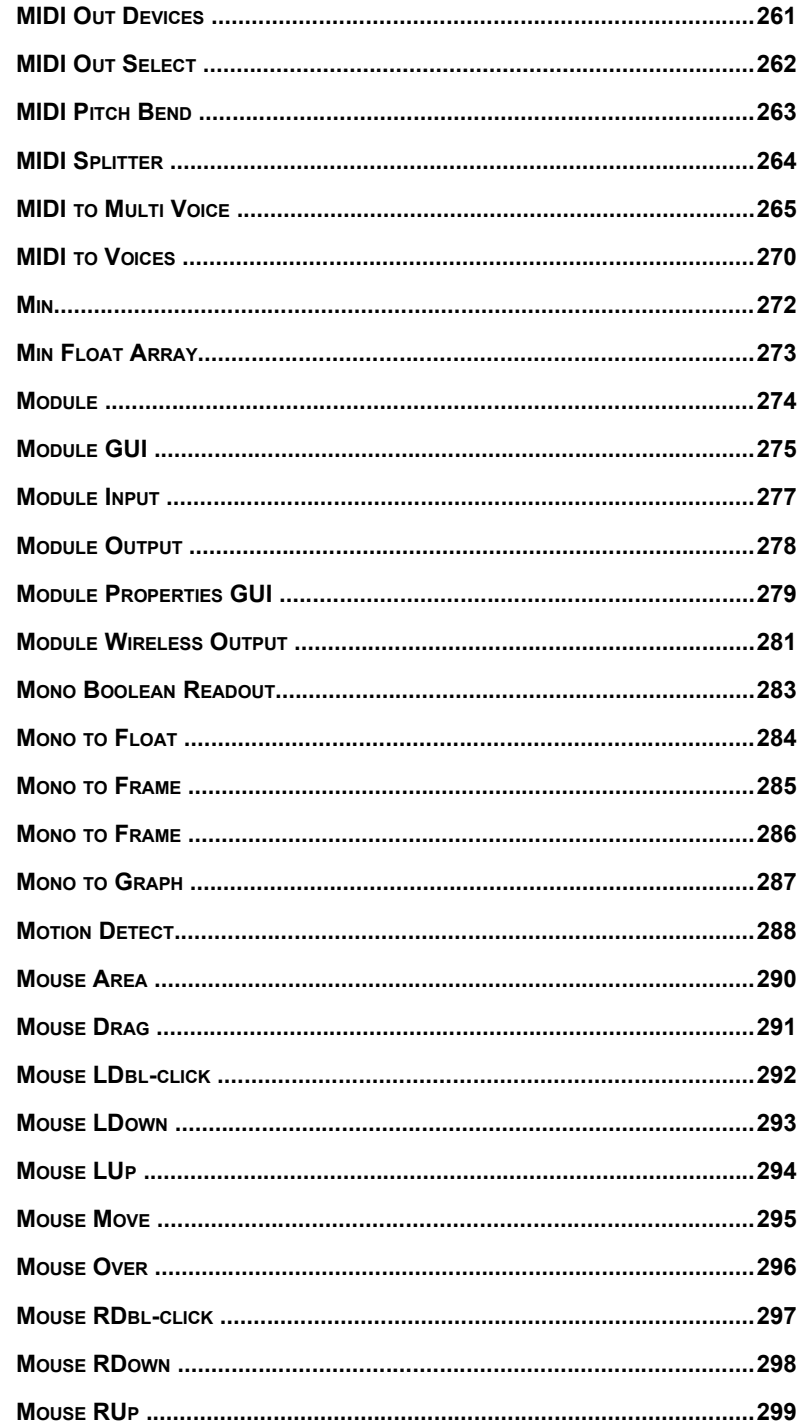

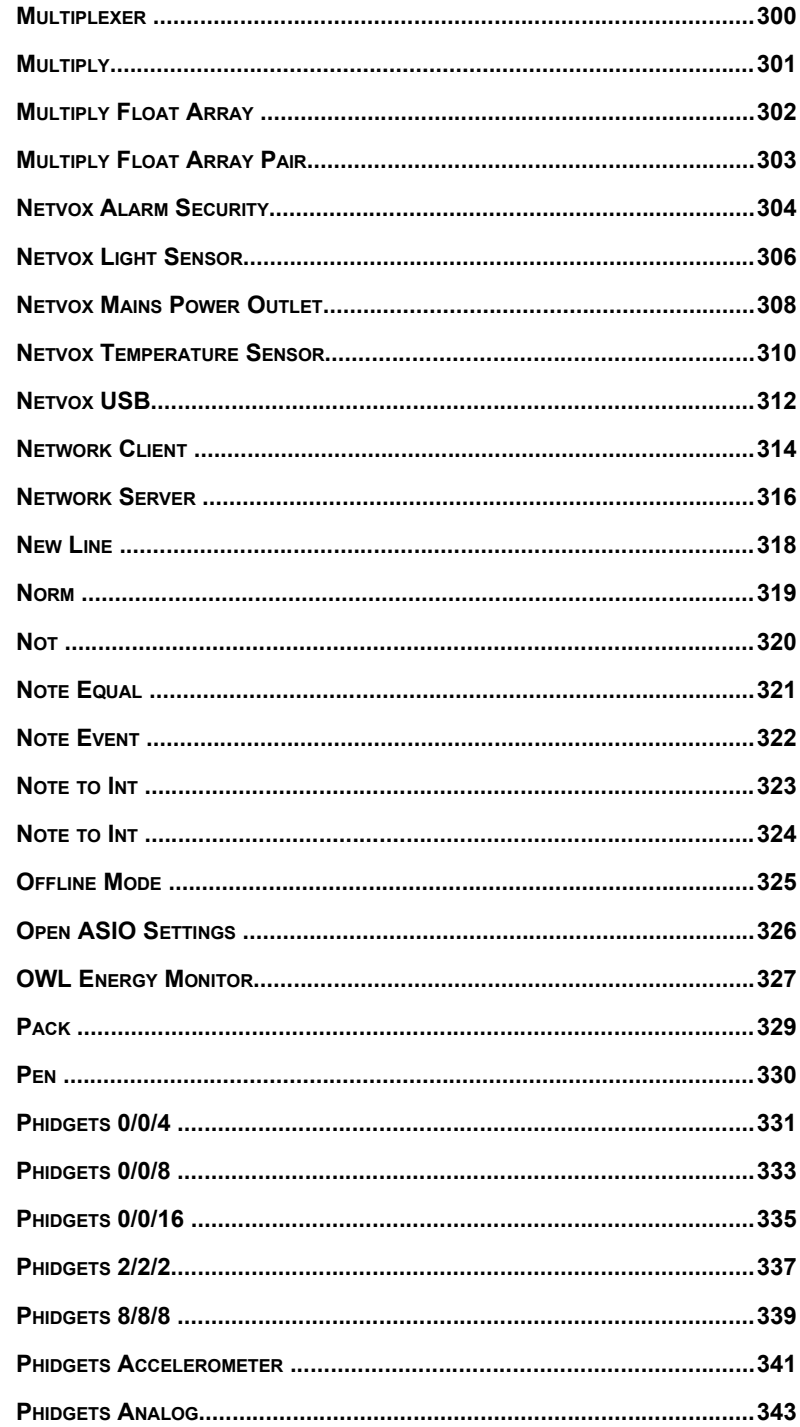

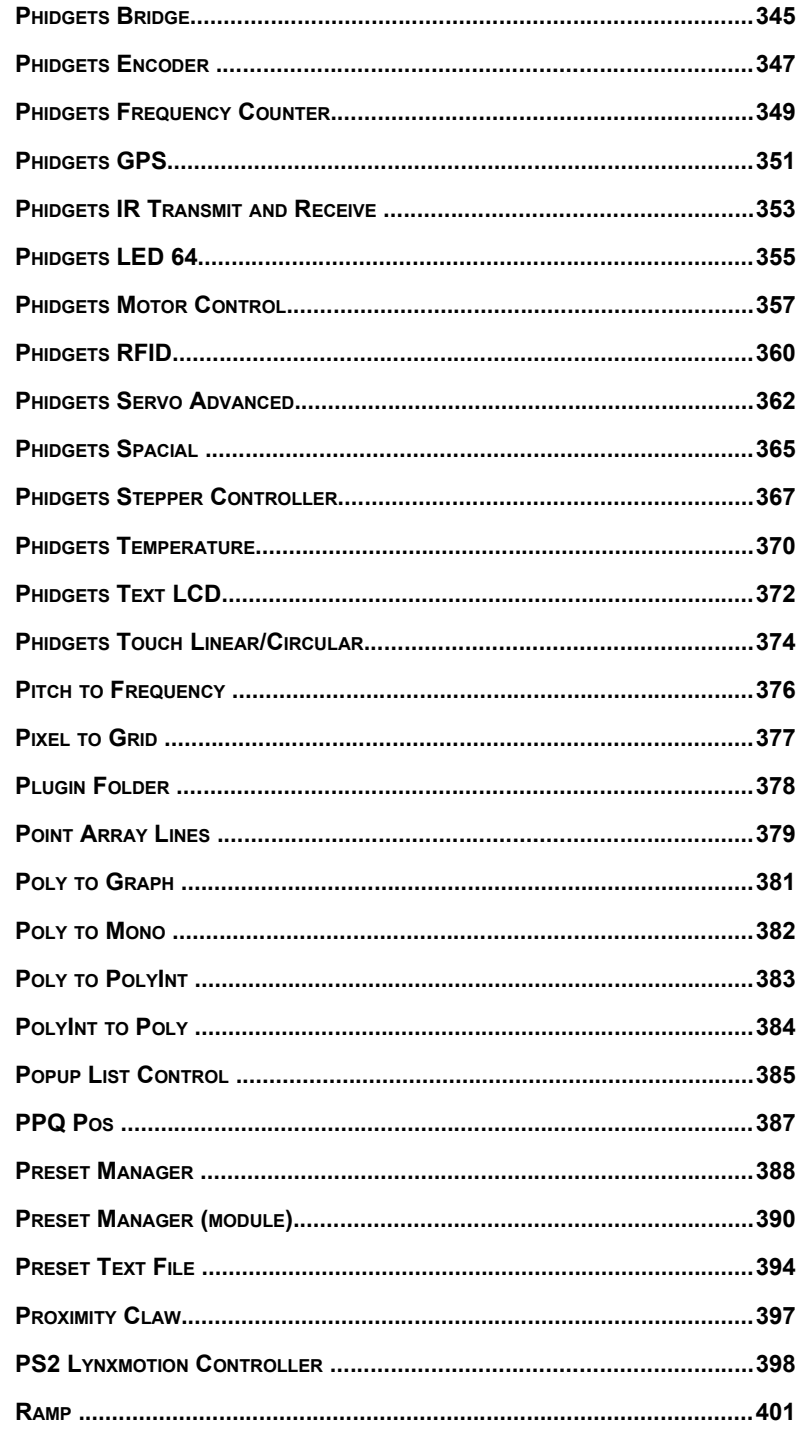

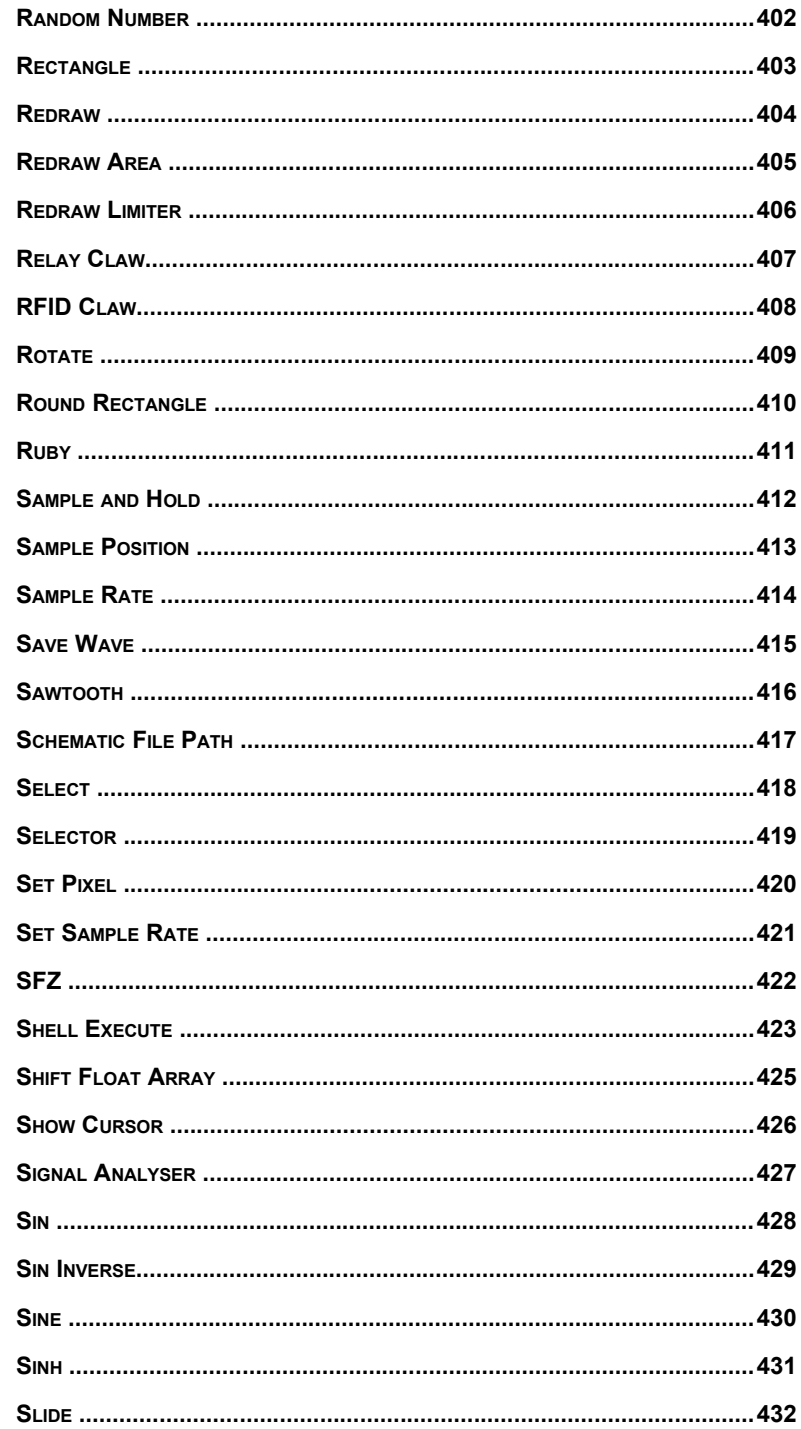

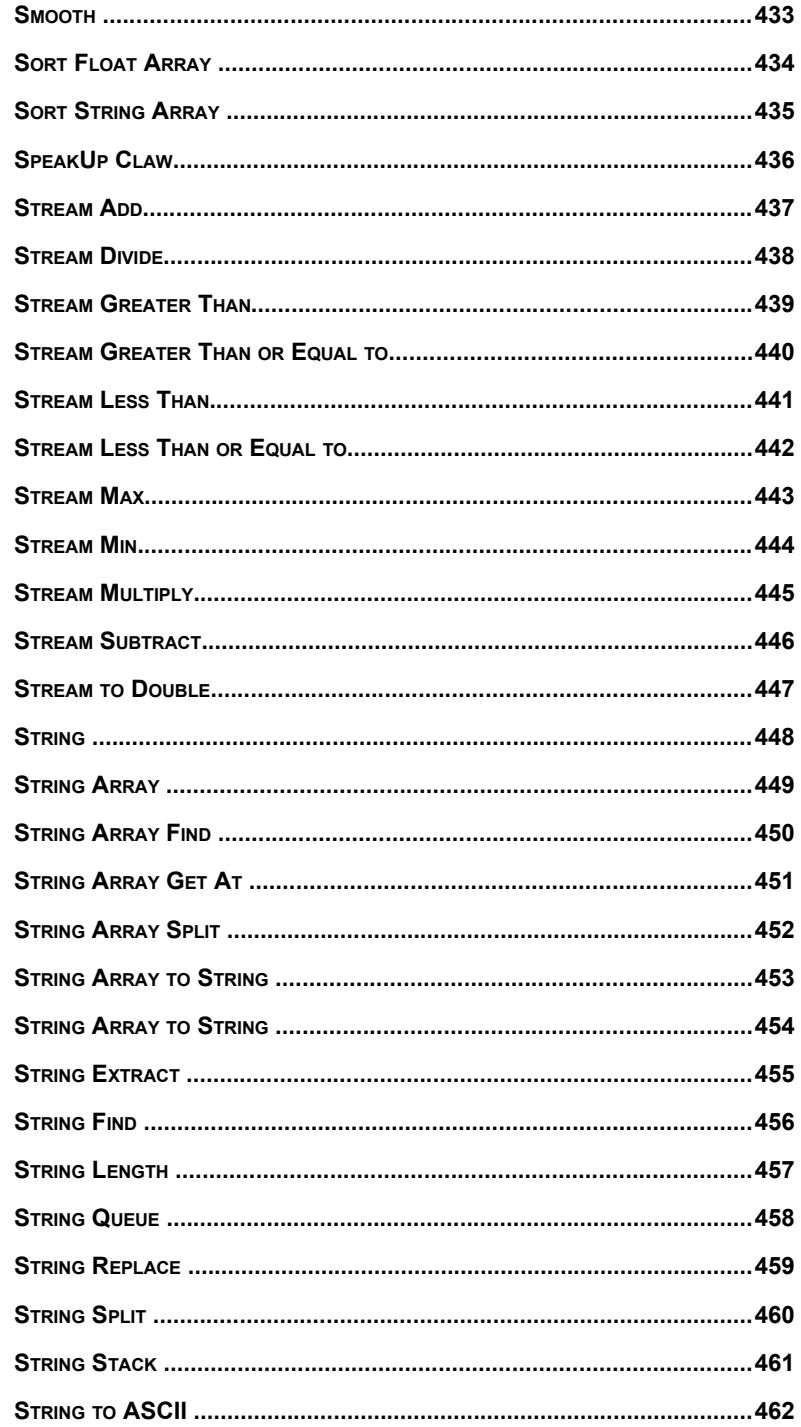

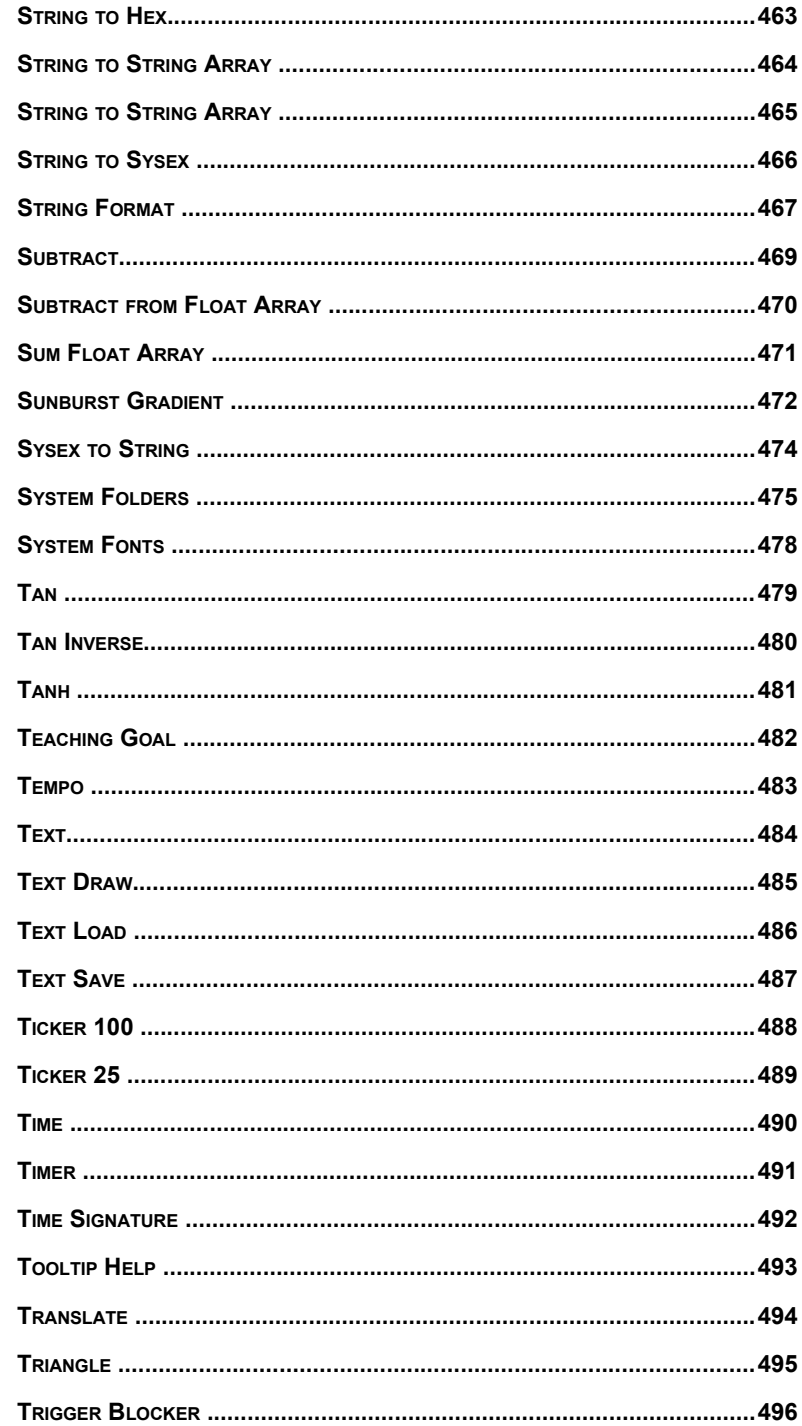

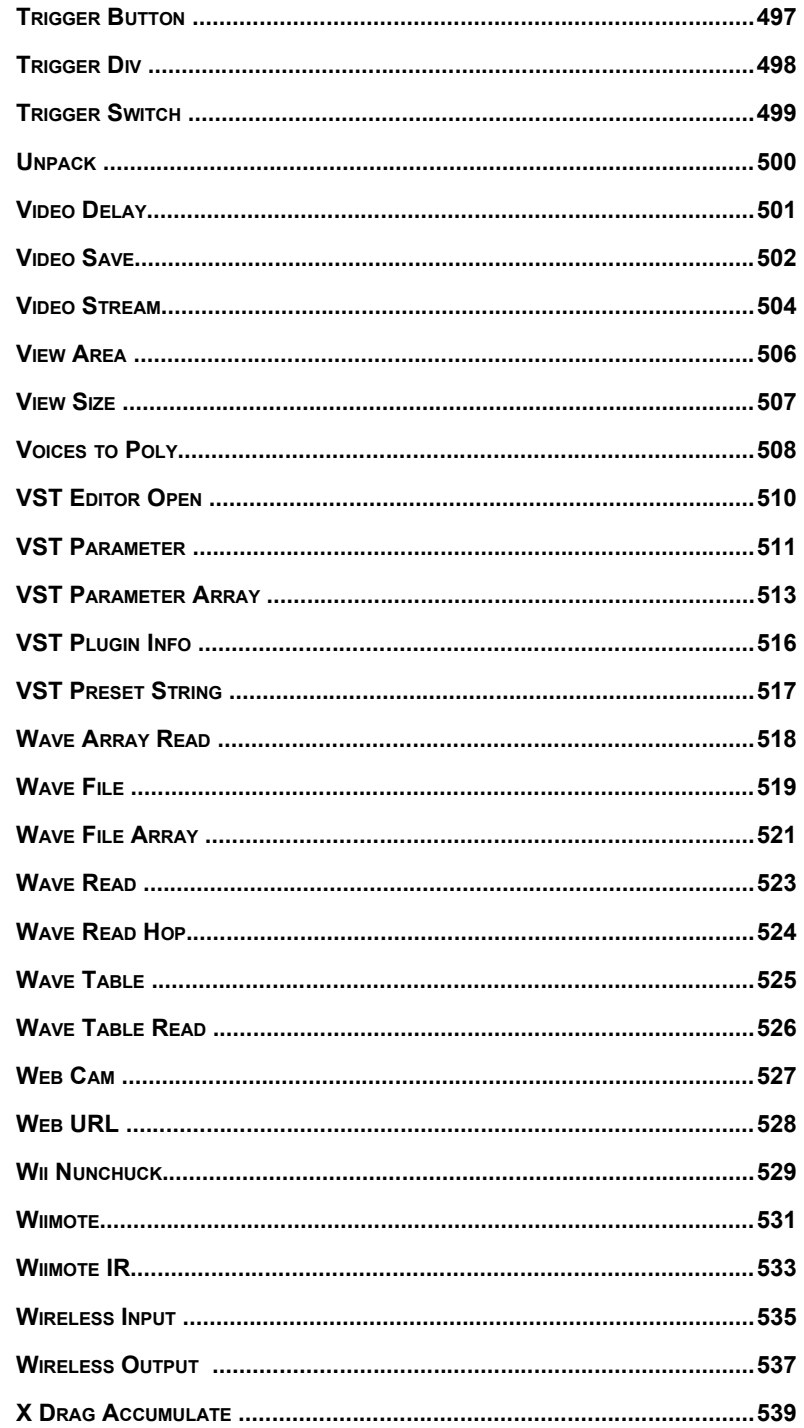

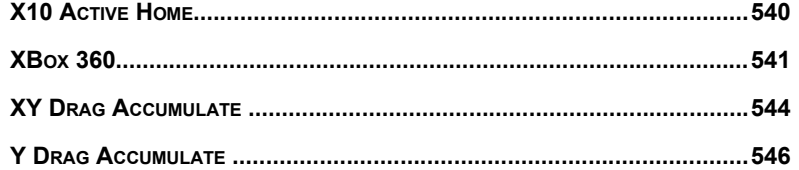

## 1 **Introduction**

ABOUT THIS GUIDE

## **About This Guide**

In this guide you'll find individual descriptions for all the components supplied with FlowStone. It is intended as reference material to accompany the main user guide.

The components are listed in ascending alphabetical order. If you want to look up a particular component quickly use the table of contents at the beginning of this guide.

#### **Other Information**

We have a separate guide which describes how to use the software. This can be found in the Manuals section of our web site at:

<http://www.dsprobotics.com/manualsarea.php>

If you are looking for tutorials then see the Tutorials section of the DSP Robotics web site: <http://www.dsprobotics.com/tutorials.html>

Additional information and articles about the software can be found at: http://www.dsprobotics.com/support

If you have any comments about this guide please email them to info@dsprobotics.com.

**COMPONENTS** 

# 2 **Components**

A-Z LISTING OF ALL PRIMITIVES & MODULES

## **7 Segment LED Claw**

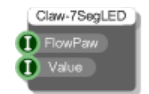

#### **Description**

This component works in conjunction with the FlowPaw component and allows you to control a 7 Segment LED click board which is attached to one of the claws on your FlowPaw.

To change the displayed value simply send an Int value in the range 0-99 to the Value input.

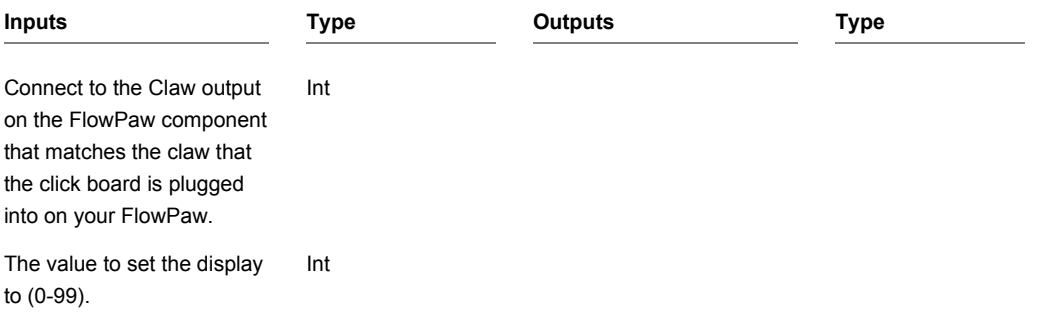

## **8x8 LED Claw**

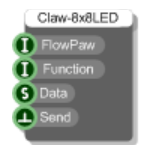

#### **Description**

This component works in conjunction with the FlowPaw component and allows you to control an 8x8 LED click board which is attached to one of the claws on your FlowPaw.

There are 3 ways to display data on the display. These are defined by supplying an int value to the Function input.

The default is zero. This displays any supplied text as a right-to-left scrolling string of characters.

If function is 1 then a single character will be displayed.

If function is 2 then the supplied text is assumed to be a matrix defined by a string of hex. The string should be 8 sets of two characters – so that's 16 in total.

The first two characters represent the rightmost column. In hex this represents 8 bits of data for the 8 LEDs in the column. 00 (0 or 00000000 in binary) means all LEDs off. FF (255 or 11111111 in binary) means all LEDs on.

To change the display you must trigger the Send output.

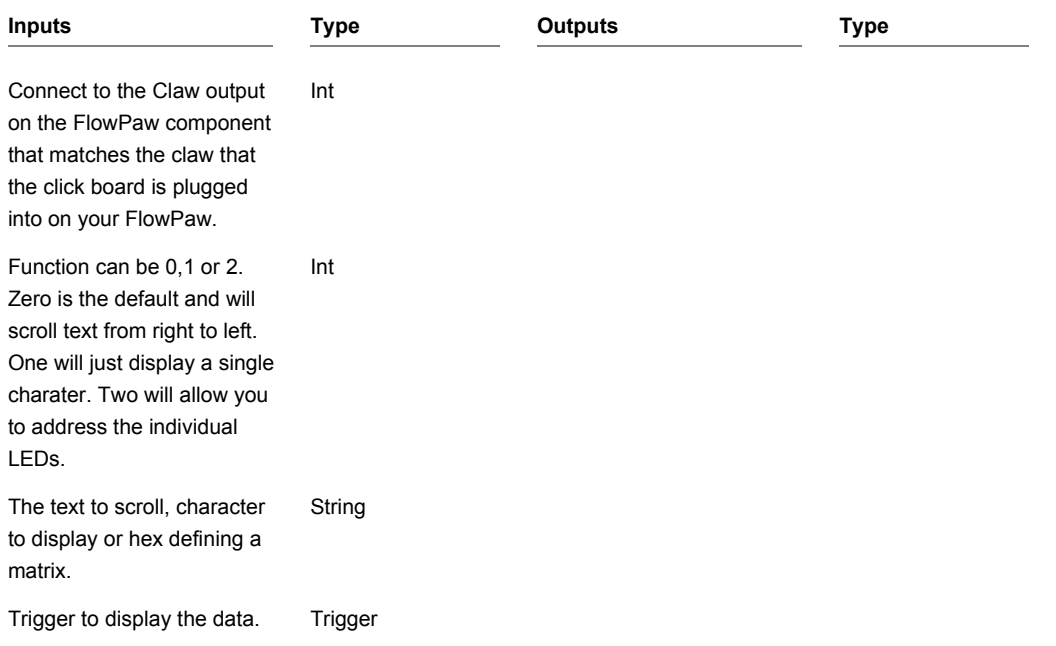

### **About To Close**

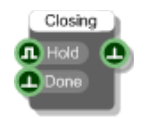

#### **Description**

The About To Close component will send a trigger just before the schematic, exported exe or plugin is about to close. This allows you to save things like settings data or to prompt users to save any work they did.

If the Hold input is connected and set to True the component will delay closing until the Done input is triggered. This is useful if the output trigger ends up triggering events that return execution back to the component but that need to be completed before the schematic can be closed.

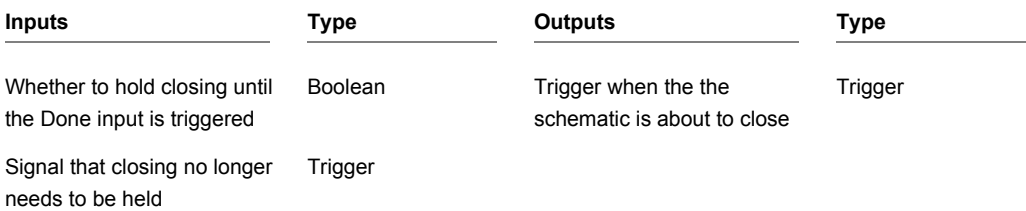

## **Accel Claw**

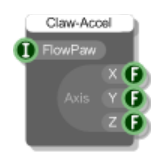

#### **Description**

This component works in conjunction with the FlowPaw component and allows you to receive data from an Accel click board which is attached to one of the claws on your FlowPaw.

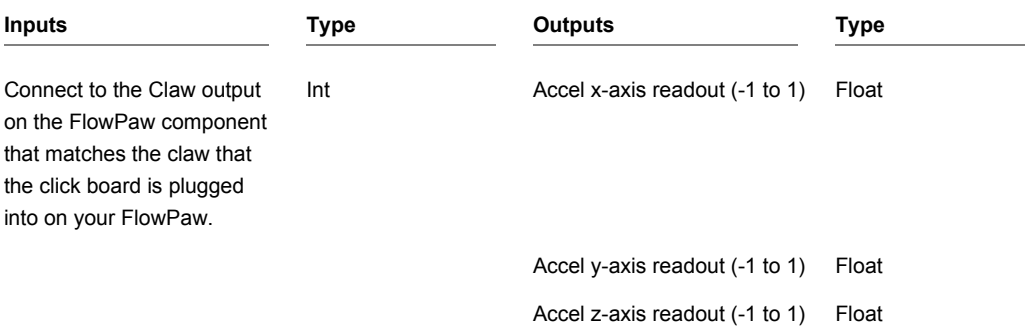

## **Add**

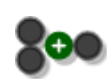

#### **Description**

This component adds two values together.

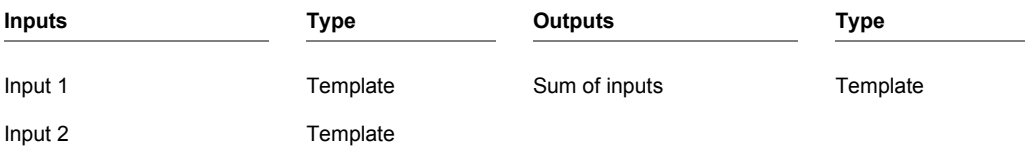

## **Add to Float Array**

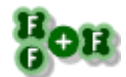

#### **Description**

This primitive adds a single float value to every entry in the input array.

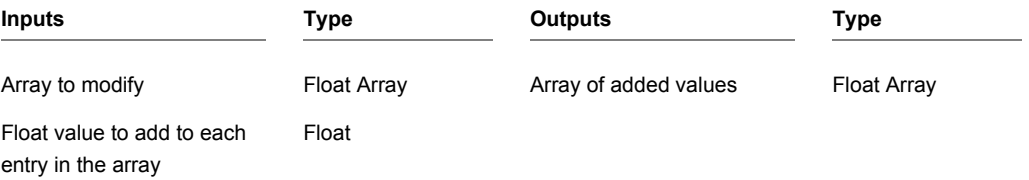

## **After Duplicate**

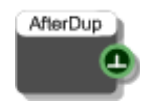

#### **Description**

The After Duplicate component sends a trigger after a schematic has been duplicate. You can use this to do any initialisation that may be needed after dragging a module from the toolbox or pasting it or any other operation that involves duplication.

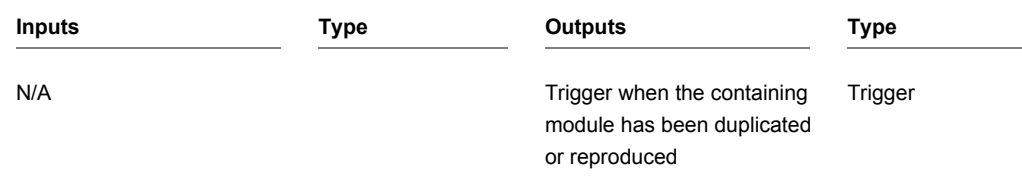

CHAPTER 2

## **After Load**

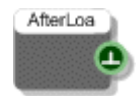

#### **Description**

The After Load component sends a trigger after a schematic has been loaded. You can use this to do any post loading initialisation that may be needed.

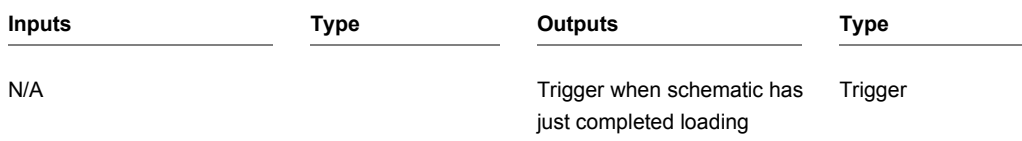

## **Append Array**

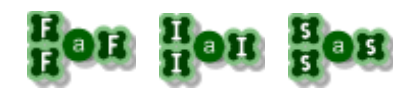

#### **Description**

The Append Float Array, Append String Array and Append Int Array component will append the contents of two arrays together resulting in one single array which contains the contents of both arrays.

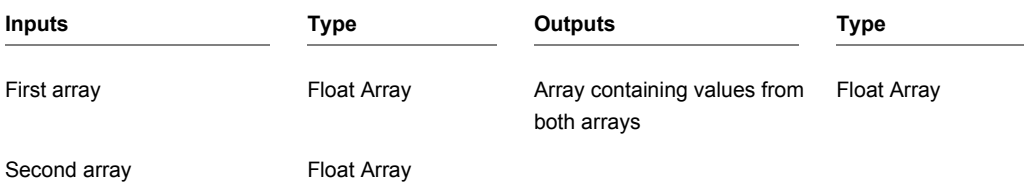

CHAPTER 2

## **Arc**

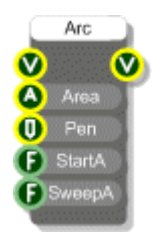

#### **Description**

The Arc primitive draws a portion of the edge of a circle or ellipse depending on whether the bounding area is square or rectangular (Technically an arc is a portion of the circumference of a circle but here it is extended to ellipses as well). The arc is defined by the bounding area in which it is to be drawn, a starting angle and an angle to indicate the amount of sweep (both in degrees), as well as by the pen object to be used to draw the segment.

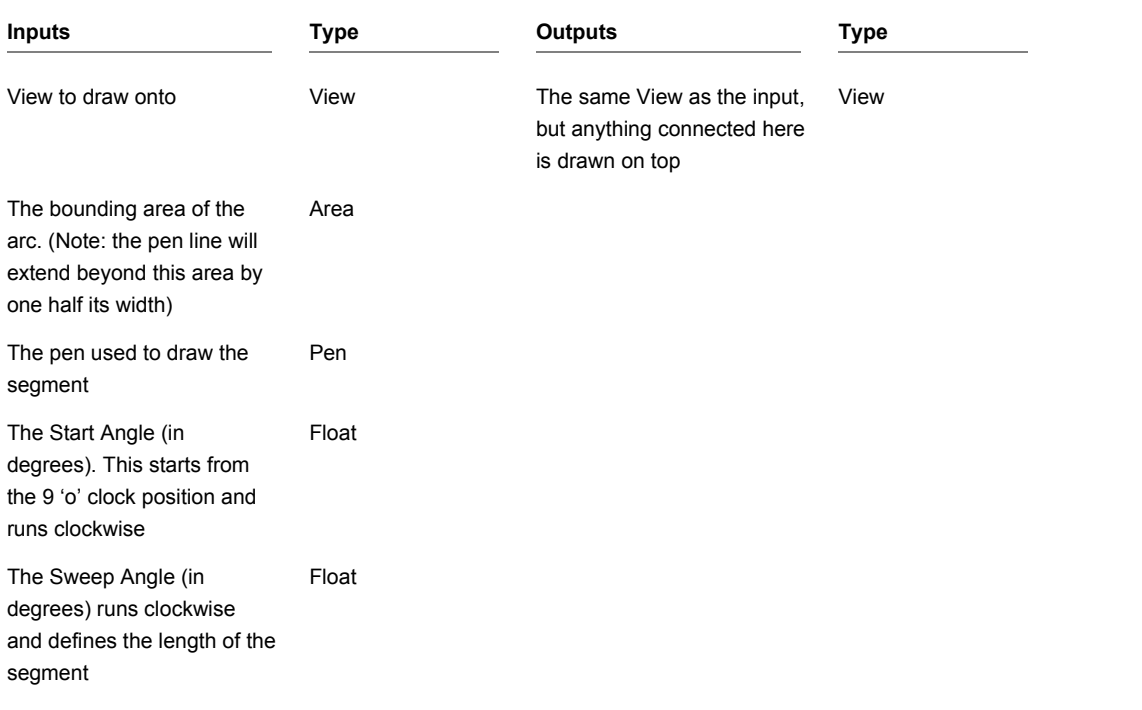

#### **Example**

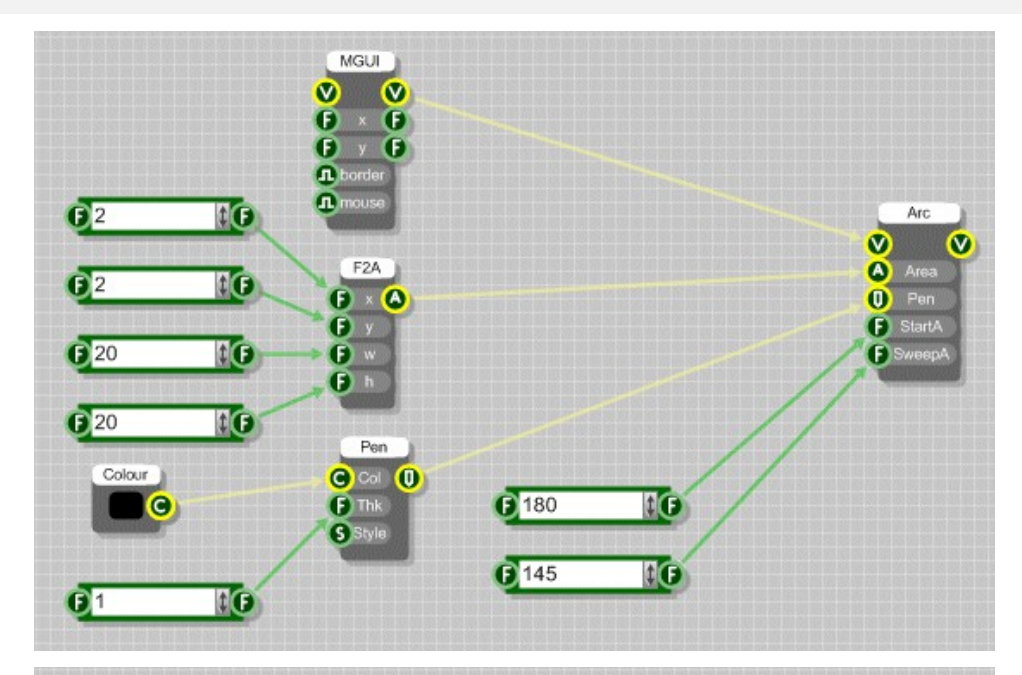

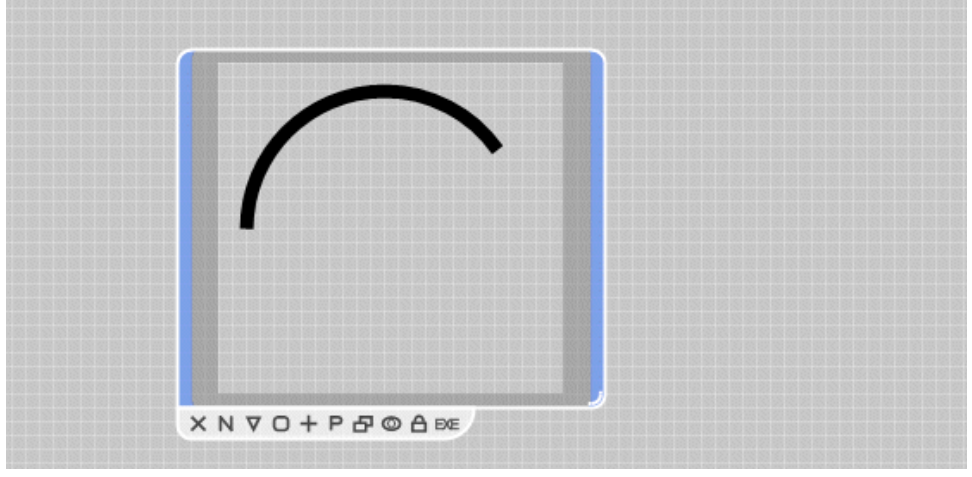

## **Area to Float**

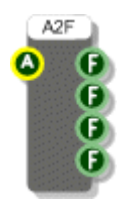

#### **Description**

The Area to Float component splits an Area into X, Y, Width and Height.

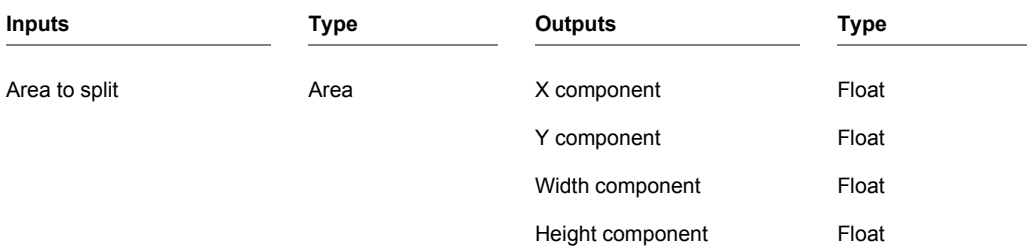

## **Area Union**

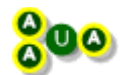

#### **Description**

The Area Union primitive takes two area inputs and finds the smallest bounding rectangular area in which both will fit.

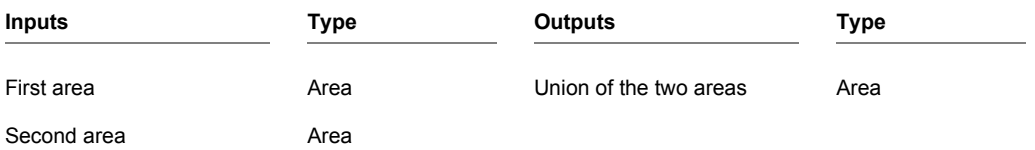

#### **Example**

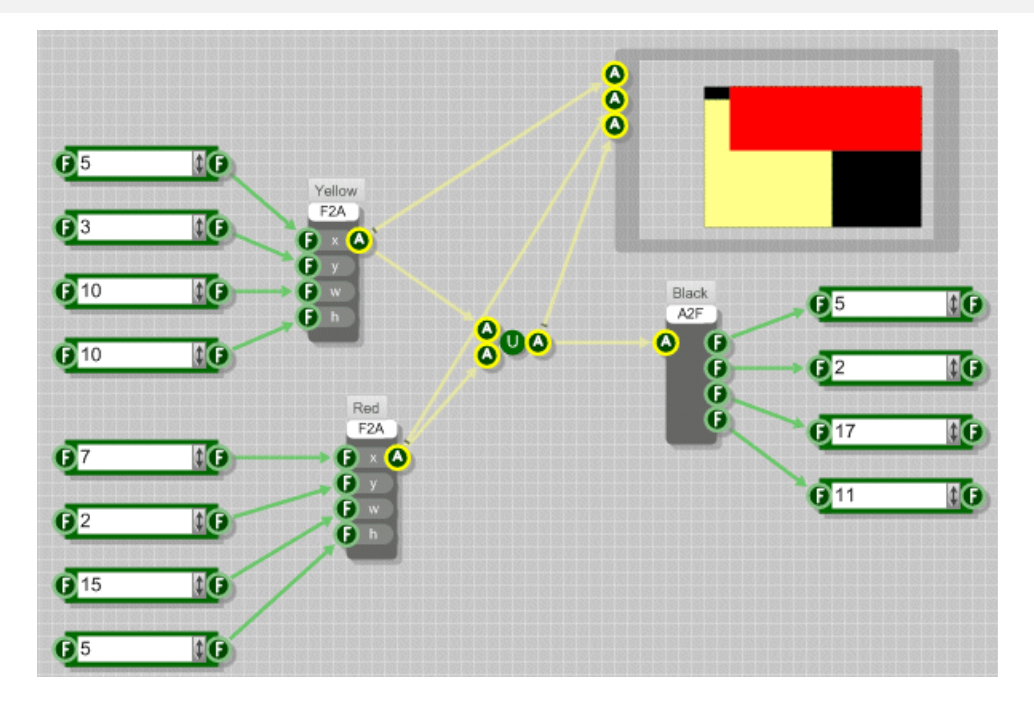

## **Array Builder**

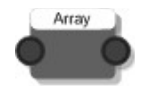

#### **Description**

The Array Builder components provide you with a more visual way of creating an array of Strings, Floats or Ints. This component is useful for small to medium sized arrays. It can also make it easier to manage arrays where the elements are frequently changing value.

The inputs define the values at each index in the array. So connecting a value to the first input will set the first entry in the array. As this is a template connector the first link you make will also determine the data type (String, Float or Int).

To add subsequent entries simply connect a value to the 'spare' template connector. This will become a connector of the appropriate type and a new 'spare' will appear below it. By connecting more inputs in this way you can quickly build up an array.

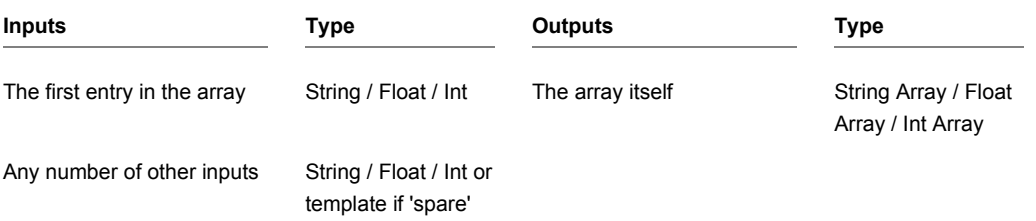
# **ASCII to String**

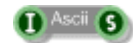

### **Description**

The ASCII to String primitive converts an integer into its corresponding ASCII character (or more accurately the ISO Latin 1 character as ASCII is only defined through 127). For values above 255 the output 'wraps' back to zero (so the character returned will equal the modulus remainder dividing by 256).

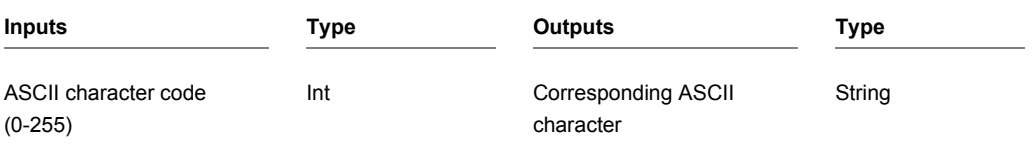

# **ASIO In**

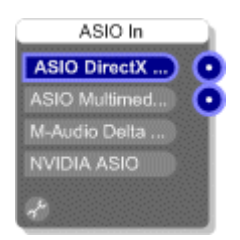

### **Description**

ASIO (Audio Stream Input Output) is a digital audio protocol specified by Steinberg which provides an interface between an application and the sound card. The ASIO In primitive provides a mono connection for each mono input supported by the hardware sound device on your computer.

The ASIO In components provide the only way to receive audio signals from an external source (via inputs on your sound card). Note that only one ASIO In component is allowed in your schematic.

#### **Connectors**

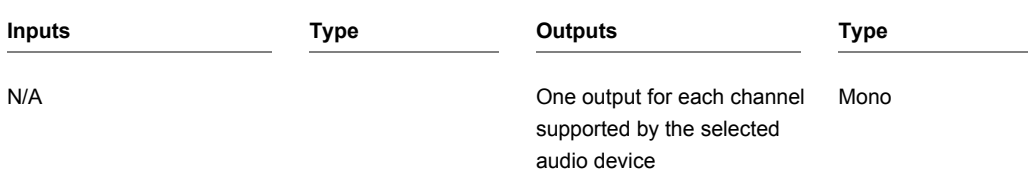

#### **Other Features**

The body of the component displays which input device is currently being used. All devices supporting the ASIO protocol are listed so to select a different one just click on it.

To deselect a device (and therefore switch ASIO input off) simply click on it again.

A small spanner (wrench) icon allows quick access to the device driver's user interface.

# **ASIO Out**

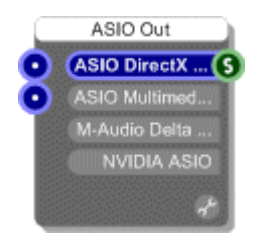

#### **Description**

ASIO (Audio Stream Input Output) is a digital audio protocol specified by Steinberg which provides an interface between an application and the sound card. The ASIO Out primitive provides a mono connection for each mono output supported by the hardware sound device on your computer.

The ASIO Out and Direct Sound Out components provide the only way to send audio signals to your sound card. You therefore must have at least one of these connected up to your schematic if you want to hear any sound. Note that only one ASIO Out component is allowed in your schematic.

#### **Connectors**

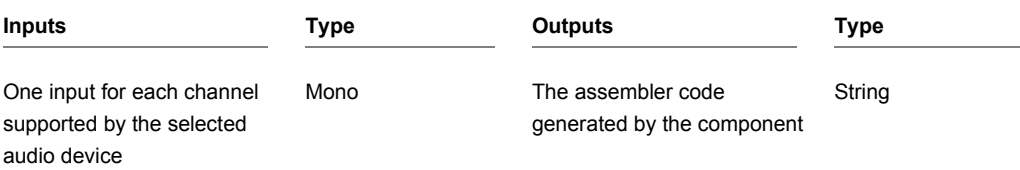

#### **Other Features**

The body of the component displays which output device is currently being used. All devices supporting the ASIO protocol are listed so to select a different one just click on it.

To deselect a device (and therefore ASIO output off) simply click on it again.

A small spanner (wrench) icon allows quick access to the device driver's user interface.

# **Assembler**

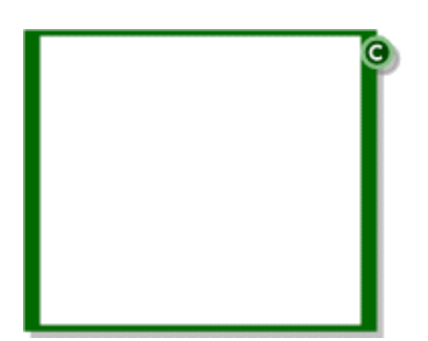

### **Description**

The Assembler component allows you to write low-level x86 assembler code and use it in your schematic. There are special commands for creating inputs and outputs so that you can connect the Assembler component to other components. See the Code Component section in the main user guide for more information.

**NOTE**: This is a very advanced feature and should be used with care. With such low-level control it is possible to crash the software.

#### **Connectors**

**Inputs Type Outputs Type**

N/A Compiled code – attach to a Text component to view Code

#### **Supported Instructions**

#### The assembler component only supports the following subset of the x86 instruction set:

fld st(N) fstp st(n); sqrtps xmmReq, xmmReq;

add reg, reg; add reg, integer; add reg, var; addps xmmReg,sseVar; addps xmmReg,xmmReg; andps xmmReg,xmmReg; andnps xmmReg, xmmReg; andps xmmReg, sseVar; and reg, integer; call reg; call reg, comp reg, integer; comp reg, reg; cmpps xmmReg,sseVar,type; cmpps xmmReg,xmmReg,type; cvtps2dq xmmReg,sseVar; cvtdq2ps xmmReg,sseVar; divps xmmReg,sseVar; divps xmmReg,xmmReg; fistp sseVar[channel]; fist sseVar[channel]; fild sseVar[channel]; fld [reg]; fld sseVar[channel]; fld sseVar[channel]; fld sseVar[channel]; fstp [req]; fld sseVar[channel]; fld sseVar[eax]; fsin; fsub; fsub; fsincos; fother form; formulations for the second formulation of  $f$  is the second formulation of  $f$  is the second formulation of  $f$  is the second formulation of  $f$  is the second formulation of  $f$  is the second formula fstp sseVar[eax]; fst sseVar[channel]; fxch; fmul; fadd; fadd; for example  $\mathsf{f}$  and  $\mathsf{f}$  and  $\mathsf{f}$  and  $\mathsf{f}$  and  $\mathsf{f}$  and  $\mathsf{f}$  and  $\mathsf{f}$  and  $\mathsf{f}$  and  $\mathsf{f}$  and  $\mathsf{f}$  and  $\mathsf{f}$  and  $\mathsf{f}$  and  $\mathsf{f}$  and  $\mathsf{f}$  and  $\mathsf{f}$  a frndint; fldlg2; fyl2x; fyl2x; inc [req]; inz integer; inz inz label; jz label; maxps xmmReg,sseVar; minps xmmReg,sseVar; mov reg,sseVar[channel]; mov sseVar[channel],reg; mov reg,reg; mov reg, integer; mov [reg], integer; mov reg, [reg]; mov eax, [ebp+integer]; mov [reg], reg; minps xmmReg, [eax]; movaps [eax],xmmReg; movaps xmmReg,[eax]; movaps xmmReg,xmmReg; movaps xmmReg,sseVar; movaps xmmReg,sseVar[eax]; movaps sseVar,xmmReg; movaps sseVar[eax], xmmReq; mulps xmmReq, sseVar; mulps xmmReq, xmmReq; pop reg; push reg; push reg; rcpps xmmReg, xmmReg; rdtsc; shl reg, integer; shr reg, integer; subps xmmReg, xmmReg; subps xmmReg, sseVar; sub reg, integer; fscale f2xm1 fld1

# **Audio Devices**

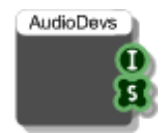

### **Description**

You can use the Audio Devices component to find out how many audio devices there are on the system you're running on. The first output tells you how many devices there are and the second output gives you a list of device names.

This component is used inside the Audio Selector module to provide the list from which you the choose an audio device.

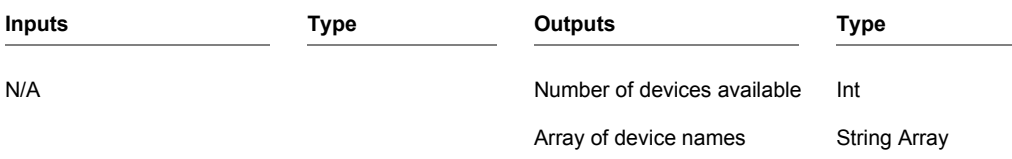

# **Audio Select**

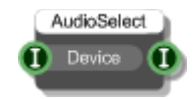

## **Description**

The Audio Select primitive allows you to select an audio device. It overrides whatever you have selected on the ASIO In/Out or DirectSound In/Out components.

This component is used inside the Audio Selector module and is used in conjunction with the Audio Devices primitive.

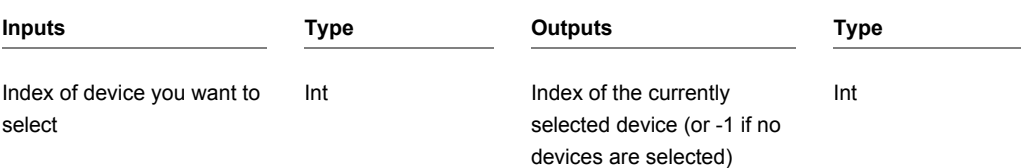

# **Audio Stream**

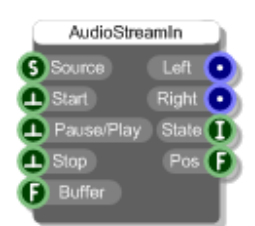

### **Description**

This component allows you to stream audio from media file locally or across a network.

You must provide a valid URL or file path.

To begin streaming, trigger the Start input. The audio arrives as a stereo mono stream.

To toggle streaming trigger the Pause/Play input. Triggering the Stop input will end streaming. Having stopped, for an audio file, you can only resume by re-starting from the beginning.

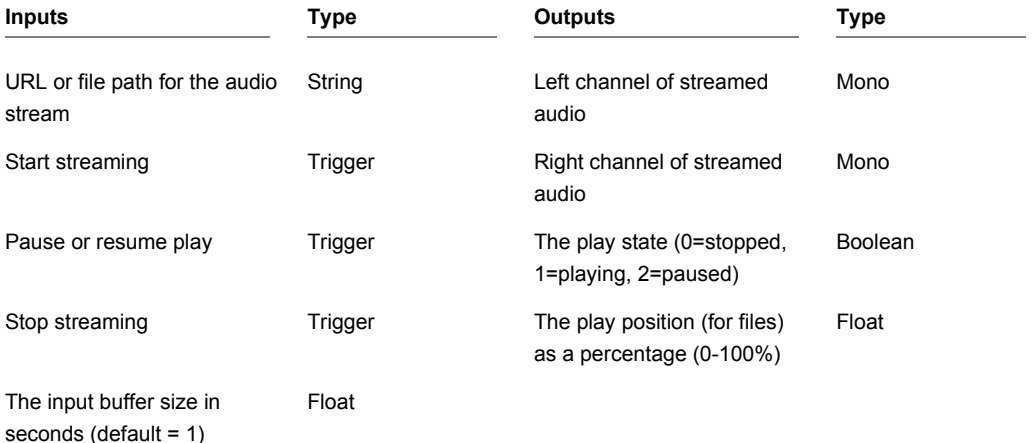

# **Balance Bot**

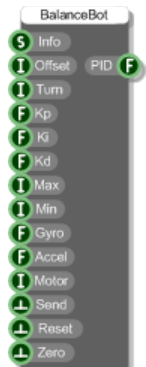

### **Description**

The BalanceBot component calculates the servo offset required in order to keep a two wheeled balancing robot level. It attaches to a FlowPaw component via its Info output and it takes input from a Gyro and Accelerometer.

Effectively the component gives you access to a PID calculator which is built into the FlowPaw hardware. This manages the change in servo offset as the gyro and accelerometer feed data about the level status of the robot.

Just like any other PID calculation you can tweak the controls for proportional, integral and derivative gain to get the kind of response that works for you.

The output is the PID value which you then use to adjust the servo motors.

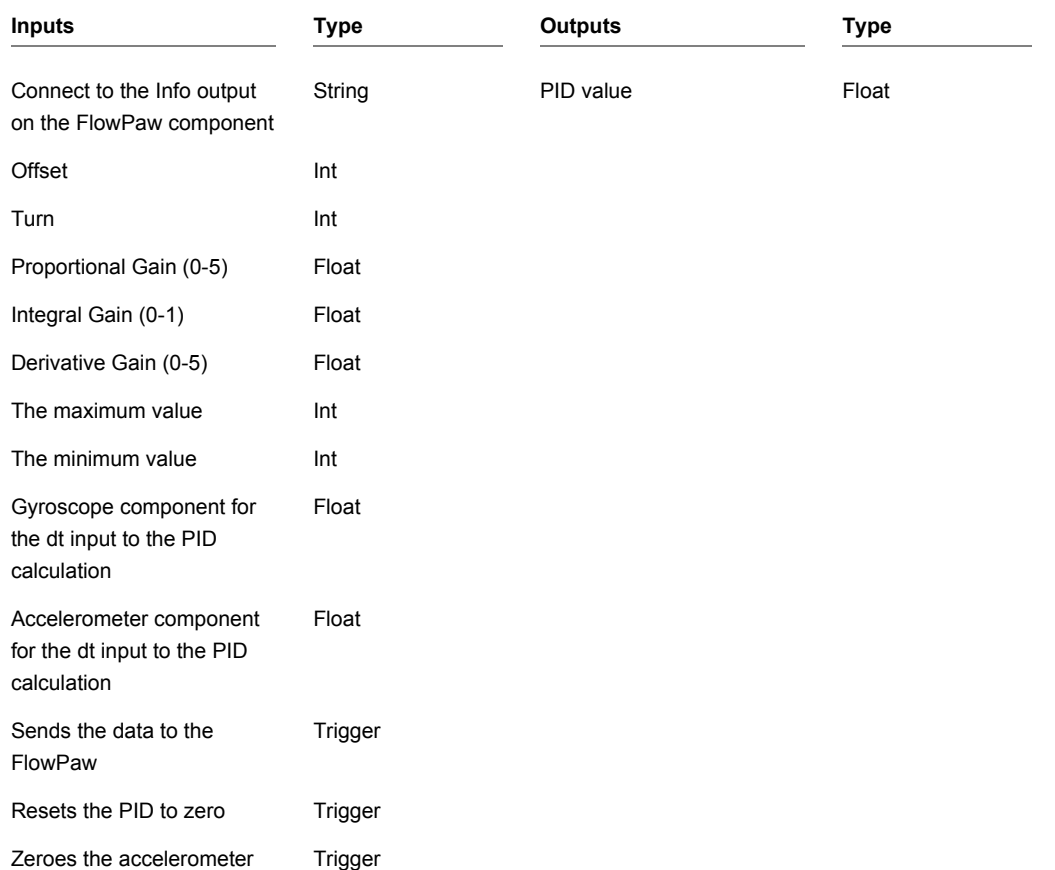

# **Bar Start Pos**

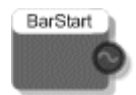

## **Description**

When your VST plugin is used within a host this component will output the current songs bar start position (in 1 pulse (unit) per quarter). For more details see the VST SDK documentation.

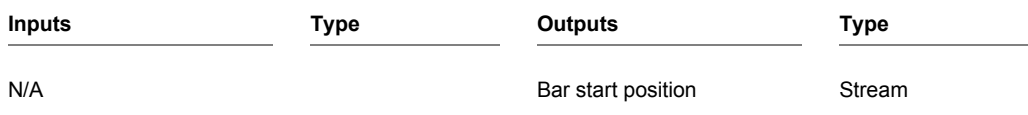

CHAPTER 2

# **Binary to Hex**

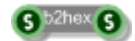

## **Description**

Converts a string of binary to a string of hex. Each 8 bits of binary is converted to Ascii and then the hex representation of that byte is used in the hex string.

For example, the binary string "0010111110111011" is converted to the hex string "2FBB".

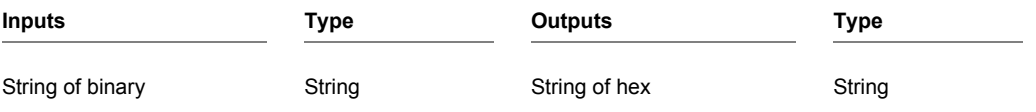

# **Biquad Filter**

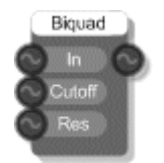

# **Description**

A low pass biquad IIR filter using 2 poles, 2 zeros and 12dB per octave.

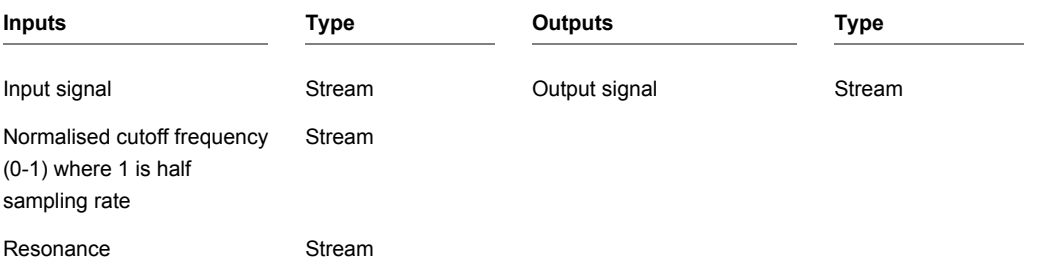

# **Biquad Filter Coeff**

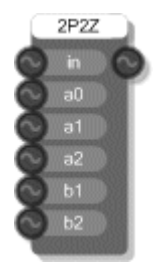

## **Description**

A coefficient controlled biquad filter using 2 poles, 2 zeros and 12dB per octave specified by the filter coefficients.

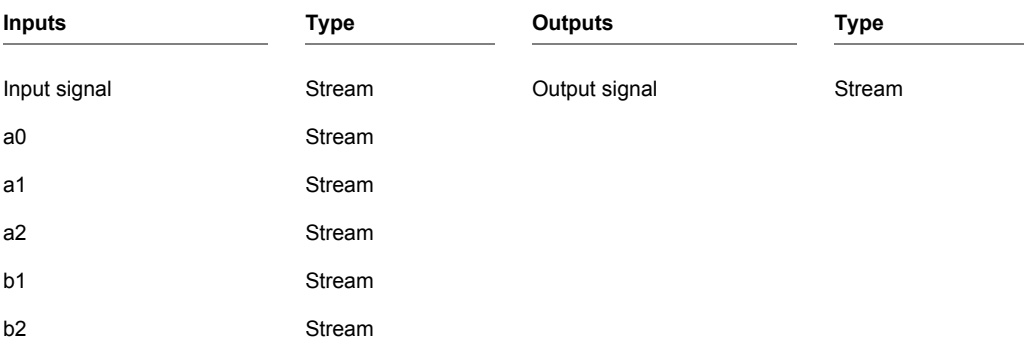

# **Bitmap**

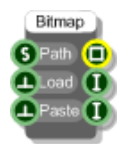

## **Description**

The Bitmap primitive component loads a bitmap image from a file. Once the bitmap has been loaded the component retains the data, no reference to the original file path is required.

FlowStone supports bmp, jpeg, tiff, gif and png image types.

You can also trigger the Paste input to make the bitmap take whatever image is on the clipboard.

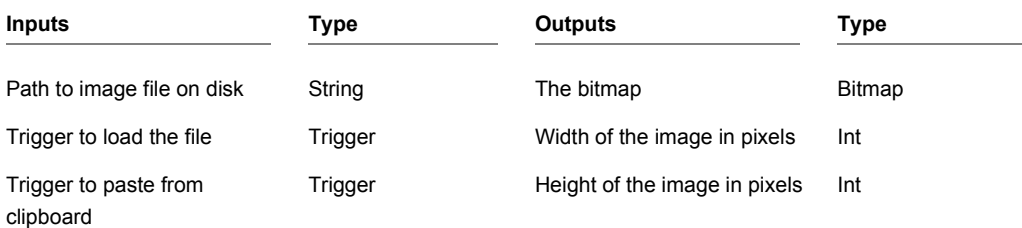

# **Example**

MGUI<sup>1</sup>  $\ddot{\mathbf{v}}$  $\bullet$  $\begin{array}{ccc} \bullet & \bullet & \bullet \\ \bullet & \circ & \bullet \\ \bullet & \bullet & \bullet \end{array}$  $\overline{\mathbf{a}}$  mous Bitmap  $\bullet$ F<sub>2</sub>A  $\overline{\mathbf{Q}}$ Area<br>**B** Aimap<br>**D** Alpha FileDig Bitmap  $\mathbf{0} \times \mathbf{0}$ load Depended on the Company of Company of Company of Company of Company of Company of Company of Company of Company of Company of Company of Company of Company of Company of Company of Company of Company of Company of Company In @  $9$  Path  $\bigcirc$  $\bullet$  y  $\mathbf 0$  load  $\mathbf 0$ **F** Grid **F**  $\bullet$  $\mathbf{I}$ **D** Grid **D**  $6h$  $0^{255}$ na

The following example shows how to use the Bitmap component to load an image into a schematic.

# **Bitmap Area**

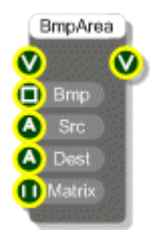

## **Description**

The Bitmap Area primitive draws a portion of a bitmap into a view. The bitmap is drawn to the destination area provided. If the destination area is a different size from the source area the bitmap will be resized to fit. The can be used, for example, to magnify some portion of a bitmap. There is also an optional colour matrix input that can be used to alter the resulting colours of the bitmap in the destination area.

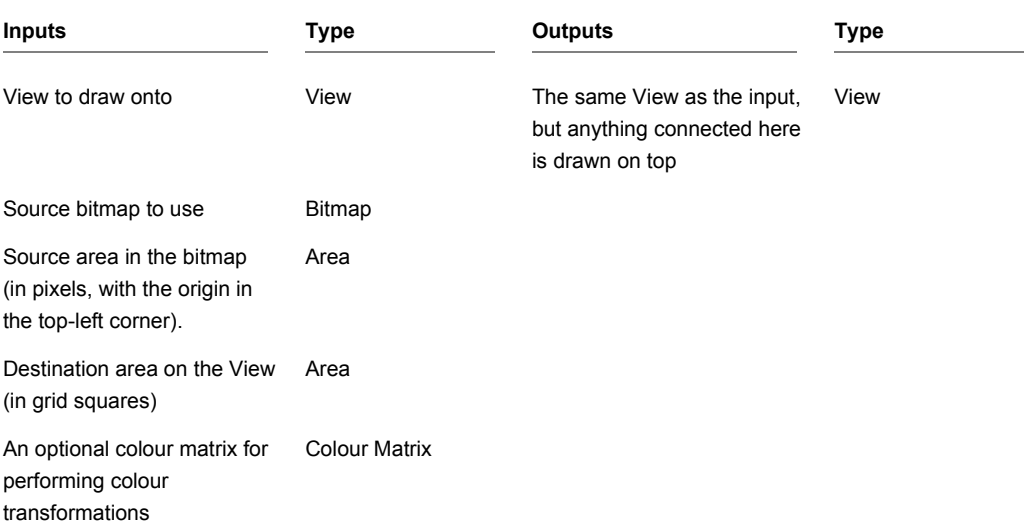

### **Example**

The schematic file below is bitmap viewer with a small magnifying box that works by moving the cursor over the bitmap image. The mouse movements are tracked and a small segment directly over the mouse movement becomes the source bitmap area and is displayed in a destination are in the same location of the view but at a higher magnification.

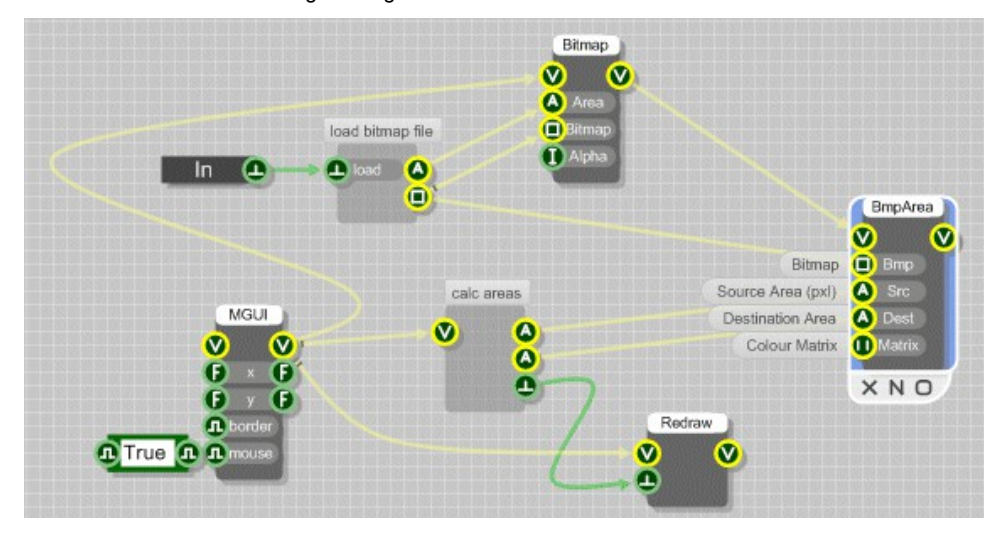

Some calculations are required in order to achieve any interesting results as the source and destination areas must calculated and use different dimensions (pixels vs. grid squares). In the above schematic these calculations are hidden within the module labelled 'calc areas'.

# **Bitmap Array from Bitmap**

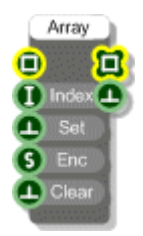

## **Description**

The Bitmap Array from Bitmap primitive allows you to build an array of bitmaps from images that you already have loaded in your schematic. You can choose how the bitmaps are stored when they are saved with the schematic by selecting from one of five different image encoder types: bmp, jpeg, gif, tiff and png. You can also choose not to store the bitmaps with the schematic using 'none' as the encoder type.

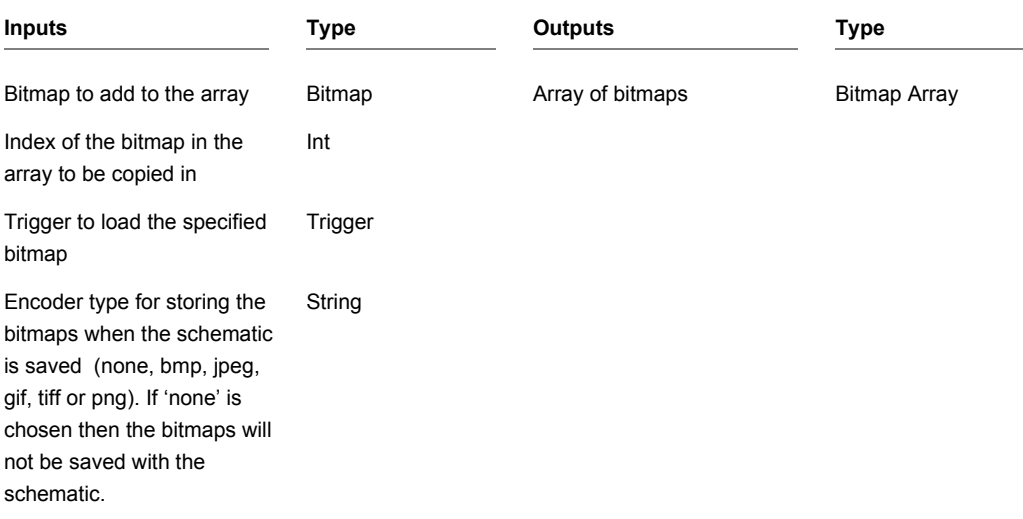

CHAPTER 2

Trigger to clear the array Trigger

# **Bitmap Array from File**

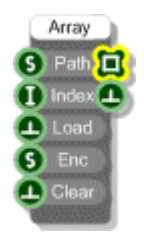

## **Description**

The Bitmap Array from File primitive allows you to build an array of bitmaps by loading them individually from files. You can choose how the bitmaps are stored when they are saved with the schematic by selecting from one of five different image encoder types: bmp, jpeg, gif, tiff and png. You can also choose not to store the bitmaps with the schematic using 'none' as the encoder type.

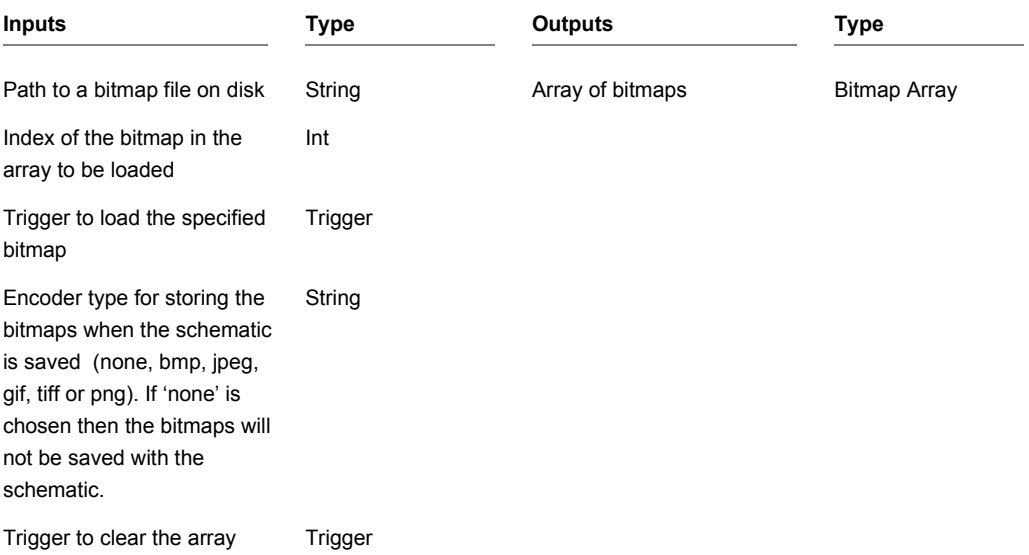

# **Bitmap Create**

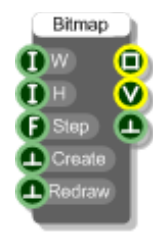

## **Description**

The Bitmap Create primitive generates a bitmap and draws onto it whatever is attached to its View output. The bitmap can then be used as an input by other bitmap components.

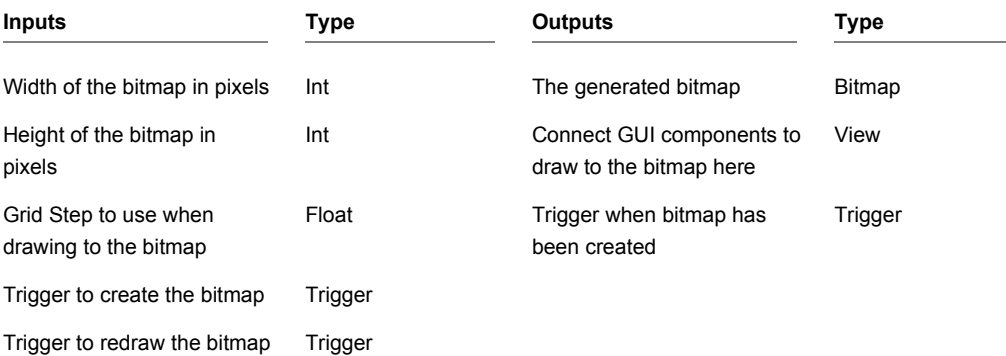

# **Bitmap Draw**

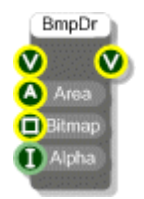

### **Description**

The Bitmap Draw primitive draws a bitmap onto a view. An Area must be supplied to define the part of the view that the bitmap is drawn into. The bitmap will be stretched if necessary to fit exactly into the area supplied.

You can also define a transparency for the rendered bitmap. You should take care when using this option for bitmaps that are likely to be redrawn many times per second as the calculation can be quite cpu intensive, particularly with larger bitmaps.

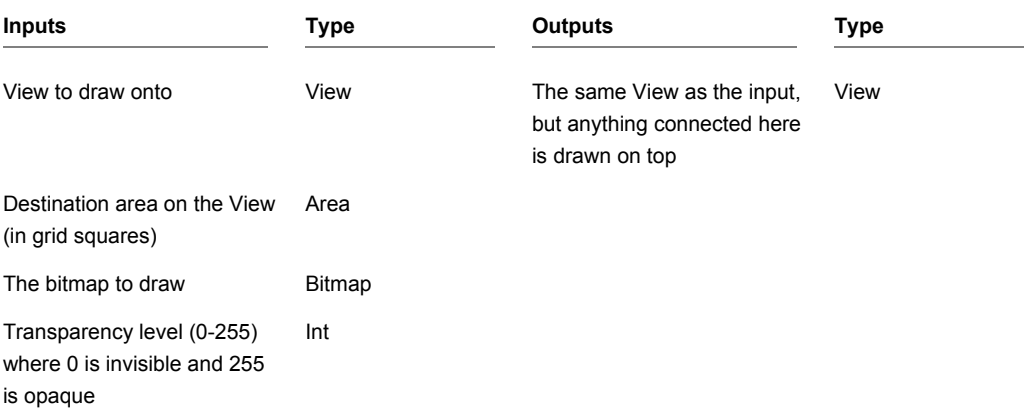

# **Bitmap Draw Transform**

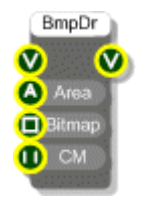

### **Description**

The Bitmap Draw Transform primitive draws a bitmap onto a view. An Area must be supplied to define the part of the view that the bitmap is drawn into. The bitmap will be stretched if necessary to fit exactly into the area supplied.

You can also apply a colour transformation using a colour matrix. See the Colour Matrix component for more information. You should take care when using this option for bitmaps that are likely to be redrawn many times per second as the calculation can be quite cpu intensive, particularly with larger bitmaps.

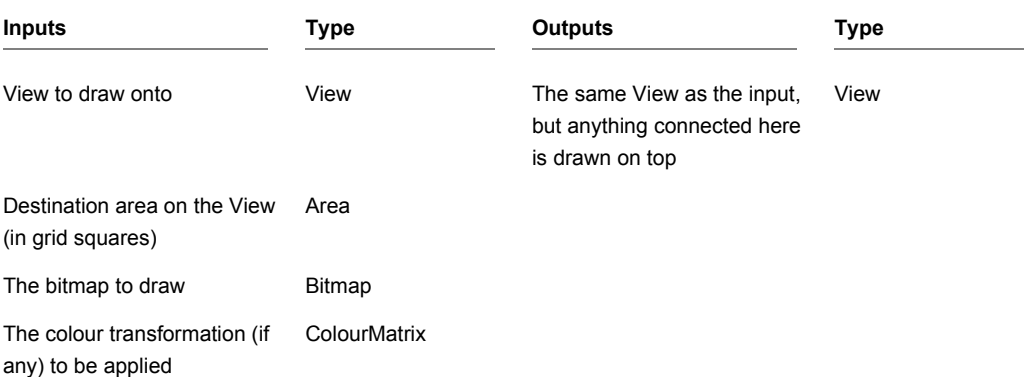

# **Bitmap Get At**

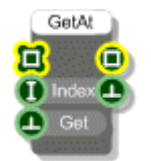

# **Description**

This component extracts the bitmap at a particular index in an array of bitmaps.

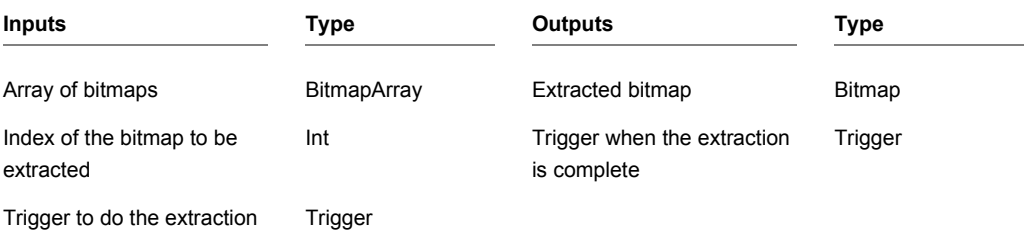

# **Bitmap Resize**

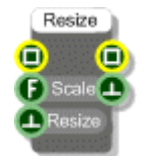

## **Description**

This component resizes a bitmap by applying a specified scale factor. Depending on the scale factor the bitmap can be increased or decreased in size.

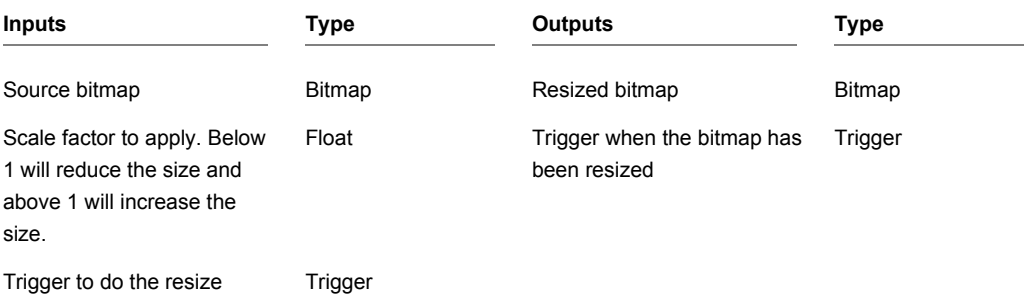

# **Bitmap Sample and Hold**

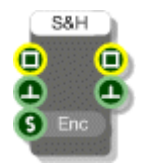

### **Description**

The Bitmap Sample and Hold component will store a source bitmap when triggered. Any requests for the bitmap from the Bitmap output will return the last one that was stored.

You can choose how the bitmaps are stored when they are saved with the schematic by selecting from one of five different image encoder types: bmp, jpeg, gif, tiff and png. You can also choose not to store the bitmaps with the schematic using 'none' as the encoder type.

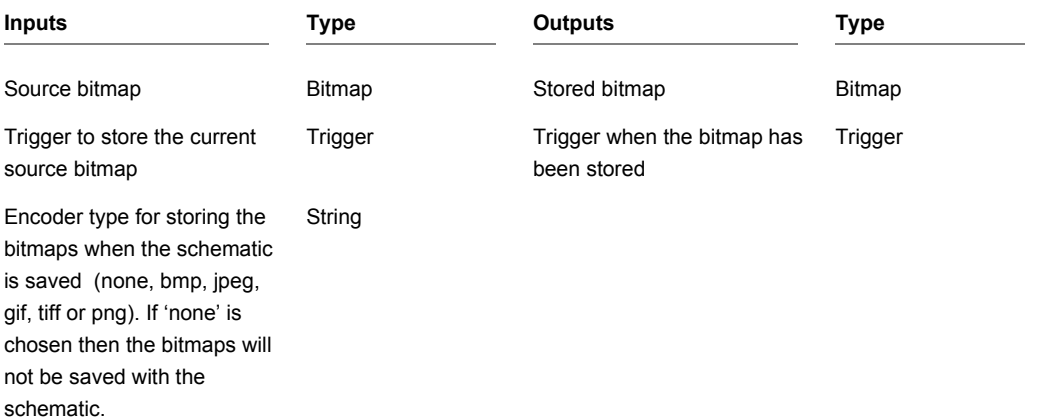

CHAPTER 2

# **Bitmap Save**

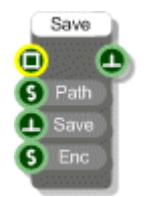

## **Description**

The Bitmap Save component saves a bitmap to a specified file path. You can choose from one of five different image encoder types for saving bitmaps: bmp, jpeg, gif, tiff and png.

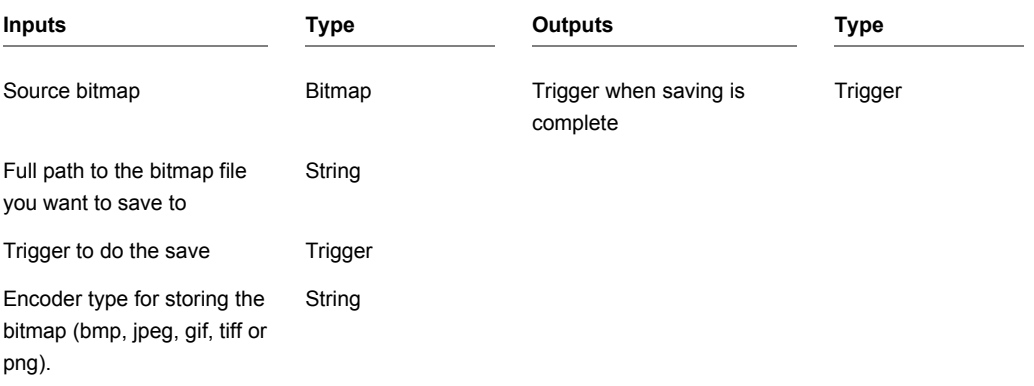

# **Bitmap Size**

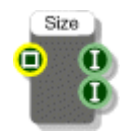

## **Description**

This component gives you the size of a Bitmap in pixels.

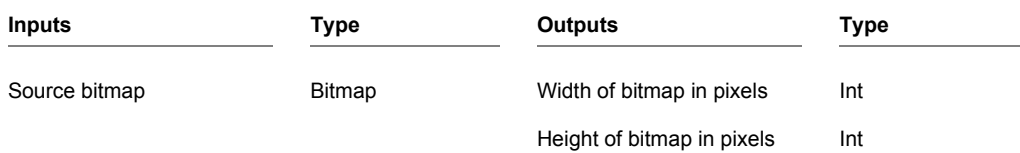

# **Bool to False**

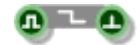

## **Description**

The Bool to False component sends a trigger whenever the value at the input changes from True to False.

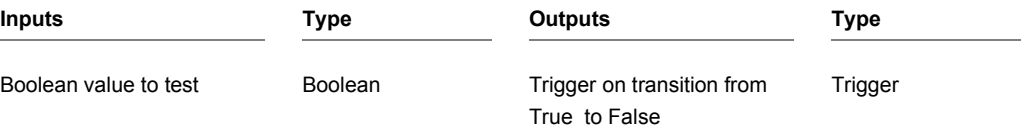

# **Bool to True**

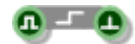

# **Description**

The Bool to True component sends a trigger whenever the value at the input changes from False to True.

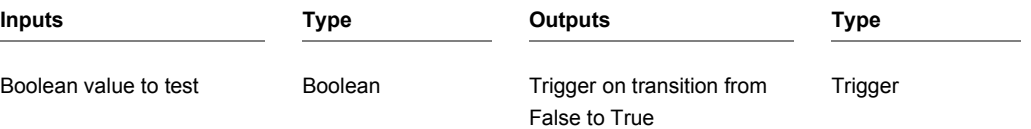

# **Boolean**

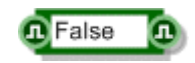

## **Description**

The Boolean primitive stores a two-state value: either True or False. To change the value stored click on the main body of the component.

The component can be resized horizontally.

You can also change the type by right-clicking on the input or output. A pop-up menu will appear as shown below.

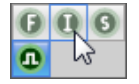

Simply click on the type you want to change to.

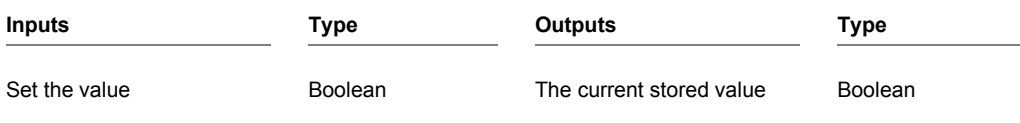

# **Boolean And**

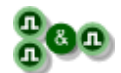

# **Description**

Calculates the logical AND of two boolean values.

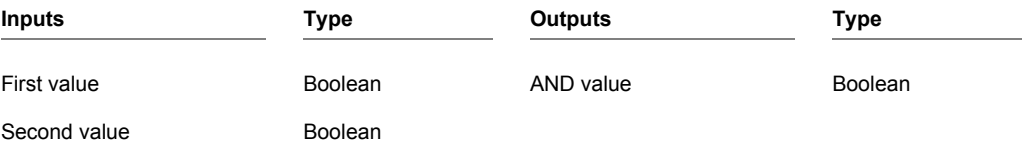

# **Boolean Or**

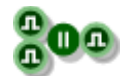

# **Description**

Calculates the logical OR of two boolean values.

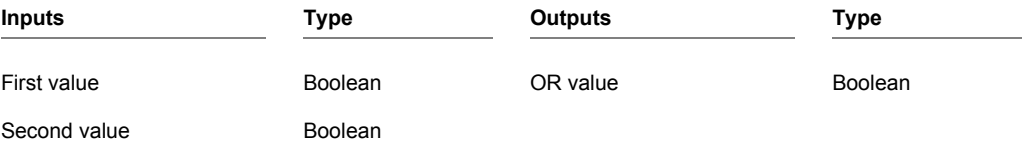

# **Boolean XOr**

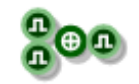

# **Description**

Calculates the logical XOR of two boolean values.

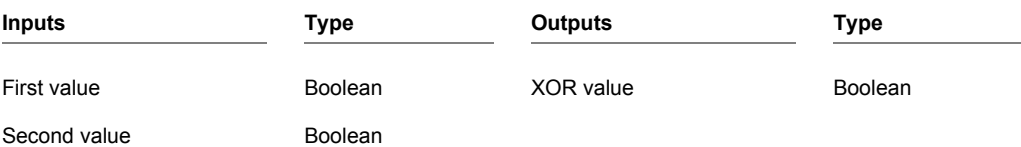

# **Bus Create**

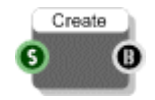

## **Description**

Allows you to combine several channels of data into just one. This can greatly simplify a schematic as data can be passed in just a single bus link. The channels are defined by a comma separated string which provides a name for each channel. You can extract data from a bus using the Bus Extract component.

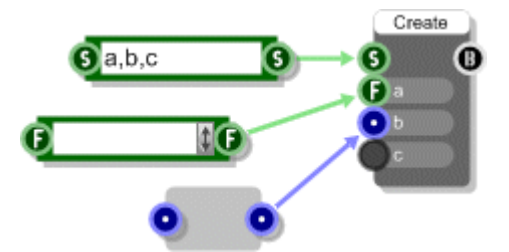

When you connect the channel names you'll get a new template input for each channel. You then connect these up to whatever you want to pass through the bus. You can resize the Bus Create component so that longer connector labels can be read more easily.

Only the following types can be combined into a bus:

Trigger, Boolean, Float, Int, String, Float Array, Int Array, String Array, Stream, Stream Boolean, Poly, Poly Boolean, Mono, Mono Boolean, Mono4, Area, Pen, Colour, Colour Matrix.

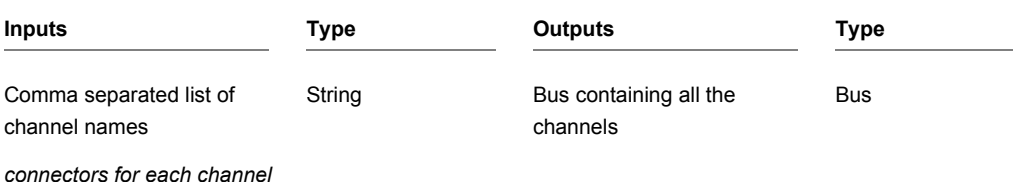
## **Bus Extract**

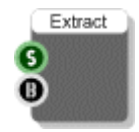

#### **Description**

The Bus Extract component extracts one or more channels of data from a bus. Buses can be used to greatly simplify a schematic as data can be passed in just a single bus link. The channels are defined by a comma separated string which provides a name for each channel.

A bus is created by a Bus Create component.

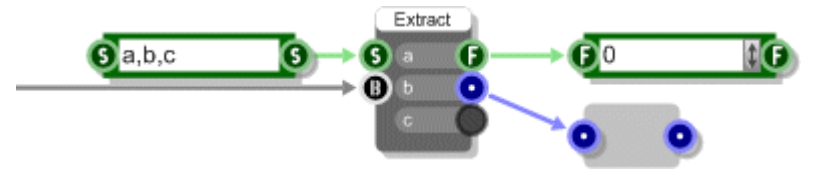

When you connect the channel names you'll get a new template output for each channel. You then connect these up to whatever you want to pass through the bus. You can resize the Bus Extract component so that longer connector labels can be read more easily.

Only the following types can be combined into a bus:

Trigger, Boolean, Float, Int, String, Float Array, Int Array, String Array, Stream, Stream Boolean, Poly, Poly Boolean, Mono, Mono Boolean, Mono4, Area, Pen, Colour, Colour Matrix.

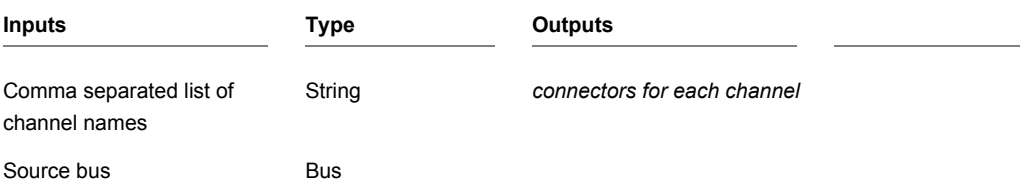

## **Buzzer Claw**

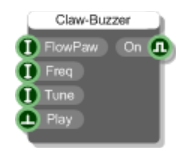

### **Description**

This component works in conjunction with the FlowPaw component and allows you to control a Buzzer click board which is attached to one of the claws on your FlowPaw.

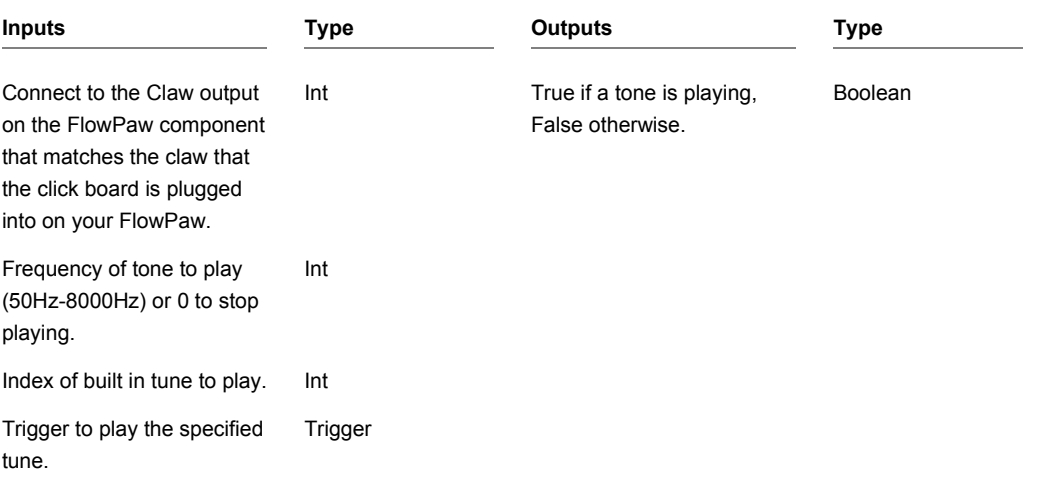

## **CamShift Tracker**

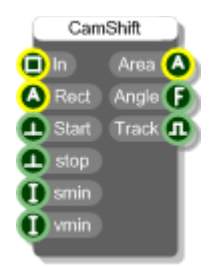

### **Description**

The CamShift Tracker is a video processing component that allows you to track an area of an image as it changes over time.

The tracker works by computing the histogram of the initial area and using this to compare against the image as it changes. The image is converted to HSV in the process and the smin and vmin values allow you to tweak how the S and V components are used in the algorithm.

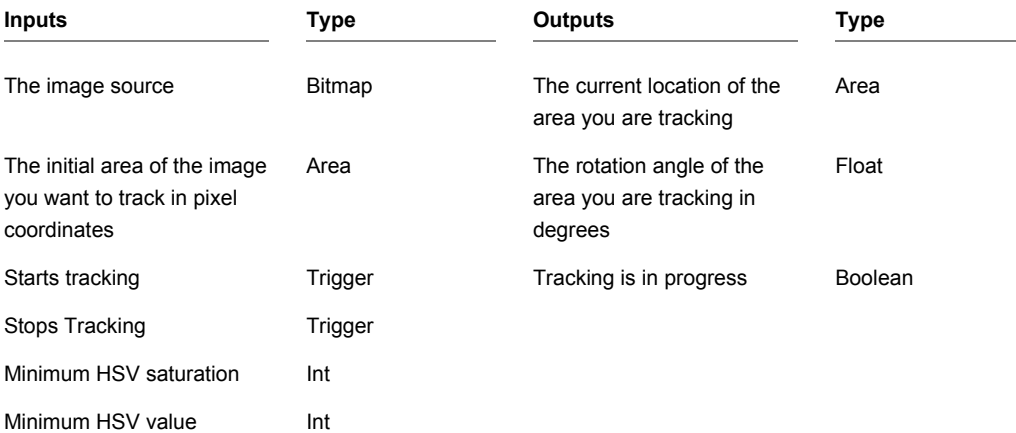

# **Canny Edge Detection**

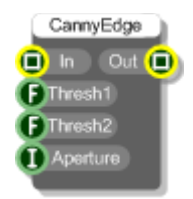

### **Description**

This component finds the edges in an image using the Canny edge detection algorithm.

The Canny algorithm uses hysteresis and the Thresh1 and Thresh2 inputs define the high and low boundaries for this. They are in the range 0-255.

The Aperture is another input into the calculation. There are three options specified by an Int index, 0=3, 1=5 and 2=7. The default is 0 i.e. and aperture of 3.

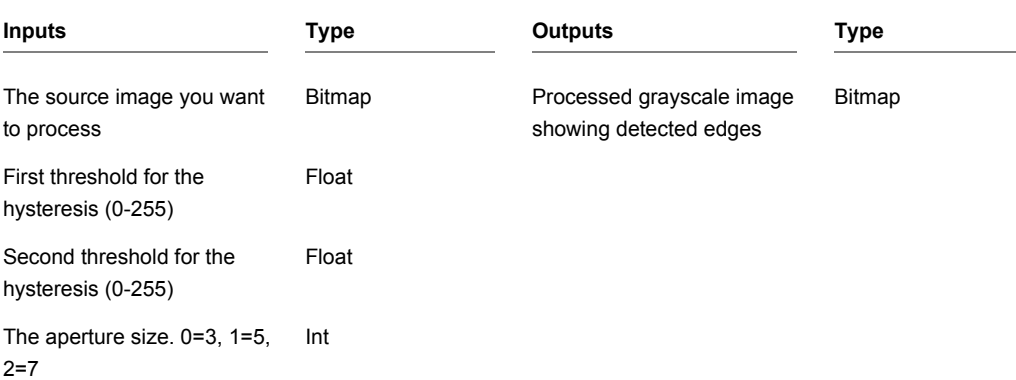

## **Cap Sense Claw**

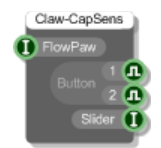

#### **Description**

This component works in conjunction with the FlowPaw component and allows you to receive data from a Cap Sense click board which is attached to one of the claws on your FlowPaw.

The click board has two buttons and a capacitative touch slider. The states of the buttons are given at the two button outputs and the value of the slider is given at the Slider output. The slider value is in the range 0-64.

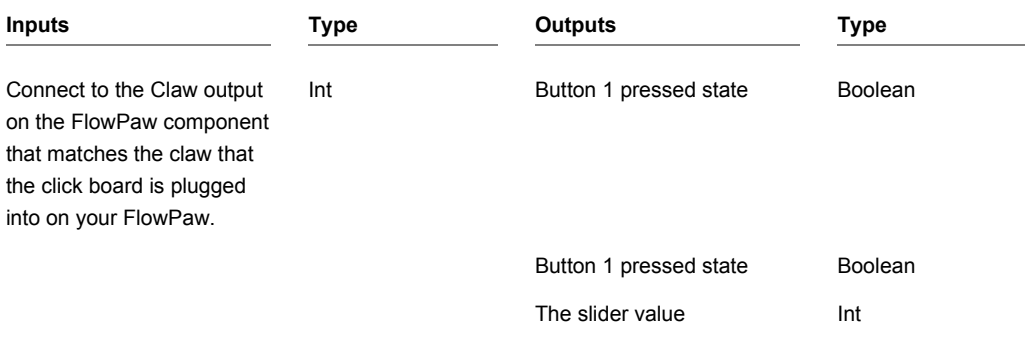

## **Changed**

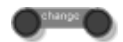

### **Description**

This simple primitive will only send data to the output when the input value changes to a different value. You can use this to reduce the flow of triggers through a schematic. For example, if you may be constantly calculating a result for display purposes but may only want to redraw the GUI when the value differs from what went before.

The component has template connectors which means it can be used with multiple data types including Floats, Ints, Strings, Booleans, Float/Int/String arrays and Areas. You can right-click on the connectors at any time to change the type.

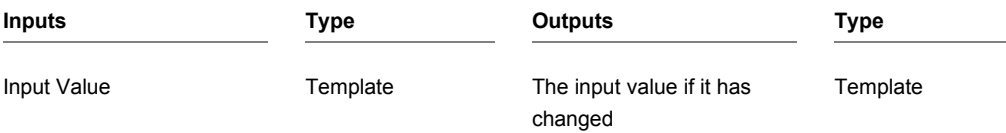

## **Clear Audio**

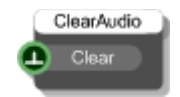

### **Description**

The Clear Audio component simply resets all audio streams. You can use this as a panic option if your schematic uses feedback that might spiral out of control. It is also needed in some occasions to clear the audio buffers when changing settings or presets.

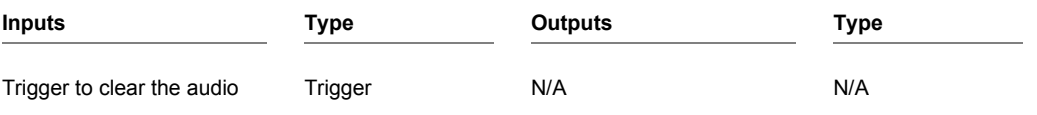

CHAPTER 2

# **Clip**

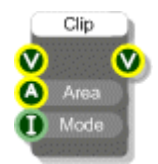

### **Description**

When you draw onto a View you draw inside a region called the Clipping Area. By default the clipping area of a View is defined by the bounding area of the module panel to which it applies.

The clipping area can be changed by applying one or more Clip components in sequence. Each Clip modifies the current clipping area by applying another area according to a particular clipping mode. The clipping modes are as follows:

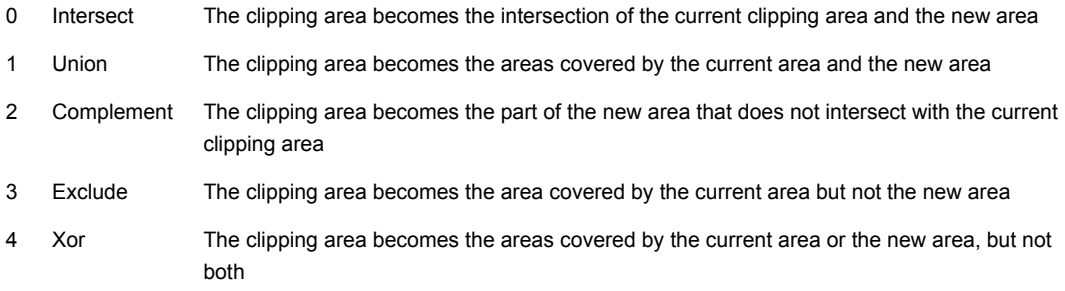

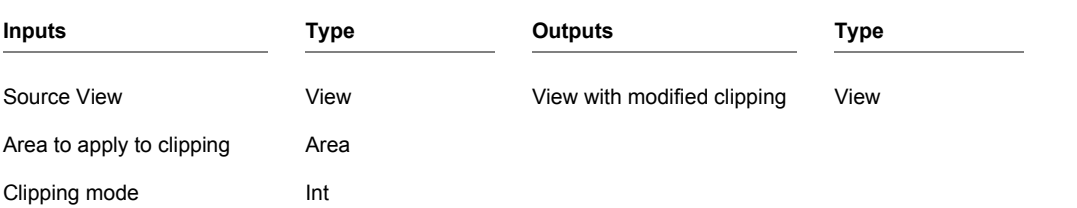

# **Colour**

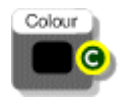

### **Description**

This component allows you to define a colour. Click on the central colour swatch to change the current colour. The standard Windows colour dialog will appear. You can use this to select a colour.

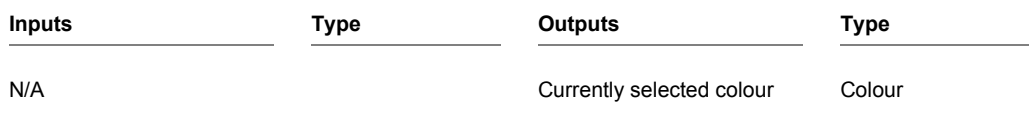

## **Colour Detect**

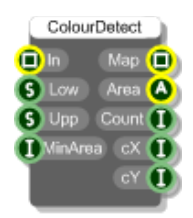

### **Description**

The Colour Detect component finds the areas in an image that match a particular colour.

A colour range in HSV (Hue/Saturation/Value) format is used to define the regions of interest. You provide a lower and upper HSV. The algorithm will check the H,S and V components of pixels in the image against the upper and lower ranges for each component. H is in the range 0-360, S and V are in the range 0-255. An example input would be "360,255,255".

The MinArea input allows you to specify a threshold for discarding detected areas based on their size. This input is an area in pixels $2$ .

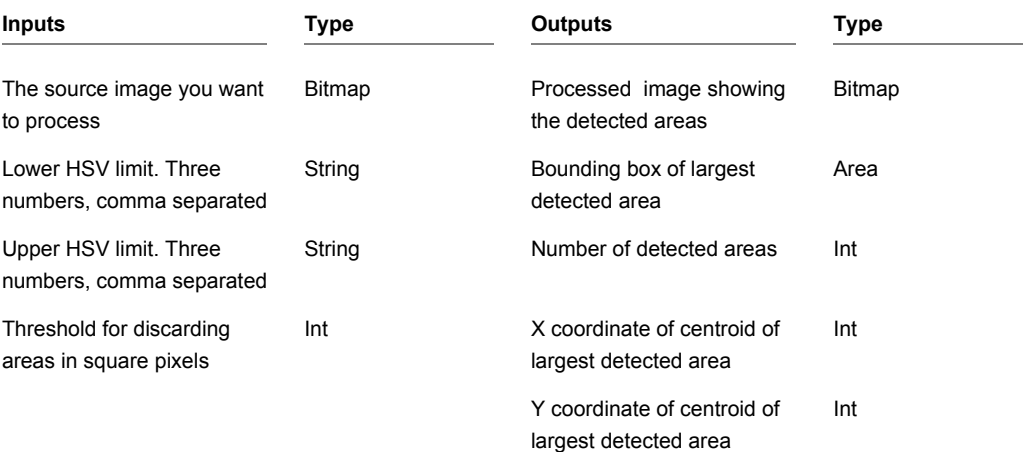

# **Colour Dialog**

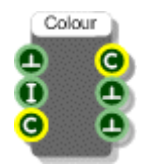

### **Description**

This component allows you to launch the standard Windows colour dialog and use it to get colour selections from users. You can supply an alpha blend value so that the returned colour is modified to have that value. You can also specify the default colour that the dialog shows when launched.

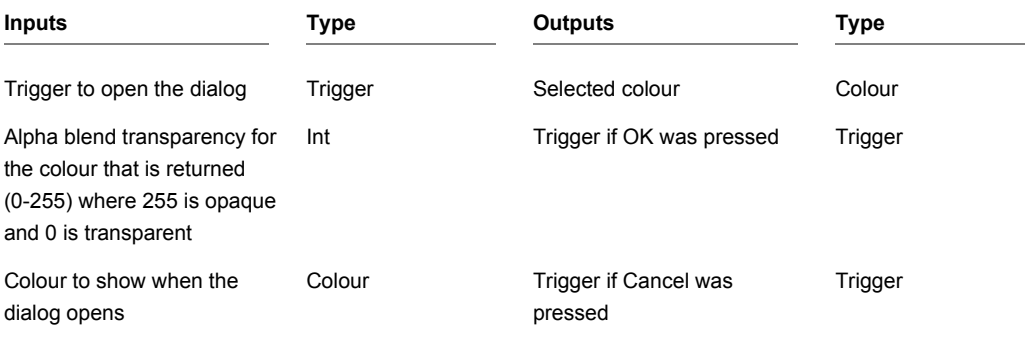

## **Colour Matrix**

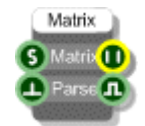

### **Description**

This component creates a Colour Matrix which you can use for performing colour transformations on bitmaps. The matrix itself is a 5x5 floating point matrix and is supplied by a comma separated string of values. The best way to define a colour matrix is to use a Text component as shown below.

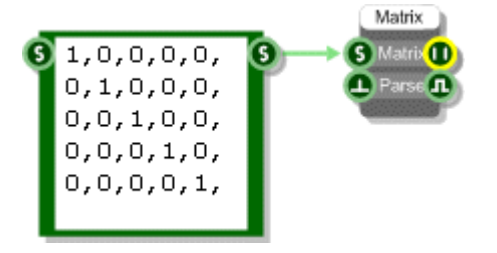

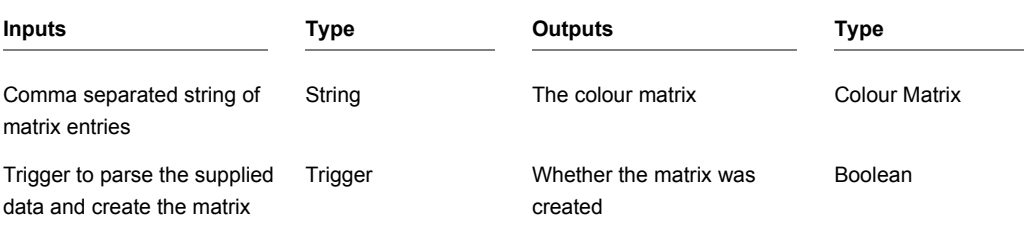

# **Colour Matrix Set**

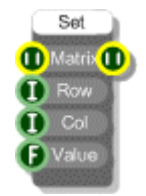

## **Description**

The Colour Matrix Set component allows you to set the value for a particular entry in the matrix.

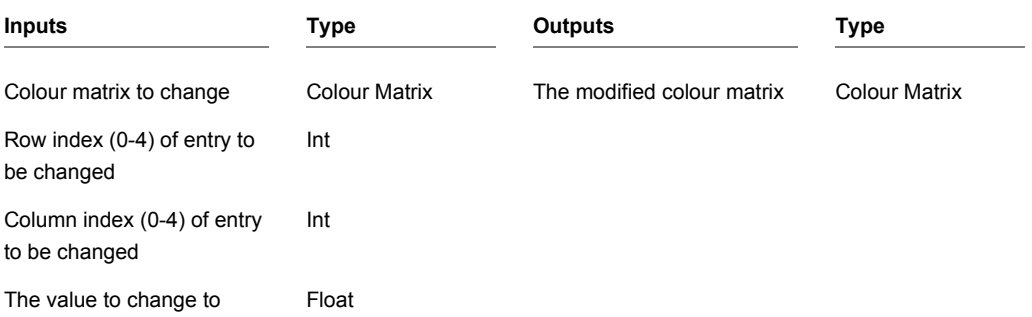

CHAPTER 2

# **Colour to HSV**

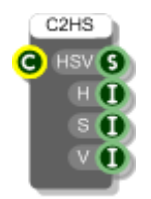

## **Description**

The Colour to HSV component converts a colour to Hue, Saturation and Value components.

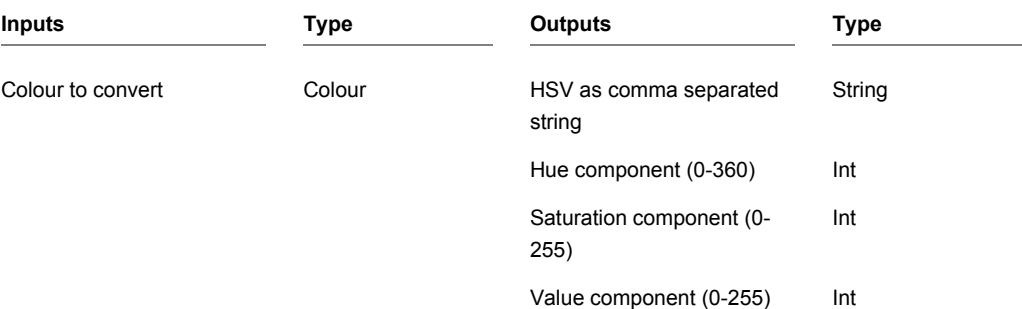

# **Colour to Int**

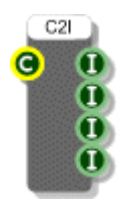

## **Description**

The Colour to Int component splits a colour into Alpha Transparency, Red, Green and Blue components.

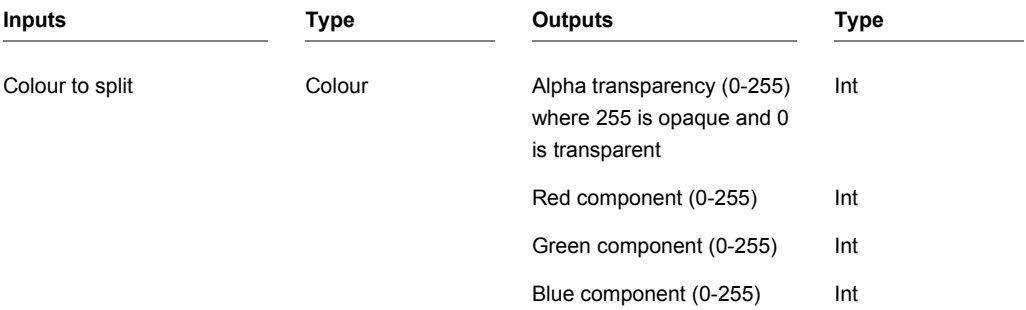

# **COM Port**

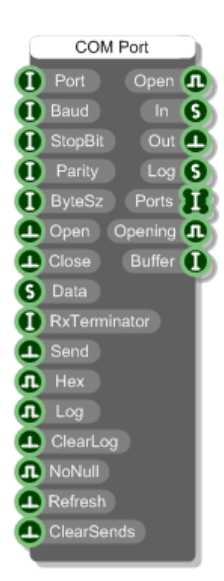

### **Description**

The COM Port component allows you to send and receive messages through a specified COM port.

Having specified the characteristics of the Port you need to send a trigger to the Open input. The Open output will respond with True if this was a success. Any errors are reported through the Log output so long as you have the Log input set to true.

Data is sent as strings. Data is received as complete strings only if you specify a terminator. The terminator needs to be an ASCII code. So for example, specify zero for null terminated strings or 16 to use carriage return.

If no terminator is specified then the component will deliver received data one byte at a time. If the Hex input is set to True then this will be a two character hex code, otherwise it will be a single character.

You may find it useful to store this data in a String Queue for post processing.

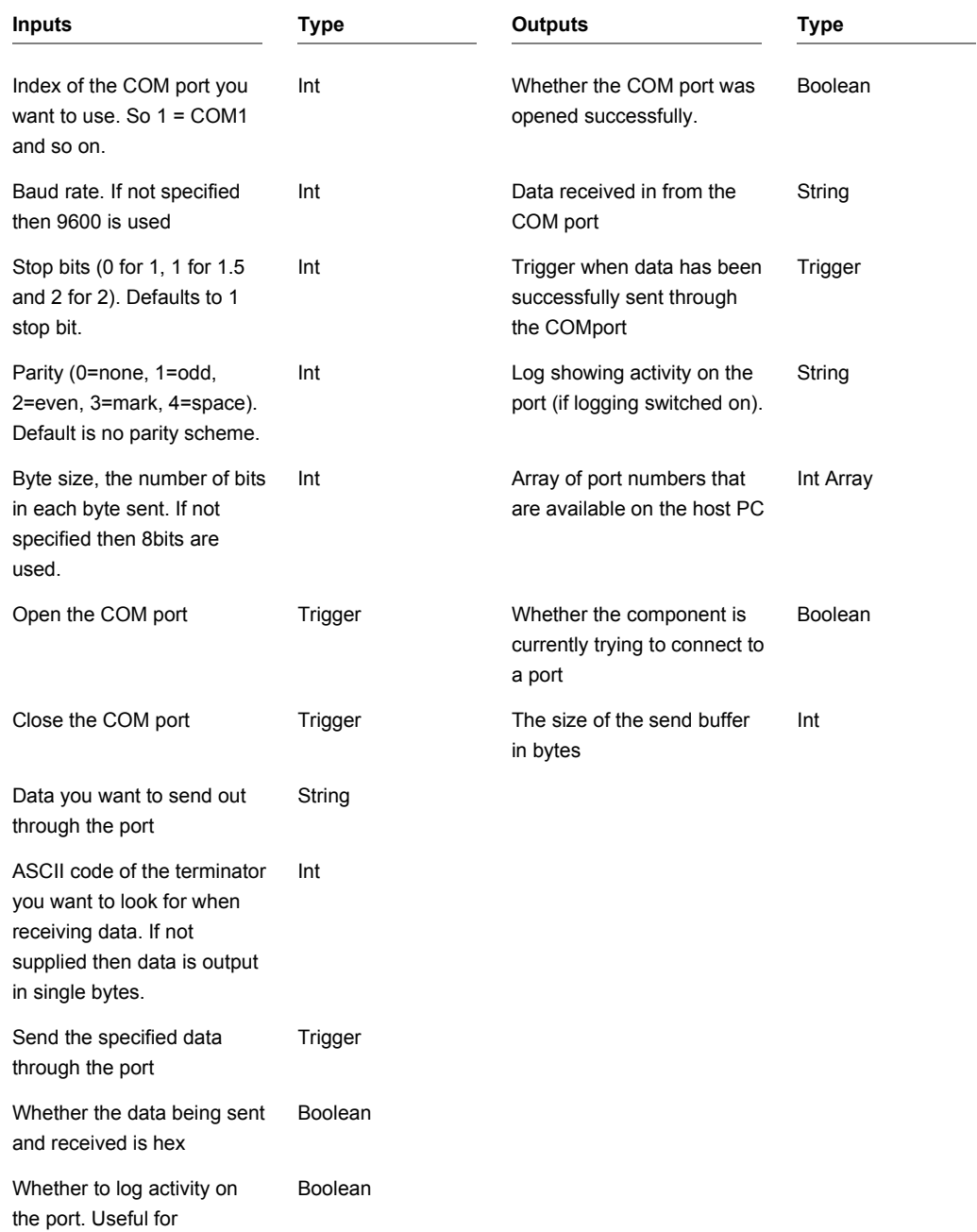

#### CHAPTER 2

debugging.

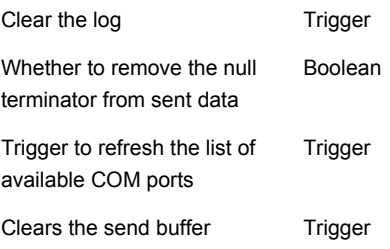

## **Cos**

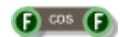

## **Description**

Standard trigonometric Cosine function with radians as the input units.

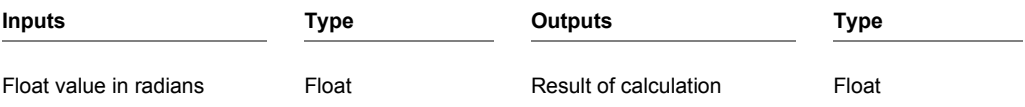

# **Cos Inverse**

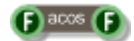

## **Description**

Standard trigonometric Inverse Cosine function with radians as the output units.

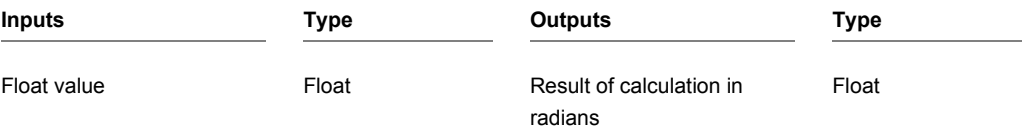

# **Cosh**

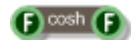

## **Description**

Standard hyperbolic cosine function with radians as the input units.

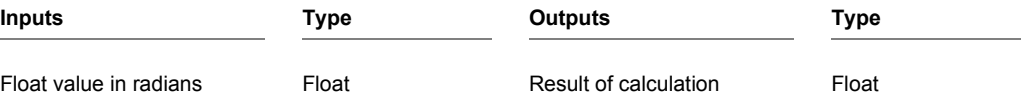

## **Counter**

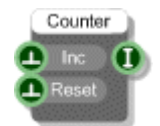

### **Description**

The Counter component is a simple counter that increments in unit steps from zero every time the Inc input is triggered. You can reset the counter to zero by triggering the Reset input.

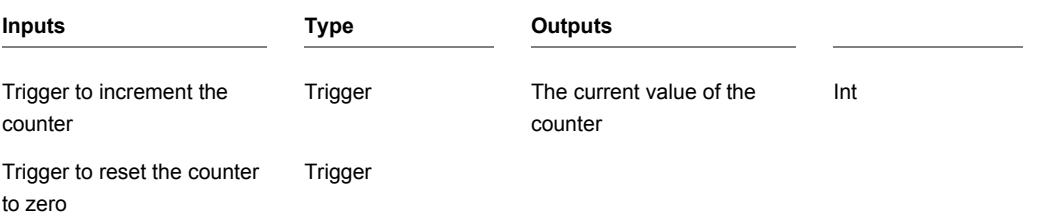

## **Counter Advanced**

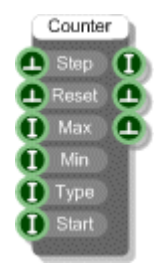

### **Description**

This is a more advanced version of the simple Counter component. You set a Minimum and Maximum limit for the counter and also a place to start. The type input determines how to count:

0 Up The counter starts from the minimum value, counts up to the maximum and then stops 1 Down The counter starts from the maximum value, counts down to the minimum and then stops 2 Up/Down The counter starts from the minimum value, counts up to the maximum and then counts

back down again. The counting continues cycling between the two limits in this way.

## **De-zipper**

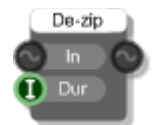

### **Description**

The De-zipper component is used for making smooth transitions between float values when feeding them into a stream section.

For example, say you have a knob connected to a stream multiplier for attenuating an audio signal. As you turn the knob the floating point value changes in steps over time. This stepping can be heard as background noise called zipper noise.

The De-zipper component removes zipper noise by applying a simple low-pass filter to input float values.

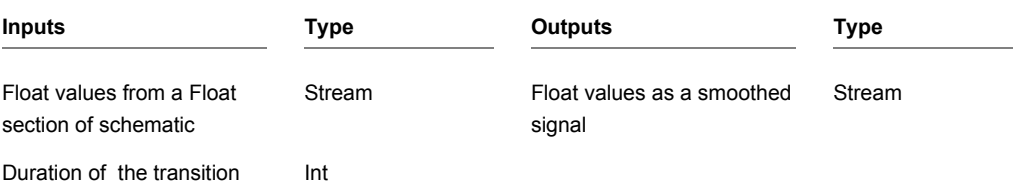

# **Decibel**

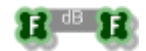

## **Description**

Converts an array of floats to decibels (10\*Log10).

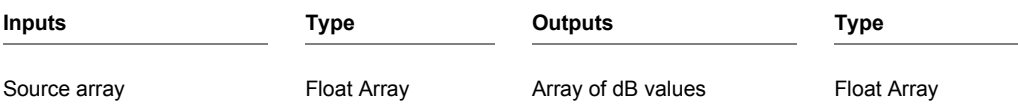

CHAPTER 2

## **Delay**

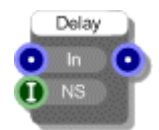

### **Description**

The Delay primitive buffers incoming data and delays the output by the number of samples given in the integer input.

The delay length is limited to 262144 samples (just less than 6 seconds at 44.1 kHz). Longer delays can be implemented using the Code component.

Note that there is a minimum delay of 1 sample so even if the Delay input is zero there will be a single sample delay.

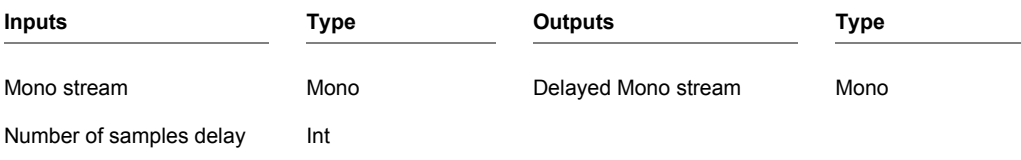

# **Delay by One Sample**

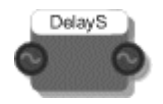

### **Description**

The Delay by One Sample primitive buffers the incoming data for one sample duration before sending it to the output.

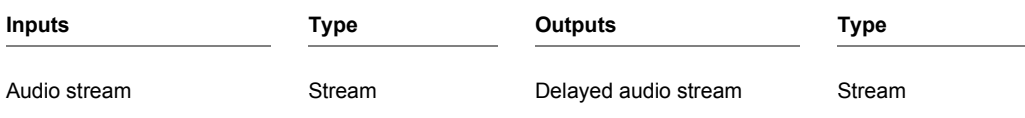

# **Delay Compensation**

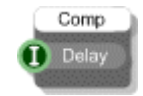

## **Description**

This primitive allows you to send delay compensation to a host in an exported plugin. In line with the VST SDK, the delay time is expressed as a number of samples. You should only use this component once per plugin.

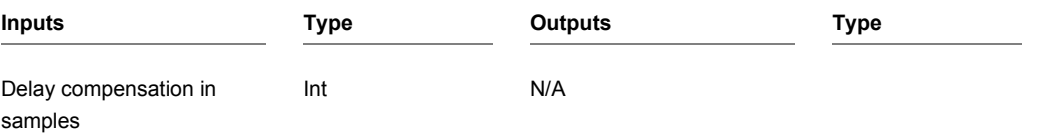

## **Digital IO Claw**

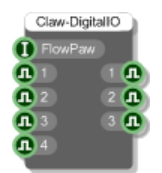

### **Description**

This component works in conjunction with the FlowPaw component and allows you to use one of the claws on your FlowPaw for extended digital I/O

So this doesn't use a click board. Instead it allows you to use the pins on the claw socket as digital inputs and outputs.

The top 3 pins on the left of the claw socket become 3 digital inputs (whose values are shown at the 3 outputs on the component). The pins are AN/PC0, RST/PA8 and CS/PE7.

The top 4 pins on the right of the claw socket become 4 digital outputs (whose values are controled by the 4 inputs on the component). The pins are PE6/PWM, PC13/INT, PA3/RX and PA2/TX.

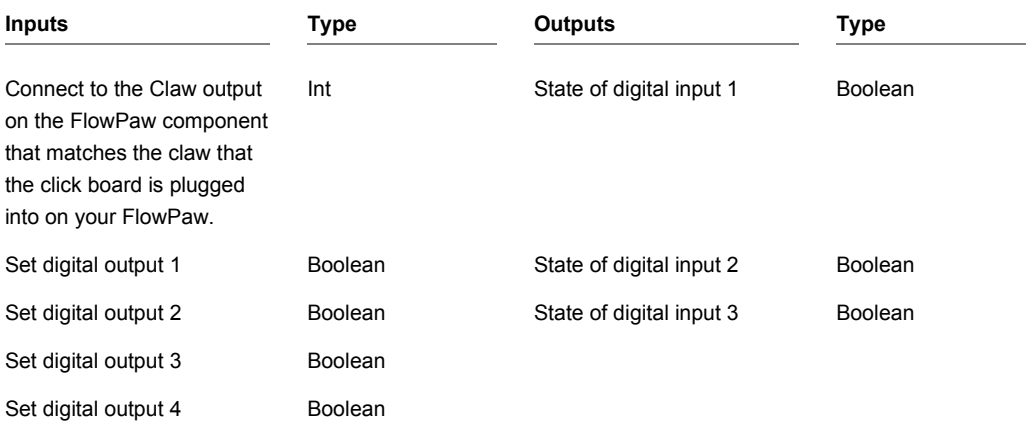

## **Direct Sound In**

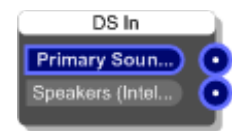

#### **Description**

Microsoft's DirectSound is a digital audio protocol specified which provides the interface between applications and the sound card. The DirectSound In primitive provides a mono connection for the Left and Right input channels of the sound devices on your computer.

The Direct Sound In and ASIO In components provide the only way to receive audio signals from an external source (via inputs on your sound card). Note that only one Direct Sound In component is allowed in your schematic.

#### **Connectors**

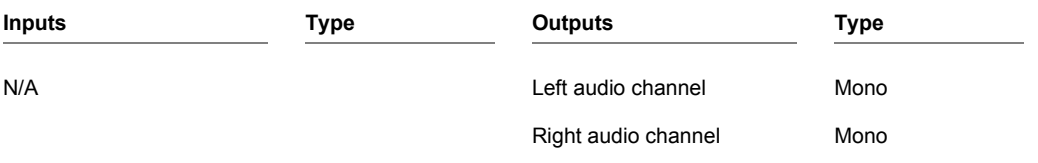

#### **Other Features**

The body of the component displays which input device is currently being used. All devices supporting the DirectSound protocol are listed so to select a different one just click on it.

To deselect a device (and therefore switch Direct Sound input off) simply click on it again.

## **Direct Sound In Devices**

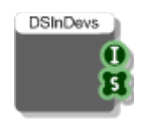

### **Description**

You can use the Direct Sound In Devices component to find out how many Direct Sound input devices there are on the system you're running on. The first output tells you how many devices there are and the second output gives you a list of device names.

This component can be used used to provide information for GUI based selection controls that select the input device.

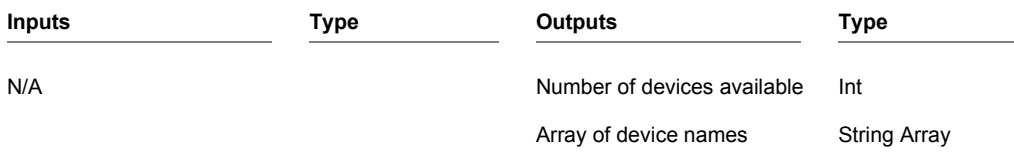

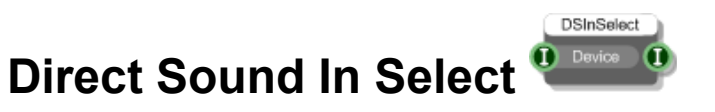

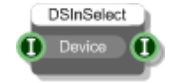

### **Description**

The Direct Sound In Select primitive allows you to select an Direct Sound input device. It overrides whatever you have selected on the DirectSound In component.

This component can be used to build GUI components that control which Direct Sound input device is selected.

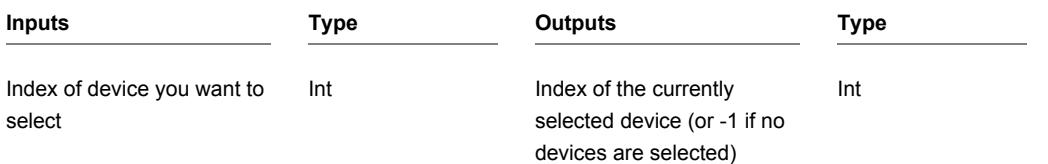

## **Direct Sound Out**

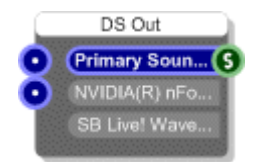

### **Description**

Microsoft's DirectSound is a digital audio protocol specified which provides the interface between applications and the sound card. The DirectSound Out primitive provides a mono connection for the Left and Right channels of the sound devices on your computer.

The Direct Sound Out and ASIO Out components provide the only way to send audio signals to your sound card. You therefore must have at least one of these connected up to your schematic if you want to hear any sound. Note that only one Direct Sound Out component is allowed in your schematic.

#### **Connectors**

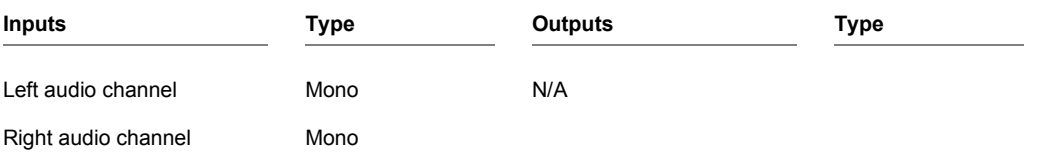

### **Other Features**

The body of the component displays which output device is currently being used. All devices supporting the DirectSound protocol are listed so to select a different one just click on it.

To deselect a device (and therefore switch Direct Sound output off) simply click on it again.

CHAPTER 2

# **Divide**

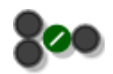

## **Description**

This component divides the first (top) value by the second one.

The component has template connectors which means it can be used with multiple data types including Floats, Ints and Float/Int arrays. You can right-click on the connectors at any time to change the type.

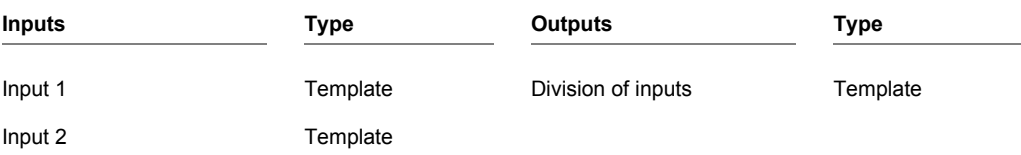

# **Dll**

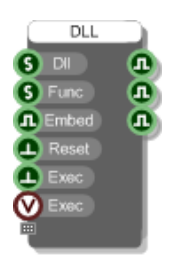

### **Description**

There is a whole chapter dedicated to this component and how to use it in the FlowStone User Guide. Please see that guide for more information.

The DLL component has 6 inputs and 3 outputs initially.

The Dll and Func inputs are for the path to the dll and the name of the function you want to call. The Embed input determines whether the dll is left external to the software or whether it is to be embedded into the component.

The 3 boolean outputs will indicate whether the inputs that lie opposite them have succeeded. So the first output will be true if the dll was found, the second will be true if the function was found within the dll and the third will be true if the dll can be successfully embedded into the component (some dlls can't be embedded because they depend on other dlls – more on that later).

The Reset input disconnects the software from the dll. This is useful if you want to make changes to your dll and then retry them in your schematic without having to close it. Note that all DLL components that use the dll will be disconnected because otherwise the dll would remain locked and you wouldn't be able to rebuild it.

Finally the Exec inputs allow you to call the function in the dll. Two inputs are provided depending on whether you want to execute the call based on a green data trigger or a Ruby event.

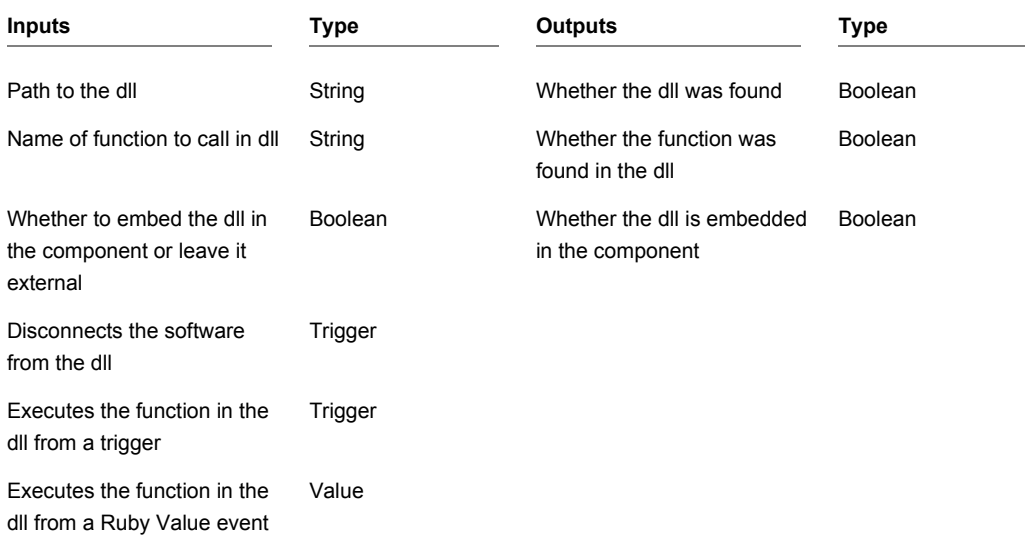
# **DMX**

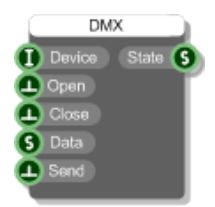

#### **Description**

The DMX component allows you to communicate with connected lighting and effects devices using the DMX512 standard.

You supply the id of the DMX device that you want to connect to at the Device input. You can leave this blank if you only have one device attached.

Trigger the Open input to open communications. The State output will change to indicate the result (either "Connected", "Not Connected" or "Not Found or In Use").

Data is sent as a hex string which can be a maximum of 512 bytes so that's 1024 characters. Attach a string of hex to the Data input and then trigger the Send input to send the data.

To finish and close communications, trigger the Close input.

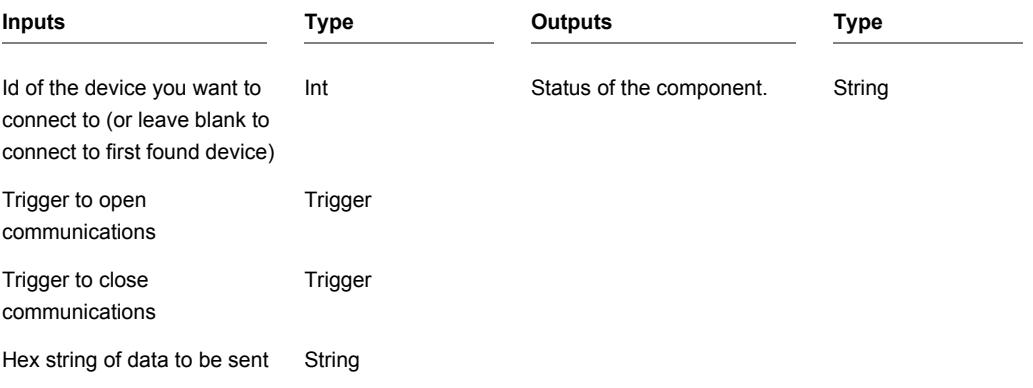

CHAPTER 2

(max 1024 characters ie. 512 bytes)

Trigger to send the data. Trigger

# **Double Round Nearest**

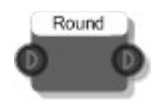

### **Description**

This component converts Double Stream values to the nearest integer value.

Double Stream is similar to standard Float Stream except that it works at double the precision. It is particularly useful for counters.

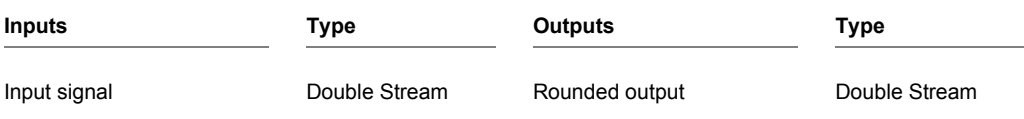

## **Double Stream Add**

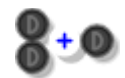

### **Description**

This component adds two Double Stream values together.

Double Stream is similar to standard Float Stream except that it works at double the precision. It is particularly useful for counters.

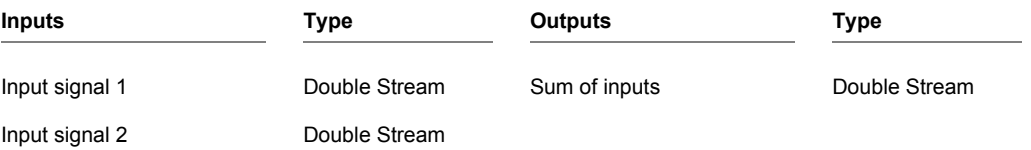

# **Double Stream Multiply**

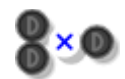

### **Description**

This component multiplies two Double Stream values together.

Double Stream is similar to standard Float Stream except that it works at double the precision. It is particularly useful for counters.

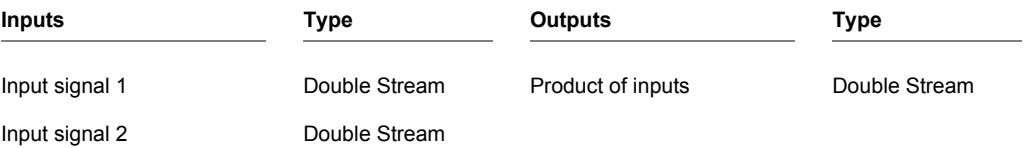

## **Double Stream Subtract**

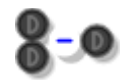

### **Description**

This component subtracts two Double Stream values from one another.

Double Stream is similar to standard Float Stream except that it works at double the precision. It is particularly useful for counters.

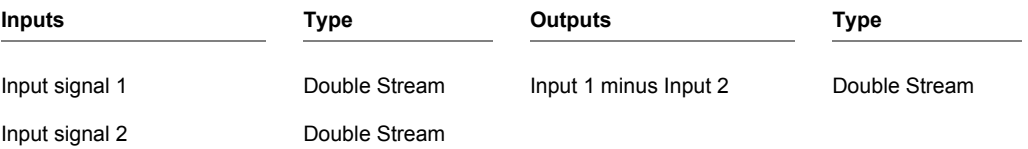

## **Double to Stream**

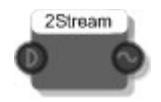

### **Description**

This component converts a Double Stream to a standard Stream.

Double Stream is similar to standard Float Stream except that it works at double the precision. It is particularly useful for counters.

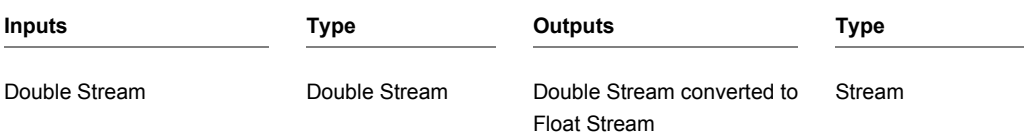

# **Draw Loop**

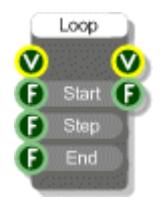

### **Description**

The Draw Loop component runs a loop between two float values causing a draw at the View output at each stage. You can use this to draw several similar items in one go. For example, you can draw a list of strings using the current loop value as an input to change position. The Step LFO module in the toolbox uses this to draw the bars for display.

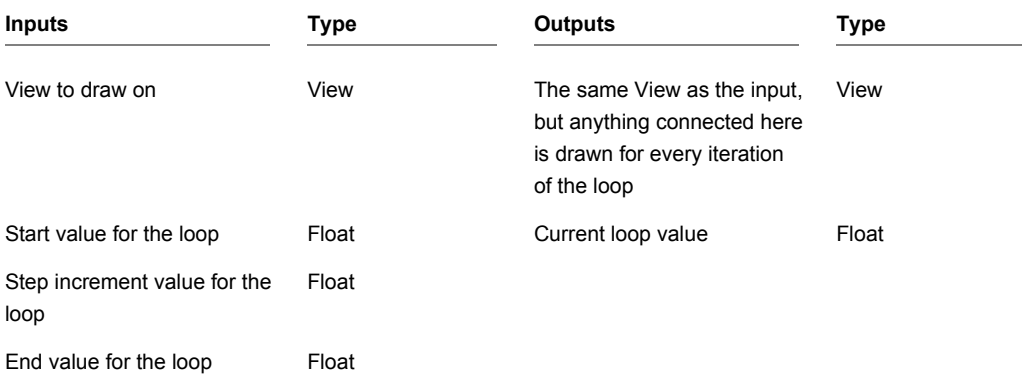

# **Draw to Bitmap**

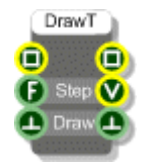

### **Description**

This component allows you to draw onto a bitmap. By connecting GUI components to the View output you can draw onto a copy of a source bitmap and get the result at the Bitmap output.

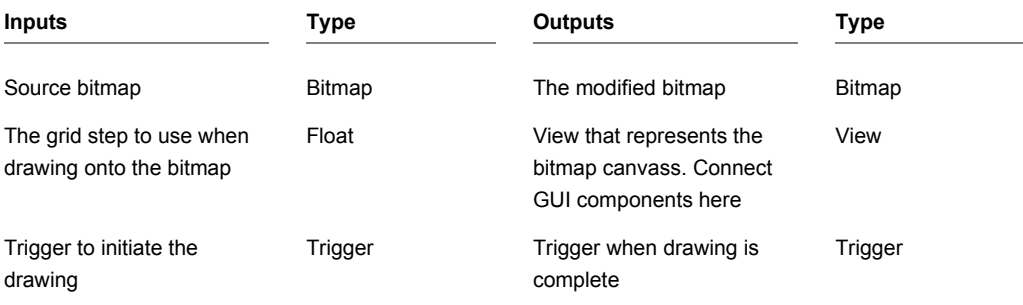

# **Drop List Control**

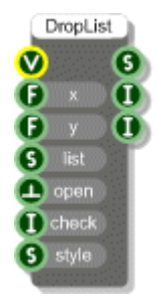

#### **Description**

The Drop List Control defines a drop list of selectable values. The drop-list is displayed when you send a trigger to the Open input. The drop-list closes when you select an item from the list.

You can decide whether to check an item in the list, usually to show the current selection. You can also choose the style of the list when there are too many items to show vertically on the screen. The default (if you leave the style blank) is "AutoCol" this will split the list into vertical columns. You can also specify the exact number of items per column manually by using a number for the style.

The other option for style is "Scroll" - this will maintain a single column but with scroll buttons at either end to scroll through the list.

For a good example of how the Drop List control works have a look inside the Selector control module in the toolbox.

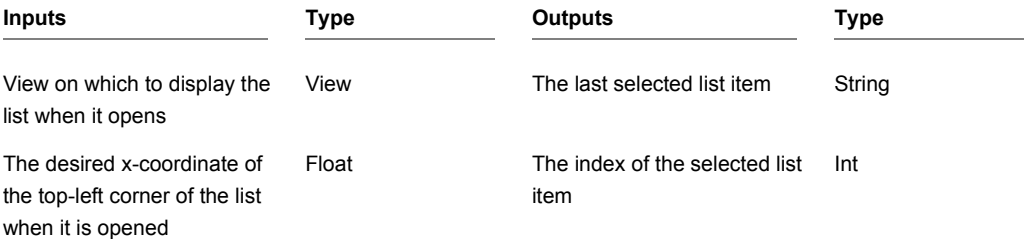

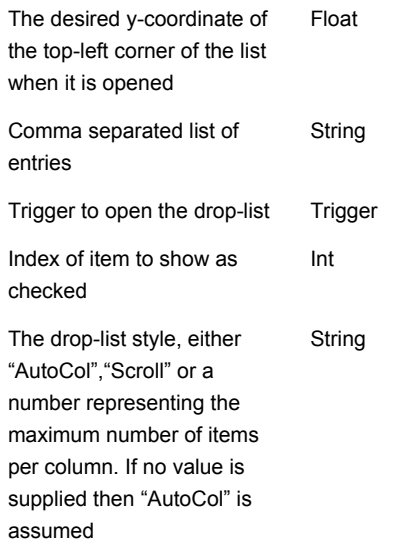

The number of entries in the list Int CHAPTER 2

# **DSP Code**

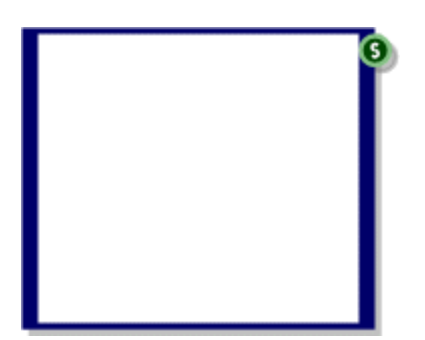

#### **Description**

The DSP Code component allows you to write algorithms using a small set of instructions and use it in your schematic. There are special commands for creating inputs and outputs so that you can connect the Assembler component to other components.

There is a whole chapter dedicated to the DSP Code component in the main user guide.

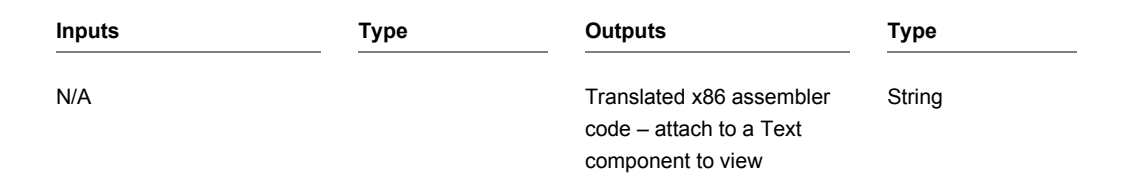

# **Edit Control**

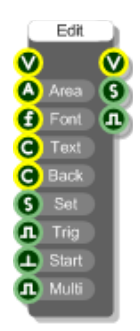

### **Description**

Creates an edit control on a view. You can define the size, position, font, text and background colours. You can also specify whether the edit control is single line (for input fields) or multiline (for entering text with line breaks).

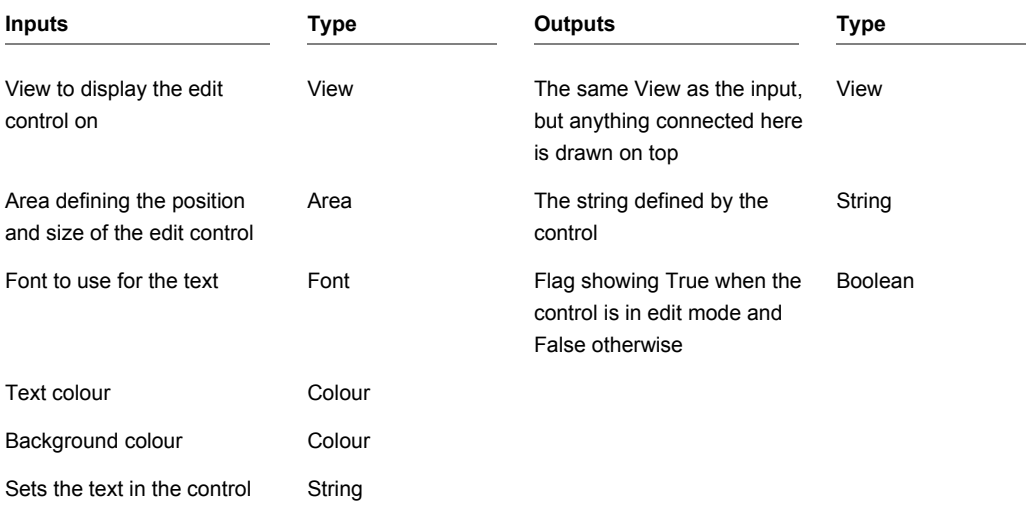

CHAPTER 2

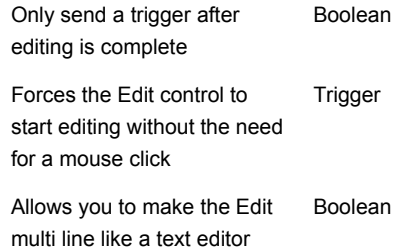

# **Ellipse**

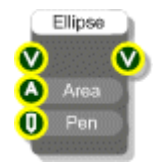

## **Description**

Draws an ellipse on a View.

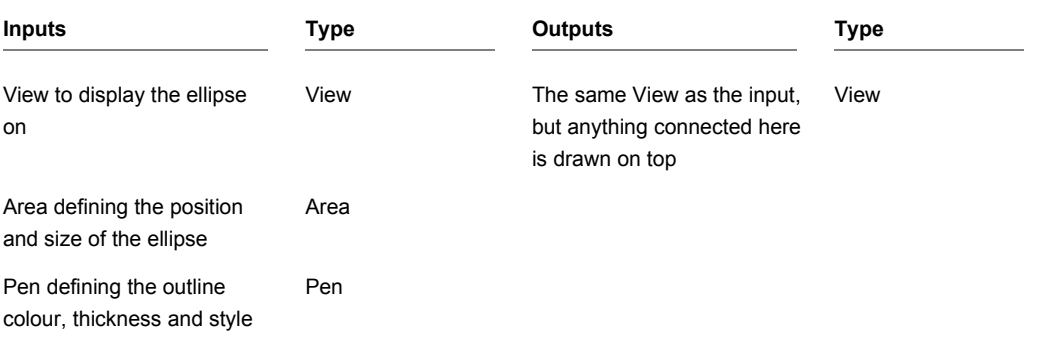

# **Envelope Control**

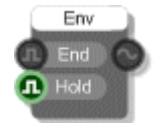

#### **Description**

The envelope control component is used for creating your own custom envelopes. The key to this is the stage output which tells you what the voice is doing. The stages are:

- 0 Off Voice not active or envelope stopped
- 1 On Note on, voice triggered or retriggered (stage 1 only occurs for one sample)
- 3 Execute Note held on, voice active, envelope executing
- 4 Release Note off, voice still active, envelope releasing

If you have the Hold input set to true the voice will hold after note off until you send a TRUE value to the End input at which point the voice will be deleted.

So just running through it: transition to stage 1 tells you to (re)start the envelope and you continue executing until the stage moves to 4 (if Hold is true). At this point you execute the release part of your envelope. When complete send a TRUE value to the End input.

Another benefit of this component is that it allows you to hard sync automatically without having to connect to the retrigger from the MIDI to Poly module. This is exactly what happens in the Wave Player module to make the wave restart from the beginning on retrigger.

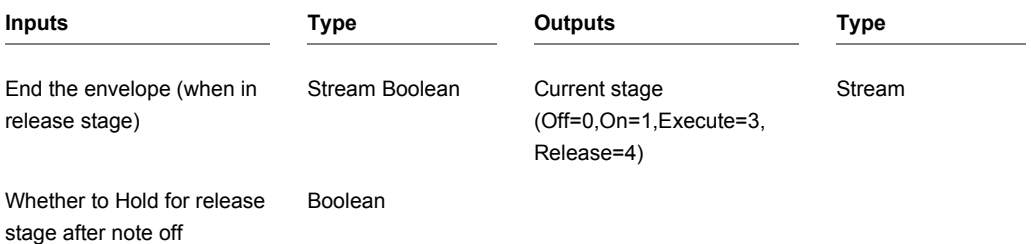

# **Equals**

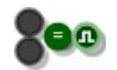

#### **Description**

This component determines whether the two input values are equivalent and sends a True or False result to the output.

The component has template connectors which means it can be used with multiple data types including Floats, Ints, Strings and Float/Int/String arrays. You can right-click on the connectors at any time to change the type.

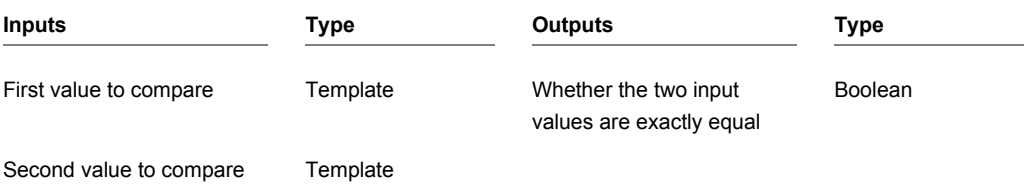

# **EXE Background Colour**

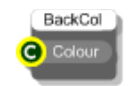

### **Description**

Use this in an exported exe to set the default background colour. This colour is also used for areas outside of the main GUI when running in full screen mode

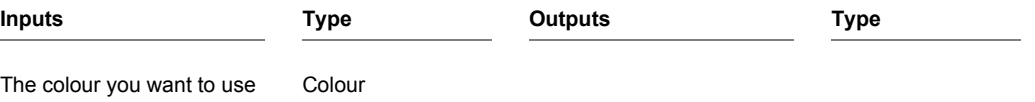

# **EXE Full Screen**

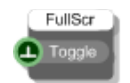

### **Description**

Use this in an exported exe to toggle between full screen and windowed modes . This could be linked to a button on the GUI or in response to some outside event or timer.

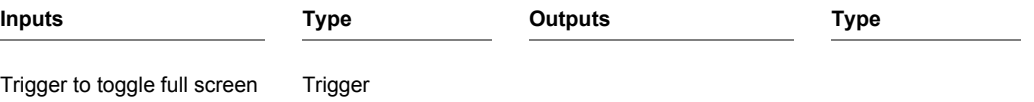

# **EXE Quit**

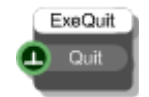

### **Description**

Use this in an exported exe to close the application. This could be a button on the GUI or in response to some outside event or timer.

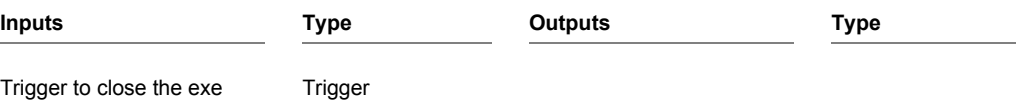

# **EXE Zoom**

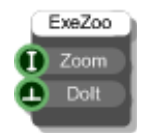

### **Description**

Use this in an exported exe to set the zoom level. You may want to have a fixed level or change in response to some user input.

You can only pick from discrete zoom levels. The options are as follows:

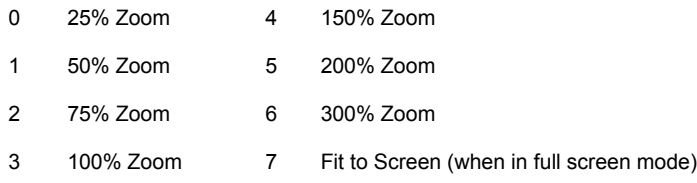

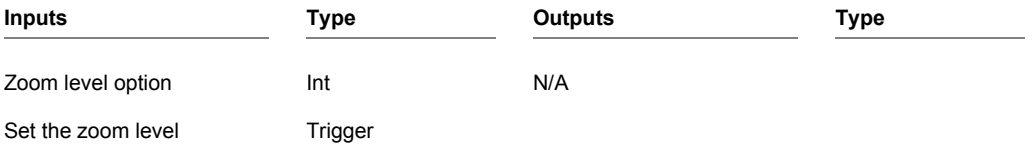

CHAPTER 2

# **FFT**

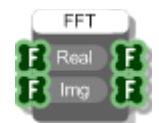

### **Description**

This component performs a fast fourier transform using arrays of Real and Imaginary numbers.

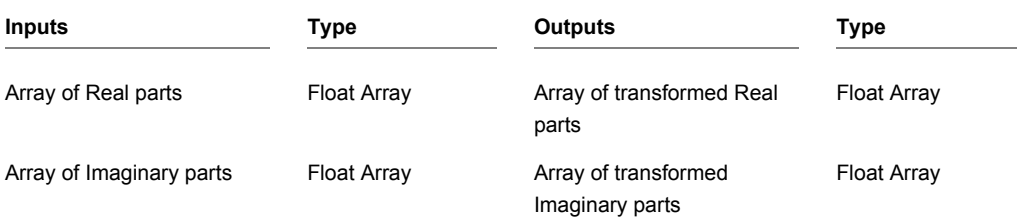

## **File Dialog**

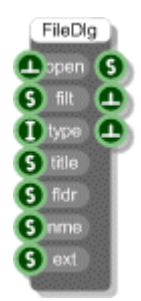

#### **Description**

This component allows you to display the standard Windows file dialog box. You can choose whether the dialog is for saving or loading. You also have access to file filters and extensions.

The File Filters input is used to determine which file types to display in the dialog. Each filter is made from two strings. The first describes the filter. For example "Text Files (\*.txt)", you can use whatever description you like. The second string is the file extension and this must be of the format "\*.extension". The two strings are separated by a vertical bar | . You can have multiple extensions but these must be separated by a semicolon.

You can also have multiple filters and these must be separated by a vertical bar |. The completed filter specification must be terminated with a double vertical line ||.

#### **Examples**

```
Text Files (*.txt)|*.txt||
Image Files (*.png;*.bmp;*.jpg;*.tiff)| *.png;*.bmp;*.jpg;*.tiff||
PNG Files (*.png)|*.png|Jpeg Files (*.jpg)|*.jpg||
```
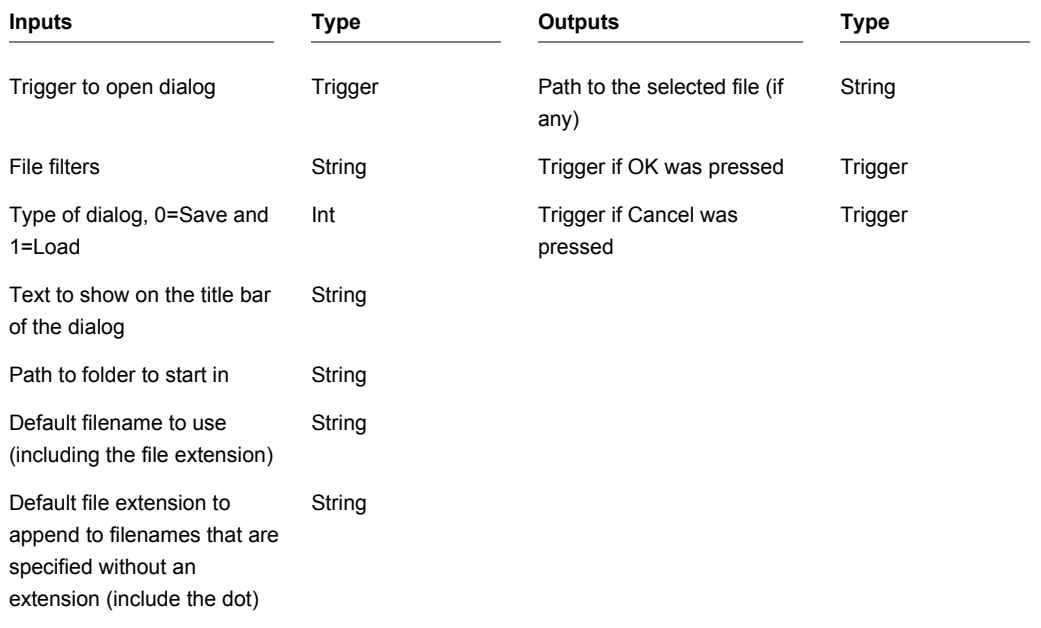

# **Filled Ellipse**

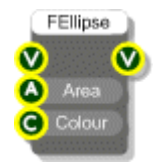

## **Description**

Draws a filled ellipse on a View.

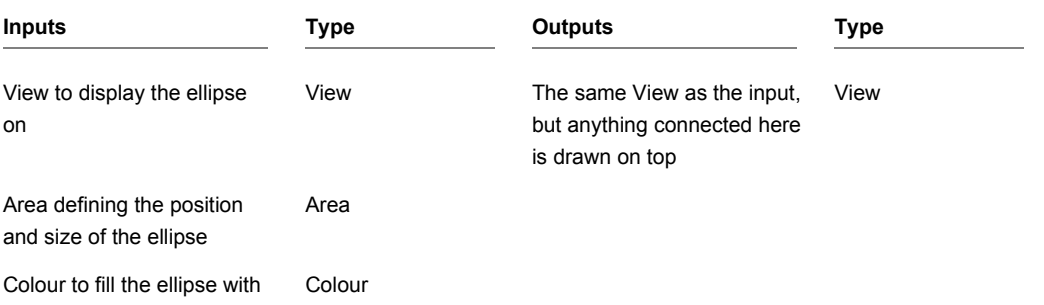

# **Filled Rectangle**

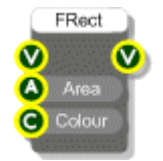

## **Description**

Draws a filled rectangle on a View.

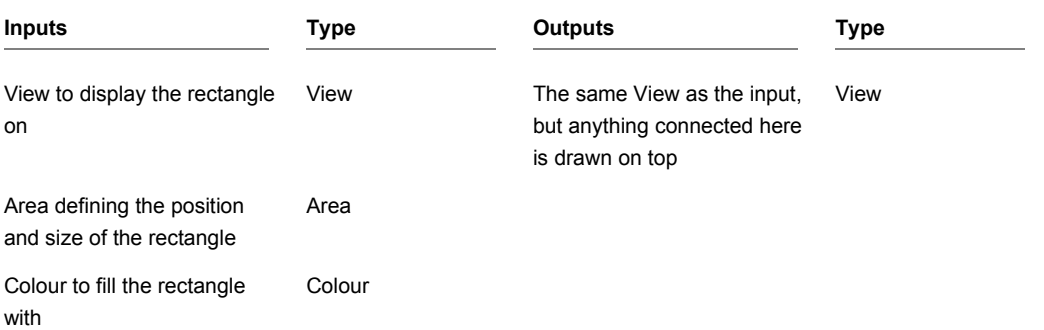

# **Filled Round Rectangle**

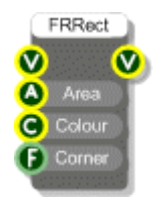

## **Description**

Draws a filled round rectangle on a View, that is a rectangle with rounded corners.

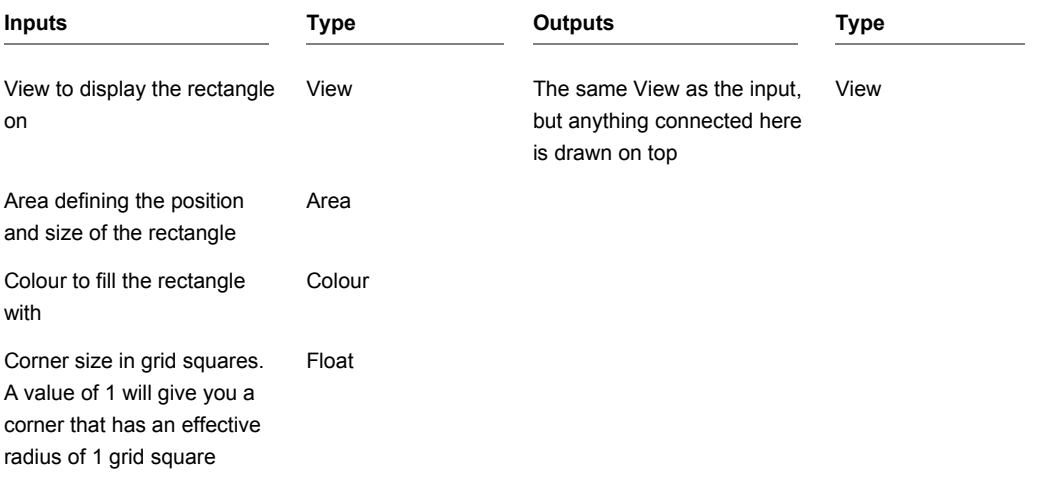

# **Filter Coefficients**

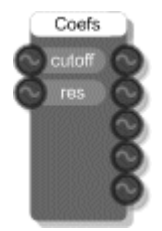

### **Description**

Calculates the coefficients used for a low-pass biquad IIR filter using 2 poles, 2 zeros and 12dB per octave from the cutoff frequency and resonance. Use this in the Biquad Filter Coeff component.

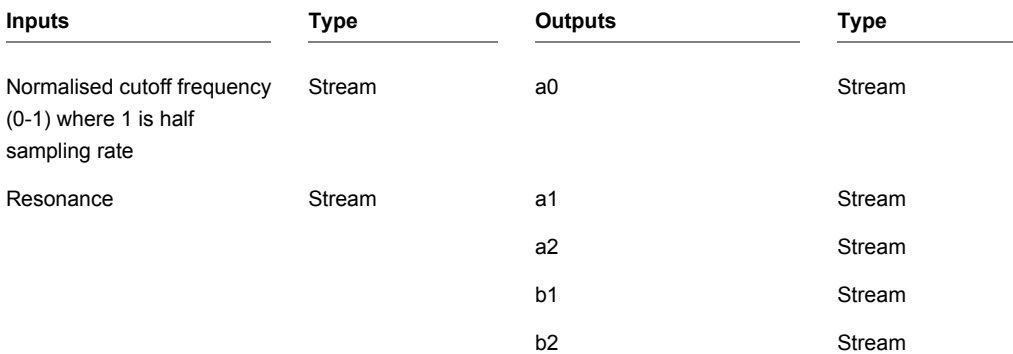

## **Find Files**

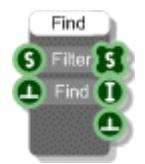

#### **Description**

The Find Files component will look for files matching a certain specification inside a folder on your hard disk. The Filter input specifies the folder followed by a filename. The filename can contain the \* character to specify a wildcard in which case multiple matching files may be found.

#### **Example Filters**

```
C:\Program Files\Outsim\FlowStone\ *.dll
C:\ data*.txt
C:\Files\Downloads\picture.png
```
The component will return an array of filenames that match the filter. The number of files found is also given together with a trigger when the operation is complete.

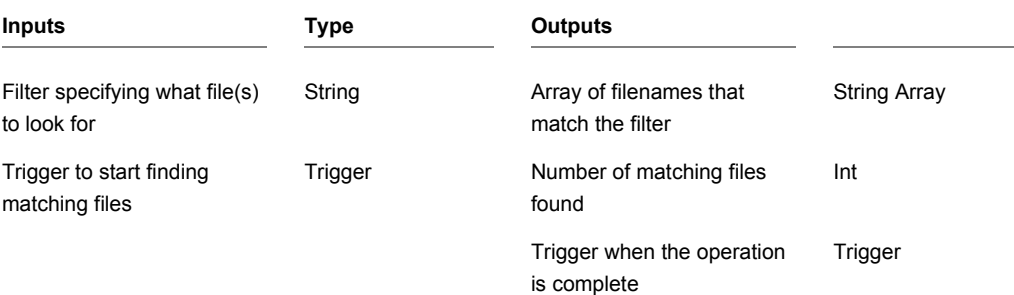

## **Float**

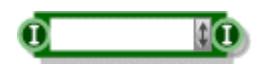

#### **Description**

The Float component allows you to enter and view floating point data. To enter a value just click on the main body of the component and type it in. Press Return, Tab or just click away to finish editing.

You can also change the value using the scroll strip to the right of the component. To use the scroll strip click on it and hold the mouse down. Keeping the mouse down, move up to increase the value and move down to decrease the value.

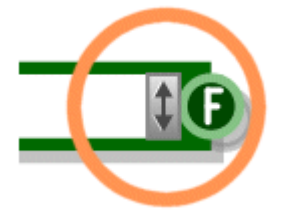

The increment is proportional to the amount you move your mouse to the left or right of the scroll strip. Moving to the left decreases the increment, moving to the right increases the increment. To maintain the current increment independent of the horizontal position of the mouse hold SHIFT as you move. To move in round number intervals hold CTRL (eg 1000, 100, 10, 1, 0.1, 0.01 etc. depending on the current increments size).

You can copy and paste data using the standard accelerator key combinations (CTRL+C,X and V).

The component can be resized horizontally for viewing larger numbers.

You can also change the type by right-clicking on the input or output. A pop-up menu will appear as shown below.

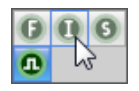

Simply click on the type you want to change to.

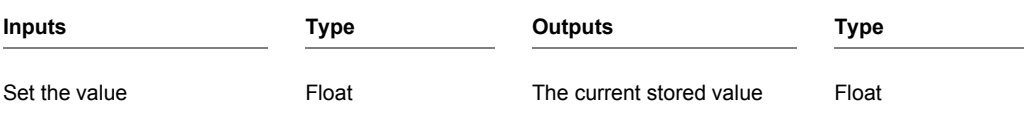

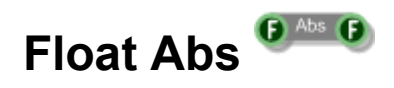

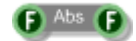

## **Description**

This component calculates the absolute value of the input or in other words the magnitude ignoring the sign.

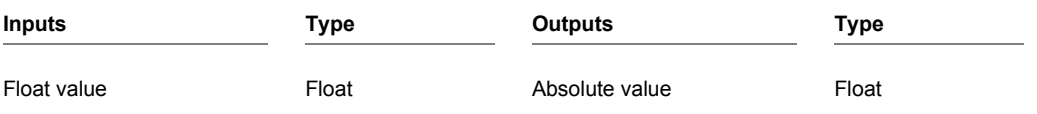

# **Float Array**

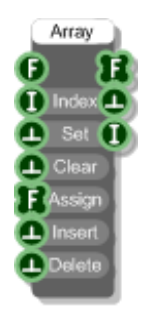

### **Description**

The Float Array component creates an array of floating point numbers by setting, inserting and deleting individual elements in the array. You define the index of the element you want to refer to and if needed the value you want to set or insert at that index. The array will resize automatically to accommodate elements set or inserted at indexes higher than the current size of the array.

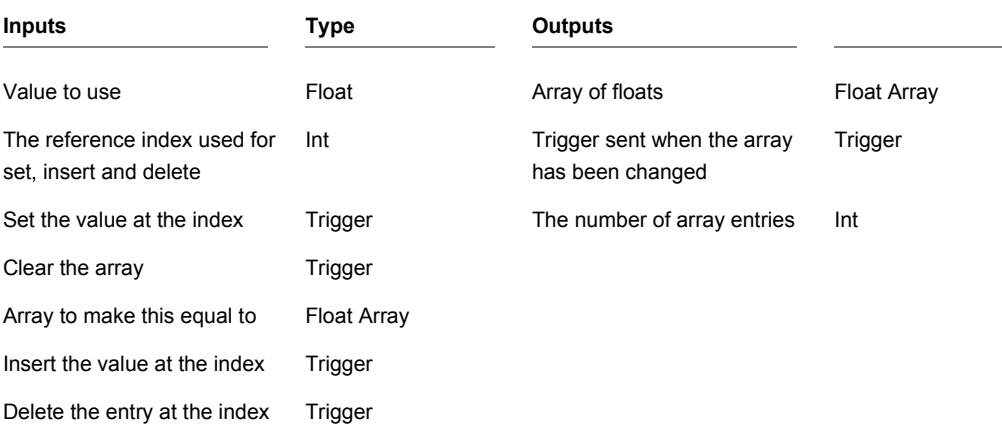

# **Float Array Abs**

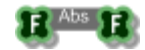

### **Description**

The Float Array Abs component will replace each value in a float array with its absolute value .

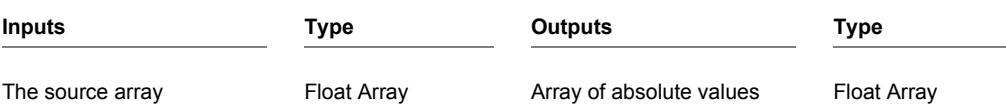

# **Float Array Draw**

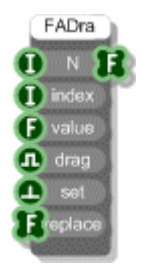

#### **Description**

The Float Array Draw component is used when you have a mouse drag operation that you need to map onto a float array. The advantage it has over using just a standard float array is that it interpolates between values when you are dragging. Without such interpolation you can get 'missed' points during fast drags as the mouse drag resolution decreases.

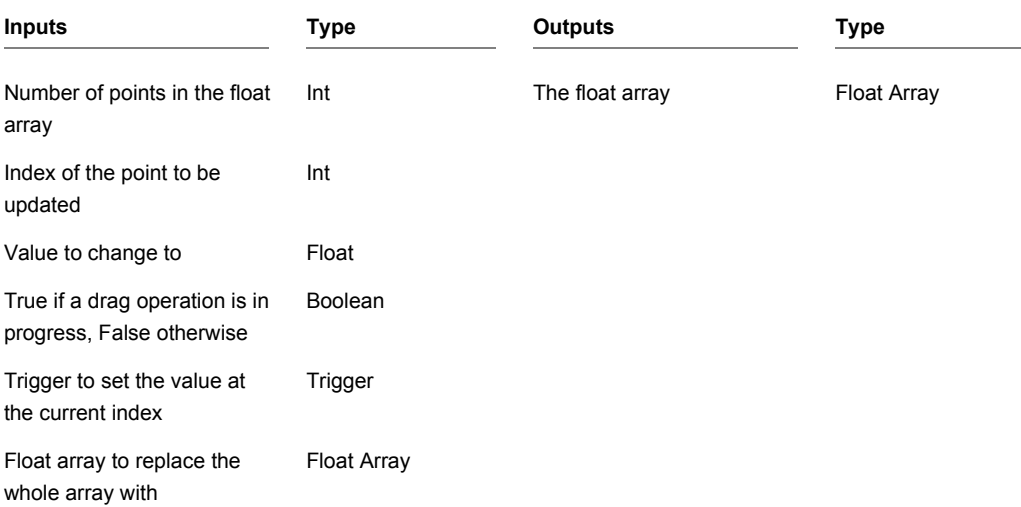

# **Float Array Get At**

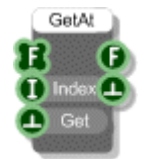

## **Description**

The Float Array Get At component extracts a particular entry from a Float Array.

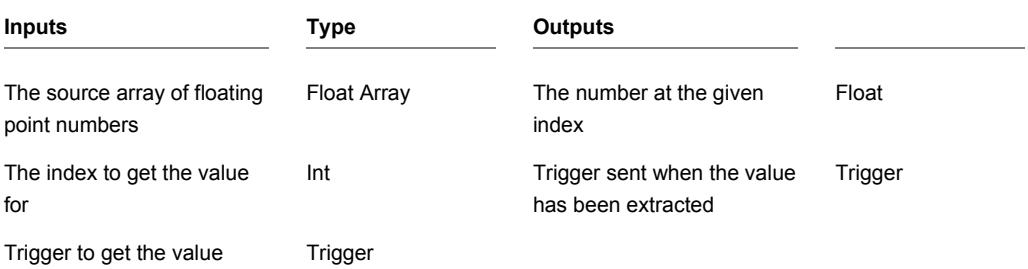
# **Float Array Resample**

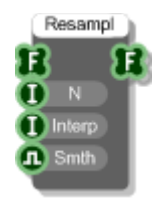

## **Description**

This component allows you to up or down sample a float array to an alternative size.

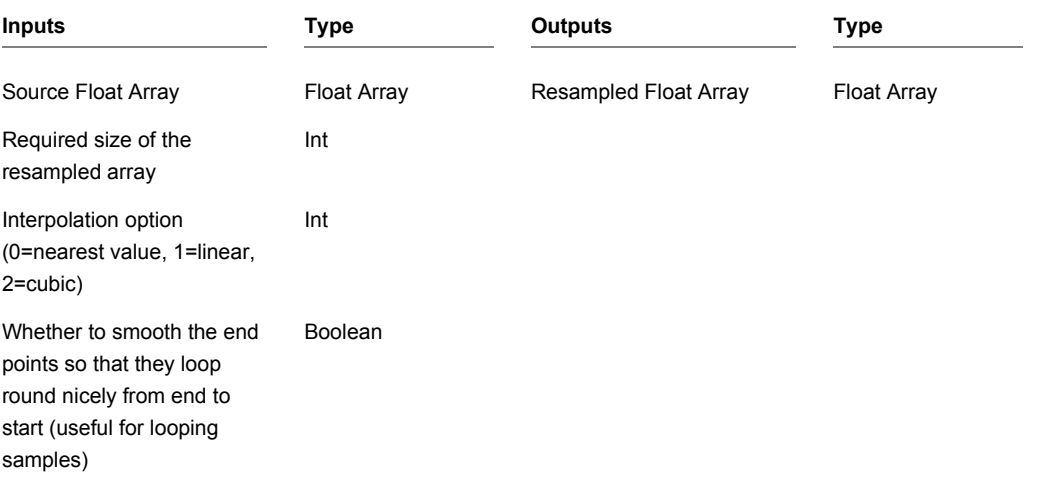

# **Float Array Sample and Hold**

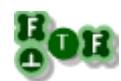

## **Description**

When a trigger is received this component will take a sample of the float array and hold it at the output until the next trigger is received.

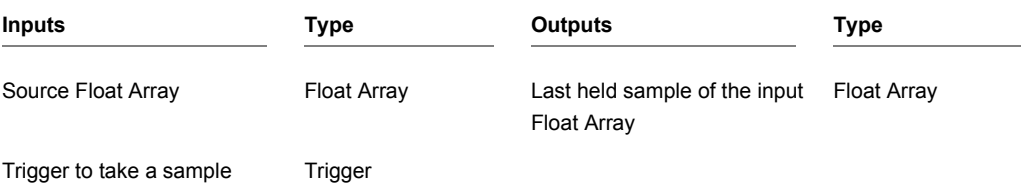

# **Float Array Section**

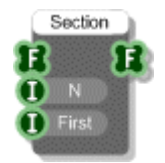

## **Description**

This component splits off a section of a Float Array. The section is defined by a start point and a section size.

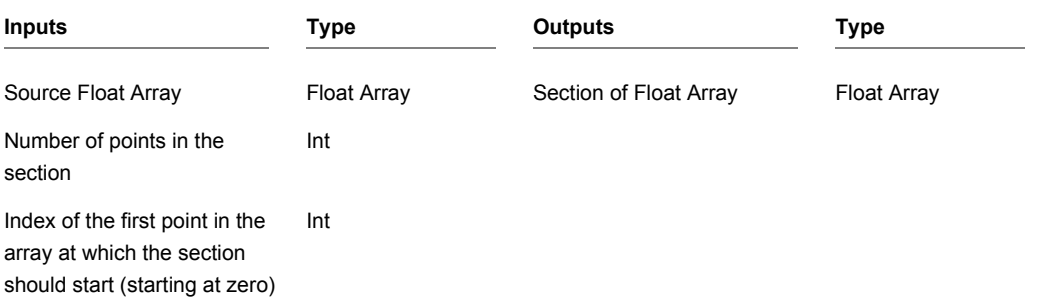

# **Float Array to Mem**

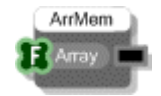

## **Description**

The Float Array to Mem component converts an array of floating point numbers to a memory buffer. This can then be read at sampling rate by the Wave Read component.

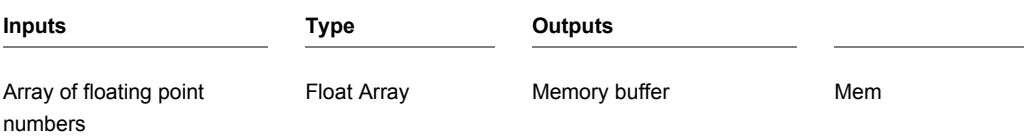

# **Float Array to Poly**

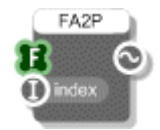

## **Description**

Creates a Poly signal which consists of values extracted from a float array. The values are extracted using a PolyInt signal as an index into the array.

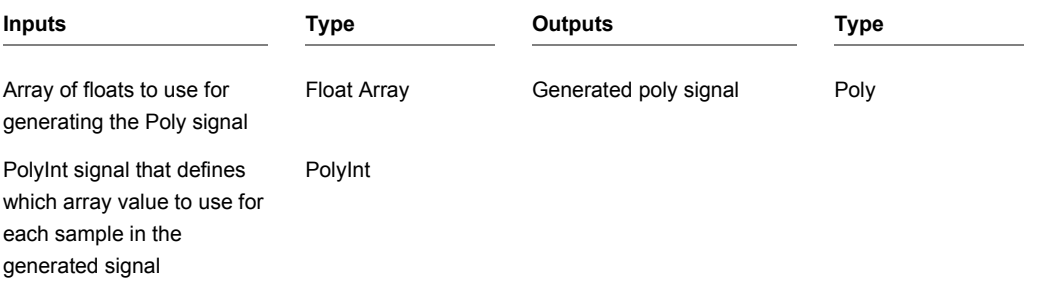

# **Float Inverse**

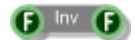

## **Description**

This component calculates the inverse sign of the input value, effectively it multiplies the input by -1.

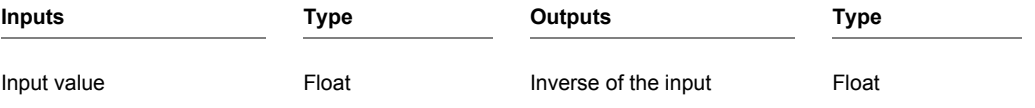

## **Float Invert**

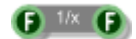

## **Description**

This component inverts the input value, effectively dividing the input into 1.

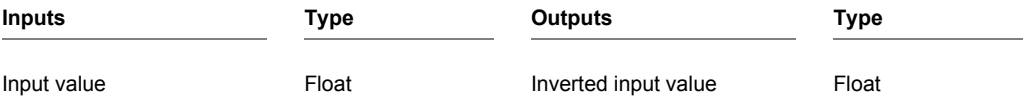

# **Float Power**

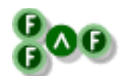

## **Description**

The Float Power primitive calculates the result of the first input raised to the power of the second input.

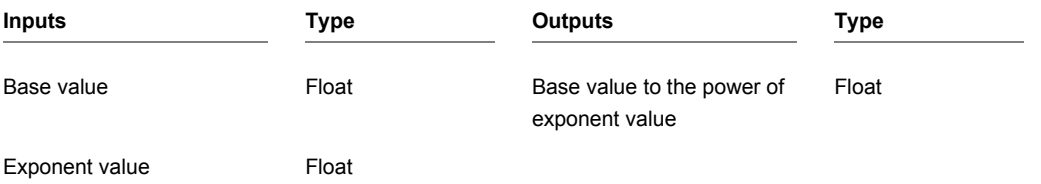

## **Float Queue**

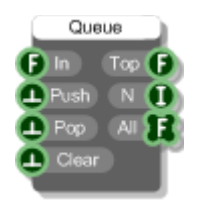

## **Description**

The Float Queue component stores float values in a queue. Values are pushed in and popped out on a first in, first out basis (FIFO).

You can get the queue in Float Array form from the third output. The array contains items in the order they would be popped out – so the first item is at the front of the queue, the second item is next and so on.

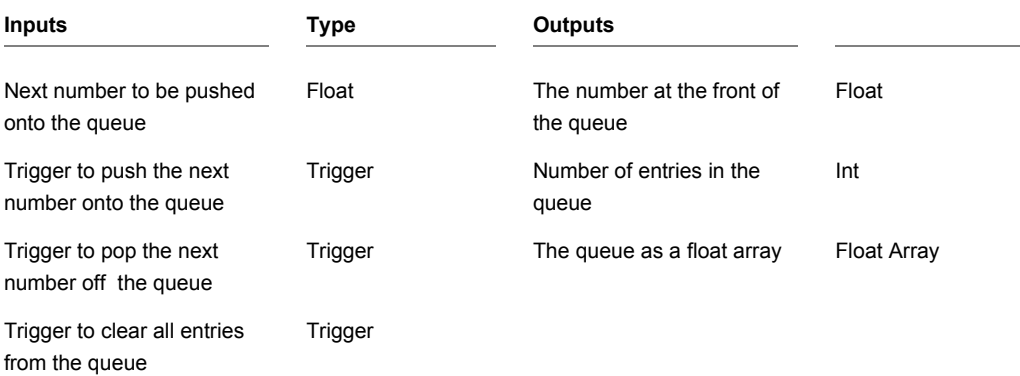

## **Float Stack**

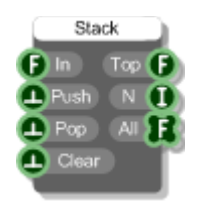

## **Description**

The Float Stack component stores float values in a stack. Values are pushed in and popped out on a last in, first out basis (LIFO).

You can get the stack in Float Array form from the third output. The array contains items in the order they would be popped out – so the first item is at the top of the stack, the second item is next and so on.

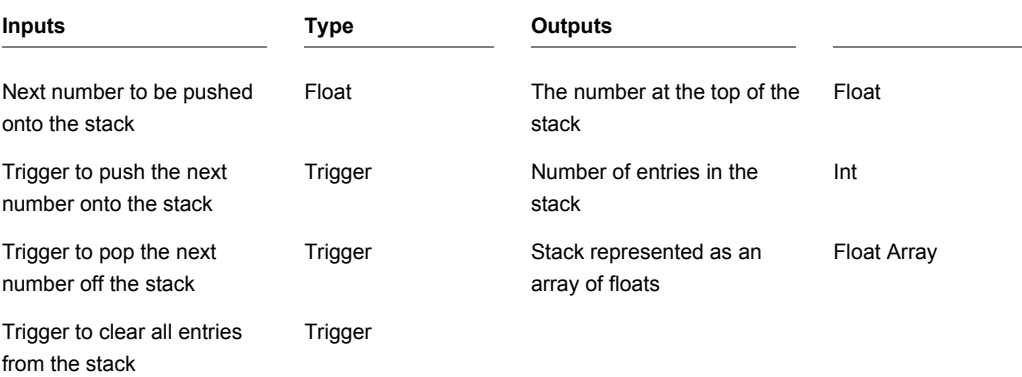

# **Float to Area**

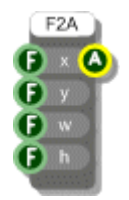

## **Description**

The Float to Area component constructs an Area from X, Y, Width and Height components.

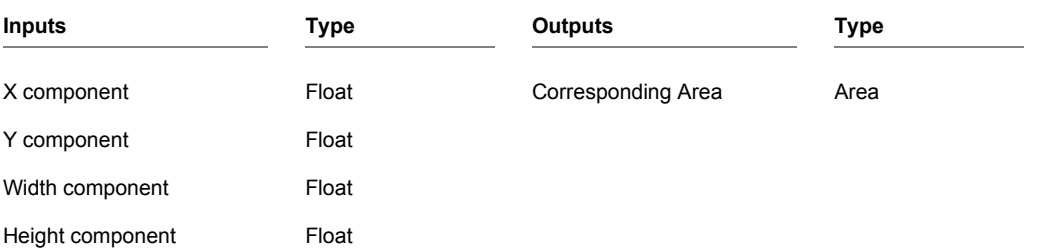

## **FlowBoard**

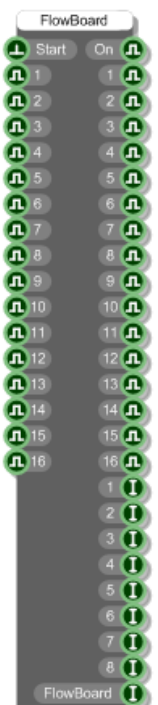

### **Description**

This primitive allows you to send and receive data to and from the DSP Robotics FlowBoard DAQ.

Once you have the board connected to your PC you need to start the component by sending a trigger to the first input. The 'On' output will return True if a connection has been established (False otherwise).

The board has 16 digital outputs, 16 digital inputs and 8 analog inputs. These are mirrored on the component. The 16 boolean inputs will send data out through the 16 digital outputs. The 8 integer outputs receive data from the 8 analog inputs. The 16 boolean outputs receive data from the 16 digital inputs.

The 8 Int outputs are in the range 0-1023.

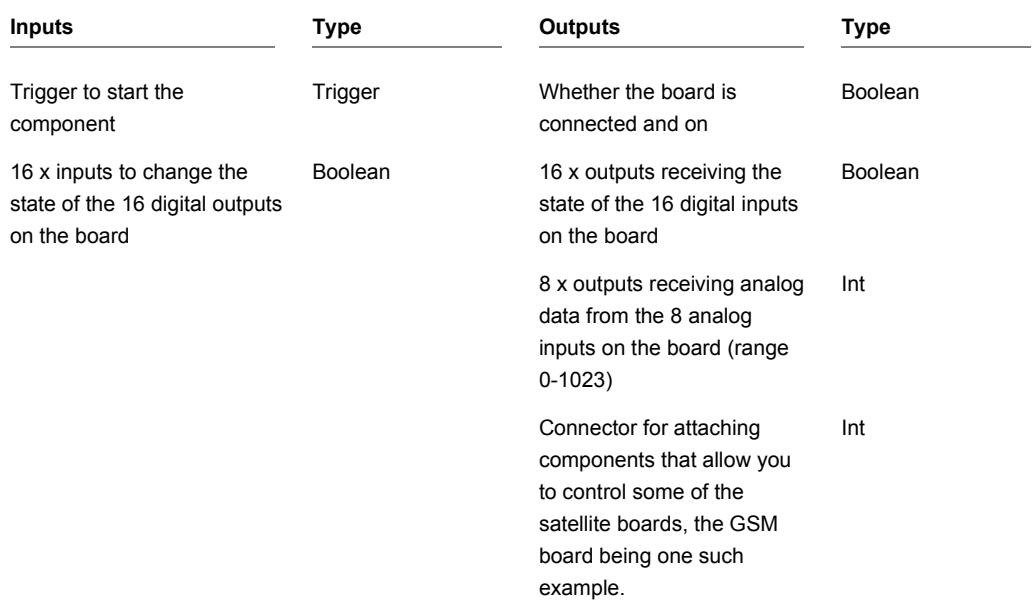

# **FlowBoard GSM**

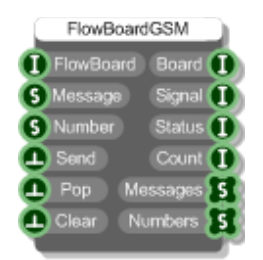

#### **Description**

This primitive allows you to control a FlowBoard GSM Board. The GSM Board hardware must be connected to the Modem connector on your FlowBoard. In Flowstone you then need a FlowBoard component and a FlowBoard GSM component in your schematic. You then need to link these components together by connecting from the FlowBoard output on the FlowBoard component (the very last output) to the FlowBoard input on the FlowBoard GSM component (the very first one).

Once the components are connected you then need to start the FlowBoard component by sending a trigger to the first input. The 'On' output on the FlowBoard component will return True if a connection has been established (False otherwise). The Board output on the FlowBoard GSM component will return 1 if the FlowBoard is detected and 2 if both the FlowBoard and the GSM Board are detected.

Signal strength is shown at the Signal output. This is in the range 0-30. A value of -1 is output if the board is searching for the network or if the board is not connected.

To send a message you need to provide message text and a phone number at the Message and Number inputs. Trigger the Send input to send the message.

The Status output indicates the message send state. A value of 0 indicates that the last message has been sent successfully. A value of 1 indicates sending in progress. A value of 2 is output if the last message failed to send.

The Count output shows how many messages are waiting to be sent (including any message currently being sent).

Received messages will automatically appear at the Messages and Numbers outputs. These two string arrays are aligned such that the first number corresponds to the first message and so on.

You can use the Pop input to pop the oldest message off the top of the arrays. The Clear input will clear all received messages.

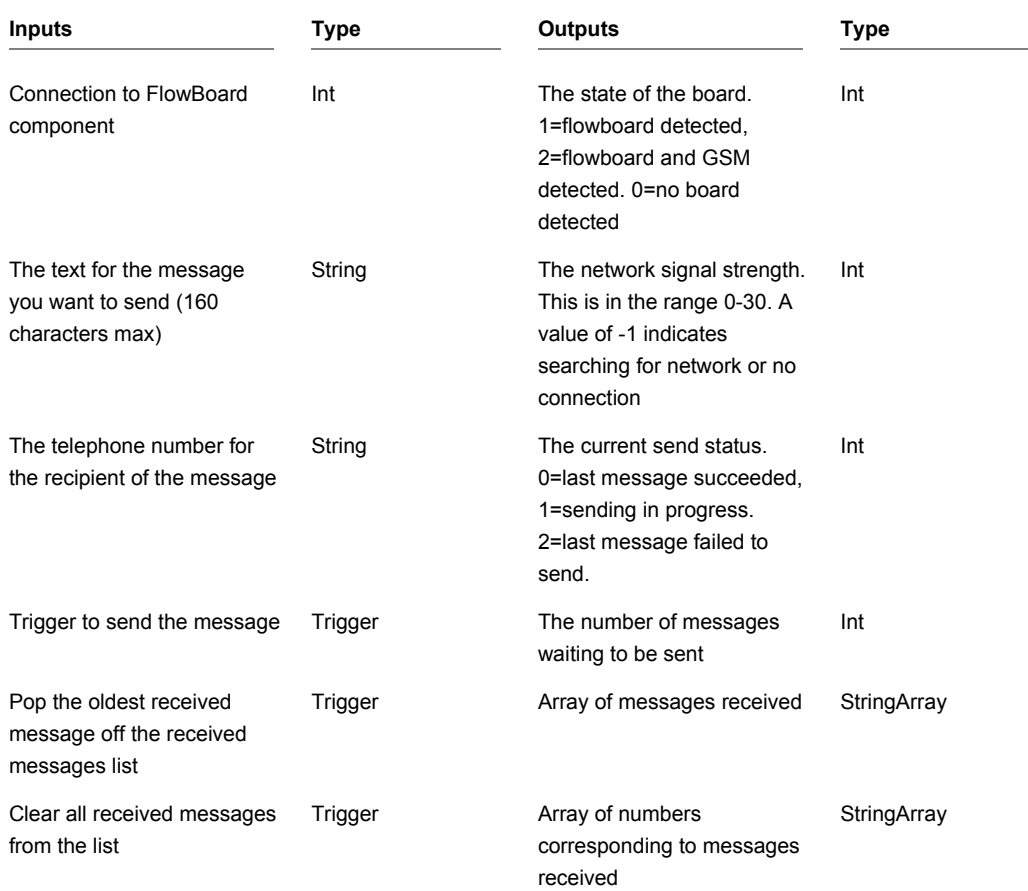

## **FlowPaw**

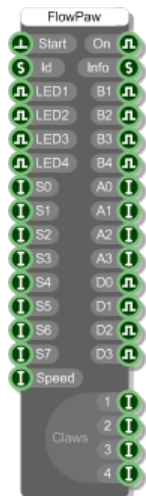

### **Description**

This primitive allows you to connect to a FlowPaw board that's attached to your PC.

Trigger the Start input to connect. The 'On' output will be set to true if the connection was made successfully.

If you have more than one FlowPaw board attached then you need to specify which one you want to connect to at the 'Id' input.

There are two ways to identify a FlowBoard. The easiest is to use a zero based index. So with two boards connected, '0' will identify the first one and '1' will identify the second.

If you want to be absolutely certain of the board that you're connecting to then you should use the 24 character unique board id. This id is the first item in the string returned at the 'Info' output when the board is connected. When you first get a FlowPaw board it's worth connecting it on its own and then noting down the Id for future uses such as this.

The 'Info' output also provides you with the firmware version for the board and the number of click boards that are supported.

All the other inputs and outputs are for communicating with the board – either setting servos or LEDs or reading button presses or digital and analog inputs.

The four Claw outputs are for connecting components to handle the different Click Boards that could be attached to each claw. Each Click Board has a corresponding component and by connecting the FlowPaw input on that component to the Claw output which matches the arrangement on the physical board you can then access the features of the click board.

There are certain situations under which the board may stop communicating with FlowStone. If this happens the FlowPaw component will show a red warning message in the bottom-left corner.

If you click the message a dialog box appears with more information about the problem.

To rectify the situation, usually all you need to do is press the reset button on the board and then trigger the Start input on the FlowPaw to connect again.

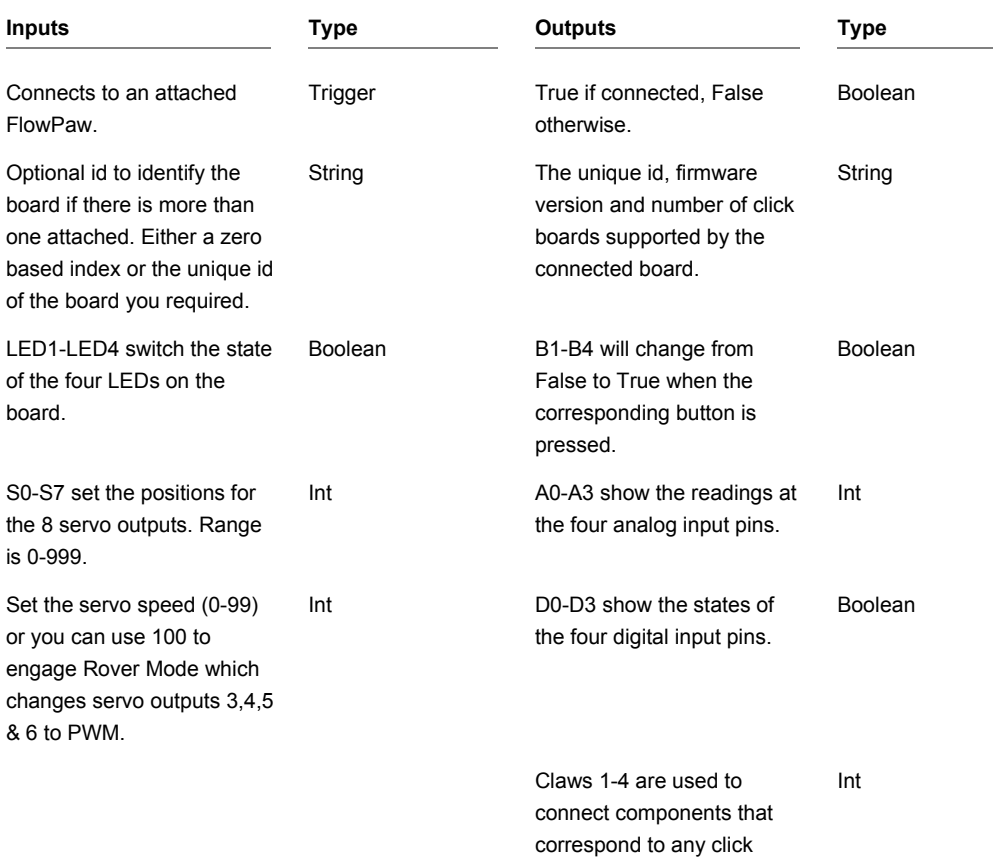

#### **Connectors**

boards that are connected.

CHAPTER 2

# **Font**

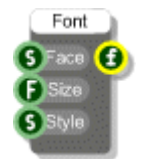

## **Description**

Creates a Font from a typeface, font size and style. The typeface is the name of the font face e.g. Arial or Tahoma. Size is the height of the text in grid squares (it is not a point size).

Style can be any combination of the following strings (in any order):

normal, bold, italic, underline, strike

#### **Examples**

```
bolditalic, underlineboldstrike, italicunderline
```
You can leave the style parameter out and a regular style will be assumed.

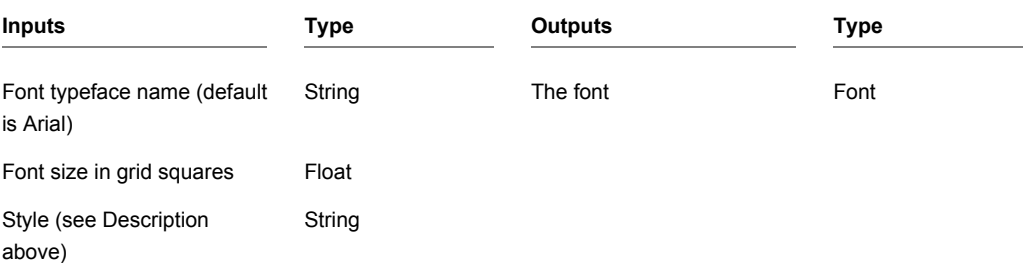

# **Format String**

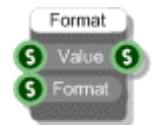

## **Description**

The Format String primitive applies standard C string formatting to a numeric string input. This is particularly useful for making numeric data conform to user interface requirements such as displaying a fixed number of decimal places.

The value input has String type but should be connected to either an Int or Float for the formatting to work correctly.

The format specifications are defined here:

[http://msdn.microsoft.com/en-us/library/kwwtf9ch\(VS.71\).aspx](http://msdn.microsoft.com/en-us/library/kwwtf9ch(VS.71).aspx)

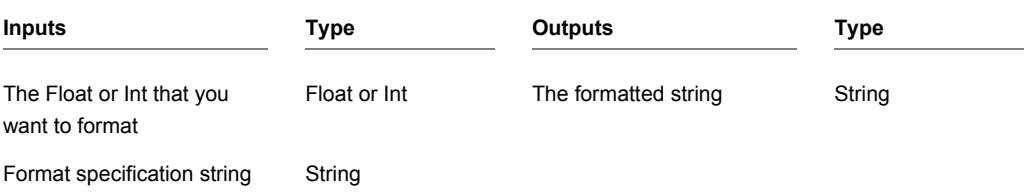

# **Frame Sync**

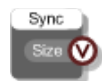

## **Description**

This Frame Sync component sends an integer value precisely at the time each buffer of audio is requested. The integer value is the number of samples that has been requested for the buffer.

For full details about how to use this see the section on Frames in the Ruby Component chapter of the main user guide.

#### **Connectors**

**Inputs Type Outputs Type**

Size of the audio buffer Ruby Value

## **Frame to Mono**

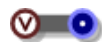

#### **Description**

This Frame to Mono component converts a Frame of samples back to Mono. It should be used in conjunction with the Mono to Frame component in order to process Mono data via the Ruby component.

It can also be used with the Frame Sync component. The Frame Sync will tell your Ruby component when to send a frame and how many samples to send so that you stay exactly in sync with the Mono stream.

For more information about this see the section on Frames in the Ruby Component chapter of the main user guide.

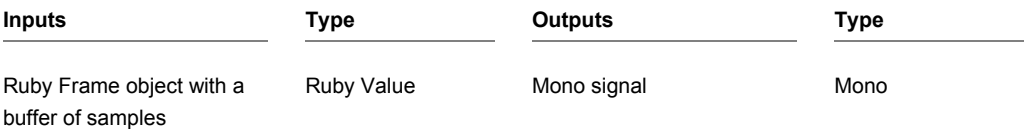

CHAPTER 2

# **Full Screen**

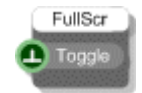

## **Description**

This primitive is only used for exported exes and allows you to control full screen mode from the front panel by connecting a GUI component like a toggle button to the trigger input.

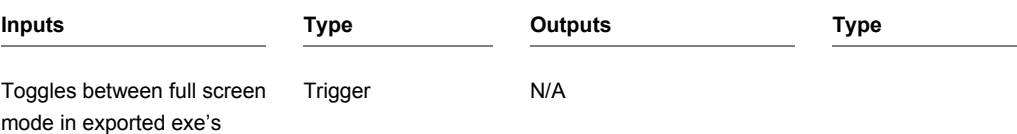

# **Get Pixel**

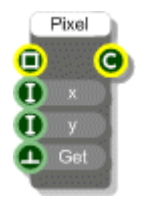

## **Description**

Gets the colour of a pixel at a particular point in a bitmap.

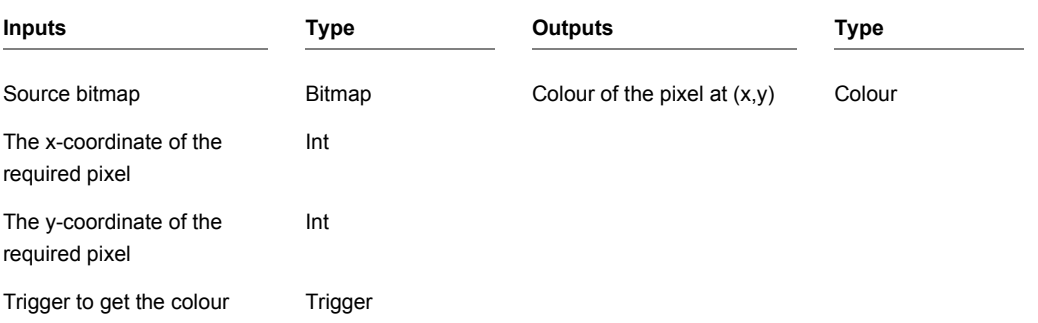

## **Goal Progress**

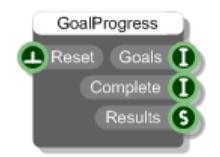

#### **Description**

This component works with one or more Teaching Goal components to provide a mechanism for teachers to set goals within a schematic and then record how a student progresses through them.

You can have only one Goal Progress component per schematic. By adding Teaching Goal components you can create targets that when triggered will report back to the Goal Progress with the time taken to complete.

The Goals output tells you how many goals have been set for the schematic ie. How many Teaching Goal components the schematic contains.

The Complete output shows how many of the goals have been achieved.

The Results output has a formatted string showing the result for each goal including the completion state and the time taken to reach that state.

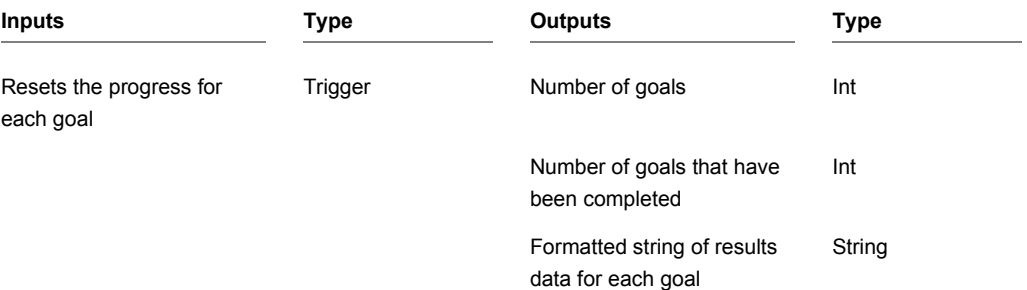

**COMPONENTS** 

# **Graph Dots**

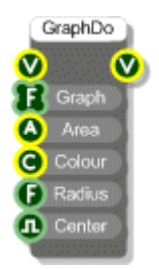

## **Description**

Draws a set of points using a dot for each point. The Float Array input supplies the y-coordinates. These are assumed to be in the range 0 to 1 ( $-1$  to 1 if the graph is centred on zero). This means that you may need to use the Norm component if you want to make sure that your values are all visible. The x-coordinates are automatically generated and are equally spaced across the horizontal axis.

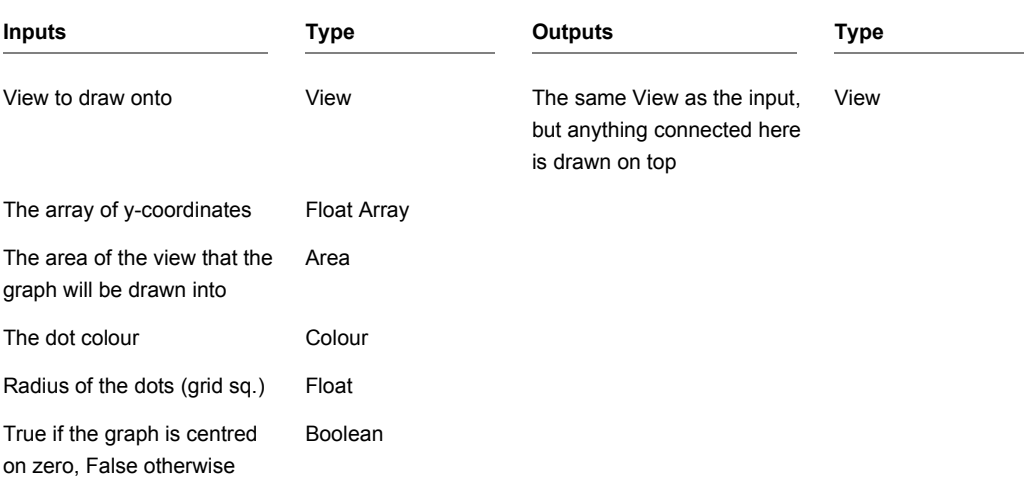

# **Graph FFT**

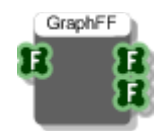

## **Description**

The Graph FFT primitive performs a Fast Fourier Transform (FFT) on an array of float data. The outputs are the magnitude and phase outputs from the FFT calculation.

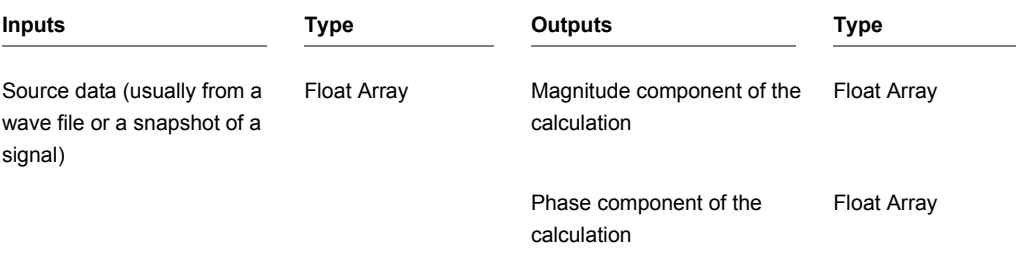

# **Graph Lines**

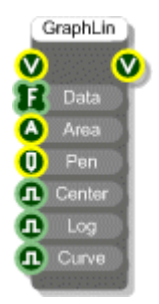

## **Description**

Draws a line through a set of points. The Float Array input supplies the y-coordinates. These are assumed to be in the range 0 to 1 ( $-1$  to 1 if the graph is centred on zero). This means that you may need to use the Norm component if you want to make sure that your values are all visible. The xcoordinates are automatically generated and are equally spaced across the horizontal axis unless you set the Log input to True in which case the x-coordinates will be logged.

By default the line drawn through the points is made from straight line segments. You can also choose to draw a best fit curve through the points by setting the Curve input to True.

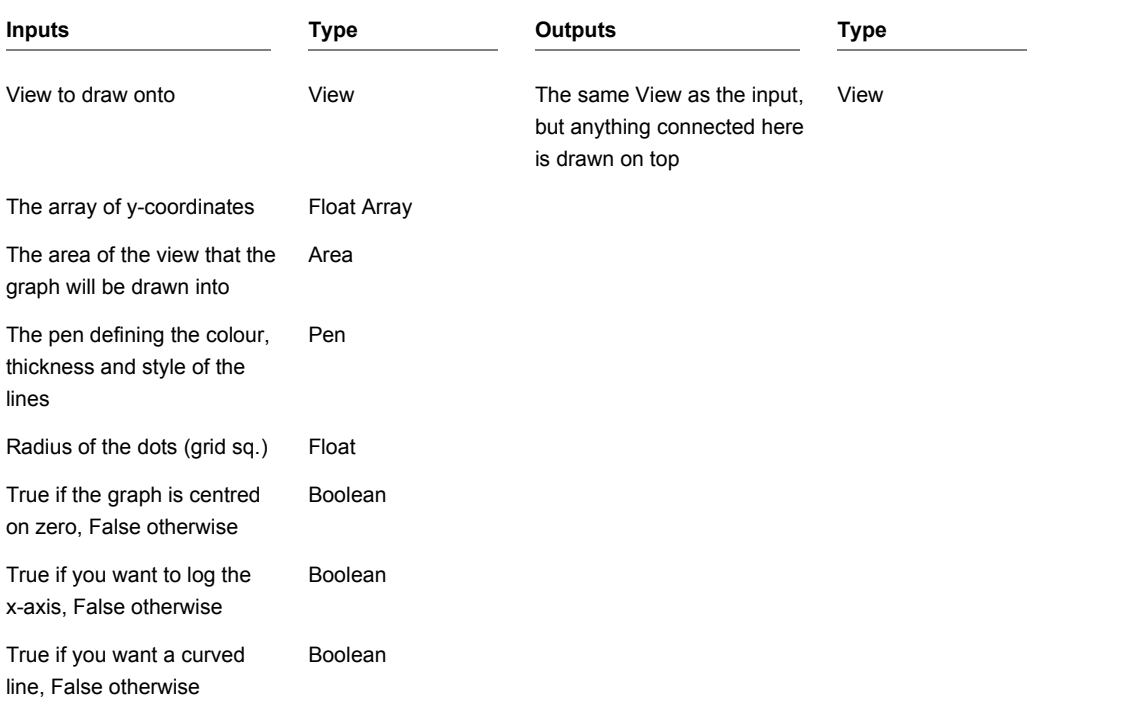

# **Graph to Point Array**

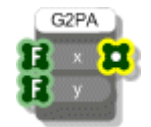

## **Description**

The Graph to Point Array component creates an array of points from two float arrays. Currently the only component that uses a Point Array is the Point Array Lines component and so the only use of this component is in creating custom graphs.

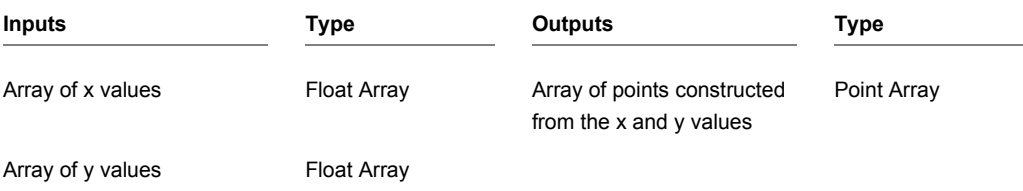

## **Greater Than**

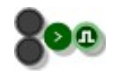

## **Description**

This component compares the two inputs and returns a Boolean based on whether the first input is greater than the second input.

The component has template connectors which means it can be used with multiple data types including Floats, Ints, Strings and Float/Int/String arrays. You can right-click on the connectors at any time to change the type.

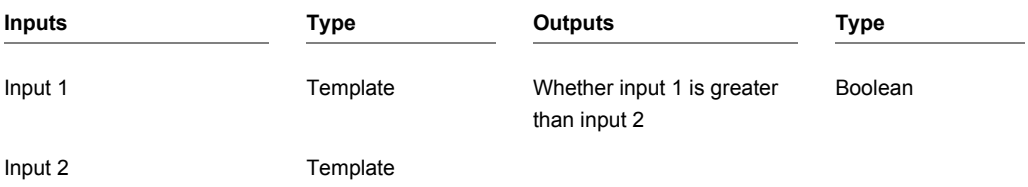

# **Greater Than or Equal To**

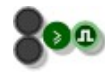

### **Description**

This component compares the two inputs and returns a Boolean based on whether the first input is greater than or equal to the second input.

The component has template connectors which means it can be used with multiple data types including Floats, Ints, Strings and Float/Int/String arrays. You can right-click on the connectors at any time to change the type.

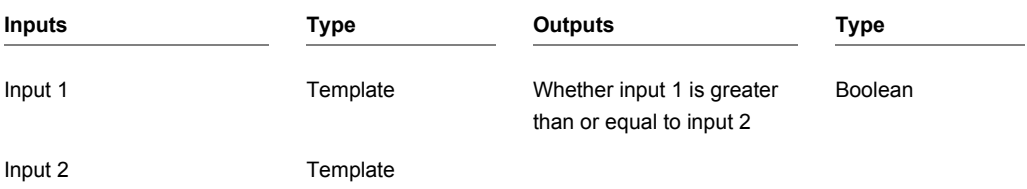

# **Grid to Pixel**

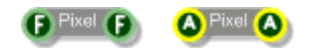

## **Description**

The Grid to Pixel components convert values in Grid Squares to values in Pixels. There are two versions, one for Floats and one for Areas.

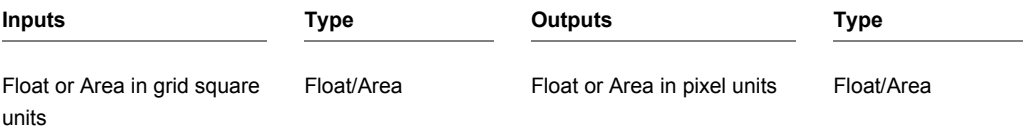

CHAPTER 2

# **Gyro Claw**

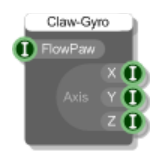

## **Description**

This component works in conjunction with the FlowPaw component and allows you to receive data from a Gyro click board which is attached to one of the claws on your FlowPaw.

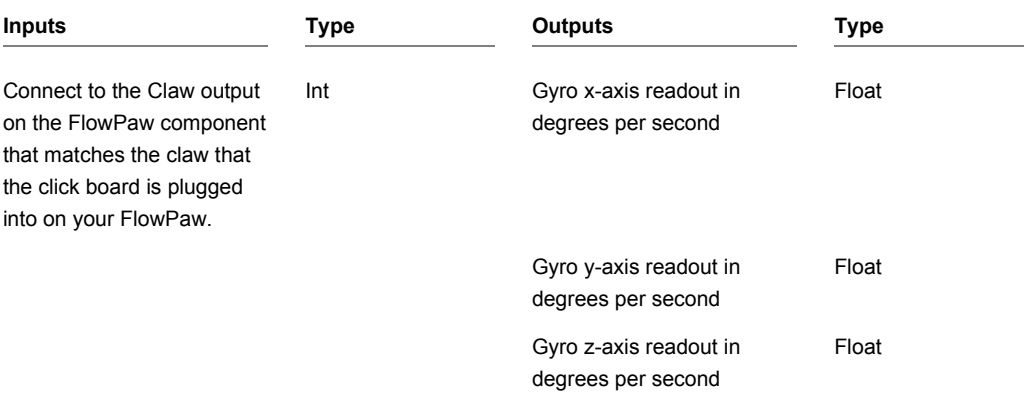

## **Haar Face Detect**

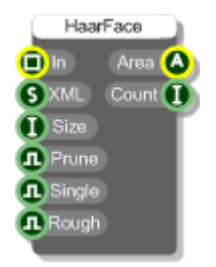

#### **Description**

The Haar Face Detect component uses the Haar algorithm to find a face in an image.

The component requires a Haar cascade which is an XML file that defines the classification criteria used in the detection process. You can download such files from the DSP Robotics support area.

Optional input parameters include a threshold for feature size, whether to apply Canny edge detection pruning, whether to look for a single object and an option to perform only a rough calculation. All of these serve to speed up the detection process.

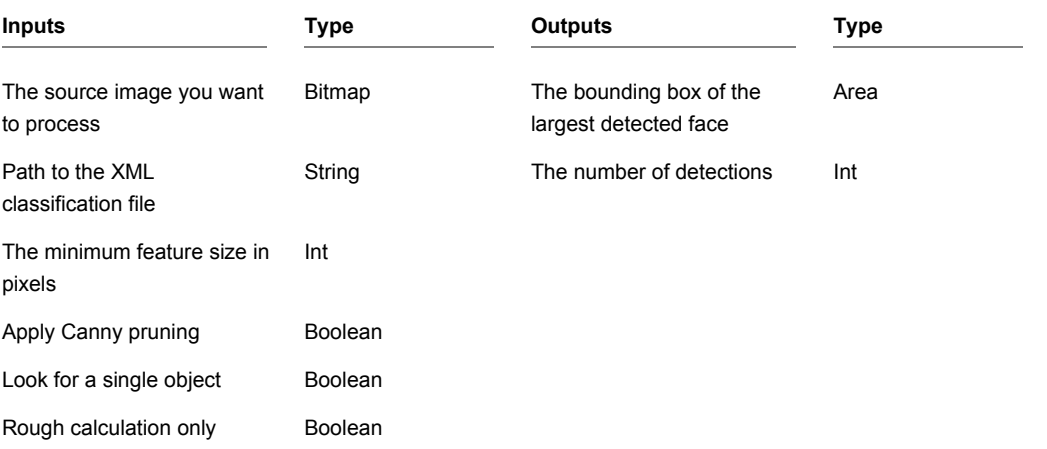

# **Hard Disk Serial**

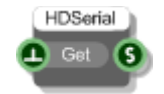

## **Description**

Gets the serial number of the first hard disk attached to the host PC.

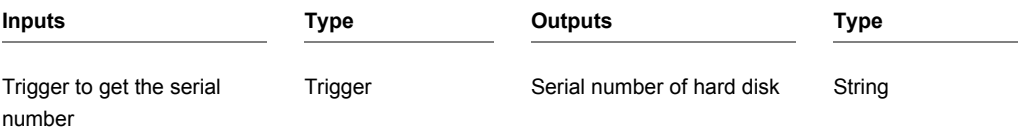
## **Hex to Binary**

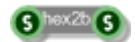

#### **Description**

Converts a string of hex to a string of binary. Each byte of hex is converted to 8 bit binary. For example, the hex string "2FBB" is converted to "0010111110111011".

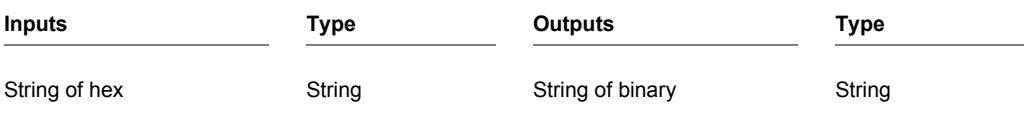

## **Hex to Int**

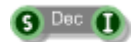

### **Description**

Calculates the decimal equivalent of a hexadecimal number.

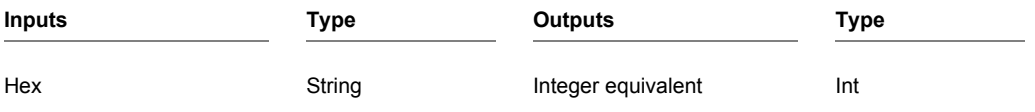

### **Hex to String**

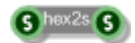

#### **Description**

Converts a string of hex to a string of characters. Each byte of hex is converted to an Ascii character.

For example, the hex string "68656C6C6F" is converted to the character string "hello".

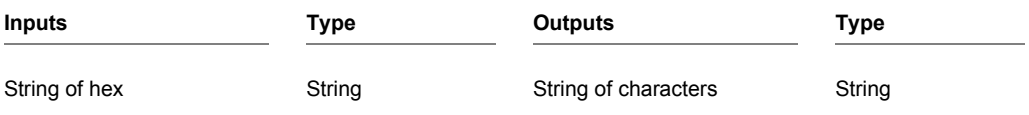

# **HID**

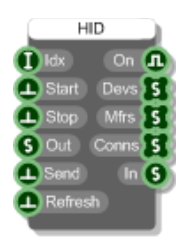

#### **Description**

The HID component allows you to connect to any HID device that is attached to your PC.

The three String Array outputs (Devs, Mfrs and Conns) will give you the device names, manufacturers and connection strings respectively for each device that you have connected.

Once you have identified the device from these lists, note down its position and this is the index that you should use at the Idx input.

Trigger the Start input to connect to the device. The On output will tell you whether connection has been established or not.

Data is sent as a hex string which can be a maximum of 64 bytes so that's 128 characters. Attach a string of hex to the Data input and then trigger the Send input to send the data.

Any data received back from the device will arrive at the In output.

To finish and close communications, trigger the Close input.

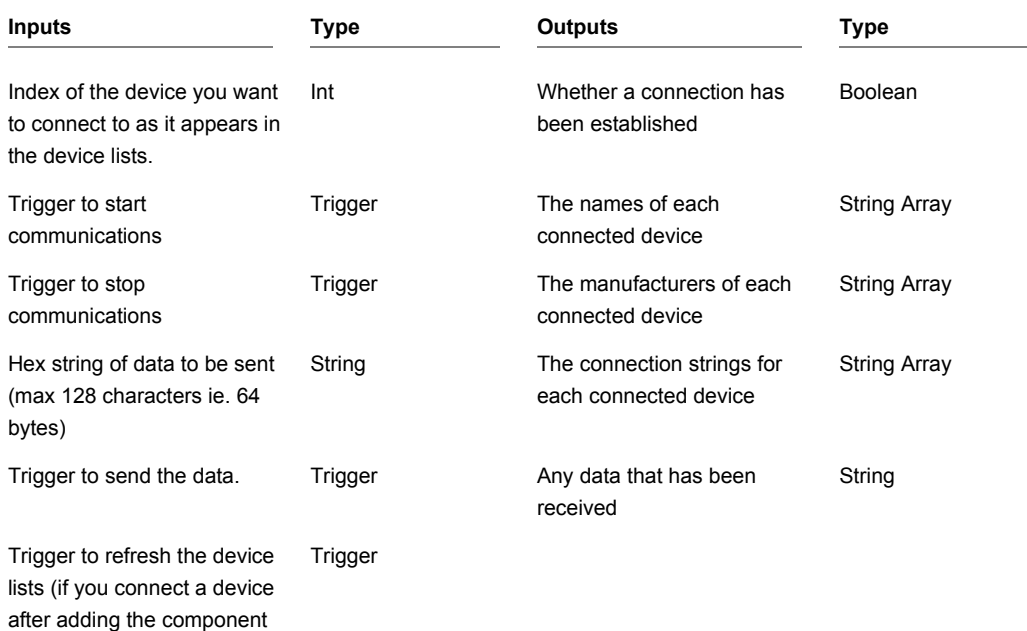

### **HSV to Colour**

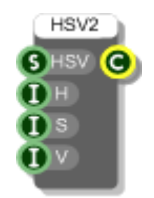

#### **Description**

The HSV to Colour component creates a colour from Hue, Saturation and Value components. You can choose whether to specify the HSV as a comma separated string or as separate integer components.

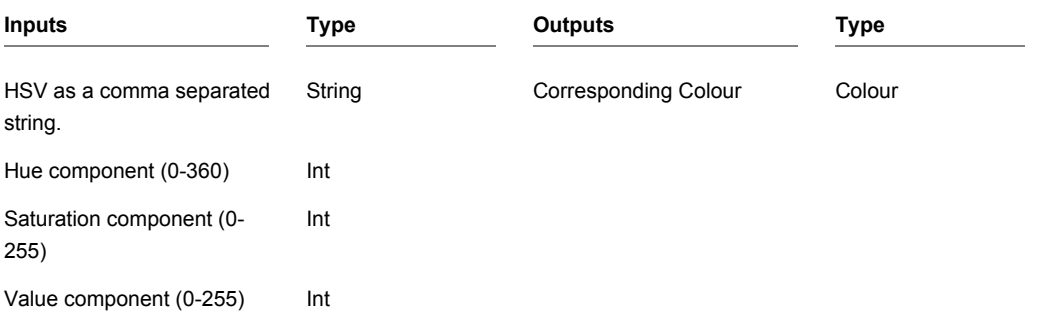

## **HTTP Post**

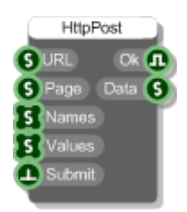

#### **Description**

The HTTP Post component allows you to send data to and receive data from a web server using the HTTP post request method.

You specify the server URL at the URL input – for example, [http://www.dsprobotics.com](http://www.dsprobotics.com/)

You then specify the page on the server e.g. scripts\myphp.php

The Names and Values array inputs allow you to specify the key-value pair data that you want to send to the page. The first entry in the Names array is paired with the first value in the Values array. So for example, "forename=Fred&age=30" would have forename and age in the Names array and Fred and 30 in the Values array.

Trigger the Submit input to send the post request. The Ok output will show true if it succeeded. Any data returned can be accessed from the Data output

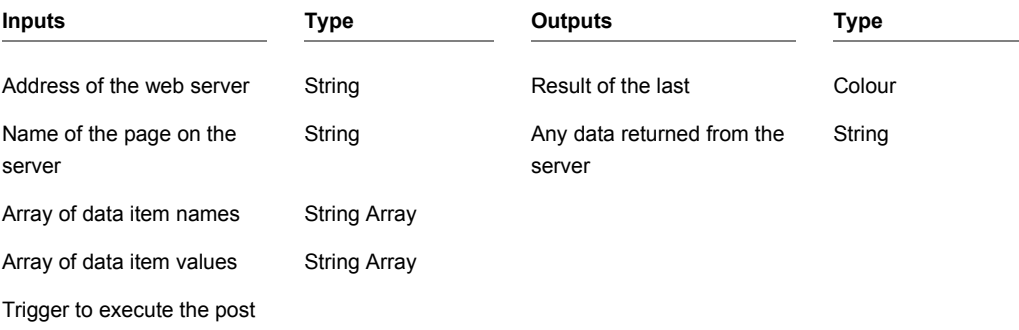

# **iFFT**

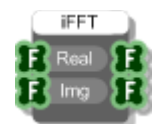

#### **Description**

This component performs an inverse fast fourier transform on arrays of Real and Imaginary numbers.

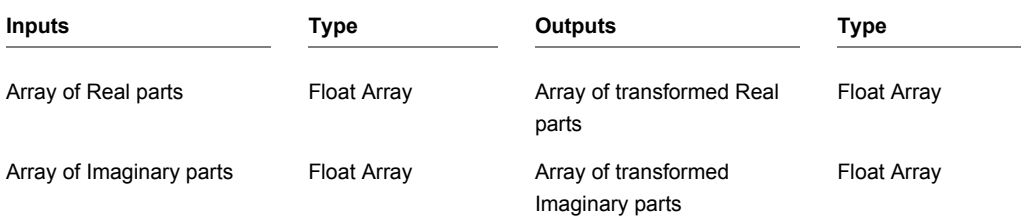

### **If Then Else**

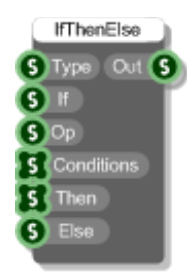

#### **Description**

This component implements an if/then/else conditional statement. In a language like C this would be written as follows:

```
if( control > condition1 )
{
  // Then output for condition1
}
else if( control > condition2 )
{
  // Then output for condition2
}
…
else
{
  // Else output
}
```
For this component the If input defines the control variable this could be an int, float or string. You specify which of these using the Type input (either "int","float" or "string").

The 'Op' input defines the comparison operation, one of "=","<="," <",">' or ">=". If left blank then "=" will be assumed.

The conditions and corresponding 'then outputs' are provided as two string arrays. However, these can contain ints, floats or strings. Their treatment in the comparison process is determined by the Type input.

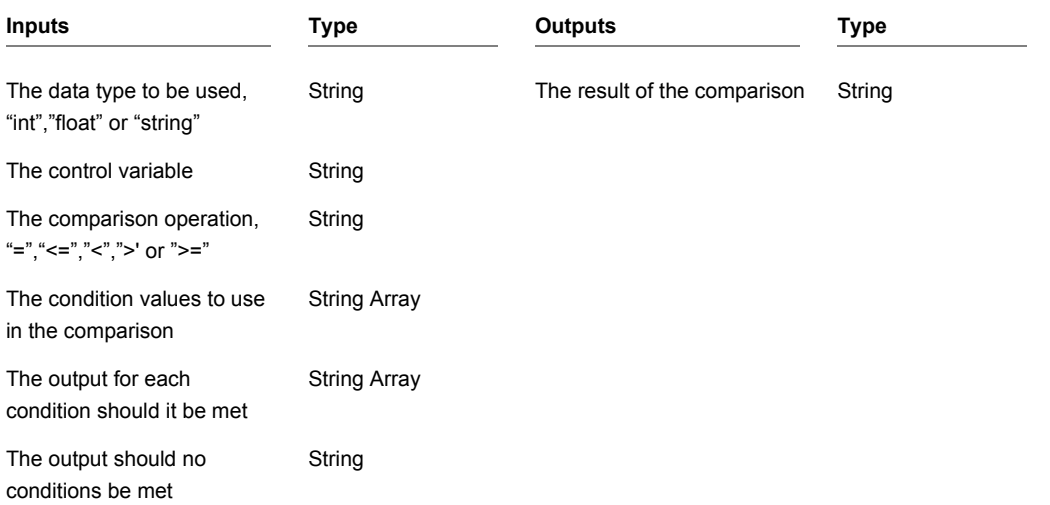

### **Image Download**

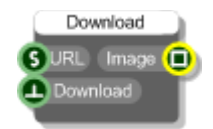

#### **Description**

This component will download an image from a web server using HTTP GET.

This is useful for accessing web based cameras and such like.

You do is provide a valid URL for the image and then trigger the Download input and the image will be downloaded and output as a bitmap.

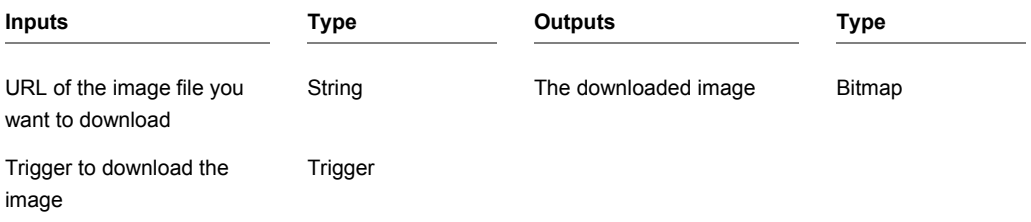

## **Impulse**

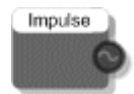

### **Description**

Generates an impulse signal. This has a value of one as the first sample and zero for all others. Use this to test the frequency response of a filter.

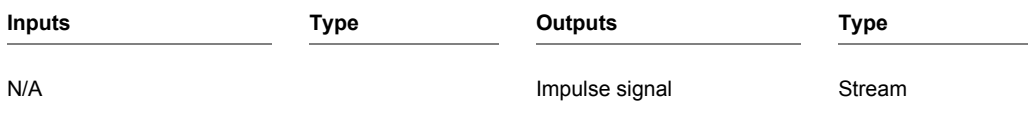

### **Index Selector**

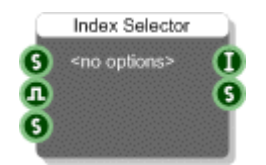

#### **Description**

The Index Selector component is used to select between a list of string values. You supply these as a comma separated string or using a Text component. The body of the component changes to show each string as an option. You can click on these options to select one. The selected string and index will be sent to the outputs.

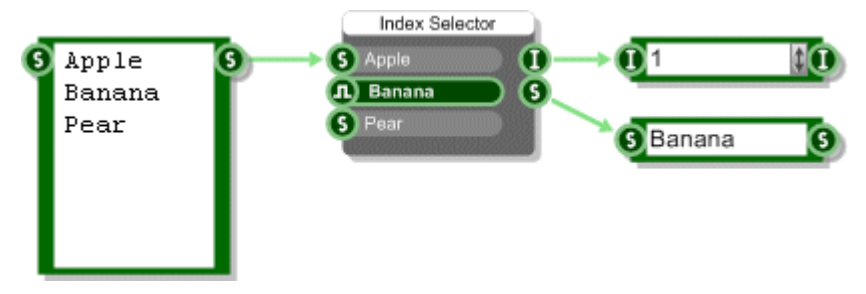

The main use of the Index Selector is to provide a mechanism for creating a drop list of options on a property panel (see the Properties section in the main user guide for more information).

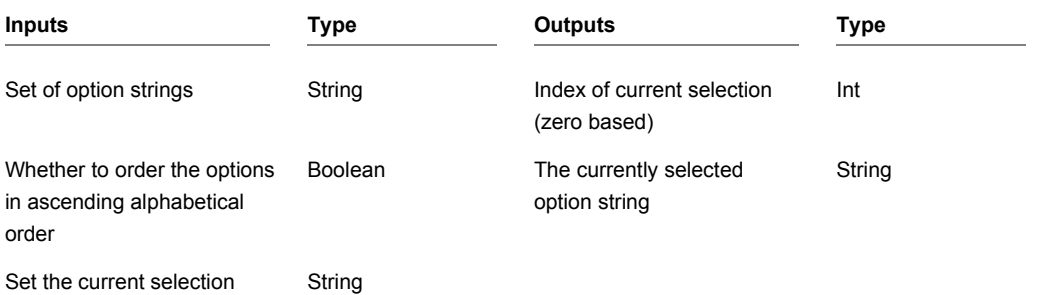

### **Indexer**

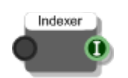

#### **Description**

The Indexer allows you to turn a set of trigger inputs into an integer index. It's handy when you have a set of actions and you want to know which one occurred.

Here's a typical example of it in use:

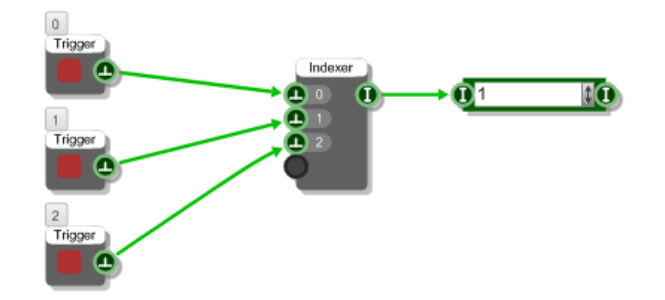

So here we have 3 buttons and we want to be able to translate this into a value that we can use to identify the button that was pressed.

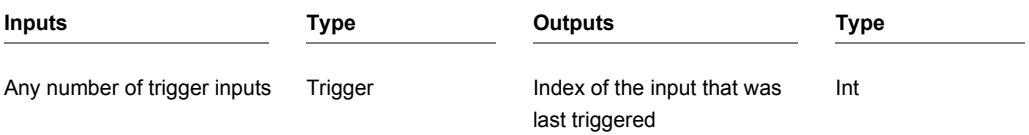

### **Int**

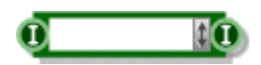

#### **Description**

The Int component allows you to enter and view integer data. To enter an integer just click on the main body of the component and type in a number. Press Return, Tab or just click away to finish editing.

You can also change the value using the scroll strip to the right of the component. To use the scroll strip click on it and hold the mouse down. Keeping the mouse down, move up to increase the value and move down to decrease the value.

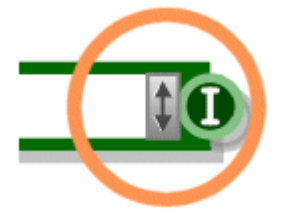

The increment is proportional to the amount you move your mouse to the right of the scroll strip. To maintain the current increment independent of the horizontal position of the mouse hold SHIFT as you move. To move in round number intervals hold CTRL (eg 1, 10, 100, 1000 etc. depending on the current increments size).

You can copy and paste data using the standard accelerator key combinations (CTRL+C,X and V).

The component can be resized horizontally for viewing larger numbers.

You can also change the type by right-clicking on the input or output. A pop-up menu will appear as shown below.

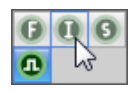

Simply click on the type you want to change to.

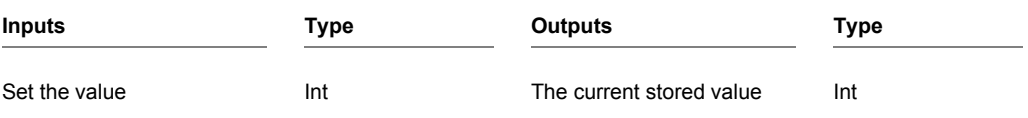

## **Int Abs**

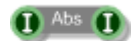

### **Description**

This component calculates the absolute value of the input or in other words the magnitude ignoring the sign.

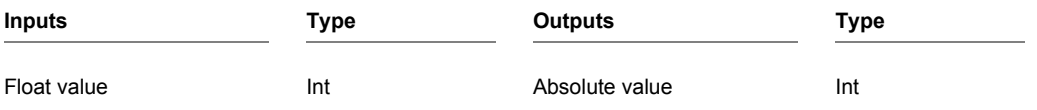

# **Int And**

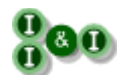

### **Description**

Calculates the bitwise AND of two int values.

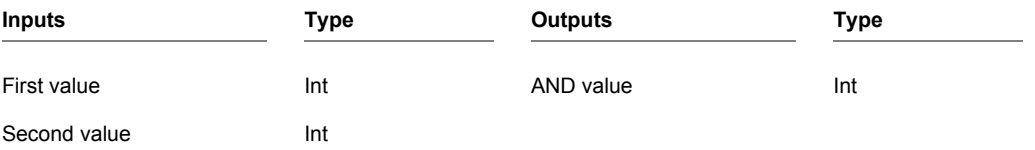

## **Int Array**

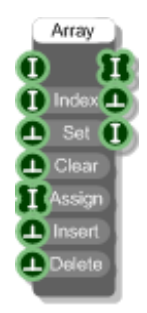

### **Description**

The Int Array component creates an array of integers by setting, inserting and deleting individual elements in the array. You define the index of the element you want to refer to and if needed the value you want to set or insert at that index. The array will resize automatically to accommodate elements set or inserted at indexes higher than the current size of the array.

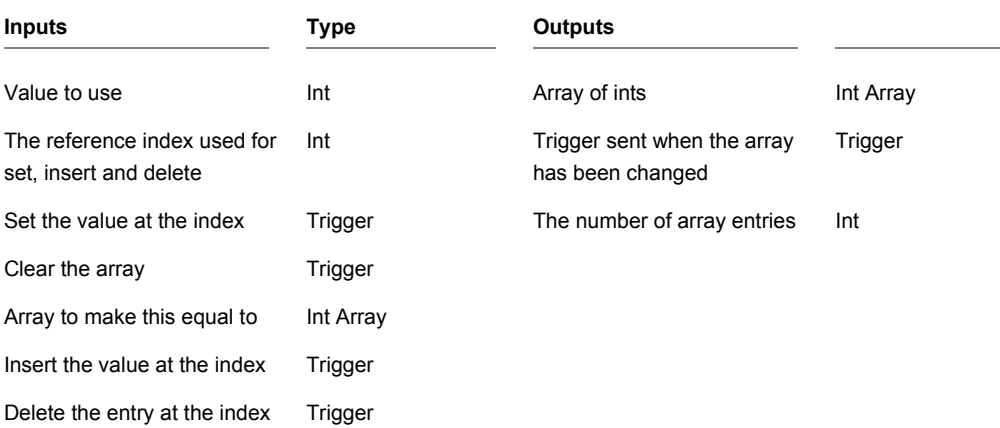

# **Int Array Get At**

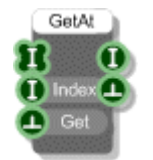

### **Description**

The Int Array Get At component extracts a particular entry from a Int Array.

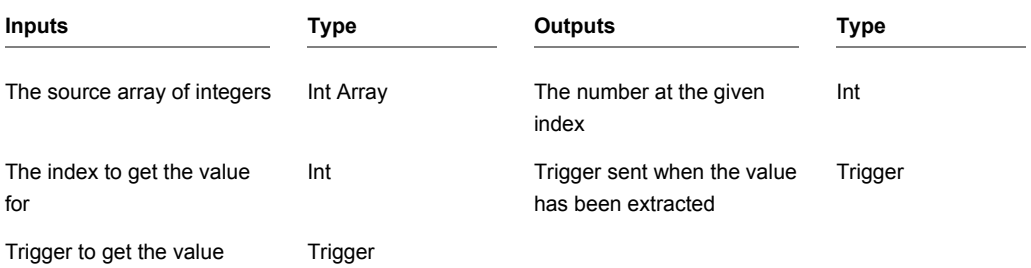

## **Int Array Sample and Hold**

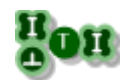

#### **Description**

When a trigger is received this component will take a sample of the int array and hold it at the output until the next trigger is received.

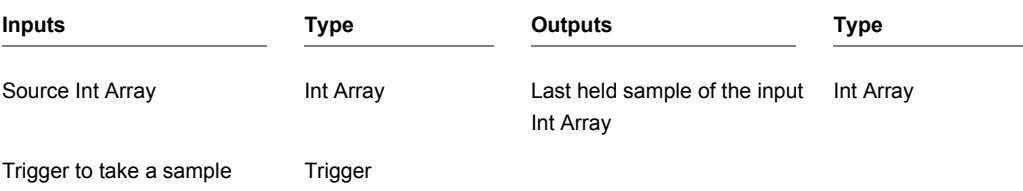

## **Int Array to Mem**

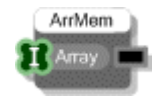

### **Description**

The Int Array to Mem component converts an array of integers to a memory buffer. This can then be read at sampling rate by the Wave Read component.

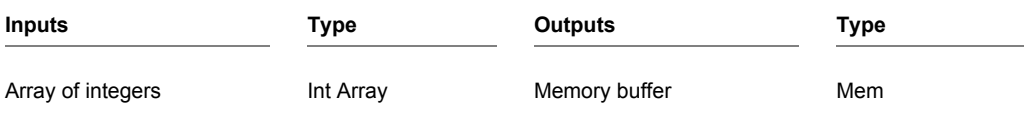

## **Int Inverse**

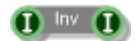

### **Description**

This component calculates the inverse sign of the input value, effectively it multiplies the input by -1.

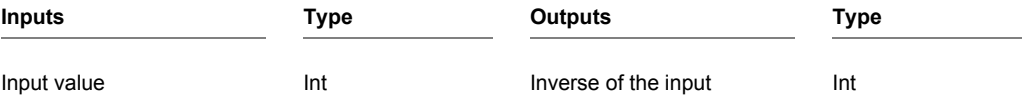

## **Int Loop**

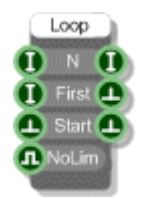

#### **Description**

The Int Loop component cycles a fixed number of times sending a trigger on each iteration. You specify how many times to iterate (N). By default the loop counter starts at zero and increments in unit steps but you can start at any integer value you like.

To prevent hanging the loop is automatically limited to a maximum of 1000 iterations. You can bypass this safety mechanism by setting the No Limit input to True.

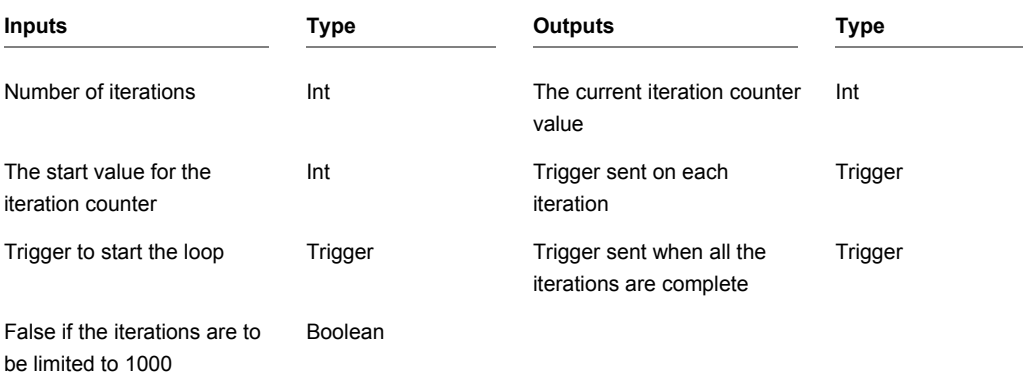

## **Int Modulus**

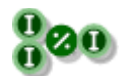

### **Description**

The Int Modulus primitive calculates the remainder when the first input is divided by the second input.

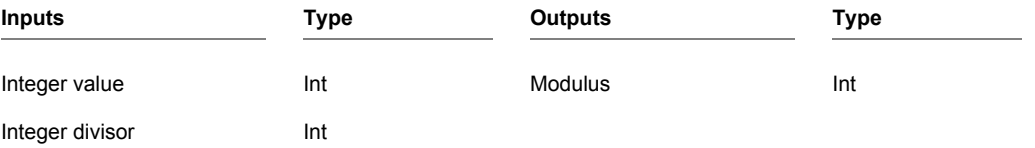

## **Int Not**

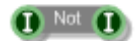

### **Description**

This component returns the bitwise NOT equivalent of the input value.

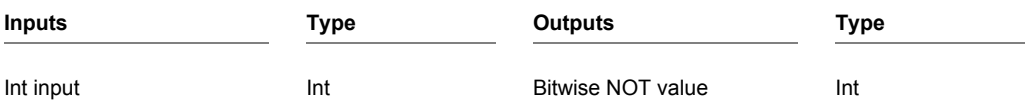

# **Int Or**

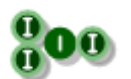

### **Description**

Calculates the bitwise OR of two int values.

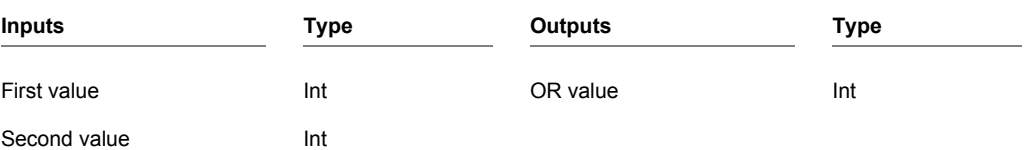

## **Int Queue**

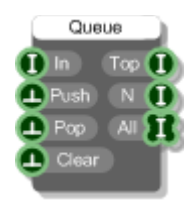

#### **Description**

The Int Queue component stores int values in a queue. Values are pushed in and popped out on a first in, first out basis (FIFO).

You can get the queue in Int Array form from the third output. The array contains items in the order they would be popped out – so the first item is at the front of the queue, the second item is next and so on.

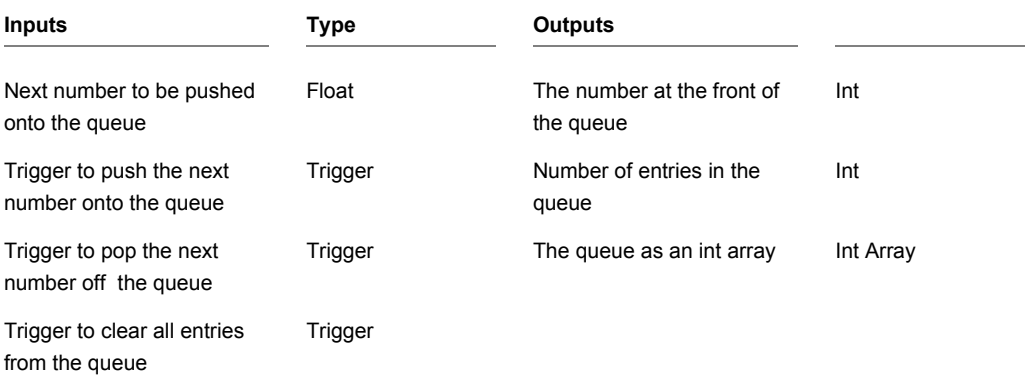

## **Int Shift Left**

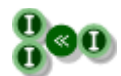

### **Description**

Shifts the bits in the first input to the left by the number in the second input. This is equivalent to multiplying the first input by 2 raised to the power of the second input.

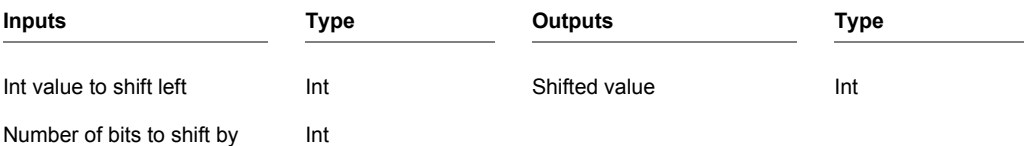

# **Int Shift Right**

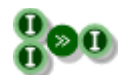

#### **Description**

Shifts the bits in the first input to the right by the number in the second input. This is equivalent to dividing the first input by 2 raised to the power of the second input.

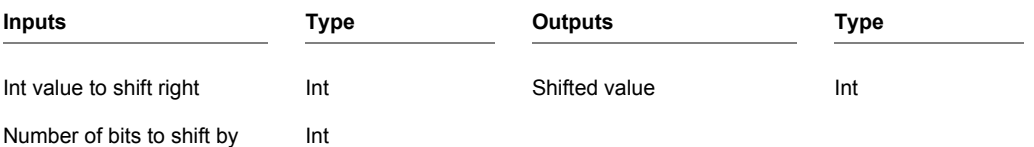

## **Int Stack**

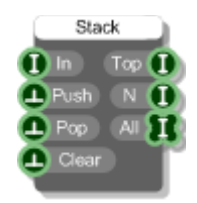

#### **Description**

The Int Stack component stores int values in a stack. Values are pushed in and popped out on a last in, first out basis (LIFO).

You can get the stack in Int Array form from the third output. The array contains items in the order they would be popped out – so the first item is at the top of the stack, the second item is next and so on.

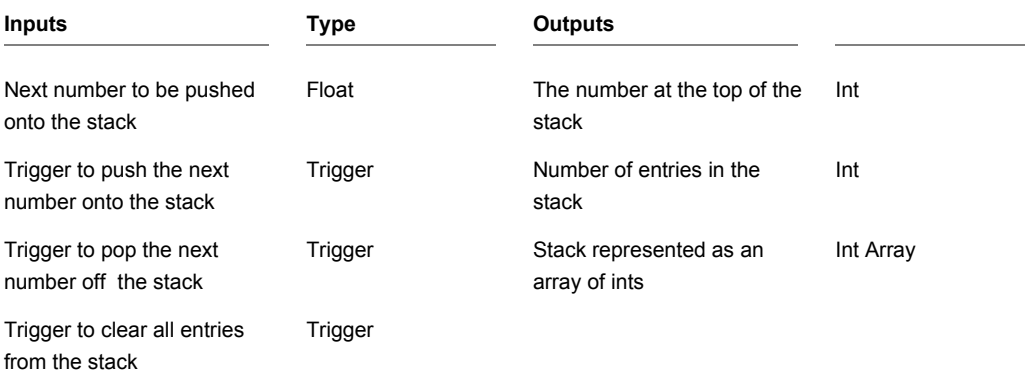

## **Int to Colour**

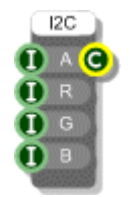

### **Description**

The Int to Colour component creates a colour from an Alpha Transparency, Red, Green and Blue components.

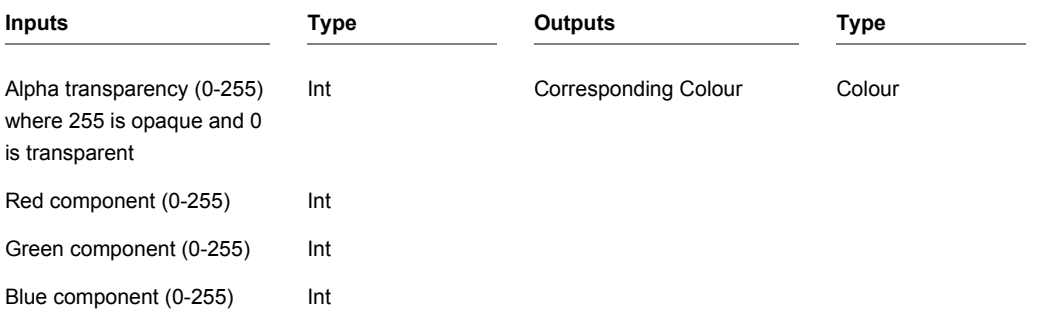

## **Int to Hex**

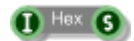

### **Description**

Calculates the hexadecimal equivalent of a decimal number.

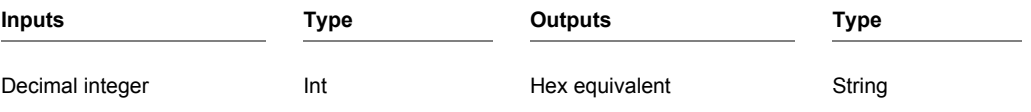

### **Int Transition**

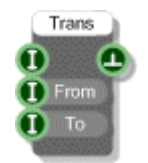

#### **Description**

The Int Transition component monitors an input value and sends a trigger whenever the value moves from one 'From' value to another 'To' value. The monitored input value must be at the 'From' value then change to the 'To' when it next changes in order for the transition to be counted.

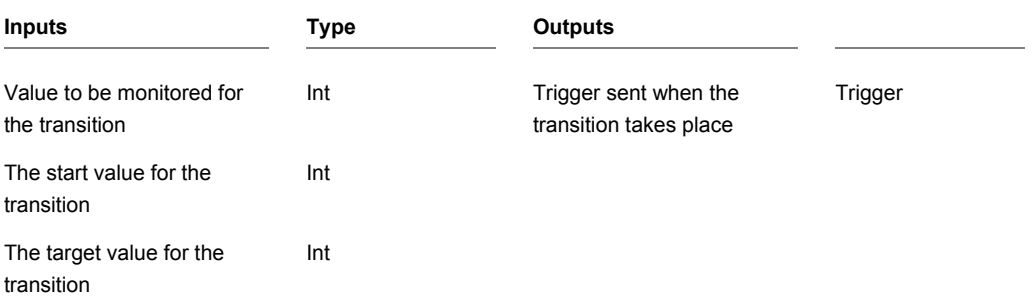

# **Int XOr**

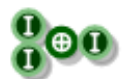

### **Description**

Calculates the bitwise XOR of two int values.

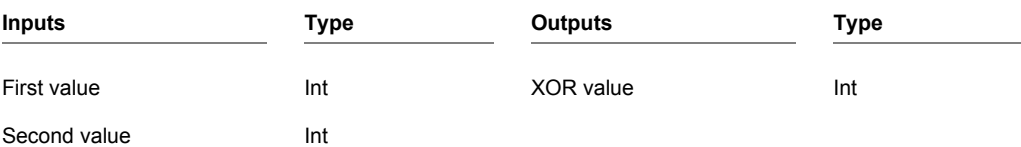
# **IR Temp Claw**

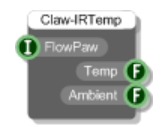

## **Description**

This component works in conjunction with the FlowPaw component and allows you to receive data from an IR Temp click board which is attached to one of the claws on your FlowPaw.

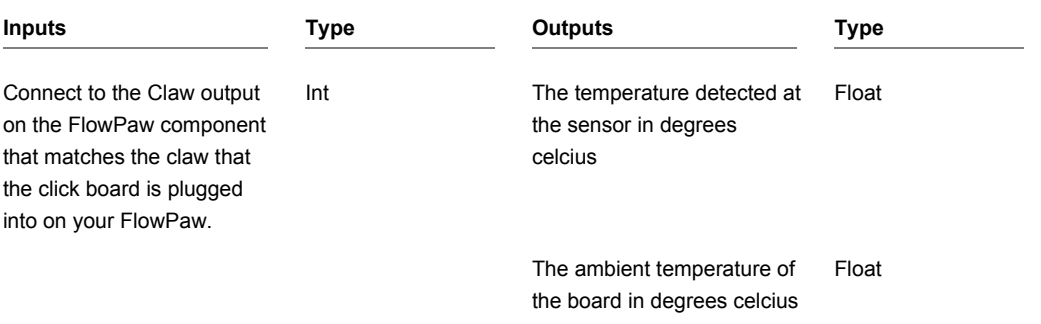

## **Is Key Pressed**

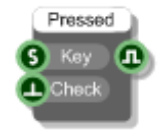

### **Description**

The Is key Pressed component is used to determine whether a particular key is currently pressed. The key can be specified explicitly by it's letter or you can use the Virtual Key Code.

For a complete list of virtual key codes see the following link (all codes are in hex and must be converted to decimal before use):

[http://msdn.microsoft.com/library/default.asp?url=/library/en](http://msdn.microsoft.com/library/default.asp?url=/library/en-us/winui/WinUI/WindowsUserInterface/UserInput/VirtualKeyCodes.asp)[us/winui/WinUI/WindowsUserInterface/UserInput/VirtualKeyCodes.asp](http://msdn.microsoft.com/library/default.asp?url=/library/en-us/winui/WinUI/WindowsUserInterface/UserInput/VirtualKeyCodes.asp)

You can also use "CTRL", "ALT" or "SHIFT" as shortcuts for those keys.

Note that this component does not send a trigger when the state of the key changes, it can only be used for investigating the current state of a key – this happens whenever you trigger the Check input.

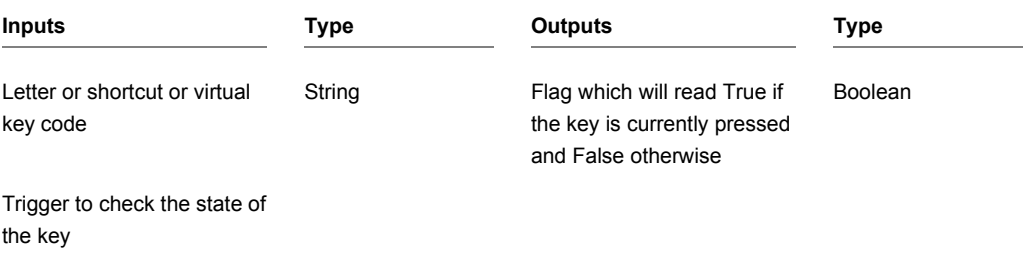

# **Is Playing**

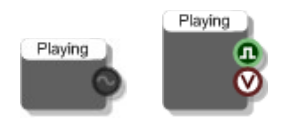

### **Description**

When your VST is used within a host these components will tell you whether the host is playing or not. There are two versions. The first version will output 1.0 when the host is playing and 0.0 otherwise and should be used in Poly or Mono sections of your schematic.

The second version will output True when the host is playing and False otherwise. This is useful if you want to respond to changes in the playing state by performing a one-off calculation or displaying visual feedback. There are two output connectors, one Boolean for use in triggered sections of schematic and another Ruby Value connector for use in Ruby components. The Ruby value is sent with precise timing so if timing is an issue use this one.

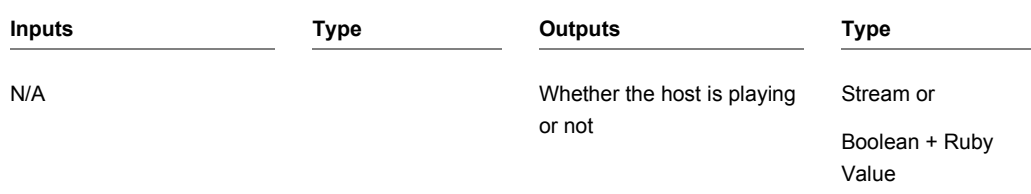

# **LabJackU3-HV**

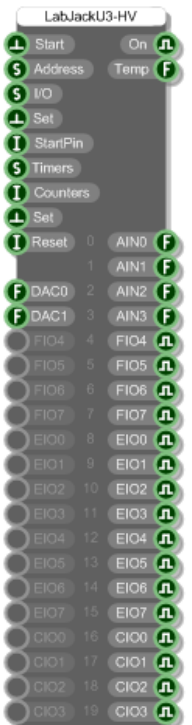

### **Description**

This primitive allows you to control and receive data from a LabJack U3-HV data acquisition device.

Once you have the board connected to your PC you need to start the component by sending a trigger to the first input. The 'On' output will return True if a connection has been established (False otherwise).

If you have multiple boards connected to your PC then you should provide the address of the board you want to connect to (the address is described in the U3 user guide).

The board has 16 flexible I/O pins and 4 fixed analog inputs. These are mirrored on the component. Aside from the fixed analog inputs the I/O can be configured in various different ways to provide

analog or digital inputs. If a pin is configured as an input then it will appear as an output connector on the component so that you can retrieve its value and if it is an output then it will appear as an input connector on the component so that you can set its value.

#### **Flexible I/O**

To set the I/O you need to supply a comma separated string or a newline separated list of strings in a Text component to the I/O input. Each entry defines the format for a particular I/O pin. The entry starts with two characters to determine the type and direction: "DI", "DO" or "AI" for digital in, out and analog in respectively.

In the case of analog it defaults to single ended but you can set the negative channel with a minus symbol followed by "SE","SP","VR" (single ended, special (0-3.6v or -10/+20v), internal voltage ref) or the number of the pin you want to have as the negative channel.

To set the I/O you need to trigger the Set input below the I/O String input.

For example:

"DO4, DO5, AI6, AI7-SP, AI8-6" would make pins 4 and 5 digital outputs. Pins 6,7 and 8 would all be analog inputs with 6 being single ended, 7 using the special 0-3.6v range and 8 using input 6 as a negative channel.

#### **Timers and Counters**

The U3 has two timers and two counters that you can use. The timers and counters take over the flexible I/O. You specify a start pin and then depending on the number of timers and counters you use the pins from this start pin onwards will be used as timers or counters.

You can set the number of counters via the Counters input.

The timers are set using a configuration string. This is similar to the I/O specification in that it's a comma separated list of parameters (or a newline separated list if you use a Text component).

The timer configuration string is in the form

{number of timers} {clock{/divisor}} {mode timer0} {value timer0} {{mode timer1} {value timer1}}

Clock values can be 4, 12 or 48 MHz and can include a divisor as well. There is also a 1 MHz clock which must include a divisor. This gives 7 possible clock value strings:

1MHz/{divisor} , 4MHz/{divisor} , 12MHz/{divisor} , 48MHz/{divisor} , 4MHz , 12MHz or 48MHz.

Where {divisor} is an integer in the range 0-255.

Modes are strings and map onto the U3 modes exactly. They can be one of the following:

PWM16, PWM8, RISINGEDGES32, FALLINGEDGES32, DUTYCYCLE, FIRMCOUNTER, FIRMCOUNTERDEBOUNCE, FREQOUT, QUAD, TIMERSTOP, SYSTIMERLOW, SYSTIMERHIGH, SYSTIMERHIGH, RISINGEDGES16 or FALLINGEDGES16.

#### CHAPTER 2

Some examples:

"1,48MHz,FREQOUT,128" – a single timer, clock 48MHz using the Frequency Output method

"2,4MHz/200,PWM16,32768,PWM8,16384" – two timers, clock 48MHz with divisor 200

To set the timer and counter configuration trigger the Set unput below the Counters input on the component.

Because the timers and counters take over some of the flexible I/O pins you should see the outputs on the component corresponding to those pins change to Integer connectors labeled TIM0, TIM1, CTR0 or CTR1.

Note that when using a clock with a divisor the LabJack U3 only allows you to use 1 counter.

The U3 has two DACs you can set the value of these using the DAC0 and DAC1 inputs on the component.

You can reset a timer or counter by sending the appropriate index value to the Reset input. Send 1 or 2 to reset the 1<sup>st</sup> or 2<sup>nd</sup> timer and 3 or 4 to reset the 1<sup>st</sup> or 2<sup>nd</sup> counter.

For more information on the workings of the U3 see the U3 user guide.

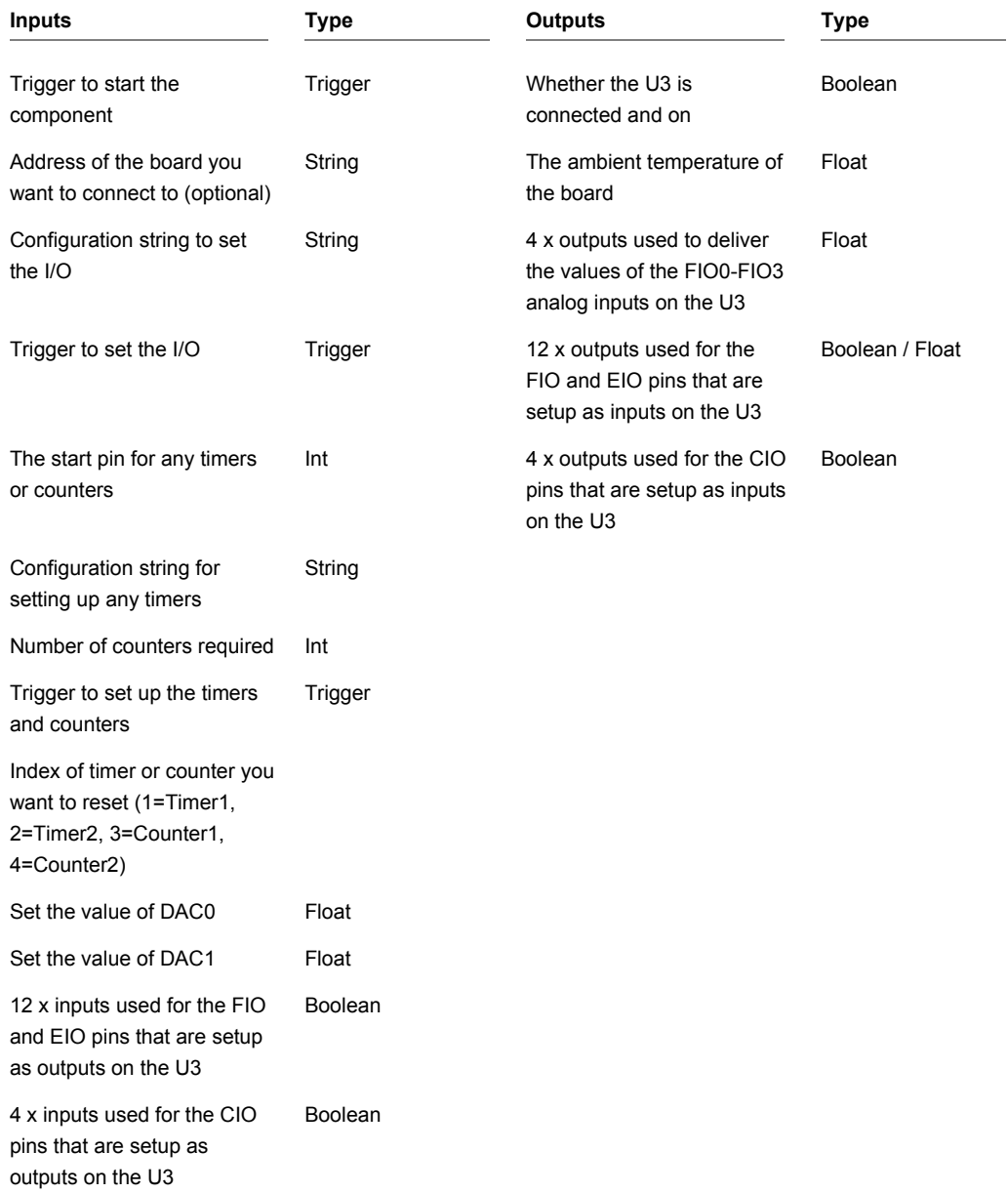

# **LabJackU3-LV**

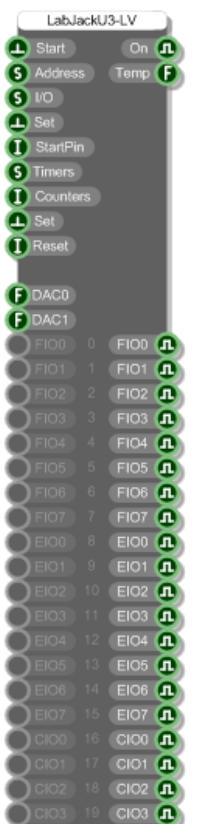

### **Description**

This primitive allows you to control and receive data from a LabJack U3-LV data acquisition device.

Once you have the board connected to your PC you need to start the component by sending a trigger to the first input. The 'On' output will return True if a connection has been established (False otherwise).

If you have multiple boards connected to your PC then you should provide the address of the board you want to connect to (the address is described in the U3 user guide).

The board has 20 flexible I/O pins. These are mirrored on the component. The I/O can be configured in various different ways to provide analog or digital inputs. If a pin is configured as an input then it will appear as an output connector on the component so that you can retrieve its value and if it is an output then it will appear as an input connector on the component so that you can set its value.

#### **Flexible I/O**

To set the I/O you need to supply a comma separated string or a newline separated list of strings in a Text component to the I/O input. Each entry defines the format for a particular I/O pin. The entry starts with two characters to determine the type and direction: "DI", "DO" or "AI" for digital in, out and analog in respectively.

In the case of analog it defaults to single ended but you can set the negative channel with a minus symbol followed by "SE","SP","VR" (single ended, special (0-3.6v or -10/+20v), internal voltage ref) or the number of the pin you want to have as the negative channel.

To set the I/O you need to trigger the Set input below the I/O String input.

For example:

"DO4, DO5, AI6, AI7-SP, AI8-6" would make pins 4 and 5 digital outputs. Pins 6,7 and 8 would all be analog inputs with 6 being single ended, 7 using the special 0-3.6v range and 8 using input 6 as a negative channel.

#### **Timers and Counters**

The U3 has two timers and two counters that you can use. The timers and counters take over the flexible I/O. You specify a start pin and then depending on the number of timers and counters you use the pins from this start pin onwards will be used as timers or counters.

You can set the number of counters via the Counters input.

The timers are set using a configuration string. This is similar to the I/O specification in that it's a comma separated list of parameters (or a newline separated list if you use a Text component).

The timer configuration string is in the form

{number of timers} {clock{/divisor}} {mode timer0} {value timer0} {{mode timer1} {value timer1}}

Clock values can be 4, 12 or 48 MHz and can include a divisor as well. There is also a 1 MHz clock which must include a divisor. This gives 7 possible clock value strings:

1MHz/{divisor} , 4MHz/{divisor} , 12MHz/{divisor} , 48MHz/{divisor} , 4MHz , 12MHz or 48MHz.

Where {divisor} is an integer in the range 0-255.

Modes are strings and map onto the U3 modes exactly. They can be one of the following:

PWM16, PWM8, RISINGEDGES32, FALLINGEDGES32, DUTYCYCLE, FIRMCOUNTER, FIRMCOUNTERDEBOUNCE, FREQOUT, QUAD, TIMERSTOP, SYSTIMERLOW, SYSTIMERHIGH, SYSTIMERHIGH, RISINGEDGES16 or FALLINGEDGES16.

#### CHAPTER 2

Some examples:

"1,48MHz,FREQOUT,128" – a single timer, clock 48MHz using the Frequency Output method

"2,4MHz/200,PWM16,32768,PWM8,16384" – two timers, clock 48MHz with divisor 200

To set the timer and counter configuration trigger the Set unput below the Counters input on the component.

Because the timers and counters take over some of the flexible I/O pins you should see the outputs on the component corresponding to those pins change to Integer connectors labeled TIM0, TIM1, CTR0 or CTR1.

Note that when using a clock with a divisor the LabJack U3 only allows you to use 1 counter.

The U3 has two DACs you can set the value of these using the DAC0 and DAC1 inputs on the component.

You can reset a timer or counter by sending the appropriate index value to the Reset input. Send 1 or 2 to reset the 1<sup>st</sup> or 2<sup>nd</sup> timer and 3 or 4 to reset the 1<sup>st</sup> or 2<sup>nd</sup> counter.

For more information on the workings of the U3 see the U3 user guide.

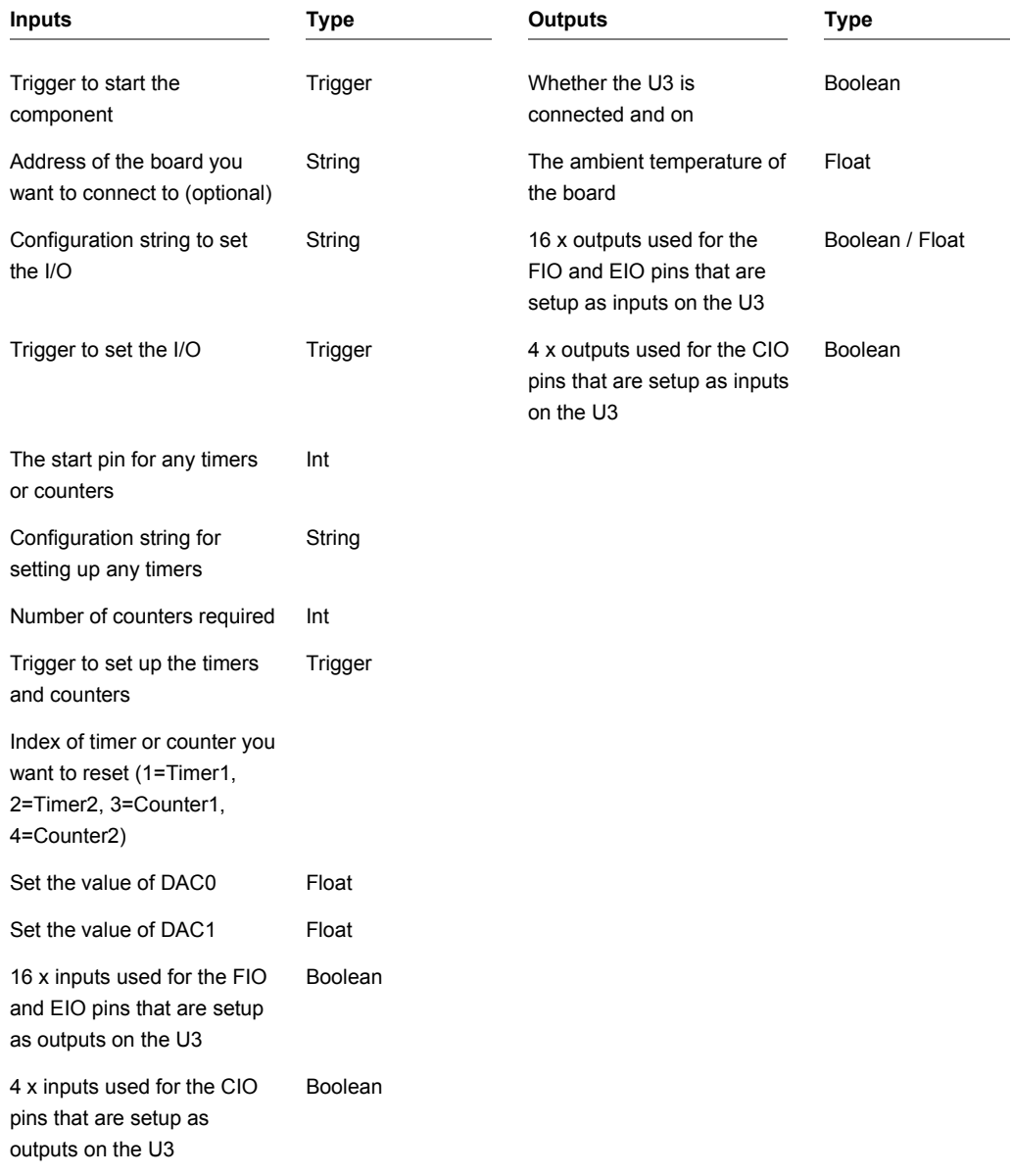

## **Last Switch**

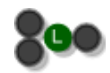

## **Description**

The Float Switch component is used to select between two inputs depending on which one changed last. The most recently changed input will be used to supply the float value to the output.

The component has template connectors which means it can be used with multiple data types including Floats, Ints, Strings, Booleans, Float/Int/String arrays and Colours. You can right-click on the connectors at any time to change the type.

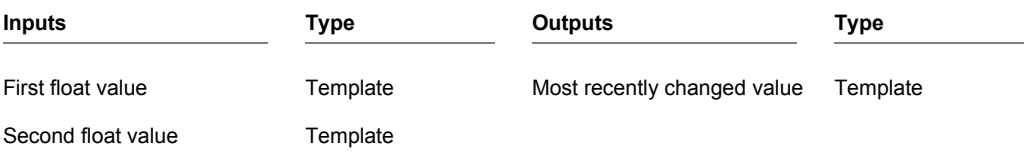

## **LED Strip Claw**

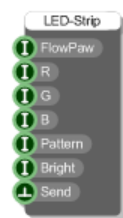

#### **Description**

This component works in conjunction with the FlowPaw component and allows you to control a 5v addressable 60 LED strip which is attached to one of the claws on your FlowPaw.

#### **CONNECTING THE LED STRIP TO FLOWPAW**

Connect the +5V wire to the positive output of a 5V-3A DC power Supply.

Connect the GND wire to the DC power supply ground output, and also to a GND pin on the FlowPaw.

Connect the Data wire to the PWM output pin of the FlowPaw Claw you want to use.

You can set the colour of the LEDs using the R, G and B inputs. These all take a value in the range zero up to 255.

The Pattern input allows you to choose from one of the range of dynamic patterns we have built into the FlowPaw firmware (note that you need firmware version 11 or above to use LED Strips).

Brightness can also be controlled. Again, this is a 0-255 value from off to fully on.

To change any of these settings you must trigger the Send input.

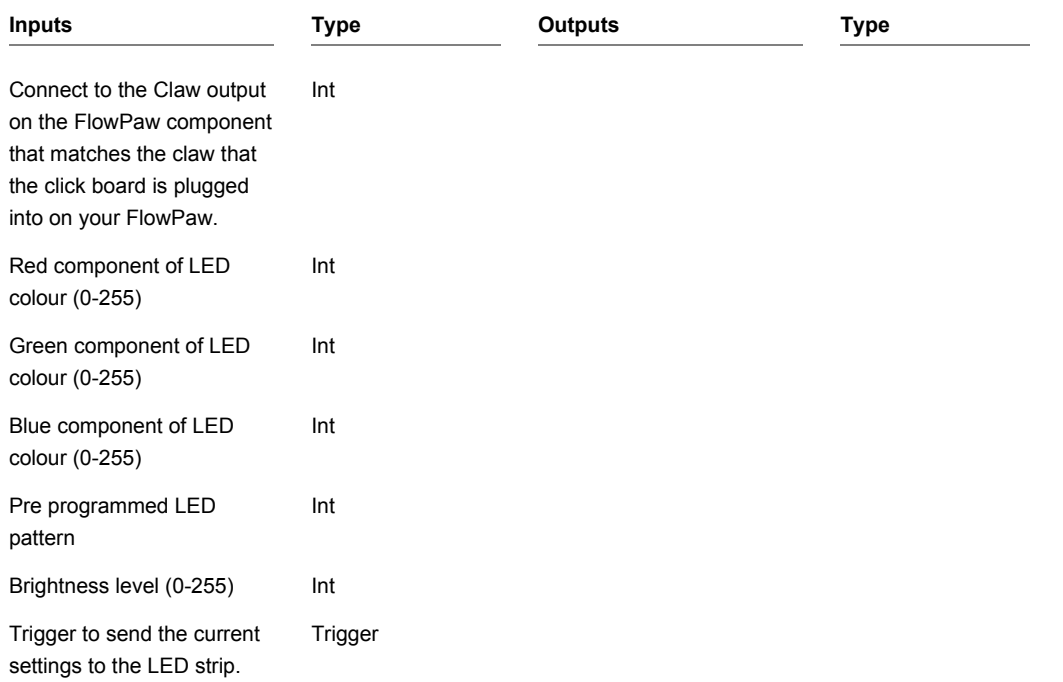

## **Less Than**

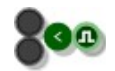

## **Description**

This component compares the two inputs and returns a Boolean based on whether the first input is less than the second input.

The component has template connectors which means it can be used with multiple data types including Floats, Ints, Strings and Float/Int/String arrays. You can right-click on the connectors at any time to change the type.

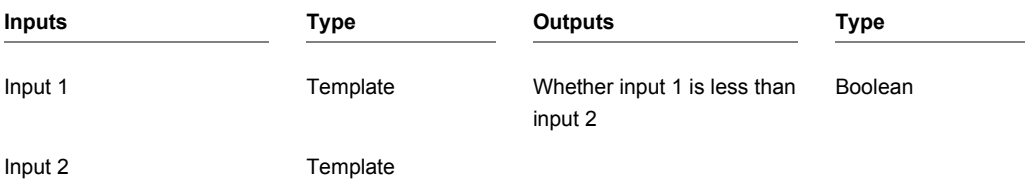

## **Less Than or Equal to**

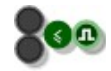

### **Description**

This component compares the two inputs and returns a Boolean based on whether the first input is less than or equal to the second input.

The component has template connectors which means it can be used with multiple data types including Floats, Ints, Strings and Float/Int/String arrays. You can right-click on the connectors at any time to change the type.

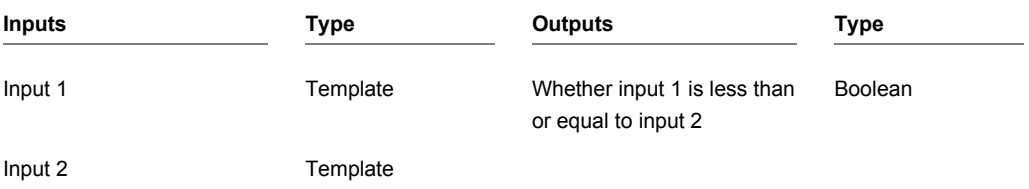

# **Line**

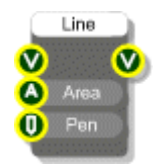

## **Description**

Draws a straight line on a View. The line is defined by an Area. The x and y coordinates of the area define the start of the line and the width and height define a vector offset to the end point. This means that for some lines you will need to use negative widths and heights.

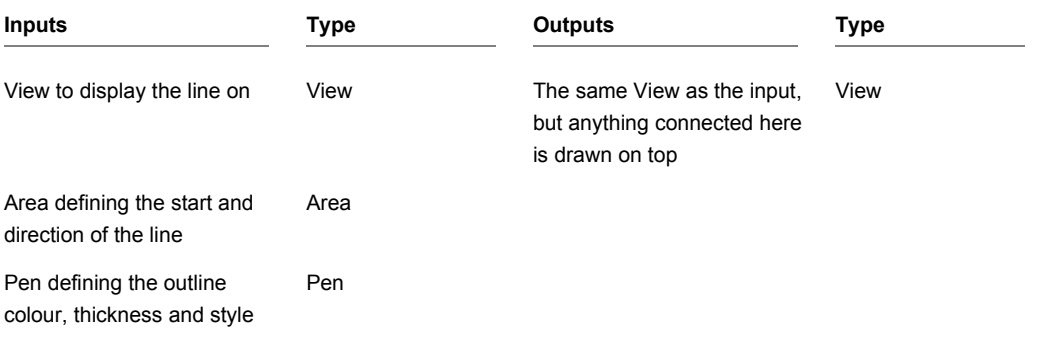

# **Linear Gradient**

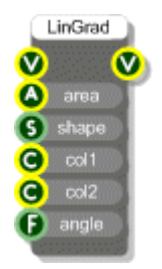

### **Description**

The Linear Gradient component draws either an ellipse or a rectangle with a gradient fill effect. This produces a seamless linear transition between two colours.

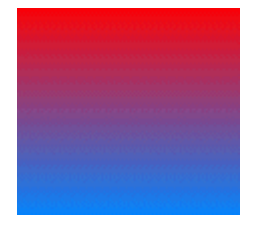

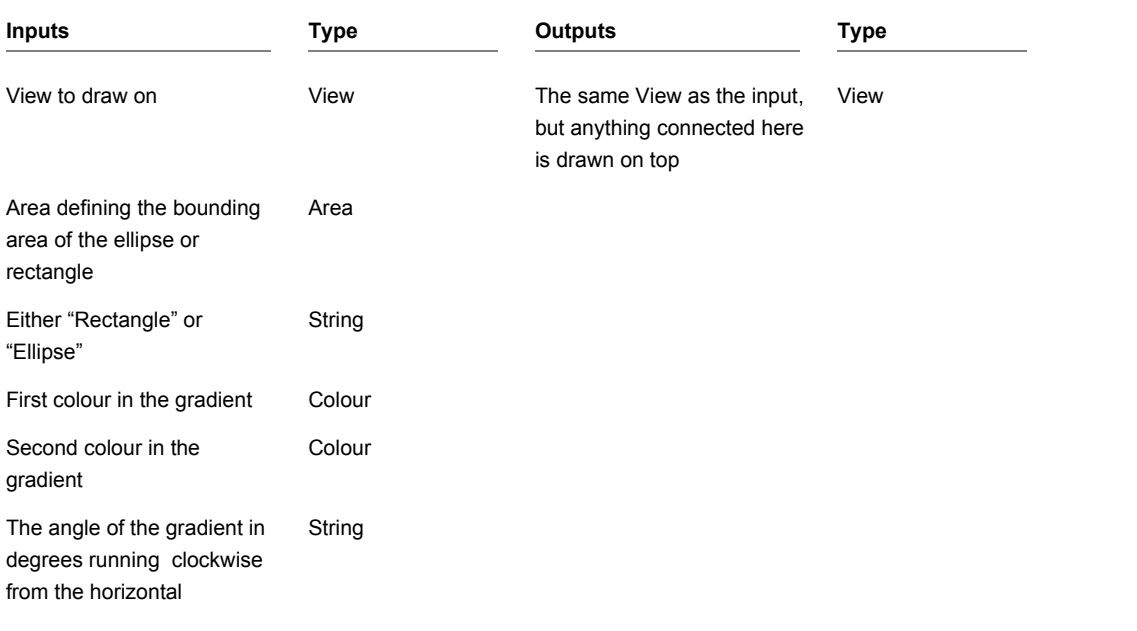

# **Log10**

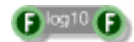

## **Description**

Calculates the logarithm (base 10) of a float.

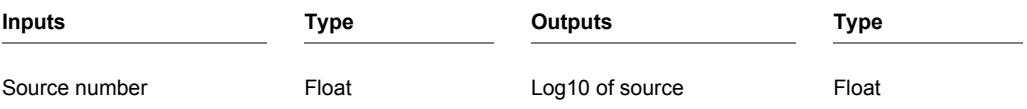

## **MAC Address**

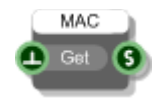

## **Description**

Gets the MAC addresses of all network devices attached to the host PC. The addresses are returned as a comma separated list.

Note that on some systems this component will not return any MAC addresses.

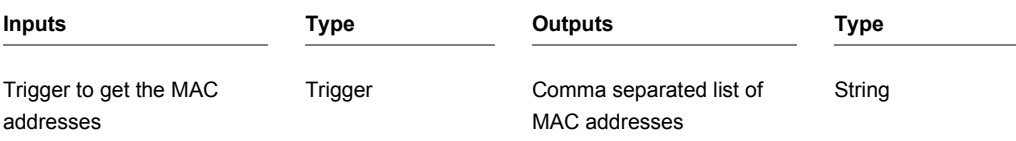

# **Magnitude/Phase to Real/Img**

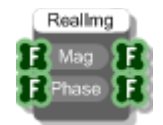

## **Description**

This component converts arrays of Magnitude and Phase to Real and Imaginary parts. This is used mainly in FFT calculations.

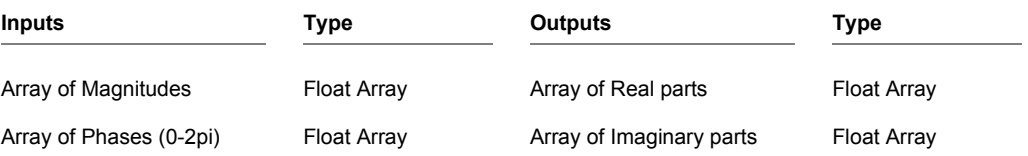

## **Max**

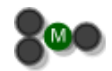

## **Description**

This component compares the two inputs and returns the greater of the two.

The component has template connectors which means it can be used with multiple data types including Floats, Ints and Float/Int arrays. You can right-click on the connectors at any time to change the type.

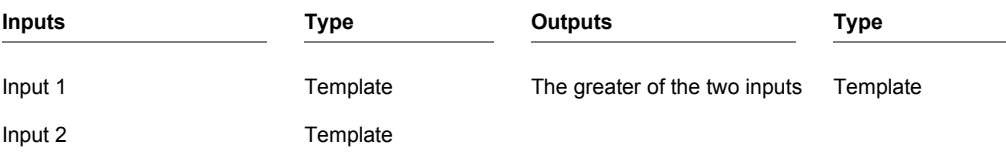

CHAPTER 2

# **Max Float Array**

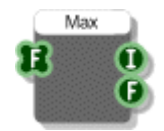

## **Description**

The Max Float Array component will give you the maximum value in an array of floats together with the index in the array at which that maximum occurred.

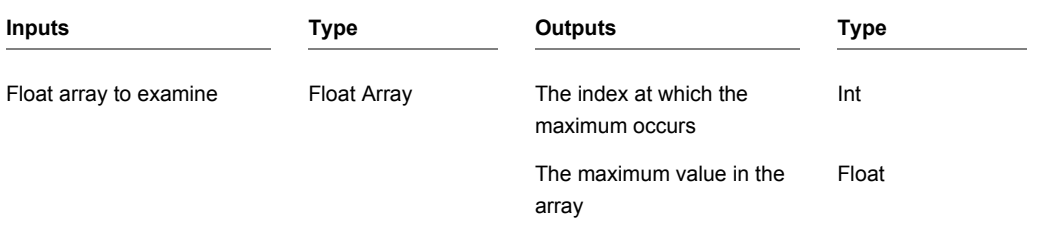

## **Measurement Computing 1208FS**

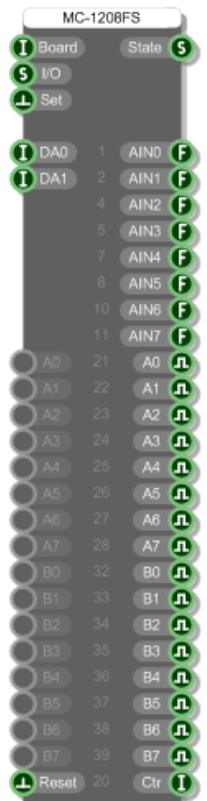

### **Description**

This primitive allows you to send and receive data to and from the Measurement Computing Corp. 1208FS data acquisition board.

If you have multiple boards connected to your PC then you should provide the number of the board you want to connect to at the 'Board' input. This number is assigned by Measurement Computing's InstaCal application so refer to that to get the board number if you need it.

#### CHAPTER 2

The board has 16 digital I/O pins and 8 analog inputs. The digital I/O is split into two banks, A and B. Each bank can be configured as a set of digital inputs or digital outputs.

The analog inputs can be configured as 8 single ended inputs or 4 differential inputs.

To set the I/O configuration you need to supply a string to the I/O input of the component. This should be a comma separated list of any combination of the following:

SE - single ended analog inputs

D - differential analog inputs

AI - set bank A of digital I/O to be inputs

BI - set bank B of digital I/O to be inputs

AO - set bank A of digital I/O to be outputs

BO - set bank B of digital I/O to be outputs

For example:

"SE,AI,BO" would use single ended analog, bank A as digital inputs and bank B as digital outputs.

"D,BI" would use differential analog and bank B as digital inputs.

Note that the I/O string only alters what you specify in the list. If you don't specify what bank A does it will remain as it is – it will not be reset to default settings.

Also note that you need to trigger the Set input in order for changes to take place.

When using differential analog inputs you can set the ranges. To do this use a string formatted as follows:

R[n]=[type]

Where [n] is a single digit in the range 0-3 representing the analog I/O pin you want to configure

and [type] is one of the following strings:

BIP20VOLTS BIP10VOLTS BIP5VOLTS BIP4VOLTS BIP2PT5VOLTS BIP2VOLTS BIP1PT25VOLTS BIP1VOLTS

So for example, "R2= BIP5VOLTS" would set analog input pin number 3 (so at index 2) to use the range +/-5 volts.

These range settings are combined with the other I/O settings as comma separated values as before.

For example, "AI,BO,R2= BIP5VOLTS".

Note that cbw32.dll must be installed on the host system for this component to work. If you have installed the Measurement Computing drivers then this file should be on your system.

## **Measurement Computing 1608FS**

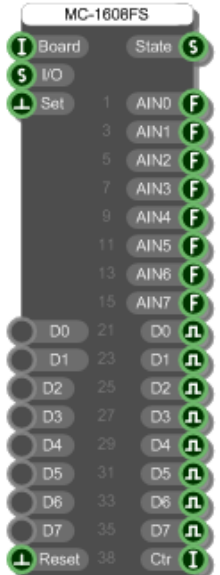

### **Description**

This primitive allows you to send and receive data to and from the Measurement Computing Corp. 1608FS data acquisition board.

If you have multiple boards connected to your PC then you should provide the number of the board you want to connect to at the 'Board' input. This number is assigned by Measurement Computing's InstaCal application so refer to that to get the board number if you need it.

The board has 8 digital I/O pins and 8 analog inputs. The digital I/O can each be configured individually as either a digital input or a digital output. The analog inputs are all configured as single ended.

To set the I/O configuration you need to supply a string to the I/O input of the component. This should be a comma separated list of any combination of the following:

DI*n* - set digital I/O pin *n* to be an input where *n* is the index of the pin (0-7)

DO*n* - set digital I/O pin *n* to be an output where *n* is the index of the pin (0-7)

For example, "DI2,DO4,DI5" would use pins DIO2 and DIO5 as inputs and pin DIO4 as an output.

Note that the I/O string only alters what you specify in the list. If you don't specify what DIO3 does for example it will remain as it is – it will not be reset to default settings. Also note that you need to trigger the Set input in order for changes to take place.

For the analog inputs you can set the ranges. To do this use a string formatted as follows:

R*n*=[type]

Where *n* is a single digit in the range 0-7 representing the analog I/O pin you want to configure and [type] is one of the following strings:

BIP1VOLTS BIP2VOLTS BIP5VOLTS BIP10VOLTS

So for example, "R2= BIP5VOLTS" would set analog input pin CH2 IN to use the range +/-5 volts.

These range settings are combined with the other I/O settings as comma separated values as before.

For example, "DI2,DO4,DI5,R2=BIP5VOLTS".

Note that cbw32.dll must be installed on the host system for this component to work. If you have installed the Measurement Computing drivers then this file should already be on your system.

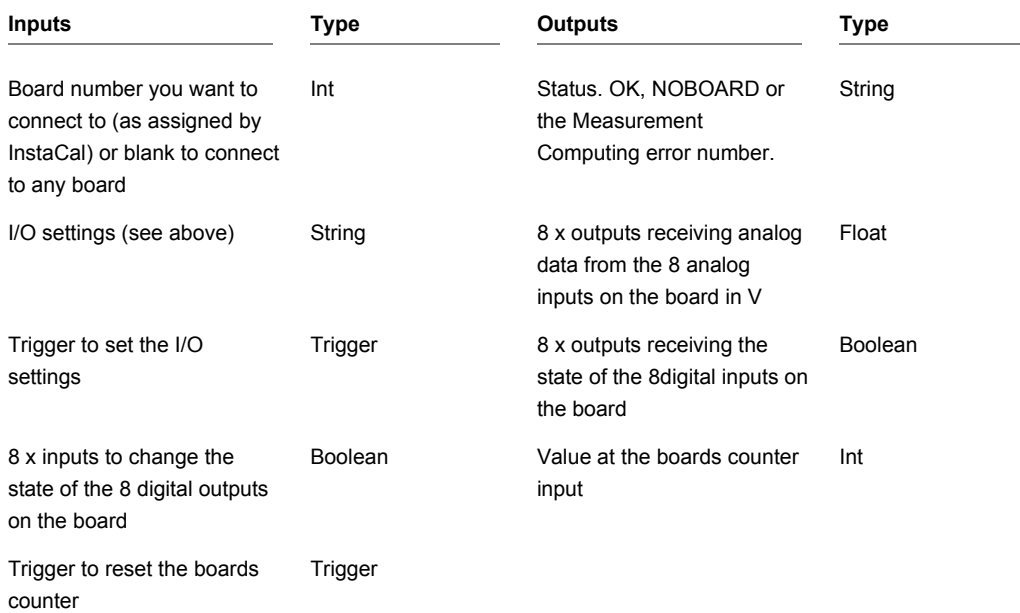

## **Measurement Computing USB TEMP**

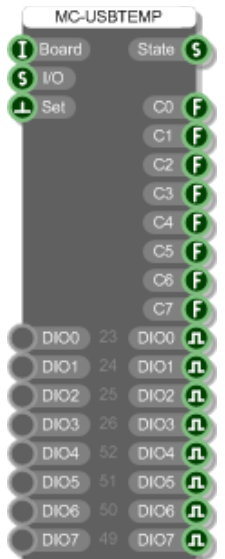

#### **Description**

This primitive allows you to send and receive data to and from the Measurement Computing Corp. USB TEMP board.

If you have multiple boards connected to your PC then you should provide the number of the board you want to connect to at the 'Board' input. This number is assigned by Measurement Computing's InstaCal application so refer to that to get the board number if you need it.

The board has 8 digital I/O pins and 8 analog temperature inputs. The digital I/O can each be configured individually as either a digital input or a digital output.

To set the I/O configuration you need to supply a string to the I/O input of the component. This should be a comma separated list of any combination of the following:

DI*n* - set digital I/O pin *n* to be an input where *n* is the index of the pin (0-7)

DO*n* - set digital I/O pin *n* to be an output where *n* is the index of the pin (0-7)

For example, "DI2,DO4,DI5" would use pins DIO2 and DIO5 as inputs and pin DIO4 as an output.

#### CHAPTER 2

Note that the I/O string only alters what you specify in the list. If you don't specify what DIO3 does for example it will remain as it is – it will not be reset to default settings. Also note that you need to trigger the Set input in order for changes to take place.

For the analog temperature inputs you can set the scale. To do this use a string formatted as follows:

S*vn*

Where *n* is a single digit in the range 0-7 representing the analog I/O pin you want to configure and *v* is one of the following: C, F, K or N (Centigrade, Fahrenheit, Kelvin or No scale)

So for example, "SF2" would set analog temperature input C2 to use Fahrenheit.

These scale settings are combined with the other I/O settings as comma separated values as before.

For example, "DI2,DO4,DI5,SF2,SK5".

Note that cbw32.dll must be installed on the host system for this component to work. If you have installed the Measurement Computing drivers then this file should already be on your system.

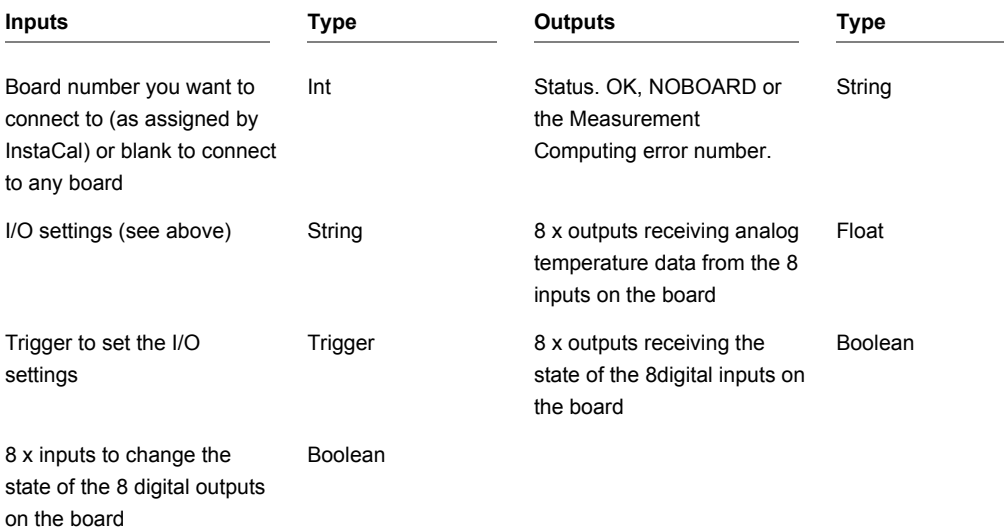

# **Measure Text**

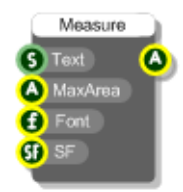

## **Description**

This component measures the area that text will occupy when drawn. You supply the text, font and formatting information together with a maximum bounding rectangle that the text must fit inside. The component then tells you the area within that boundary which the text will occupy.

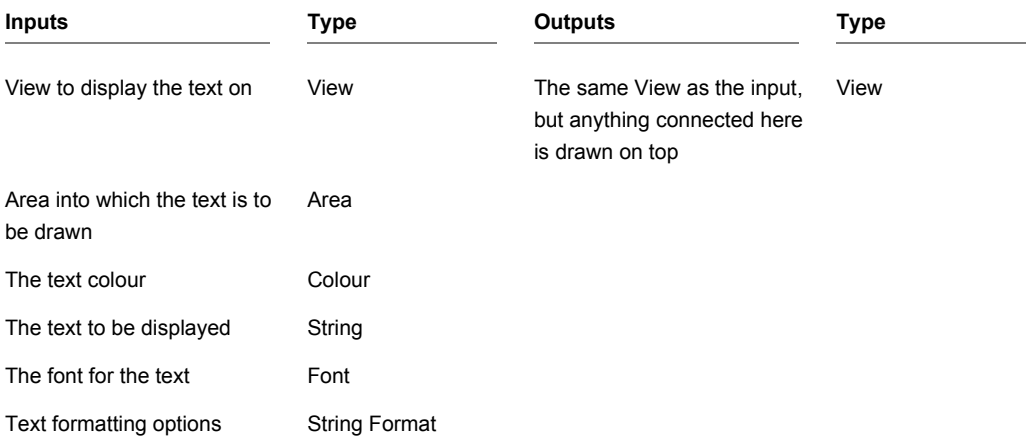

CHAPTER 2

## **Mem Address**

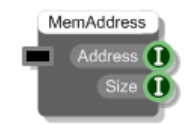

## **Description**

This component gives you the raw memory address of an attached Mem data buffer. It also gives you the size of the buffer in bytes.

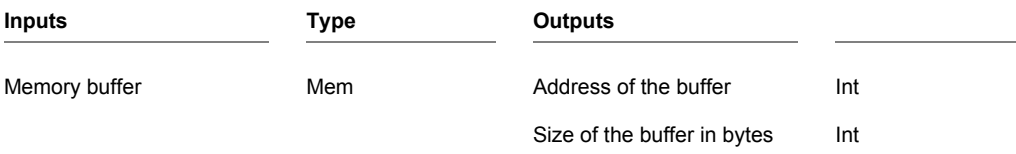

## **Mem Create**

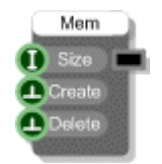

## **Description**

This component creates a memory buffer of a particular size. The size is specified in bytes. This means that if you want to store N floats you'll need 4\*N bytes.

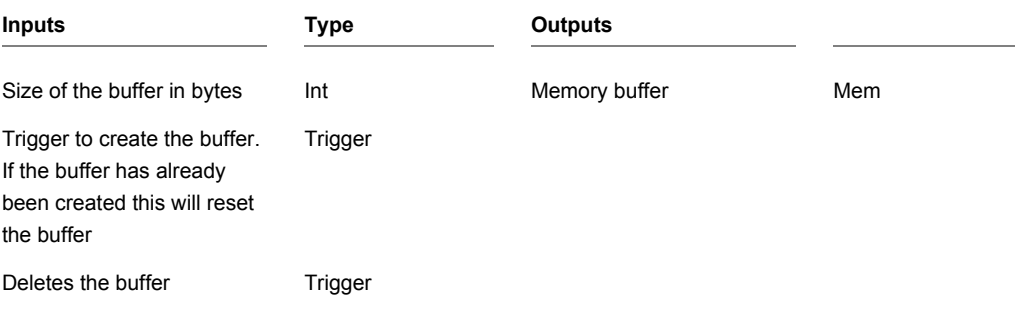

# **Mem to Float Array**

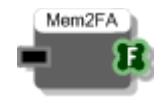

## **Description**

This component converts a memory buffer to an arrays of floats.

This component is useful for extracting raw float data from a wave file either for display or for manipulation.

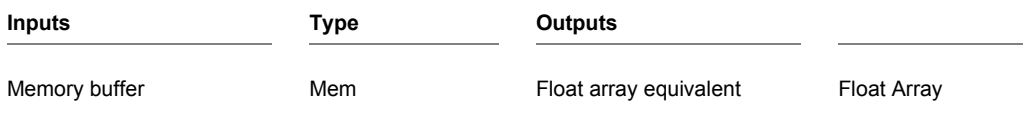

## **Mem to Float Array Min/Max**

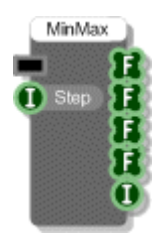

### **Description**

This component converts a memory buffer to arrays of floats by finding the minimum and maximum values over groups of samples. The size of each group of samples is defined by the Step input. If the Mem contains mono data then the left and right arrays will return the same data.

This component is useful if you want to draw a wave but don't want to draw every single sample in the wave.

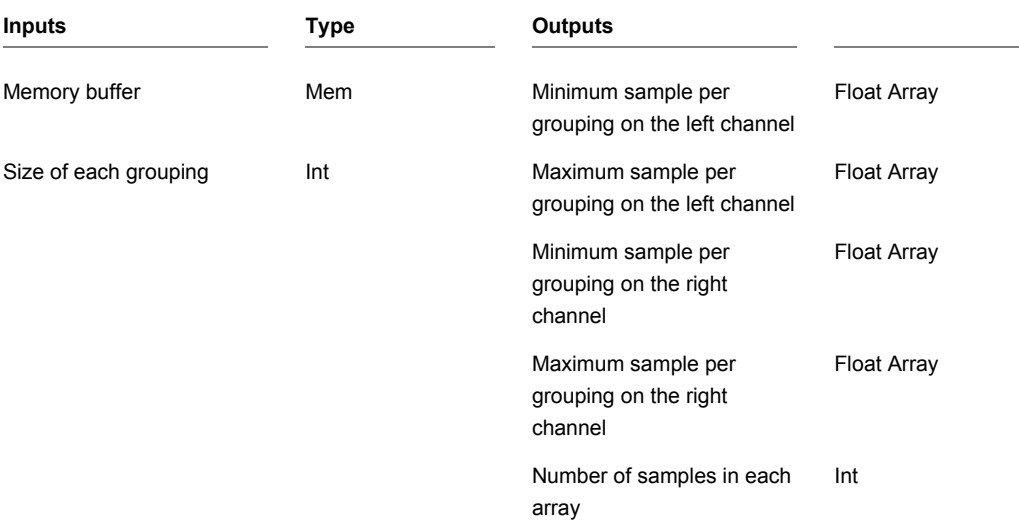

# **Message Box**

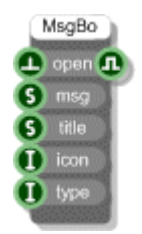

## **Description**

This component displays a Windows message box. You can set the message text, the window title, the icon and the dialog type. The output is a boolean value indicating whether the OK or Yes button was pressed.

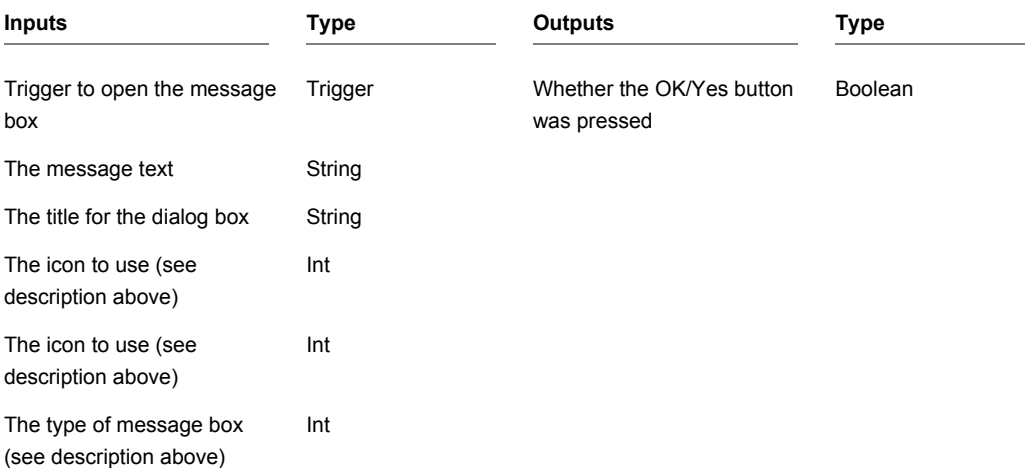
# **MIDI Aftertouch**

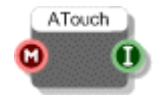

### **Description**

This component allows you to extract aftertouch information from MIDI data typically from the pressure applied to an aftertouch sensitive MIDI controller. Aftertouch is specified as an integer in the range 0- 127 with 127 representing the highest level of aftertouch and zero meaning no aftertouch at all.

**Note:** this component is actually responding to channel pressure in that it is not responsive to individual differences in note pressure between different keys and it is responding to MIDI events with the status byte xC0 to xCF and not those between xA0 and xAF.

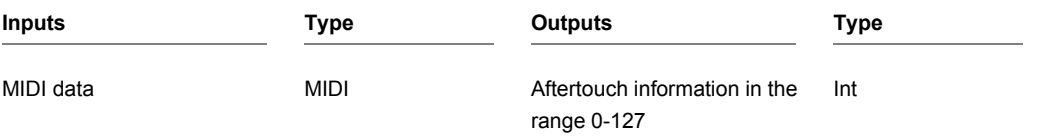

# **MIDI Control Change**

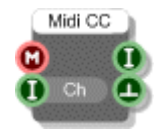

## **Description**

The MIDI control change primitive extracts control change events for the specified control parameter. The parameter is specified as an integer value. To find out what control parameters are available please look them up in the MIDI standard documentation.

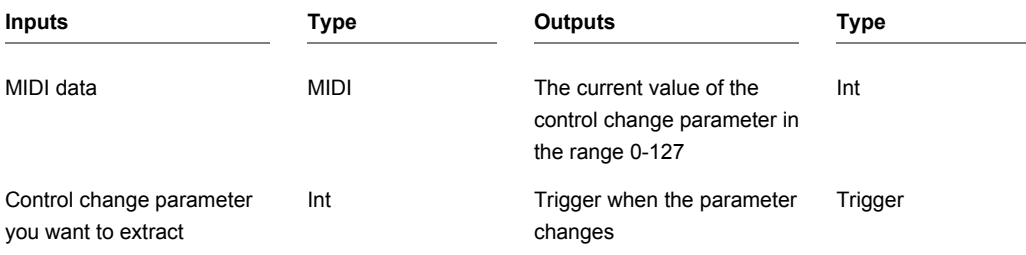

# **MIDI Event**

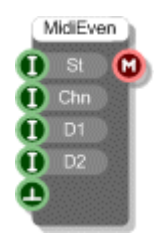

## **Description**

MIDI data messages are composed of four distinct parts. Each part is an integer value. The parts are as follows:

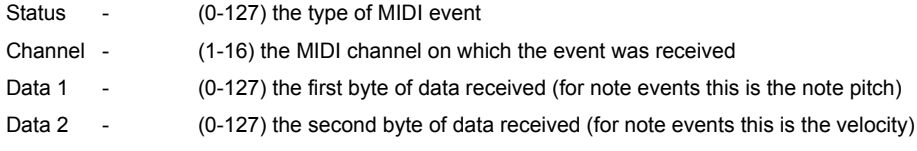

The MIDI Event component takes this information and creates a MIDI event message.

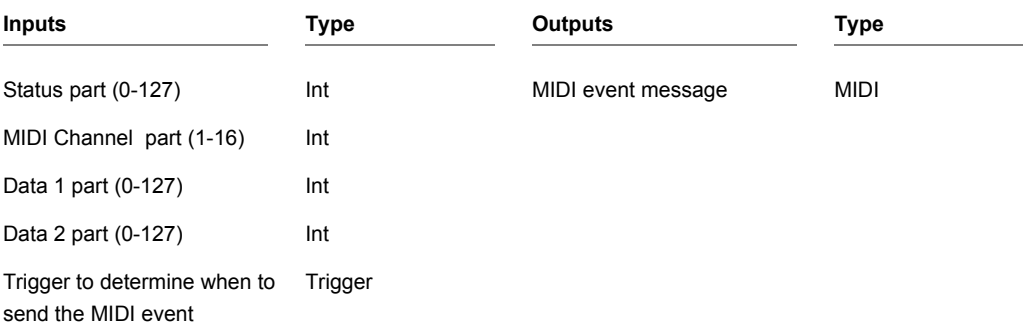

# **MIDI In**

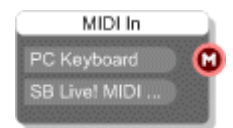

## **Description**

If you want to use MIDI input from an external source then this is the component you need. Each MIDI device installed on your PC is displayed as a button on the body of the component. To select or deselect one of these just click on it.

You can choose to receive input from as many devices as you like. You can also have as many MIDI In components in your schematic as you like. However, you will not be able to select the same MIDI device on more than one of these components.

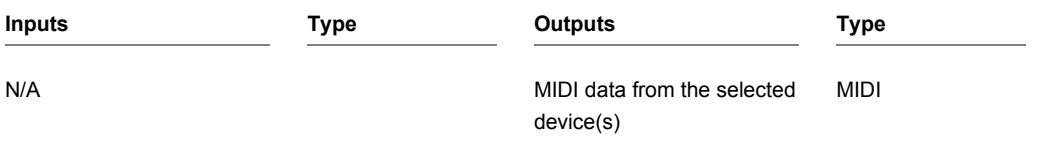

### **Other Features**

The first device on the MIDI In component is PC Keyboard. This isn't a device as such but it allows you to use your PC keyboard as a MIDI input device. This is very handy if you're on a laptop or if you don't have an external MIDI controller.

The PC Keyboard covers 2 consecutive octaves spanning middle C. On a U.S. or U.K. keyboard the lower octave begins at 'Z' with middle C at 'Q' and the upper octave ends at 'I'. All other note associations are shown in the diagram below.

On other keyboard layouts the key positions are the same although the key names may vary.

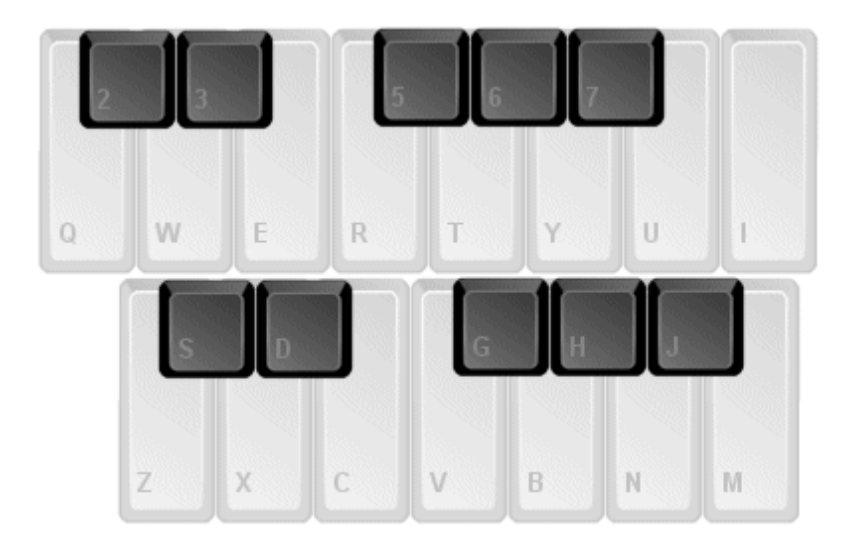

# **MIDI In Devices**

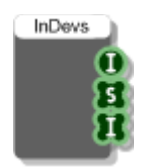

# **Description**

This component retrieves the number of MIDI In devices on the host PC together with their names and their availabilities.

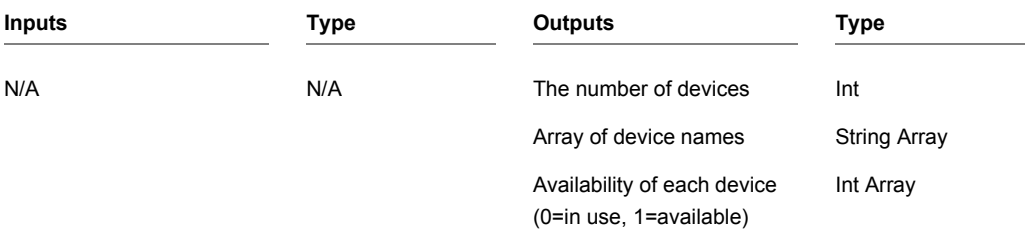

# **MIDI In Select**

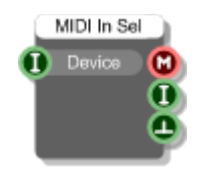

# **Description**

The MIDI In Select component allows you to select a MIDI In device from within a schematic.

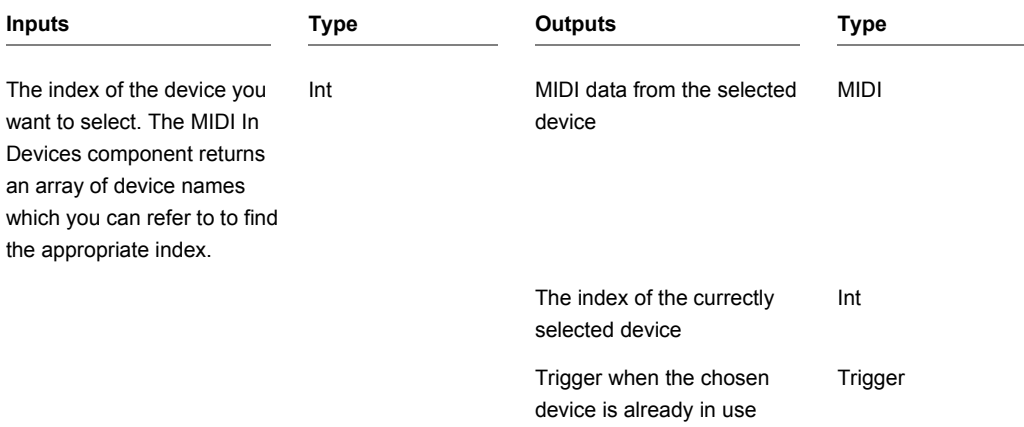

# **MIDI Mono**

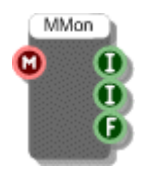

### **Description**

The MIDI Mono primitive generates data that can be used to control a simple mono synth. A more flexible voice management scheme is available through the Midi To Poly voice management module and the MIDI to Voices and Voices to Poly primitives. However, the MIDI Mono primitive is still a viable component to read the number of open note events on a MIDI stream, the frequency of the last played note or the MIDI note number of the most recent note.

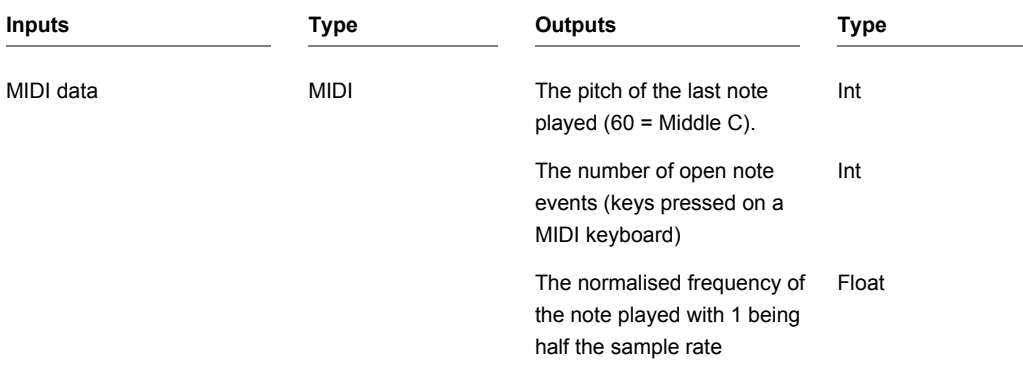

# **MIDI Out**

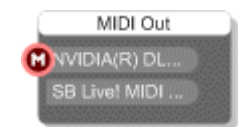

### **Description**

The MIDI Out primitive allows you to send MIDI data to an external MIDI device. Each MIDI device installed on your PC is displayed as a button on the body of the component. To select or deselect one of these just click on it.

You can choose to send MIDI data to as many devices as you like. You can also have as many MIDI Out components in your schematic as you like. However, you will not be able to select the same MIDI device on more than one of these components.

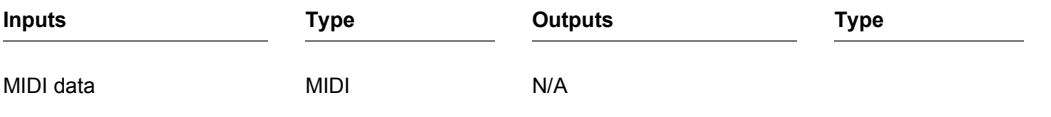

# **MIDI Out Devices**

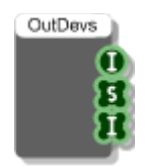

# **Description**

This component retrieves the number of MIDI Out devices on the host PC together with their names and their availabilities.

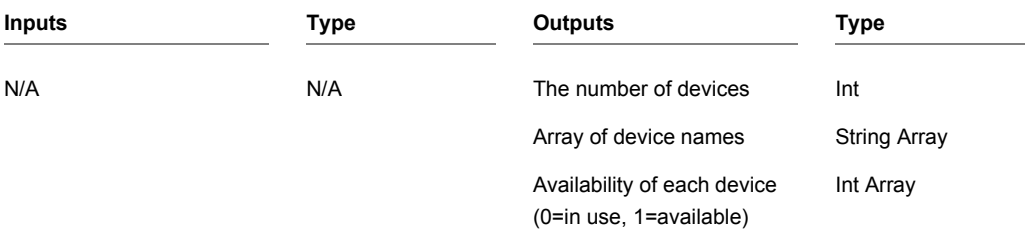

# **MIDI Out Select**

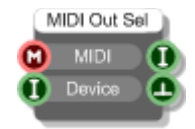

## **Description**

The MIDI Out Select component allows you to select a MIDI Out device from within a schematic.

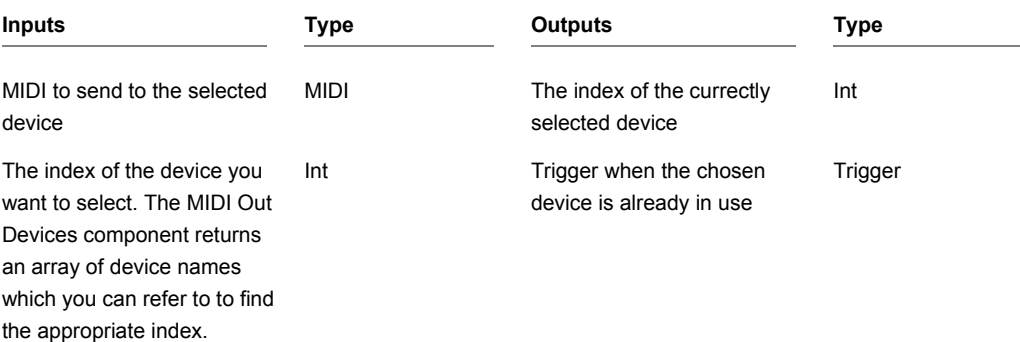

# **MIDI Pitch Bend**

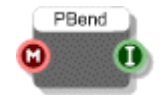

# **Description**

MIDI Pitch Bend gives the amount of pitch bend as an integer from MIDI data typically from the pitch bend wheel of a MIDI controller.

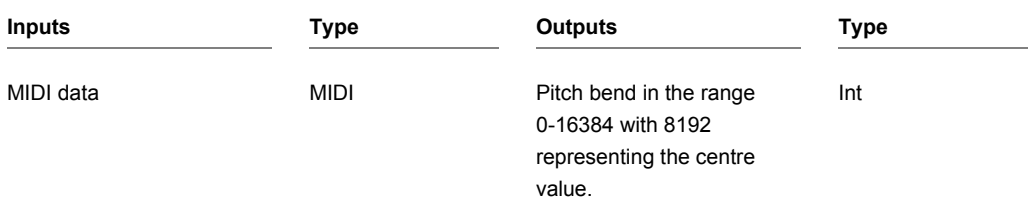

# **MIDI Splitter**

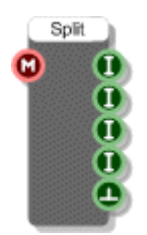

## **Description**

MIDI data messages are composed of four distinct parts. Each part is an integer value. The parts are as follows:

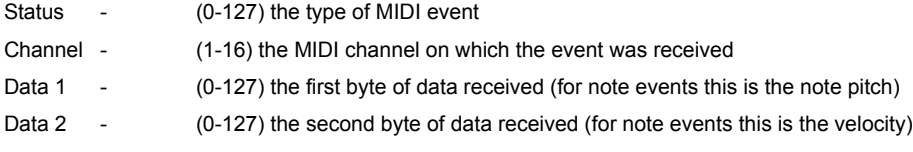

The MIDI Splitter component extracts this information from MIDI data and sends the results to its four integer outputs. Note that no triggers are sent from the outputs when they change, instead a single trigger is sent through the fifth output once all the other outputs have been updated.

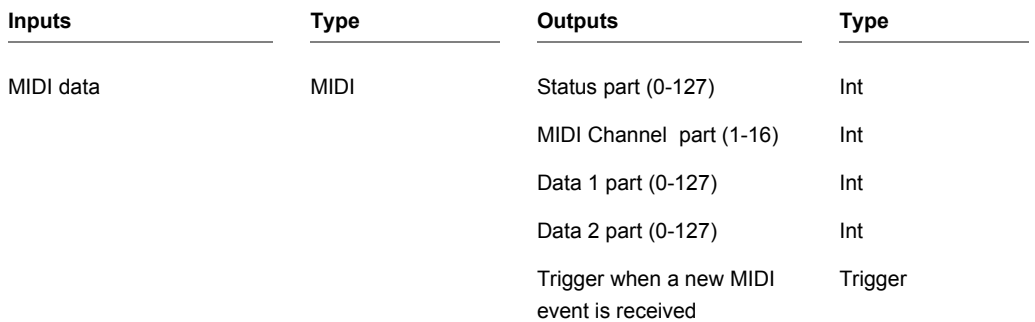

# **MIDI to Multi Voice**

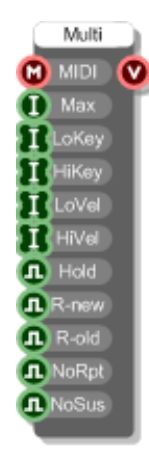

### **Description**

The MIDI to Multi Voice primitive takes all the functionality of the MIDI to Voices component but extends it in two ways:

- 1. It allows multiple voices to be generated in response to a single note
- 2. It allows you change the characteristics of a voice or voices depending on the note played

As with the MIDI to Voices this component works alongside the Voices to Poly component. You would always pair these components together when using them in a synth.

#### **How it Works**

The MIDI to Multi Voice has 4 int array inputs. These come in two pairs one for note key range and one for note velocity. For each pair, one array provides the lower value in the range and one provides the upper value.

The entries in the arrays are indexed from 0 upwards. These indexes define a parameter called a Voice Tag. When you play a MIDI note the MIDI to Multi Voice compares the note to the key and velocity range at each index. If the note falls within the defined boundaries then a voice is generated for that note and that voice is assigned a Voice Tag equal to the value of the index in question.

This is how (1) & (2) above are achieved. If a note matches the range(s) for more than one index then more than one voice will be generated for that note achieving (1) above.

The Voice Tag is passed on to the Voices to Poly where it is accessible as a Poly output. You can use this in your audio processing to make changes to the sound depending on the tag and this achieves (2) above.

To show the effect on the voice tag based on these arrays is much easier using some examples.

#### **EXAMPLE 1**

Let's say you have the arrays as follows:

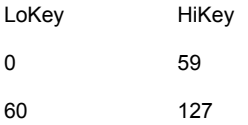

With this configuration notes up to middle C (0-59) will carry a voice tag of zero and notes at middle C and beyond (60-127) will carry a voice tag of 1.

#### **EXAMPLE 2**

Now let's look at the velocity ranges:

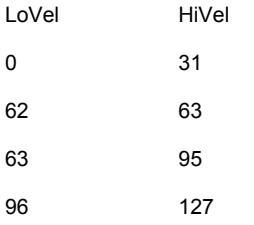

With this configuration you will get voice tags in the range 0-3 and you can use this to increase the volume or to vary filter parameters for example.

#### CHAPTER 2

#### **EXAMPLE 3**

What happens if you use both velocity and key range?

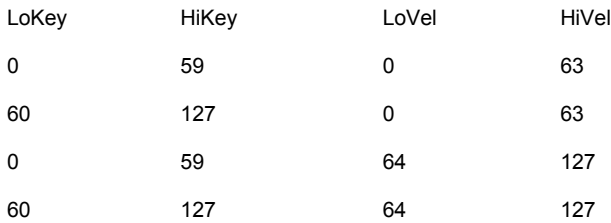

This time tag 0 will represent low notes with low velocity, tag 1 will represent high notes with low velocity and tags 2 and 3 will be represent low and high notes with high velocity.

#### **EXAMPLE 4**

In all the above cases a single note could only fall within the range(s) for any one index. However, you don't have to define your key and velocity ranges so that they are mutually exclusive.

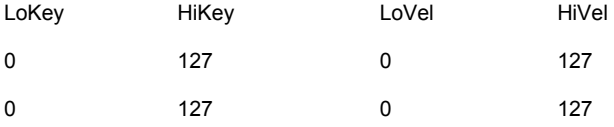

On this occasion any note you play will match the ranges at index 0 and index 1. In this case two voices will be generated for a single note. This allows you to make some nice effects. For example, you can detune the voice with tag 1 slightly or apply a different LFO rate to create a thicker layered sound.

#### **EXAMPLE 5**

One ideal application of this new component is sample playback. You can now easily trigger different samples for each key or play a different sample based on velocity.

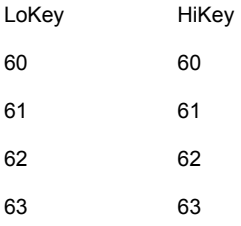

Here notes 60, 61, 62 and 63 will map onto voice tags 0,1,2 and 3 and you can use these as indexes to specify which sample to use in a Wave Array.

#### **Some Points to Note**

As you have probably seen from the examples, you don't have to provide both key and velocity information. If you leave one set blank then no restrictions will be applied.

If your key and velocity ranges are set up in such a way that a particular note doesn't fit into any of them then no voices will be generated for that note.

Finally, if you don't specify any key or velocity ranges then every voice will get a tag of zero making the MIDI to Multi Voice essentially behave the same as the MIDI to Voices.

#### **Voice Mangement**

This works in the same way as for the MIDI to Voices. You can define a maximum number of voices (this is unlimited). When the maximum number of voices are in use the next note played will 'steal' one of the existing voices. Stealing is done on a first in, first out basis.

The Hold Stolen input defines whether notes whose voices are stolen will be held so that, as long as the stolen notes remains on (i.e. no note off has been received) , they can be reinstated when a free voice becomes available.

The R-new input determines whether envelopes are re-triggered when a new note steals a voice.

The R-old input determines whether envelopes are re-triggered when a held note is reinstated.

The NoRpt input allows you to choose to reuse the same voice whenever the same note is repeatedly played instead of repeating the note in a new voice each time (the default behaviour).

NoSus is the same as NoRpt but applies only when MIDI sustain is on.

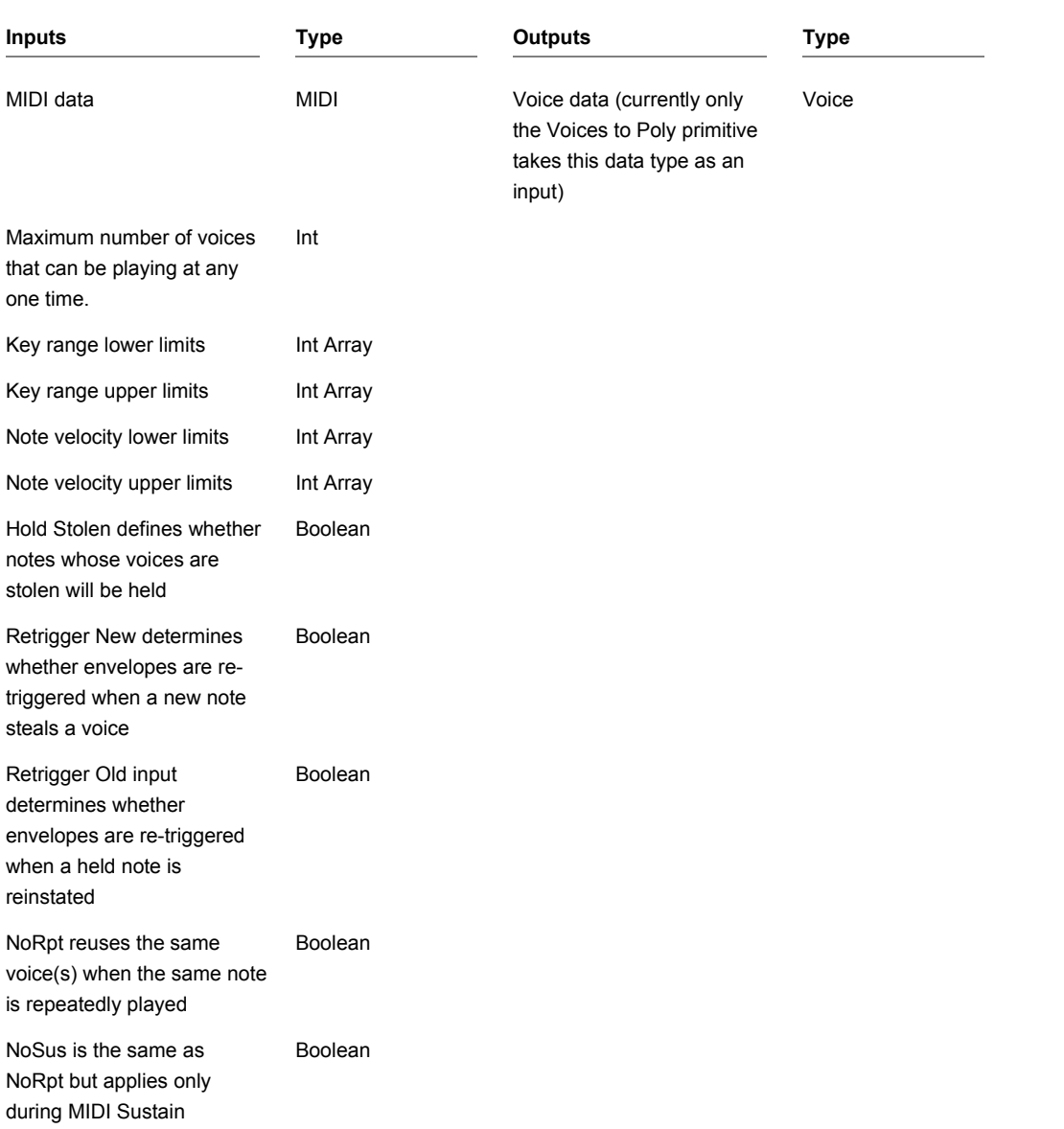

# **MIDI to Voices**

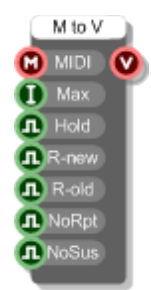

### **Description**

The MIDI to Voices primitive component pairs with the Voices to Poly primitive to provide voice managed data.

**Note:** Currently there is no reason to use this component on its own, instead you should use the MIDI to Poly module which combines the MIDI to Voices and Voices to Poly components.

The inputs to the MIDI to Voices primitive define how the voice management works - by this we mean how the module responds to note messages from the attached MIDI source. You can define a maximum number of voices (this is unlimited). When the maximum number of voices are in use the next note played will 'steal' one of the existing voices. Stealing is done on a first in, first out basis.

The Hold Stolen input defines whether notes whose voices are stolen will be held so that, as long as the stolen notes remains on (i.e. no note off has been received) , they can be reinstated when a free voice becomes available.

The R-new input determines whether envelopes are re-triggered when a new note steals a voice.

The R-old input determines whether envelopes are re-triggered when a held note is reinstated.

The NoRpt input allows you to choose to reuse the same voice whenever the same note is repeatedly played instead of repeating the note in a new voice each time (the default behaviour).

NoSus is the same as NoRpt but applies only when MIDI sustain is on.

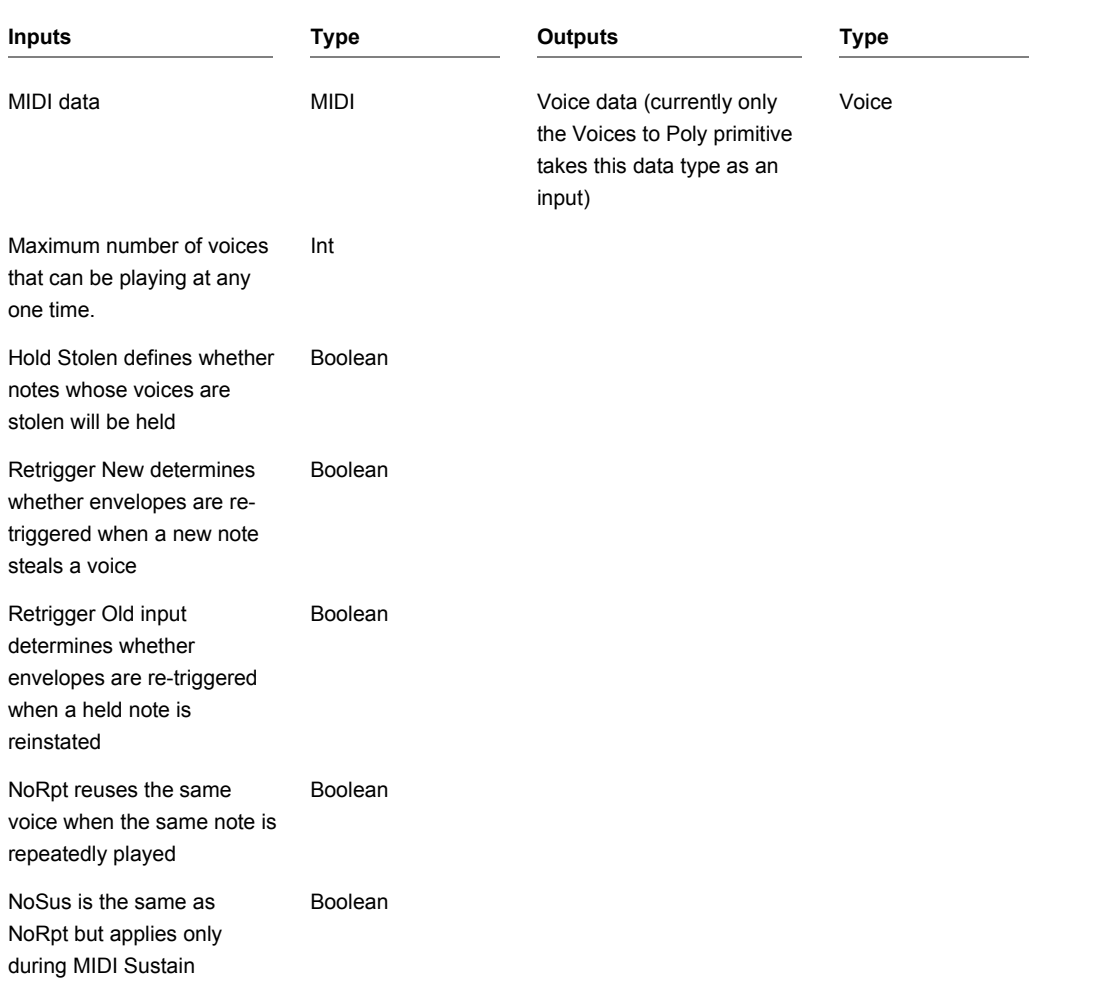

# **Min**

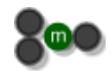

## **Description**

This component compares the two inputs and returns the lower of the two.

The component has template connectors which means it can be used with multiple data types including Floats, Ints and Float/Int arrays. You can right-click on the connectors at any time to change the type.

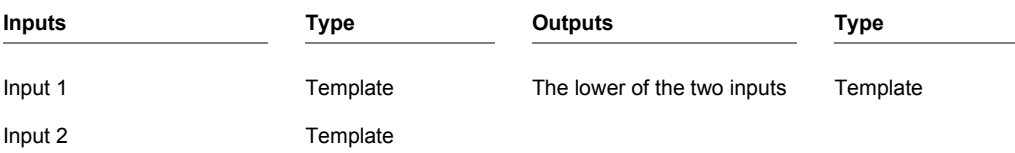

CHAPTER 2

# **Min Float Array**

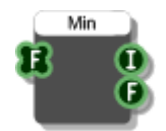

## **Description**

This component works out where the minimum value appears in the input array. It also returns the index of the element in the array that corresponds to that minimum value.

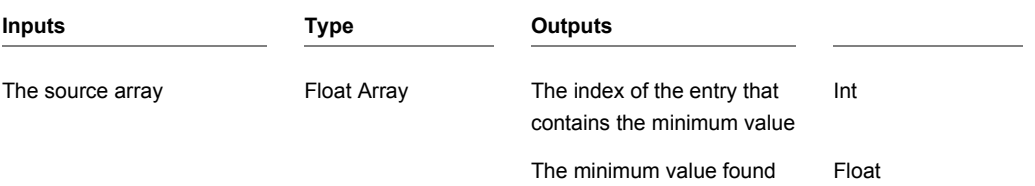

# **Module**

## **Description**

Modules are special types of component in that they are defined by their own schematic containing other components and modules. There are no inputs and outputs by default, you add these yourself by placing Module Input and Module Output components inside.

For a complete description of how modules work see Chapter 4 of the main user guide.

# **Module GUI**

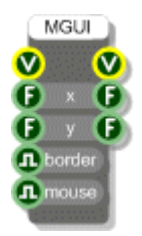

### **Description**

The Module GUI component (MGUI for short) gives a module a front panel and allows you to use the low-level GUI components to define the graphics and interaction capabilities.

Note that if you don't want or need to use the GUI components then you can just use the G button on the module action panel to add a front panel (see the Front Panel section in Chapter 4 of the main user guide).

All GUI information is sent through View connectors. These are yellow circles with a V in the middle. The MGUI has one View output. Anything connected to this will either draw onto the front panel or handle mouse messages from it.

The two Float outputs can be used to get the size of the front panel if this is needed.

The two float inputs allow you to set the position of the module when it appears in a parent front panel. Direct placement using front panel editing is usually preferred to explicit placement but this can sometimes be useful.

If you want to hide the grey module border then you can do this by setting the Border input to False.

Mouse move messages are suppressed by default. By mouse moves we mean movement of the mouse with no buttons held down. When a button is held we call it a mouse drag and these are not suppressed.

The reason for suppressing mouse moves is that because of their frequency they use measurable processing as messages are passed up and down the module hierarchy. Mouse moves are rarely used and so there is no point in having this extra processing when it isn't needed. If you do need to have mouse move handling then set the Mouse input to True.

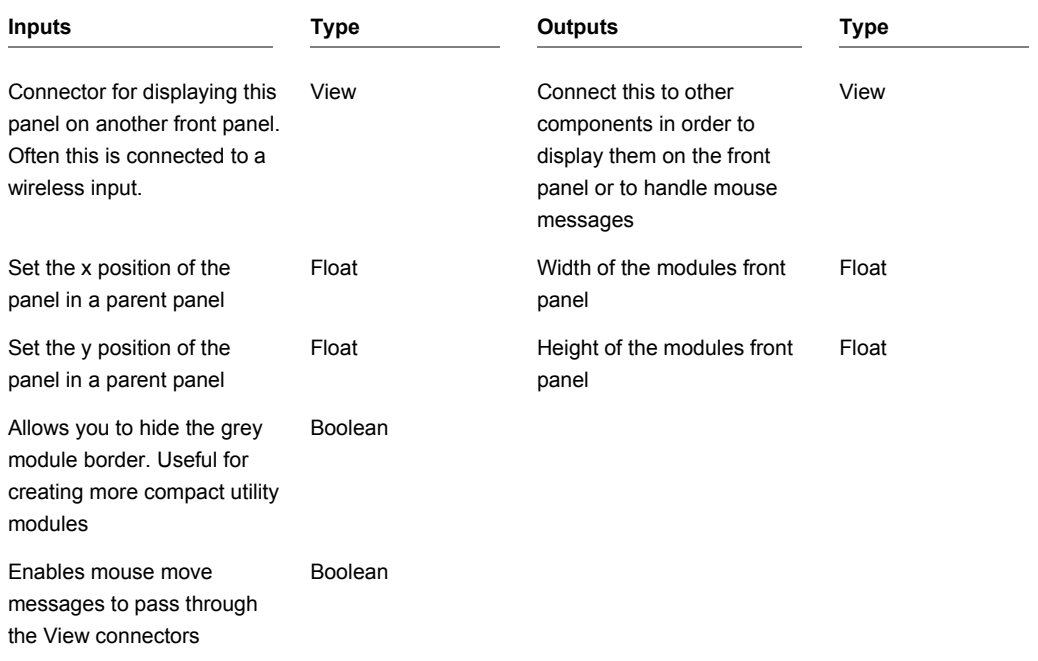

# **Module Input**

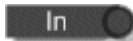

### **Description**

Place a Module Input primitive inside a module to give the module an input connector. The component has a single Temple output connector. To change the type either right-click on the connector and choose a type from the pop-up menu or create a link from the connector to another component and the template will pick up the type.

For more information on module inputs see the section on Inputs and Outputs in the Modules chapter (Chapter 4) of the main user guide.

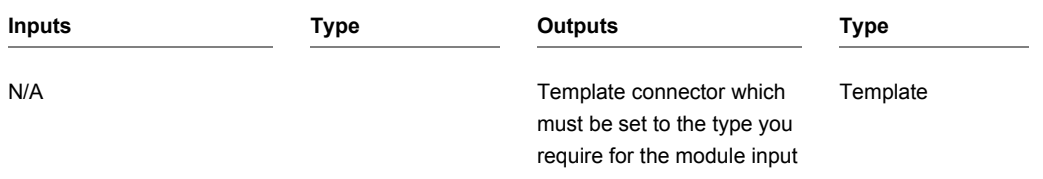

# **Module Output**

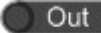

### **Description**

Place a Module Output primitive inside a module to give the module an output connector. The component has a single Temple input connector. To change the type either right-click on the connector and choose a type from the pop-up menu or create a link from the connector to another component and the template will pick up the type.

For more information on module outputs see the section on Inputs and Outputs in the Modules chapter (Chapter 4) of the main user guide.

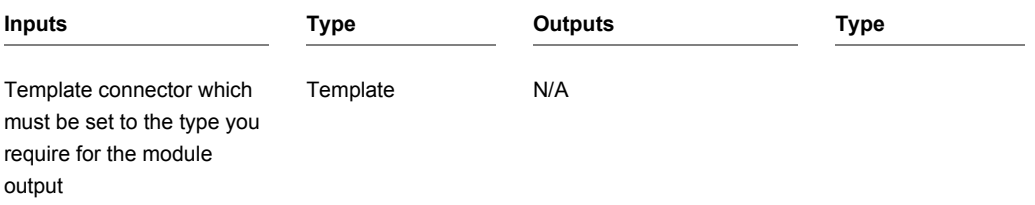

# **Module Properties GUI**

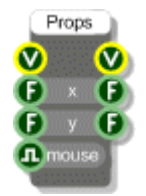

### **Description**

The Properties GUI component (PGUI for short) gives a module a property panel and allows you to use the low-level GUI components to define the graphics and interaction capabilities.

Note that if you don't want or need to use the GUI components then you can just use the P button on the module action panel to add a front panel (see the Properties section in Chapter 4 of the main user guide).

All GUI information is sent through View connectors. These are yellow circles with a V in the middle. The MGUI has one View output. Anything connected to this will either draw onto the property panel or handle mouse messages from it.

The two Float outputs can be used to get the size of the property panel if this is needed.

The two float inputs allow you to set the position of the property panel when it appears in a parent property panel. Direct placement using front panel editing is usually preferred to explicit placement but this can sometimes be useful.

Mouse move messages are suppressed by default. By mouse moves we mean movement of the mouse with no buttons held down. When a button is held we call it a mouse drag and these are not suppressed.

The reason for suppressing mouse moves is that because of their frequency they use measurable processing as messages are passed up and down the module hierarchy. Mouse moves are rarely used and so there is no point in having this extra processing when it isn't needed. If you do need to have mouse move handling then set the Mouse input to True.

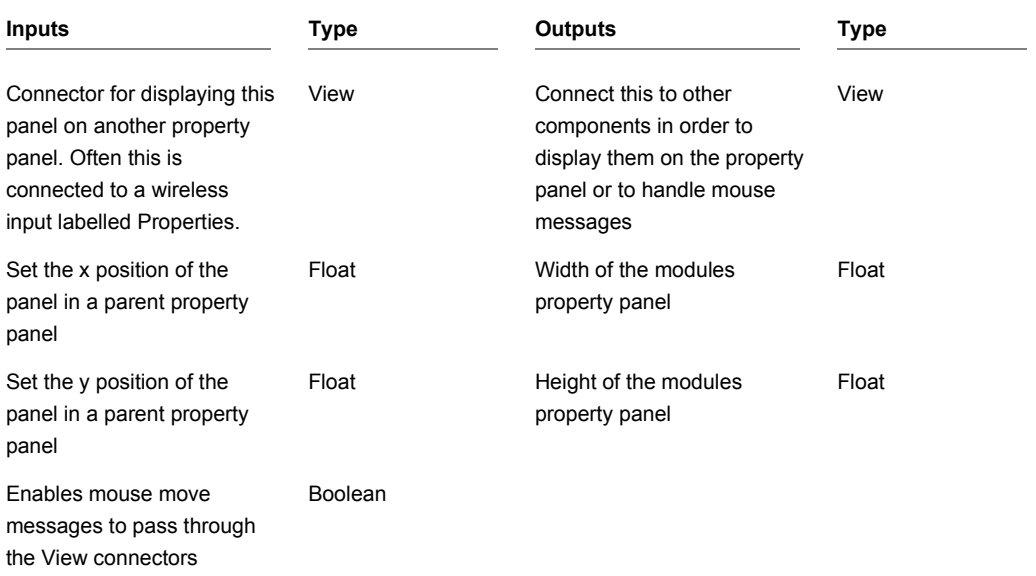

# **Module Wireless Output**

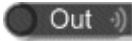

### **Description**

Most modules will have fixed output connectors that you physically link up to other connectors. However, it is sometimes useful to make a module output wireless. Instead of using a Module Output component you use a Module Wireless Output component.

The component has a single Temple input connector. To change the type either right-click on the connector and choose a type from the pop-up menu or create a link from the connector to another component and the template will pick up the type.

By adding wireless outputs to your module the module becomes a wireless module. The module will behave In the same way as a Wireless Output component establishing wireless links with matching Wireless Input components lower down in the module hierarchy. As with Wireless Outputs a match is determined by the type of connector and the component label.

Wireless modules can be identified by the wireless symbol which appears on the module body. This will appear grey when no links have been established. However, if one or more Module Wireless Outputs within the module have established connections with matching Wireless Inputs the wireless symbol will light up.

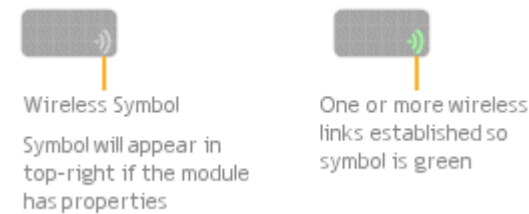

For more information on wireless links see the corresponding section in the Components and Links chapter (Chapter 3) of the main user guide.

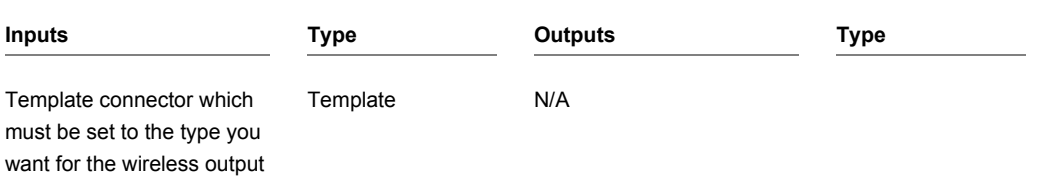

# **Mono Boolean Readout**

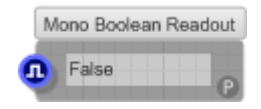

## **Description**

The Mono Boolean Readout allows you to inspect the value of a signal from an output connector that's linked into a running mono section. This can be very handy for debugging.

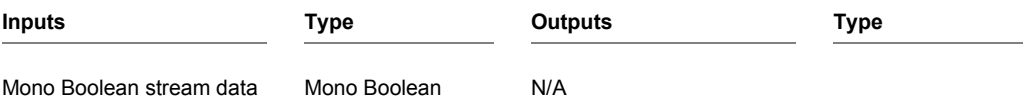

# **Mono to Float**

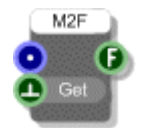

## **Description**

The Mono to Float component allows you to take Float samples from a Mono signal. The trigger input defines when the sample is taken. This is very useful for visually examining the data passing through a Mono stream.

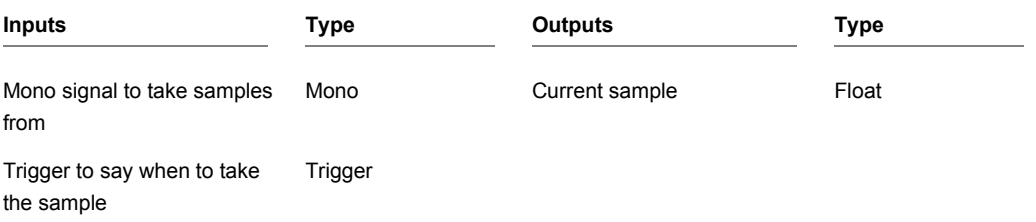

# **Mono to Frame**

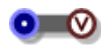

### **Description**

This version of the Mono to Frame component captures buffers of samples at the rate they are processed by the audio engine. Unlike the Mono to Float and Mono to Graph components the Mono to Frame allows you to capture and process every sample that passes through a Mono stream.

The output is a Ruby Frame object. You can examine or process this using a Ruby component. For more information about this see the section on Frames in the Ruby Component chapter of the main user guide.

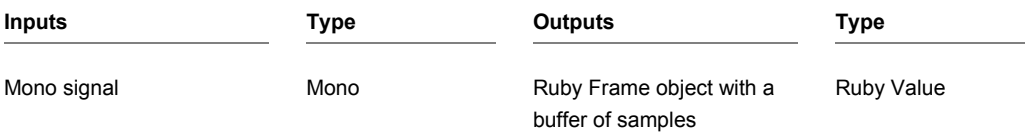

# **Mono to Frame**

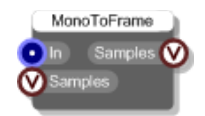

### **Description**

This version of the Mono to Frame component captures buffers of samples at a rate determined by the Samples input. The Samples input should be an integer value (a Ruby Fixnum) that specifies the number of samples to grab.

The output will be the last N samples that passed through the Mono input (where N is the number of requested samples).

The output value is a Ruby Frame object. You can examine or process this using a Ruby component. For more information about Frames see the section on Frames in the Ruby Component chapter of the main user guide.

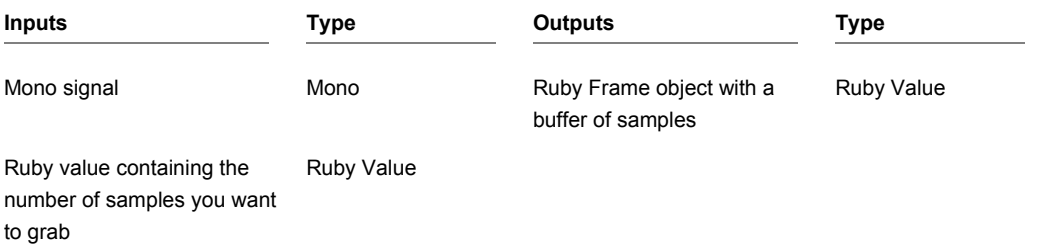

# **Mono to Graph**

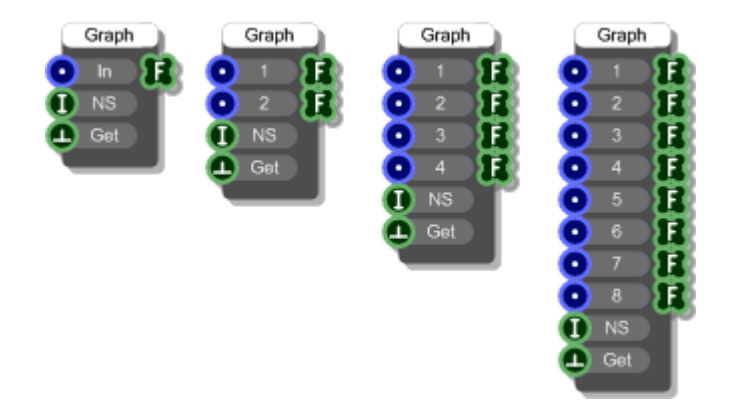

### **Description**

The Mono to Graph component allows you to take an array of samples from up to 8 Mono streams. The trigger input defines when the samples are taken. The number of samples taken is defined at the NS input. This component is very useful for graphing a mono signal.

There are four versions of the Mono to Graph. If you want to compare one or more signals you need to use a single Mono to Graph component with multiple inputs. If you use two separate Mono to Graph components then because the Mono section is calculated constantly, even if you trigger the Get input from the same source it is very unlikely that you'll get exactly the same snapshot of samples from both components.

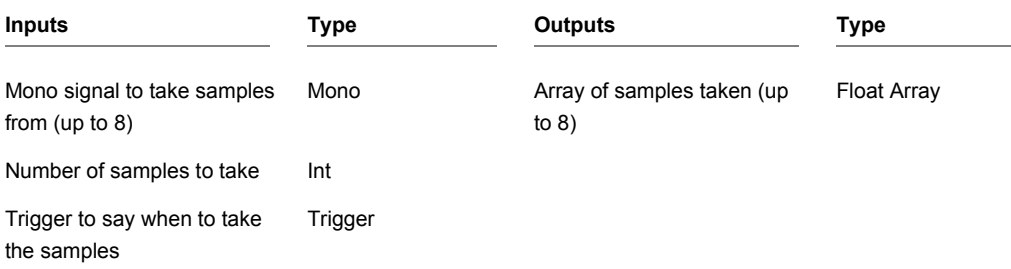
## **Motion Detect**

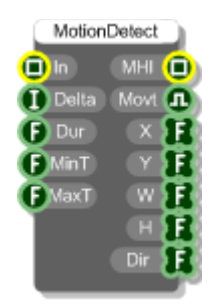

#### **Description**

Motion Detect is a video processing component that locates areas of movement in an image.

Each new image is compared with the frame before and if any pixel differs by more than the Delta input value then this is registered as movement and stored in a binary image.

These binary images are stored over a period of time defined by the Duration input (Dur). The images are then faded out with the oldest image being almost transparent and the most recent being fully opaque. These images are overlayed to produce a movement gradient called the Motion History Image (MHI).

The algorithm looks at the MHI and for each pixel it examines the neighbouring pixels to determine the difference in intensity gradient. If the gradient falls between the MinT and MaxT values then it registers that movement has occurred.

MinT is the minimum MHI duration and MaxT is the maximum MHI duration. Because the gradient exactly corresponds to the duration inside the MHI these values are specified as times in seconds. So differences in intensity between neighbouring pixels are equivalent to differences in time between neighbouring pixels.

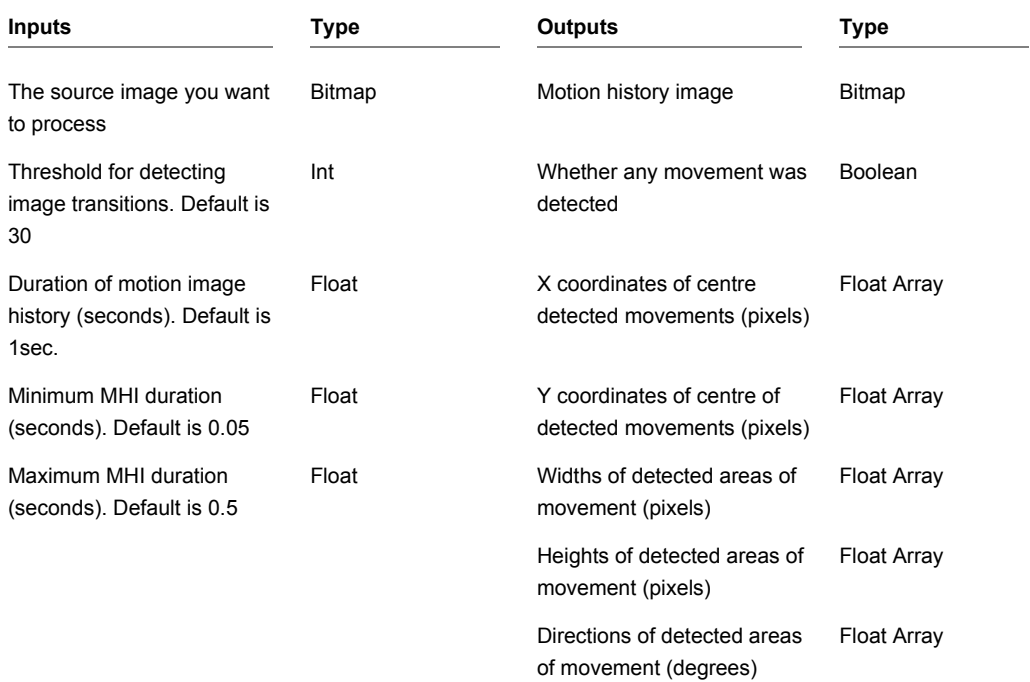

# **Mouse Area**

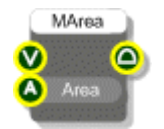

## **Description**

Creates an area on a View that receives mouse messages.

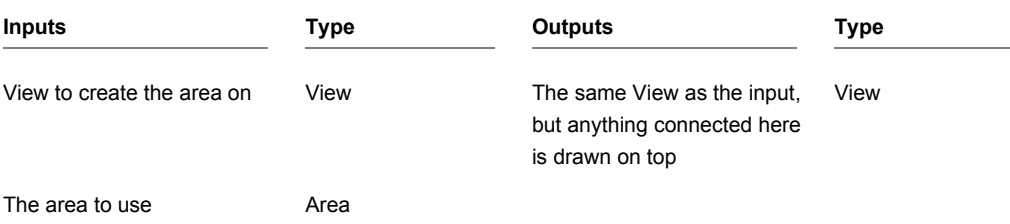

# **Mouse Drag**

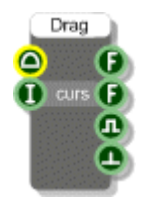

## **Description**

The Mouse Drag component allows you to handle drag operations for a mouse area. If you connect this component to a Mouse Area then when a drag operation is in progress the component will send the x and y coordinates of the mouse as the drag progresses.

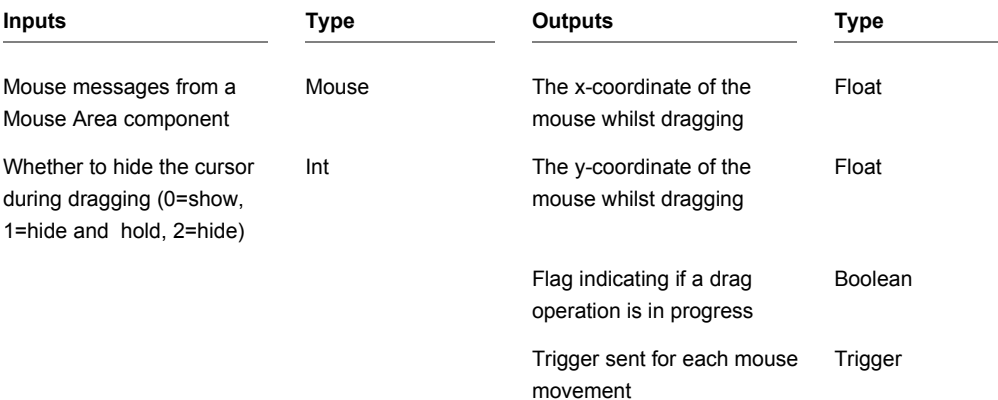

## **Mouse LDbl-click**

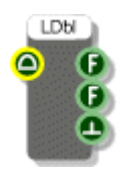

## **Description**

This component allows you to handle left mouse button double-click events for a mouse area. If you connect this component to a Mouse Area then when you double-click on the area the component will output the x and y coordinates of the clicked point.

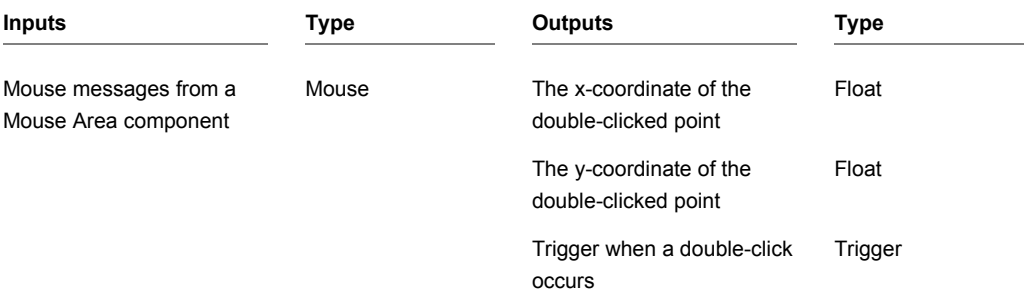

CHAPTER 2

## **Mouse LDown**

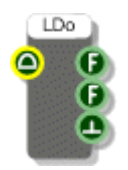

## **Description**

This component allows you to handle left mouse button down events for a mouse area. If you connect this component to a Mouse Area then when you click on the area the component will output the x and y coordinates of the clicked point.

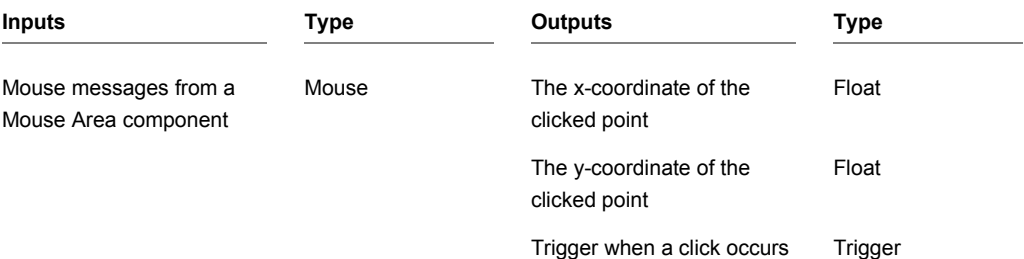

# **Mouse LUp**

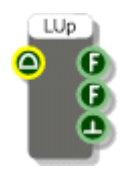

## **Description**

This component allows you to handle left mouse button up events for a mouse area. If you connect this component to a Mouse Area then when you click on the area and subsequently release the button, the component will output the x and y coordinates of the clicked point.

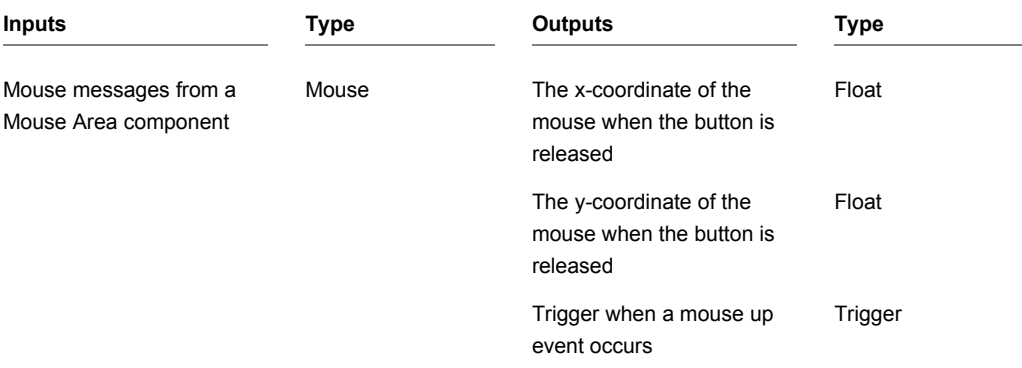

## **Mouse Move**

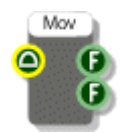

## **Description**

The Mouse Move component allows you to track the mouse position as it passes over an area. Note that mouse move message flow is turned off by default for performance reasons so in order to use a Mouse Move component you must ensure that mouse moves are switched on in the MGUI for the module where the mouse area is defined (see picture below).

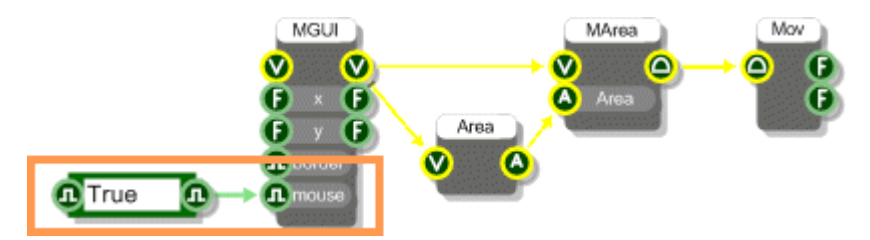

When the Mouse Move component is configured correctly, the two Float outputs give the position of the mouse as it moves over the defined area.

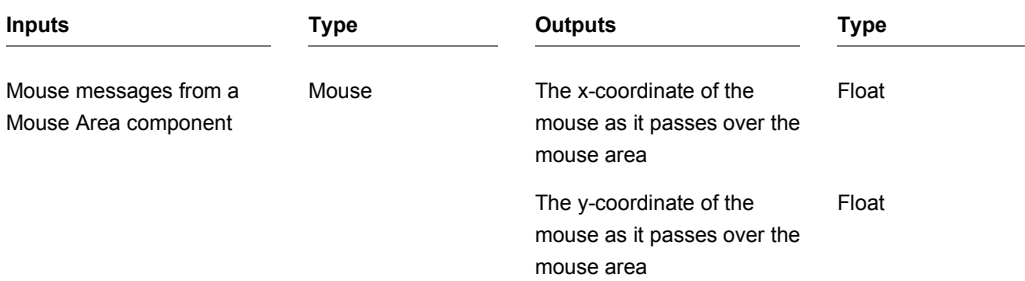

## **Mouse Over**

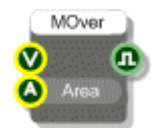

### **Description**

This component determines whether the mouse is over a particular area in a view. The boolean output will show True when the mouse is over and False otherwise. This output is triggered whenever the state changes.

Note that mouse move message flow is turned off by default for performance reasons so in order to use a Mouse Over component you must ensure that mouse moves are switched on in the MGUI for the module where the mouse area is defined (see picture below).

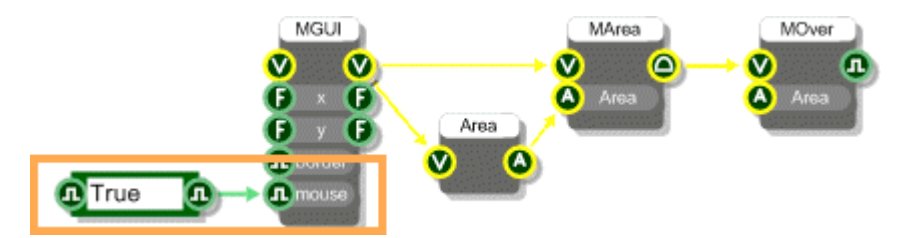

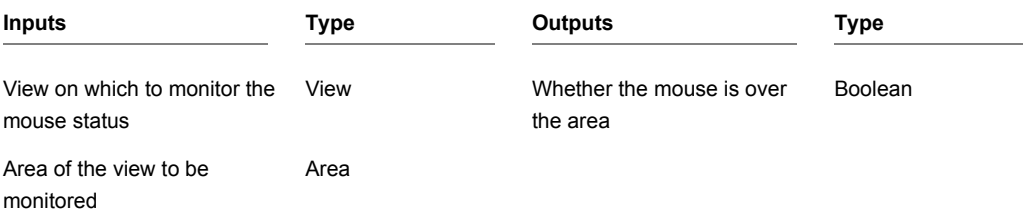

## **Mouse RDbl-click**

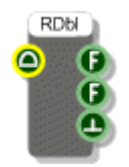

## **Description**

This component allows you to handle right mouse button double-click events for a mouse area. If you connect this component to a Mouse Area then when you right double-click on the area the component will output the x and y coordinates of the clicked point.

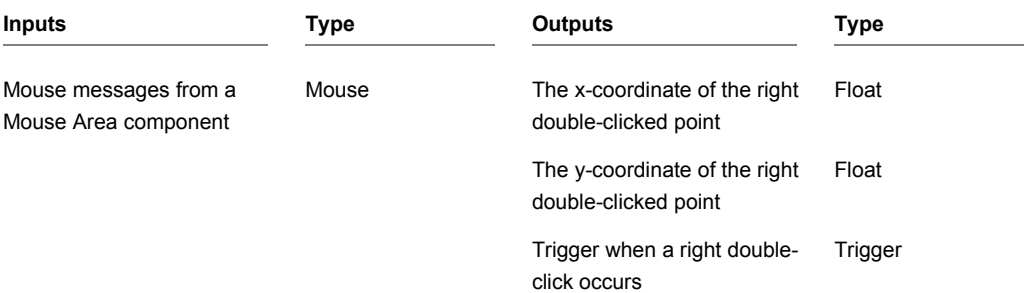

## **Mouse RDown**

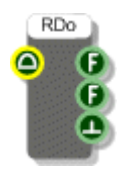

## **Description**

This component allows you to handle right mouse button down events for a mouse area. If you connect this component to a Mouse Area then when you right click on the area the component will output the x and y coordinates of the right clicked point.

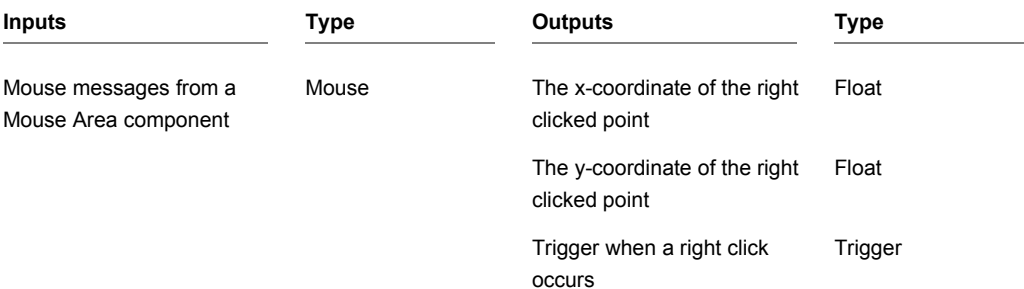

CHAPTER 2

# **Mouse RUp**

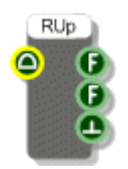

## **Description**

This component allows you to handle right mouse button up events for a mouse area. If you connect this component to a Mouse Area then when you right click on the area and subsequently release the button, the component will output the x and y coordinates of the clicked point.

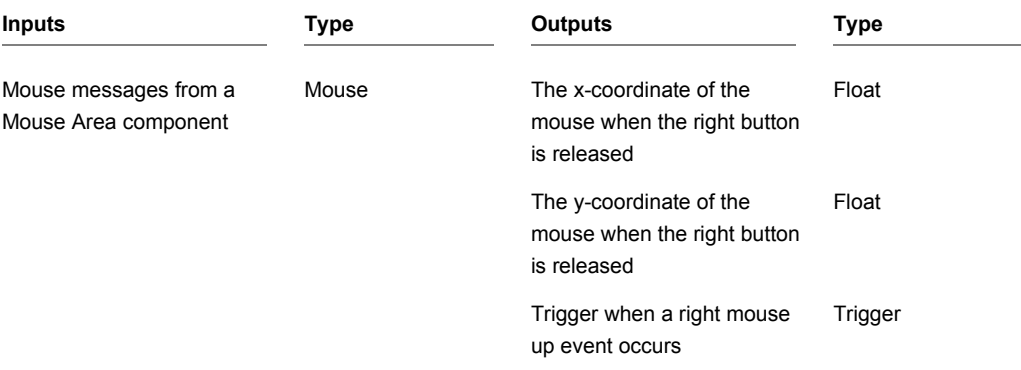

## **Multiplexer**

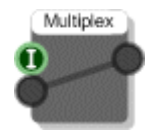

### **Description**

The Multiplexer component routes a single input to just one of a number of outputs. The component has template connectors which means that you can use it with any connector type. The type is defined when you connect your first link to the component.

When you connect an output a new, unassigned output will appear below it. By continuously connecting unassigned outputs in this way you can build up to the number of outputs you require.

Multiplexers are particularly useful with View connectors for switching between different displays.

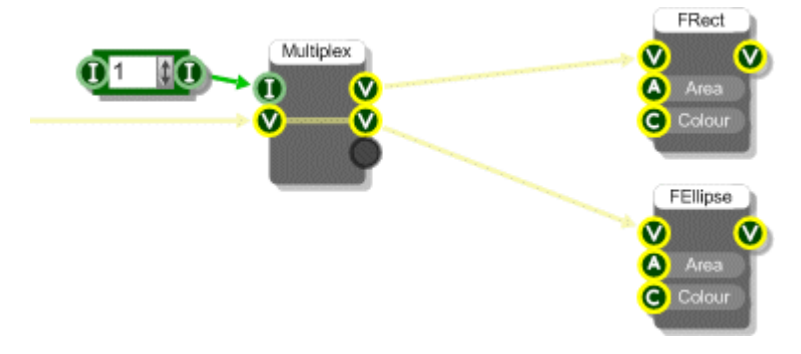

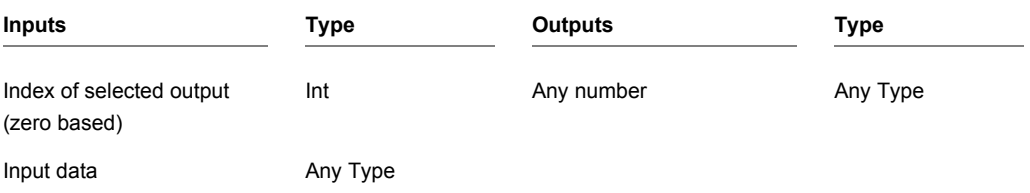

# **Multiply**

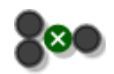

## **Description**

This component multiplies the two inputs.

The component has template connectors which means it can be used with multiple data types including Floats, Ints and Float/Int arrays. You can right-click on the connectors at any time to change the type.

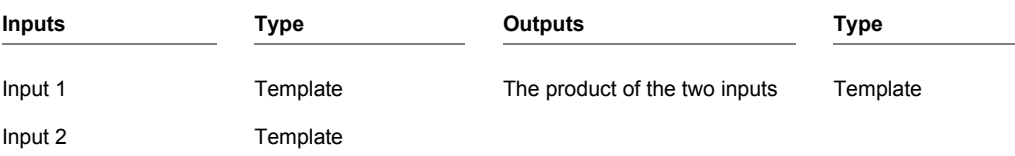

# **Multiply Float Array**

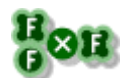

## **Description**

This primitive multiplies each entry in the input array by a single float value.

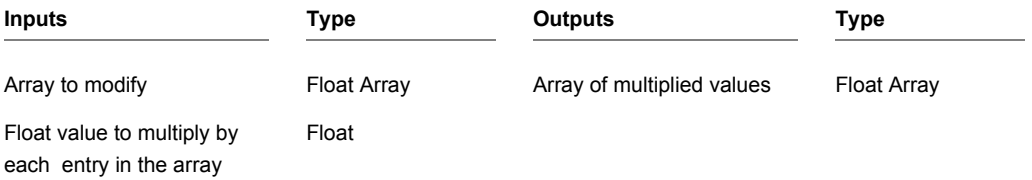

# **Multiply Float Array Pair**

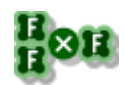

#### **Description**

This primitive multiplies each entry in the input array by the entry at the same index in a second float array. If the arrays are different sizes then the larger of the two is truncated to the length of the smaller one.

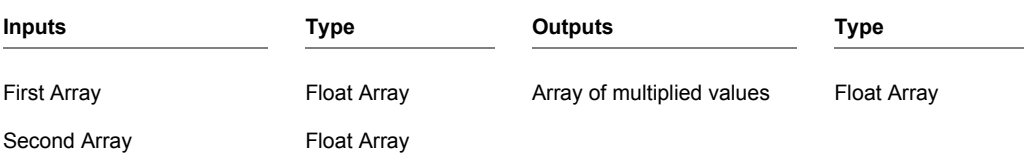

## **Netvox Alarm Security**

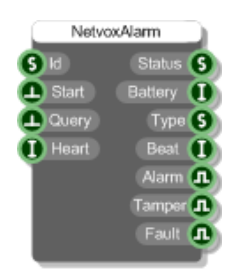

#### **Description**

This component allows you to connect to a Netvox alarm security device that is paired with a Netvox USB adapter attached to your PC. Netvox alarm security devices include window and passive infra red sensors.

**IMPORTANT:** you must first use a Netvox USB component and successfully connect to the USB adapter before attempting to connect to a device.

Before starting the component you need to send the IEEE address of the device to the 'Id' input. The IEEE address is usually written on the device itself.

Trigger the Start input to connect. The Status output will show as "Searching". If the device can't be found the status will show as "Not Found". If the status shows "No Network" then the Netvox USB adapter has been disconnected.

On successful startup the device details will be updated. Battery level, device type, tamper , alarm and fault status are all updated.

You have the option to set the Heartbeat via the 'Heart' input. This is the rate at which the device will send signals back to the USB adapter to tell it that it is still alive. It also reports full device details during these signals. The Heartbeat period is in seconds.

To trigger an update manually you can send a trigger to the 'Query' input.

If the device alarm is triggered the 'Alarm' output will send its status immediately (or as soon as the network allows).

If the connection is lost at any time the status will change to "Lost Connection". Reconnection will start automatically at which point the status will change to "Reconnecting".

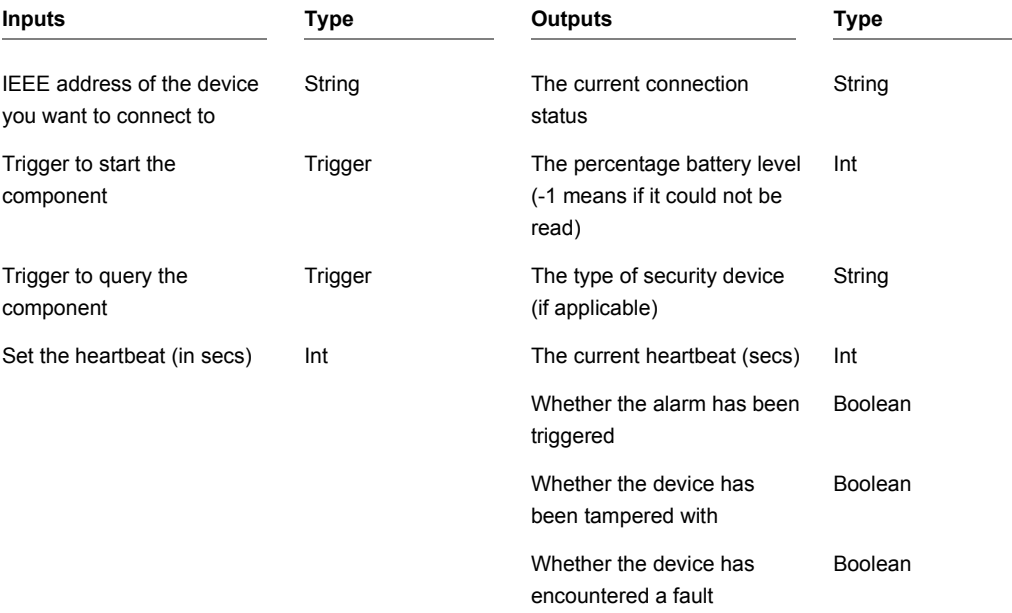

## **Netvox Light Sensor**

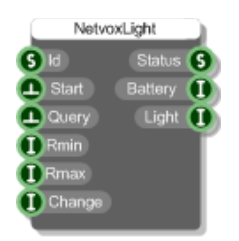

#### **Description**

This component allows you to connect to a Netvox light sensor device that is paired with a Netvox USB adapter attached to your PC.

**IMPORTANT:** you must first use a Netvox USB component and successfully connect to the USB adapter before attempting to connect to a device.

Before starting the component you need to send the IEEE address of the device to the 'Id' input. The IEEE address is usually written on the device itself.

Trigger the Start input to connect. The Status output will show as "Searching". If the device can't be found the status will show as "Not Found". If the status shows "No Network" then the Netvox USB adapter has been disconnected.

On successful startup the device details will be updated. Battery level and detected light level will be sent to the relevant outputs.

You can set the minimum and maximum time reporting intervals in seconds and the reportable change. These 3 work together as follows:

*When the detected light intensity is greater than the change in light intensity value specified in reportable change, the device will report the intensity information at the minimum reporting interval specified. With the maximum time interval it's the other way around ie. when the detected light intensity is less than the change in light intensity value specified in reportable change, the intensity information will be reported at the maximum reporting interval specified.*

Updates are triggered automatically based on the above settings. However, you can request an update manually by sending a trigger to the 'Query' input.

If the connection is lost at any time the status will change to "Lost Connection". Reconnection will start automatically at which point the status will change to "Reconnecting".

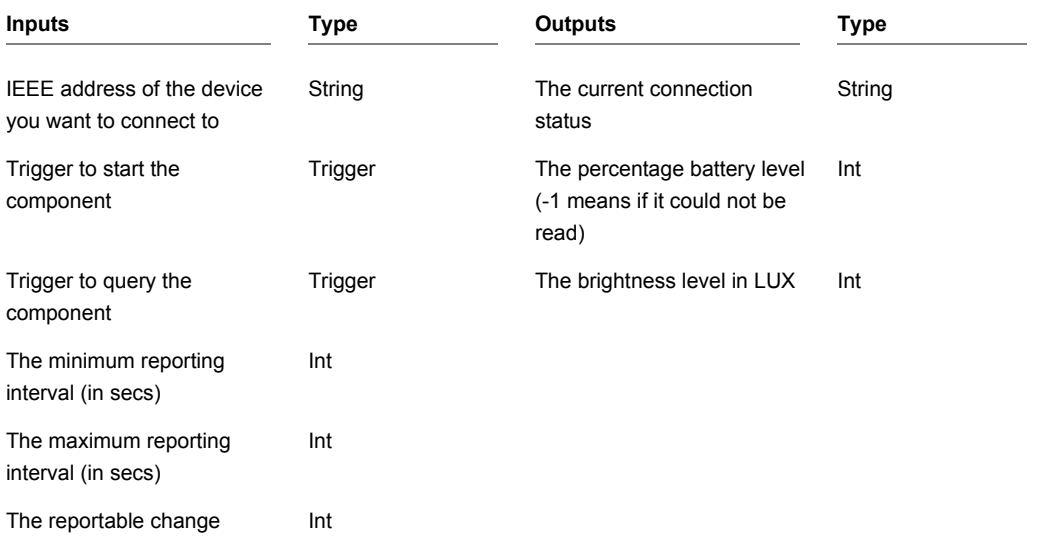

## **Netvox Mains Power Outlet**

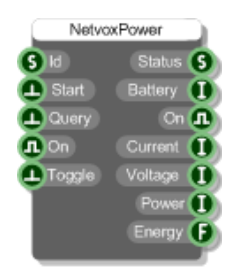

#### **Description**

This component allows you to connect to a Netvox mains power outlet device that is paired with a Netvox USB adapter attached to your PC.

**IMPORTANT:** you must first use a Netvox USB component and successfully connect to the USB adapter before attempting to connect to a device.

Before starting the component you need to send the IEEE address of the device to the 'Id' input. The IEEE address is usually written on the device itself.

Trigger the Start input to connect. The Status output will show as "Searching". If the device can't be found the status will show as "Not Found". If the status shows "No Network" then the Netvox USB adapter has been disconnected.

On successful startup the device details will be updated. Battery level, On/Off status, Current, Voltage, Power and Energy usage will all be sent to the relevant outputs.

You can request an update manually by sending a trigger to the 'Query' input.

To switch the mains outlet on or off you can send a boolean value to the 'On' input. Trigger the 'Toggle' input to flip the state of the outlet.

If the connection is lost at any time the status will change to "Lost Connection". Reconnection will start automatically at which point the status will change to "Reconnecting".

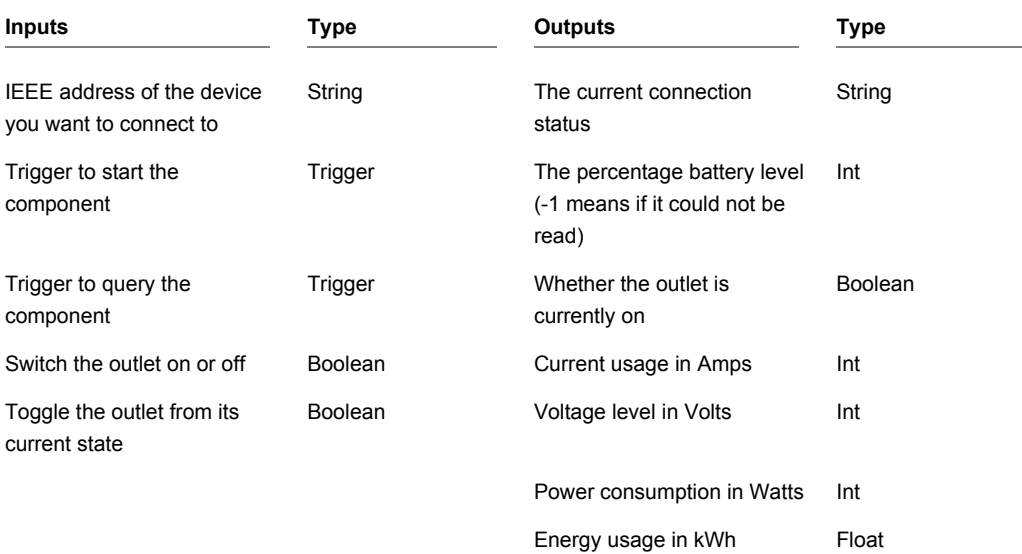

## **Netvox Temperature Sensor**

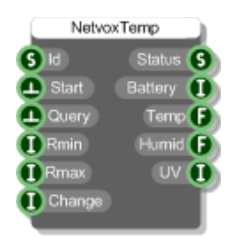

#### **Description**

This component allows you to connect to a Netvox temperature sensor device that is paired with a Netvox USB adapter attached to your PC.

**IMPORTANT:** you must first use a Netvox USB component and successfully connect to the USB adapter before attempting to connect to a device.

Before starting the component you need to send the IEEE address of the device to the 'Id' input. The IEEE address is usually written on the device itself.

Trigger the Start input to connect. The Status output will show as "Searching". If the device can't be found the status will show as "Not Found". If the status shows "No Network" then the Netvox USB adapter has been disconnected.

On successful startup the device details will be updated. Battery level, Temperature will be sent to the relevant outputs. Humidity and UV levels will also be reported if supported by the device.

You can set the minimum and maximum time reporting intervals in seconds and the reportable change. These 3 work together as follows:

*Minimum reporting time interval is the minimum reporting time, in seconds. If this value is set*  to 0, then there is no minimum limit. Maximum reporting time interval is the fixed reporting *time, in seconds. If this value is set to 0, then the device will not report the temperature. Reportable change is the minimum temperature change between the previous and the last detected. If the change in temperature is greater than Reportable Change value, the device issues the report at the minimum reporting time. If the change is less than the reportable change, it will not report until the time reaches the maximum reporting time.*

Updates are triggered automatically based on the above settings. However, you can request an update manually by sending a trigger to the 'Query' input.

#### CHAPTER 2

If the connection is lost at any time the status will change to "Lost Connection". Reconnection will start automatically at which point the status will change to "Reconnecting".

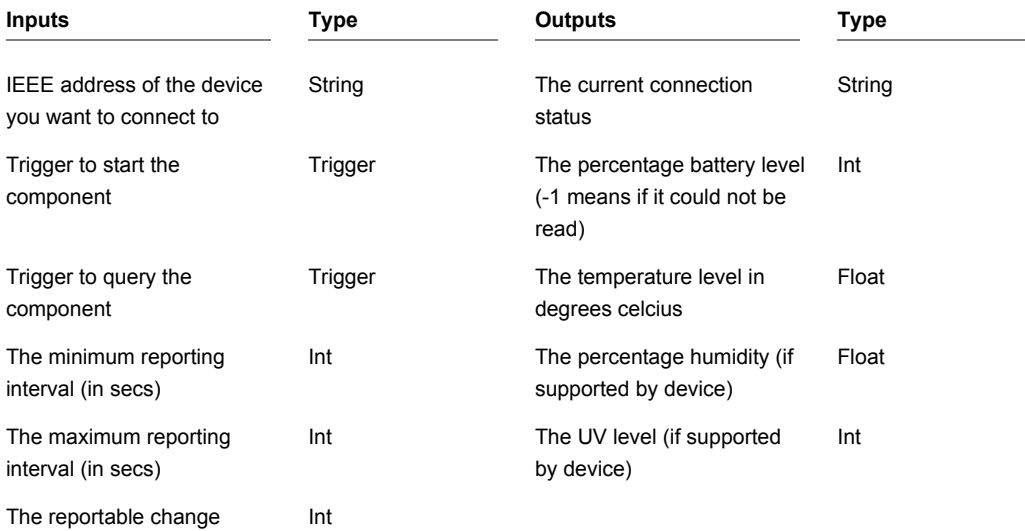

## **Netvox USB**

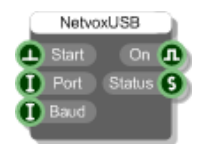

### **Description**

This component allows you to connect to a Netvox home automation USB adapter.

The adapter installs as a virtual COM port so you need to find out which port it's on before you can use this component.

Send the com port number to the 'Port' input (just the number, not the 'COM' part). You can set the Baud Rate or leave this unconnected to use the default.

Trigger the Start input to connect. The 'On' output will send True if successful or False otherwise. If connected the Status output will show as "Connected". If no USB adapter can be found the status will show as "Device Not Found".

Once you are connected to an adapter you can use the other Netvox components to connect to devices that are paired with the adapter.

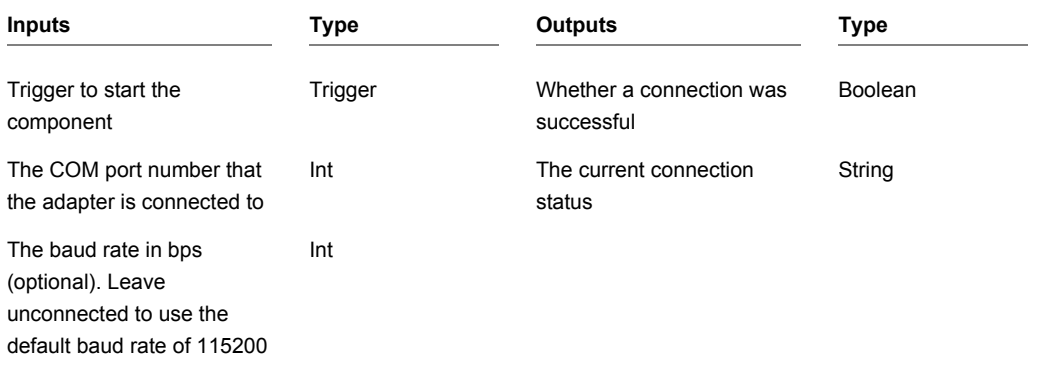

## **Network Client**

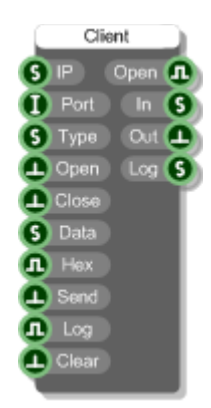

## **Description**

This primitive allows you to send and receive data to and from a server across a network.

You can choose whether to create a TCP or UDP connection. You can also specify whether you are communicating via character strings (straight text) or hex strings.

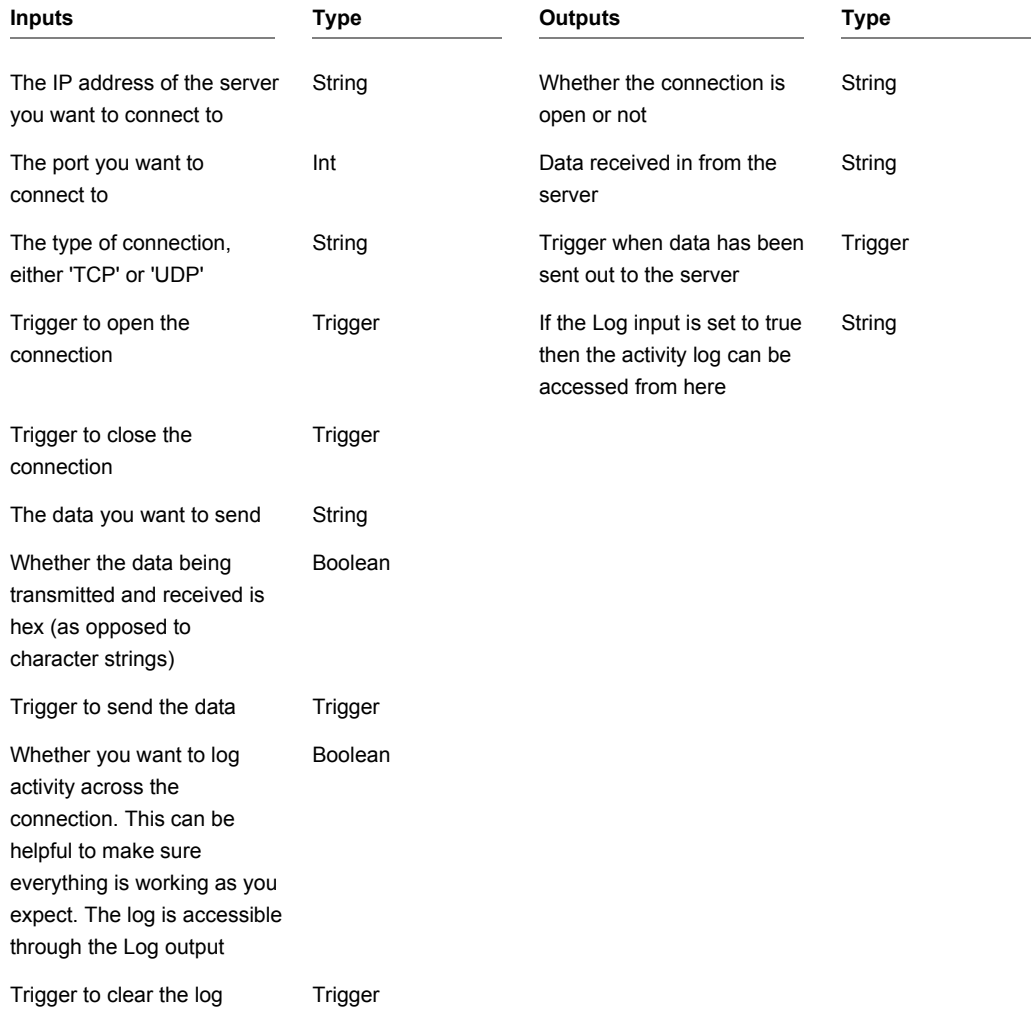

## **Network Server**

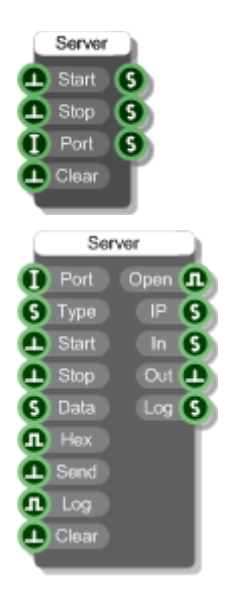

## **Description**

This primitive allows you to receive and and send data from and to clients across a network.

You can choose whether to create a TCP or UDP connection. You can also specify whether you are communicating via character strings (straight text) or hex strings.

When sending the data is sent to all clients that are connected to the server.

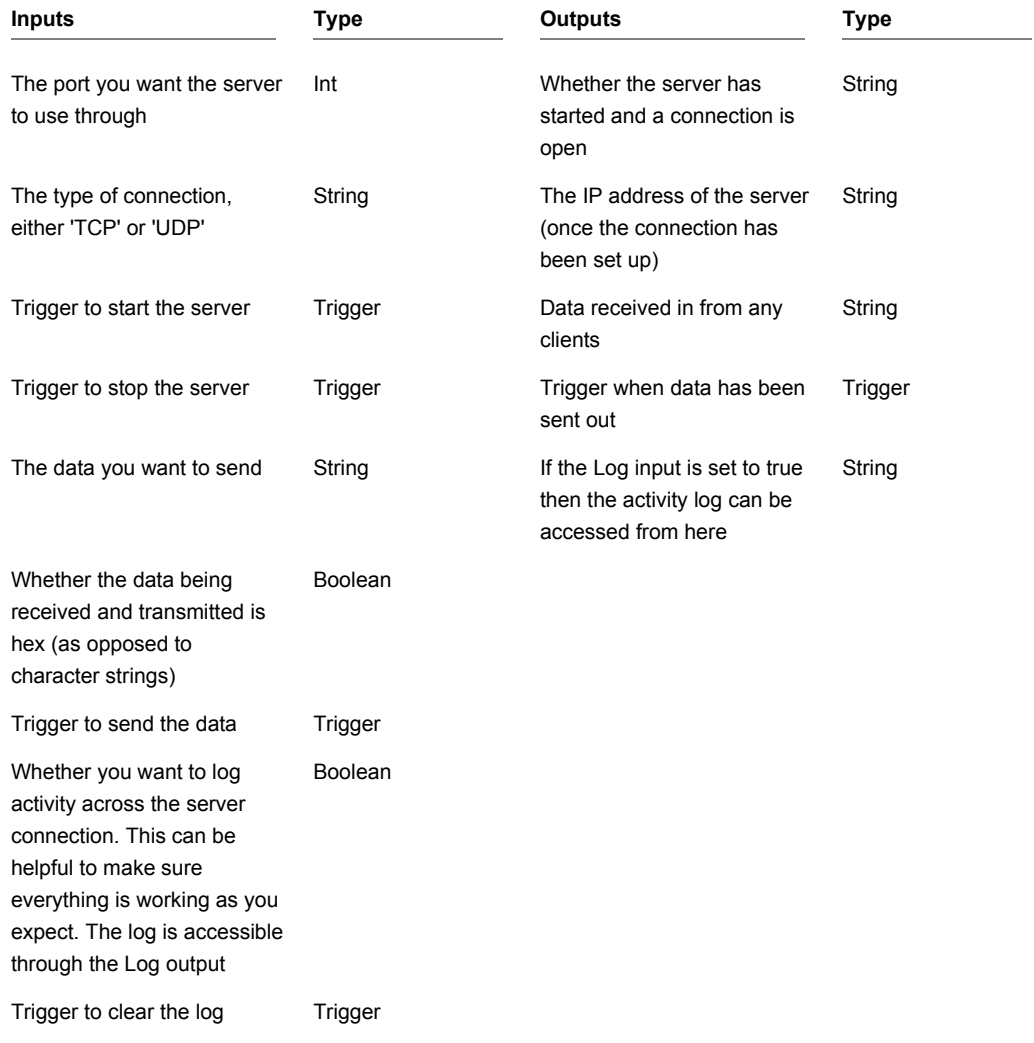

# **New Line**

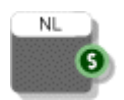

## **Description**

This component outputs the new line character.

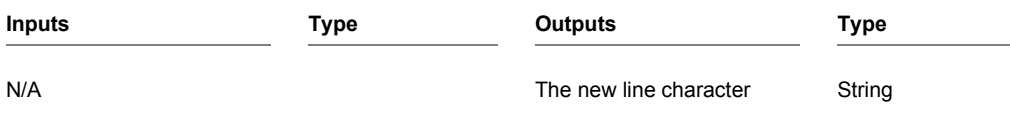

CHAPTER 2

# **Norm**

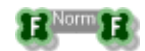

## **Description**

Normalises an array of float values. The values are scaled so that they fall between –1 and 1.

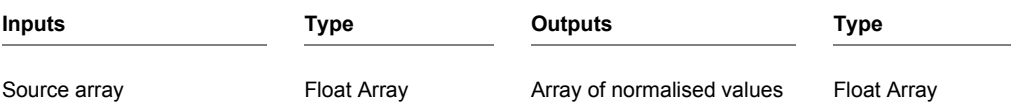

# **Not**

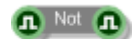

## **Description**

This component returns the opposite value from the input turning True to False and False to True.

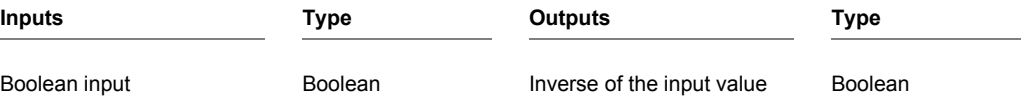

CHAPTER 2

# **Note Equal**

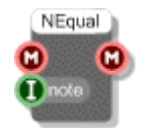

## **Description**

The Note Equal primitive will filter out all MIDI events except those associated with the value fed to the 'note' input (each semitone has a unique MIDI integer value from 0 to 127 with Middle C = 60). MIDI messages that do not relate to notes other than the specified one do not pass through.

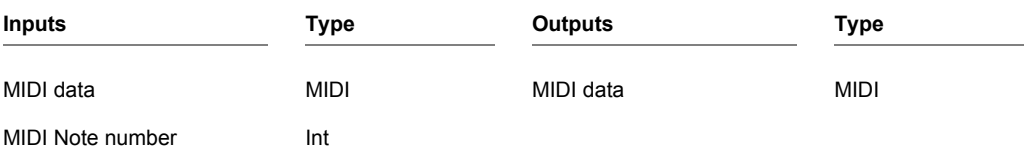

## **Note Event**

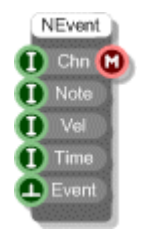

## **Description**

The Note Event primitive generates a MIDI note on/off event pair in order to play a note.

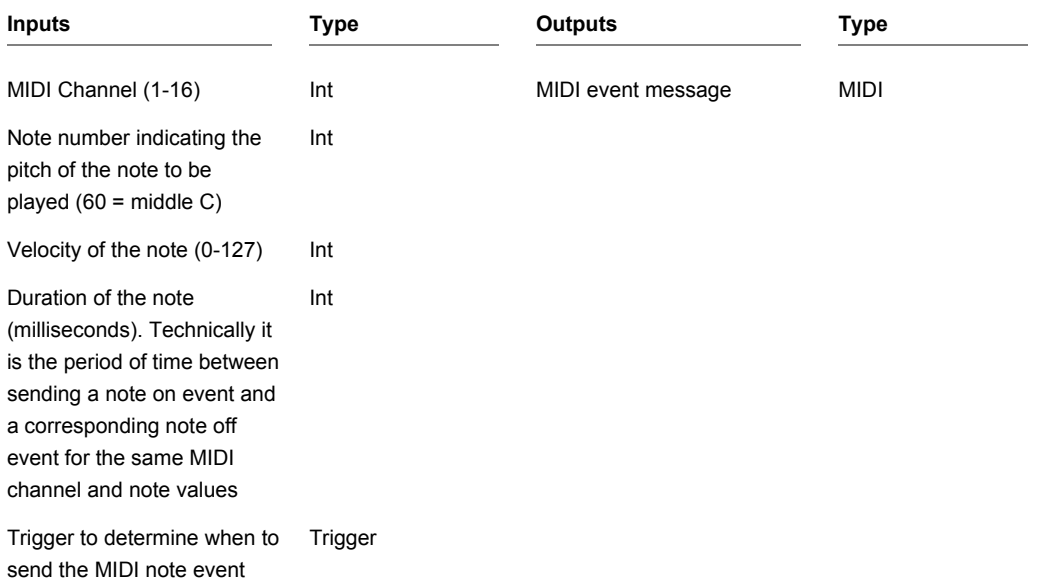

CHAPTER 2

# **Note to Int**

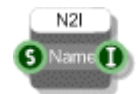

## **Description**

Converts a note name to a MIDI note number. For example, C3 is MIDI note 60.

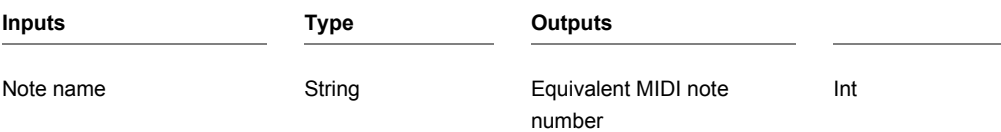
## **Note to Int**

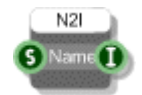

## **Description**

Converts a note name to a MIDI note number. For example, C3 is MIDI note 60.

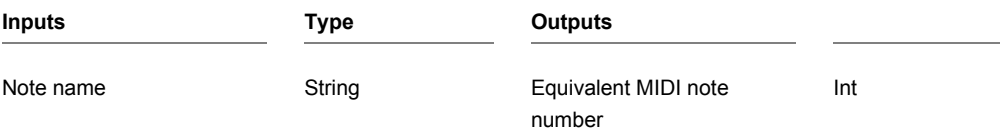

CHAPTER 2

## **Offline Mode**

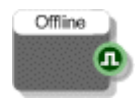

### **Description**

When used inside an exported VST this component will determine whether the host is in offline mode or not. This is useful if you want to apply more cpu intensive processing like over sampling only when the host is using the plugin for rendering or some other non-live purpose.

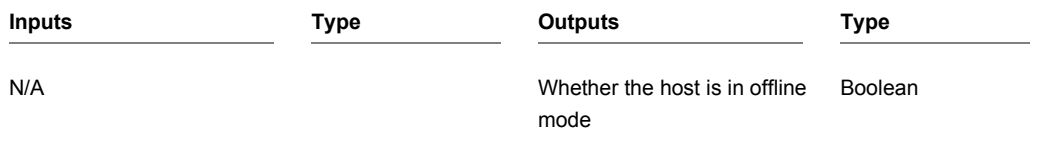

# **Open ASIO Settings**

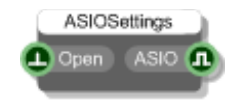

#### **Description**

Use this in an exported exe to provide access to the ASIO settings dialog. You can use a button or other GUI element to trigger this. The boolean output allows you to determine whether an ASIO driver is currently selected. This is useful because the ASIO settings only apply to the selected ASIO driver and if no ASIO driver is selected the input trigger will do nothing.

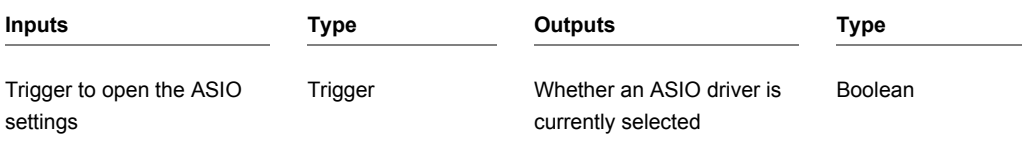

## **OWL Energy Monitor**

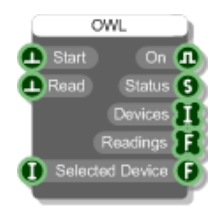

#### **Description**

This primitive allows you to interface to an OWL Energy Monitor. It will work either with a direct connection via USB cable or using an OWL USB adapter for connecting wirelessly.

Once you have the board connected to your PC you need to start the component by sending a trigger to the 'Start' input. The 'On' output will return True if a connection has been established (False otherwise). If successful the 'Status' output should change from "Not Started" to "Started".

To read data send a trigger to the 'Read' input. The status should change to "Connected - Waiting for OWL data". It may take up to a minute or two to find any devices and gather their readings so keep triggering the Read input until your devices are found. If you want to get continuous readings use a Ticker25 or a timer to repeatedly trigger the 'Read' input.

When devices are located the status will change to "Connected - Data read successfully". The device ids are sent as an array via the 'Devices' output. The corresponding current readings (in Amps) are sent as an array via the 'Readings' output.

If you are connecting wirelessly and pick up more than one device you can focus on a particular one by passing its id into the 'Selected Device' input. The reading from the device will be sent out through the 'Selected Device' output. If no device id is supplied then the 'Selected Device' output will show the reading for the first device.

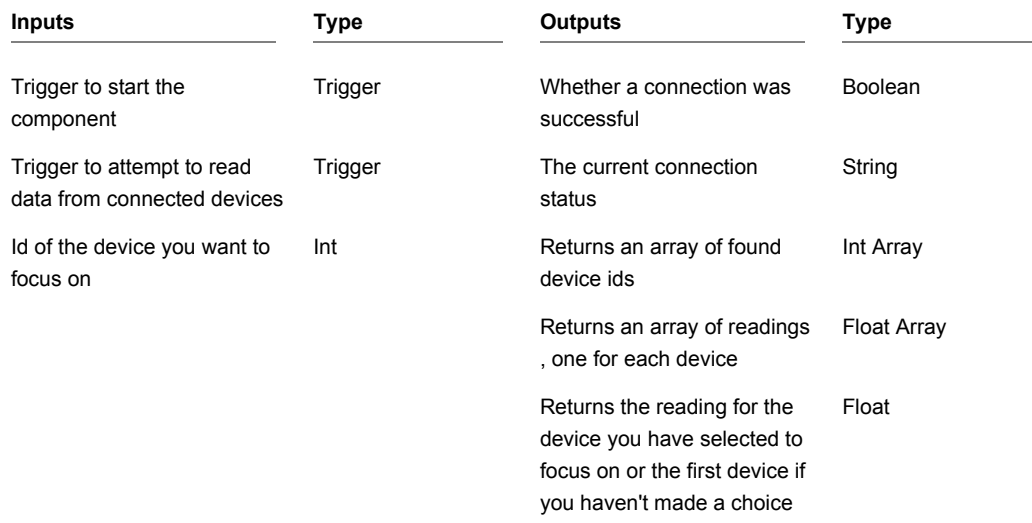

CHAPTER 2

## **Pack**

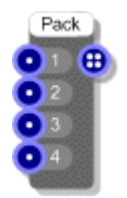

### **Description**

The Pack component literally 'packs' 4 mono streams into one Mono4 stream. You can then take full advantage of SSE as any stream components you connect up to this will effectively be processing the original 4 mono channels at the same time.

To get the 4 mono streams back again use the Unpack component. Using Pack (and Unpack) can radically increase the efficiency of a Mono section.

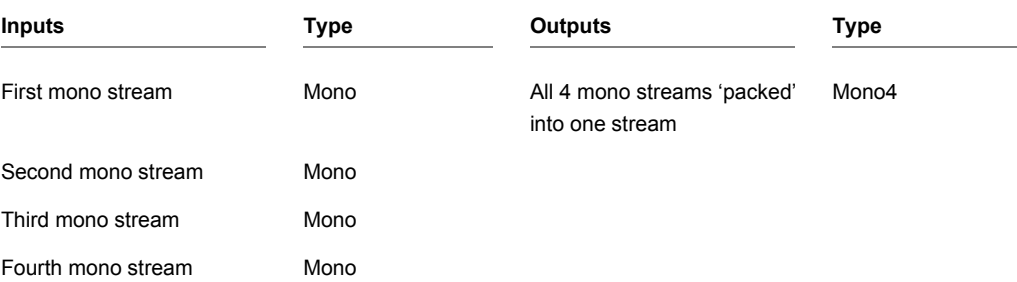

## **Pen**

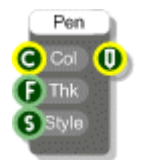

### **Description**

This component creates a Pen that you can use for drawing. A pen is defined by colour, line thickness and style parameters. The thickness is a float and is in grid squares.

Style can be any one of the following strings:

solid, dash, dot, dashdot, dashdotdot

You can leave the style input disconnected and a solid style will be assumed.

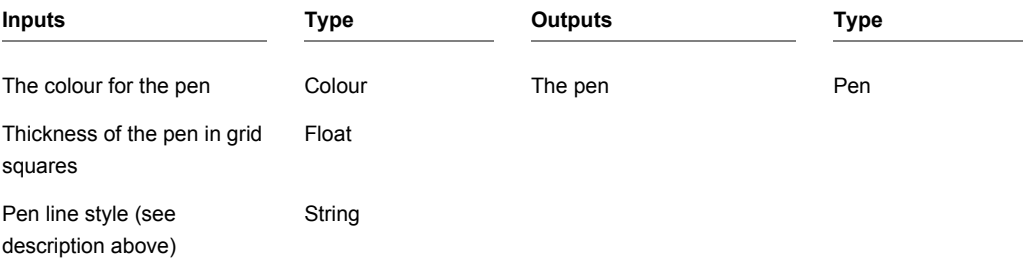

## **Phidgets 0/0/4**

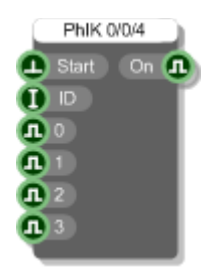

#### **Description**

This primitive allows you to control a Phidgets 0/0/4 Interface Kit board.

Once you have the board connected to your PC you need to start the component by sending a trigger to the first input. The 'On' output will return True if a connection has been established (False otherwise).

If you have multiple boards connected to your PC then you should provide the unique serial number of the board you want to connect to at the 'Conn' (connection string) input. If you want to connect to a device on a remote server provide the device serial, IP and port or server name and also a password if necessary separated by commas. Use -1 as the serial if you want to connect to the first device found.

Example connection strings:

```
"196491" or "635824,myserver" or "-1,myserver,password" or "142567,192.168.1.1,800,password"
```
The board has 4 digital outputs. These are mirrored on the component. The 4 boolean inputs will control the 4 digital outputs on the board.

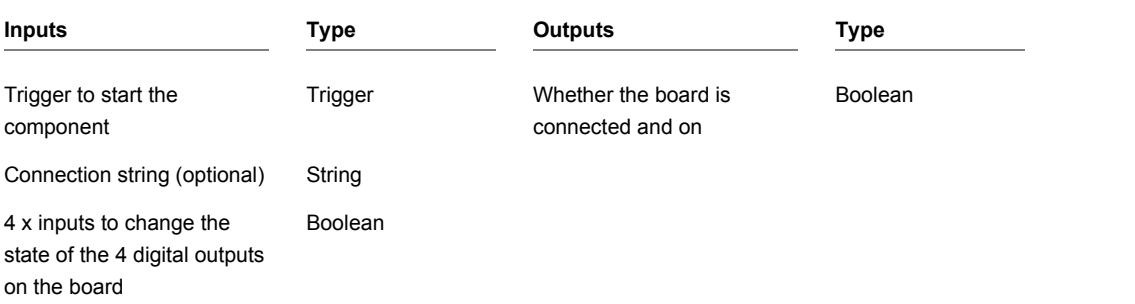

## **Phidgets 0/0/8**

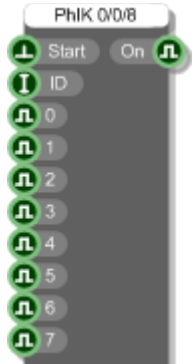

### **Description**

This primitive allows you to control a Phidgets 0/0/8 Interface Kit board.

Once you have the board connected to your PC you need to start the component by sending a trigger to the first input. The 'On' output will return True if a connection has been established (False otherwise).

If you have multiple boards connected to your PC then you should provide the unique serial number of the board you want to connect to at the 'Conn' (connection string) input. If you want to connect to a device on a remote server provide the device serial, IP and port or server name and also a password if necessary separated by commas. Use -1 as the serial if you want to connect to the first device found.

Example connection strings:

```
"196491" or "635824,myserver" or "-1,myserver,password" or "142567,192.168.1.1,800,password"
```
The board has 8 digital outputs. These are mirrored on the component. The 4 boolean inputs will control the 8 digital outputs on the board.

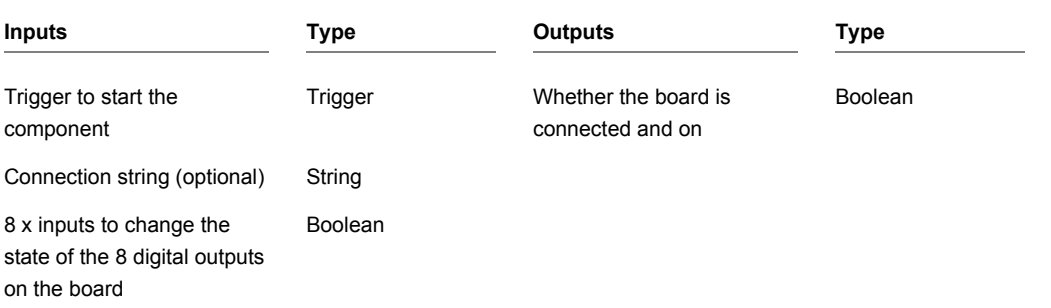

## **Phidgets 0/0/16**

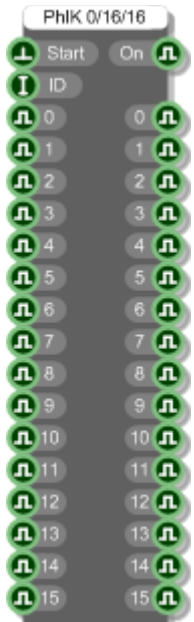

### **Description**

This primitive allows you to control a Phidgets 0/0/16 Interface Kit board.

Once you have the board connected to your PC you need to start the component by sending a trigger to the first input. The 'On' output will return True if a connection has been established (False otherwise).

If you have multiple boards connected to your PC then you should provide the unique serial number of the board you want to connect to at the 'Conn' (connection string) input. If you want to connect to a device on a remote server provide the device serial, IP and port or server name and also a password if necessary separated by commas. Use -1 as the serial if you want to connect to the first device found.

Example connection strings:

"196491" or "635824,myserver" or "-1,myserver,password" or "142567,192.168.1.1,800,password"

The board has 16 digital outputs and 16 digital inputs. These are mirrored on the component. The 16 boolean inputs will send data out through the 16 digital outputs on the board. The 16 boolean outputs receive data from the 16 digital inputs on the board.

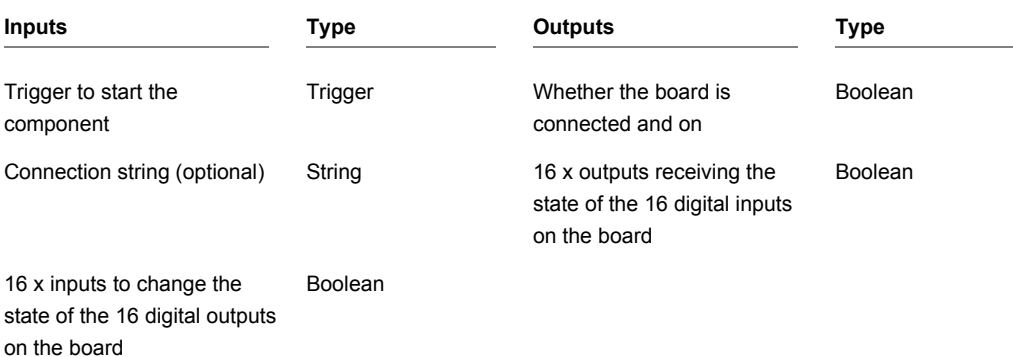

## **Phidgets 2/2/2**

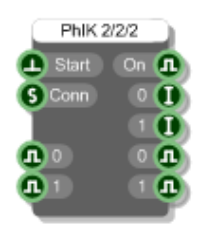

#### **Description**

This primitive allows you to control a Phidgets 2/2/2 Interface Kit board.

Once you have the board connected to your PC you need to start the component by sending a trigger to the first input. The 'On' output will return True if a connection has been established (False otherwise).

If you have multiple boards connected to your PC then you should provide the unique serial number of the board you want to connect to at the 'Conn' (connection string) input. If you want to connect to a device on a remote server provide the device serial, IP and port or server name and also a password if necessary separated by commas. Use -1 as the serial if you want to connect to the first device found.

Example connection strings:

"196491" or "635824,myserver" or "-1,myserver,password" or "142567,192.168.1.1,800,password"

The board has 2 digital outputs, 2 digital inputs and 2 analog inputs. These are mirrored on the component. The 2 boolean inputs will send data out through the 2 digital outputs. The 2 integer outputs receive data from the 2 analog inputs. The 2 boolean outputs receive data from the 2 digital inputs.

The 2 Int outputs are in the range 0-999.

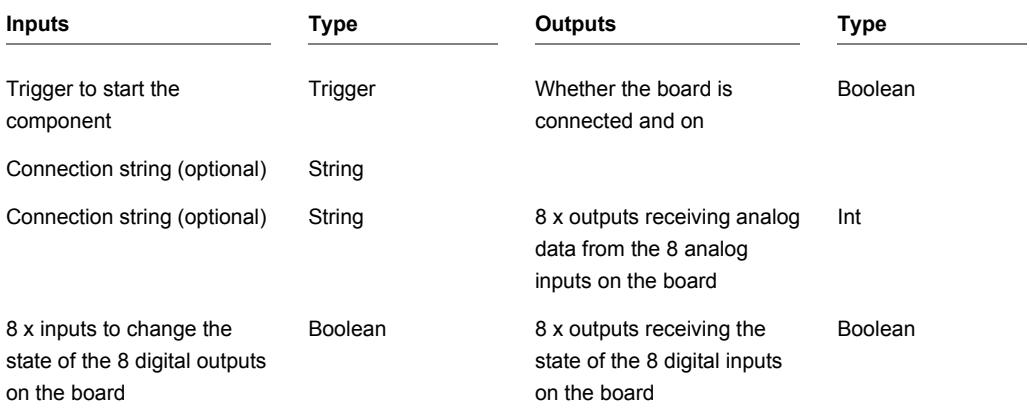

## **Phidgets 8/8/8**

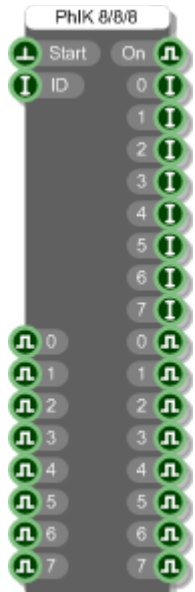

#### **Description**

This primitive allows you to send and receive data to and from the Phidgets 8/8/8 Interface Kit board.

Once you have the board connected to your PC you need to start the component by sending a trigger to the first input. The 'On' output will return True if a connection has been established (False otherwise).

If you have multiple boards connected to your PC then you should provide the unique serial number of the board you want to connect to at the 'Conn' (connection string) input. If you want to connect to a device on a remote server provide the device serial, IP and port or server name and also a password if necessary separated by commas. Use -1 as the serial if you want to connect to the first device found.

Example connection strings:

"196491" or "635824,myserver" or "-1,myserver,password" or "142567,192.168.1.1,800,password"

The board has 8 digital outputs, 8 digital inputs and 8 analog inputs. These are mirrored on the component. The 8 boolean inputs will send data out through the 8 digital outputs. The 8 integer outputs receive data from the 8 analog inputs. The 8 boolean outputs receive data from the 8 digital inputs.

The 8 Int outputs are in the range 0-999.

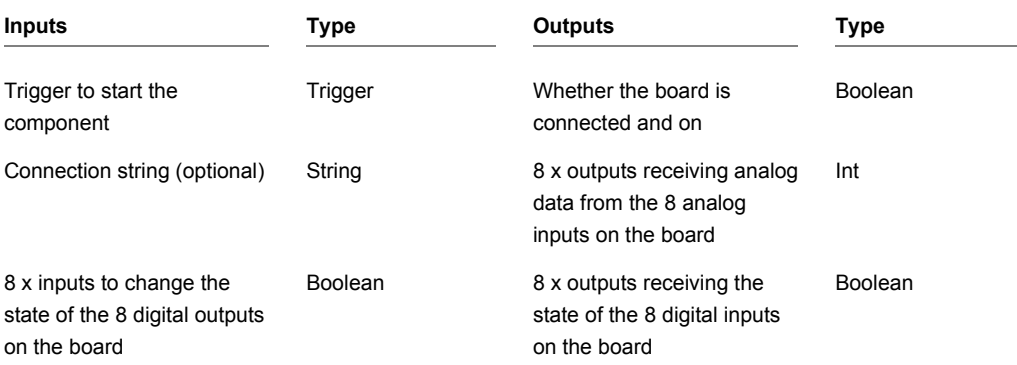

## **Phidgets Accelerometer**

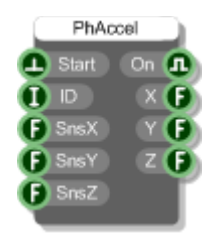

#### **Description**

This primitive allows you to interface to the Phidgets Accelerometer board.

Once you have the board connected to your PC you need to start the component by sending a trigger to the first input. The 'On' output will return True if a connection has been established (False otherwise).

If you have multiple boards connected to your PC then you should provide the unique serial number of the board you want to connect to at the 'Conn' (connection string) input. If you want to connect to a device on a remote server provide the device serial, IP and port or server name and also a password if necessary separated by commas. Use -1 as the serial if you want to connect to the first device found.

Example connection strings:

"196491" or "635824,myserver" or "-1,myserver,password" or "142567,192.168.1.1,800,password"

You can set the sensitivity for the three axes. This is a value from 0 to 1 and represents the amount that the acceleration has to change in order for you to be sent an update.

The X, Y and Z outputs then give you the acceleration value for each axis in the range -1 to 1.

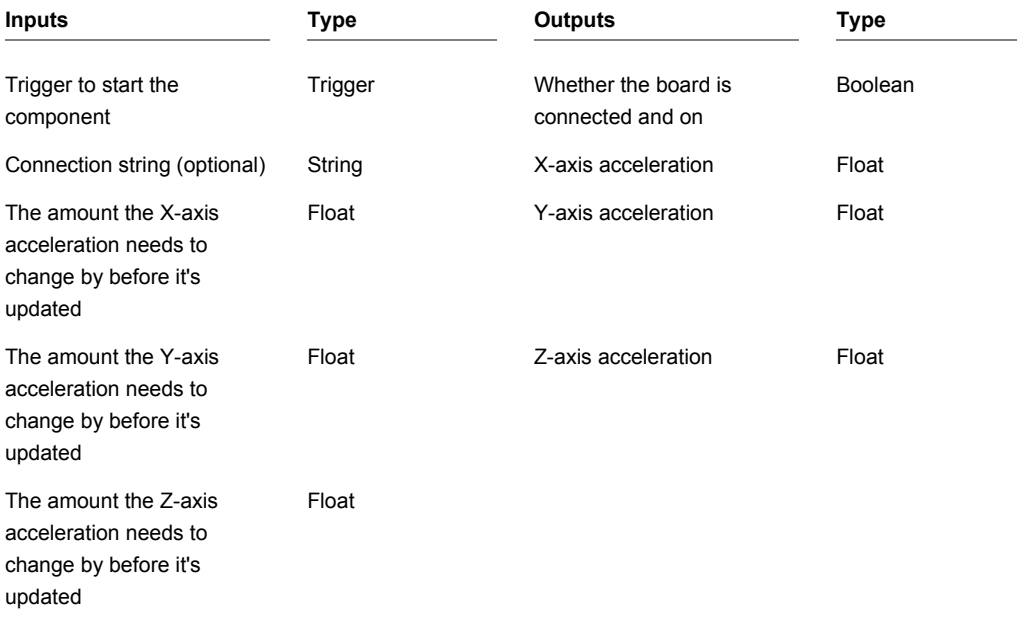

## **Phidgets Analog**

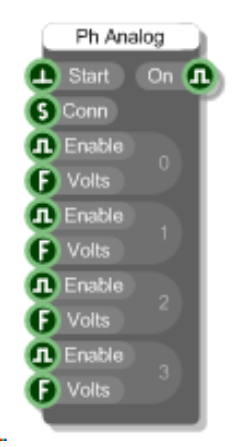

#### **Description**

This primitive allows you to control a Phidgets Analog board.

Once you have the board connected to your PC you need to start the component by sending a trigger to the first input. The 'On' output will return True if a connection has been established (False otherwise).

If you have multiple boards connected to your PC then you should provide the unique serial number of the board you want to connect to at the 'Conn' (connection string) input. If you want to connect to a device on a remote server provide the device serial, IP and port or server name and also a password if necessary separated by commas. Use -1 as the serial if you want to connect to the first device found.

Example connection strings:

"196491" or "635824,myserver" or "-1,myserver,password" or "142567,192.168.1.1,800,password"

The board has 4 analog outputs. You can enable and set the voltage for each output independently. Voltages are in the range -10 to +10 volts.

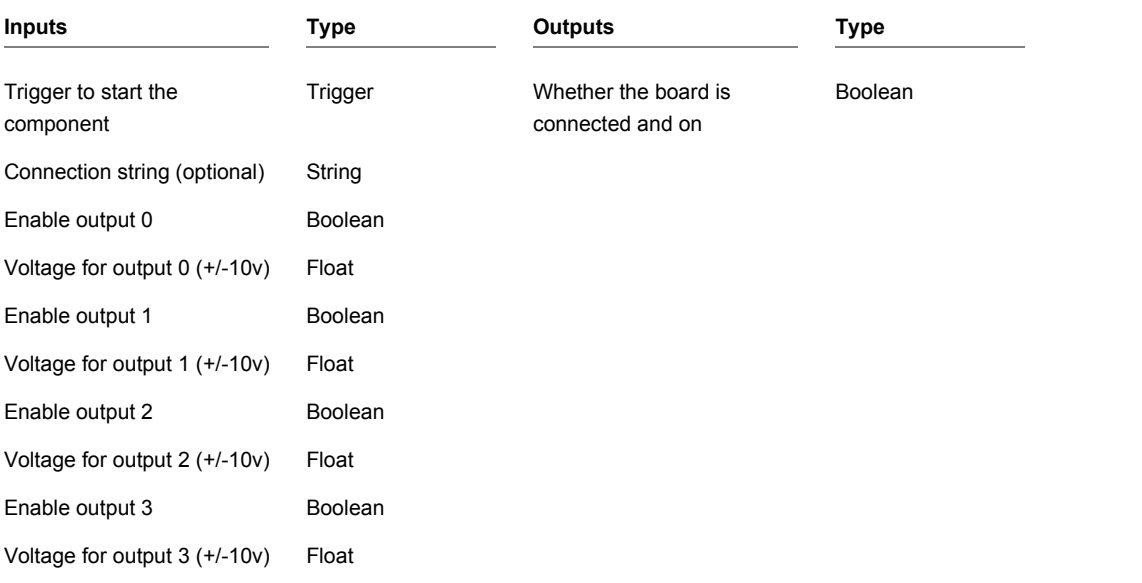

## **Phidgets Bridge**

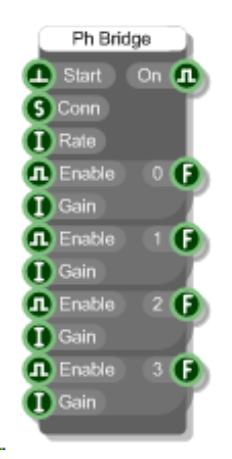

#### **Description**

This primitive allows you to control a Phidgets Bridge board.

Once you have the board connected to your PC you need to start the component by sending a trigger to the first input. The 'On' output will return True if a connection has been established (False otherwise).

If you have multiple boards connected to your PC then you should provide the unique serial number of the board you want to connect to at the 'Conn' (connection string) input. If you want to connect to a device on a remote server provide the device serial, IP and port or server name and also a password if necessary separated by commas. Use -1 as the serial if you want to connect to the first device found.

Example connection strings:

"196491" or "635824,myserver" or "-1,myserver,password" or "142567,192.168.1.1,800,password"

The board has 4 analog inputs. You can enable and set the gain for each input independently. Gains must be either 1,8,16,32,64 or 128. If you enter a value outside of this range it will be rounded to the nearest of these values. Higher gain gives you lower noise and higher resolution.

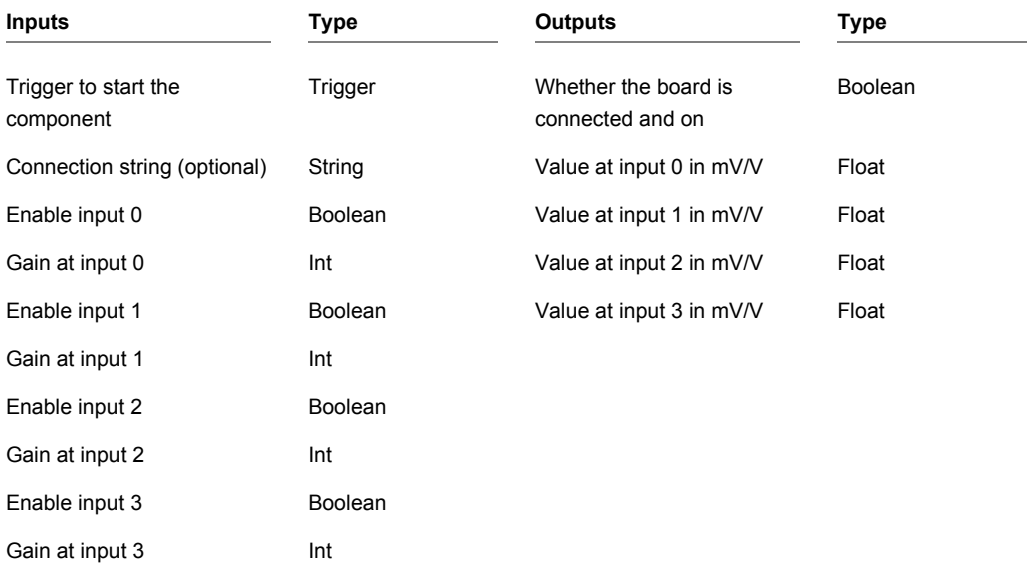

## **Phidgets Encoder**

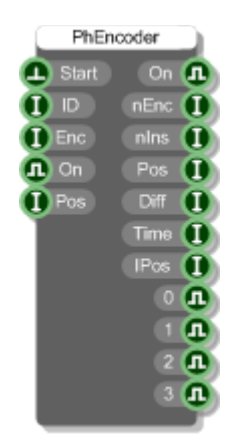

#### **Description**

This primitive allows you to interface to the Phidgets Encoder board.

Once you have the board connected to your PC you need to start the component by sending a trigger to the first input. The 'On' output will return True if a connection has been established (False otherwise).

If you have multiple boards connected to your PC then you should provide the unique serial number of the board you want to connect to at the 'Conn' (connection string) input. If you want to connect to a device on a remote server provide the device serial, IP and port or server name and also a password if necessary separated by commas. Use -1 as the serial if you want to connect to the first device found.

Example connection strings:

```
"196491" or "635824,myserver" or "-1,myserver,password" or "142567,192.168.1.1,800,password"
```
You can set the sensitivity for the three axes. This is a value from 0 to 1 and represents the amount that the acceleration has to change in order for you to be sent an update.

The X, Y and Z outputs then give you the acceleration value for each axis in the range -1 to 1.

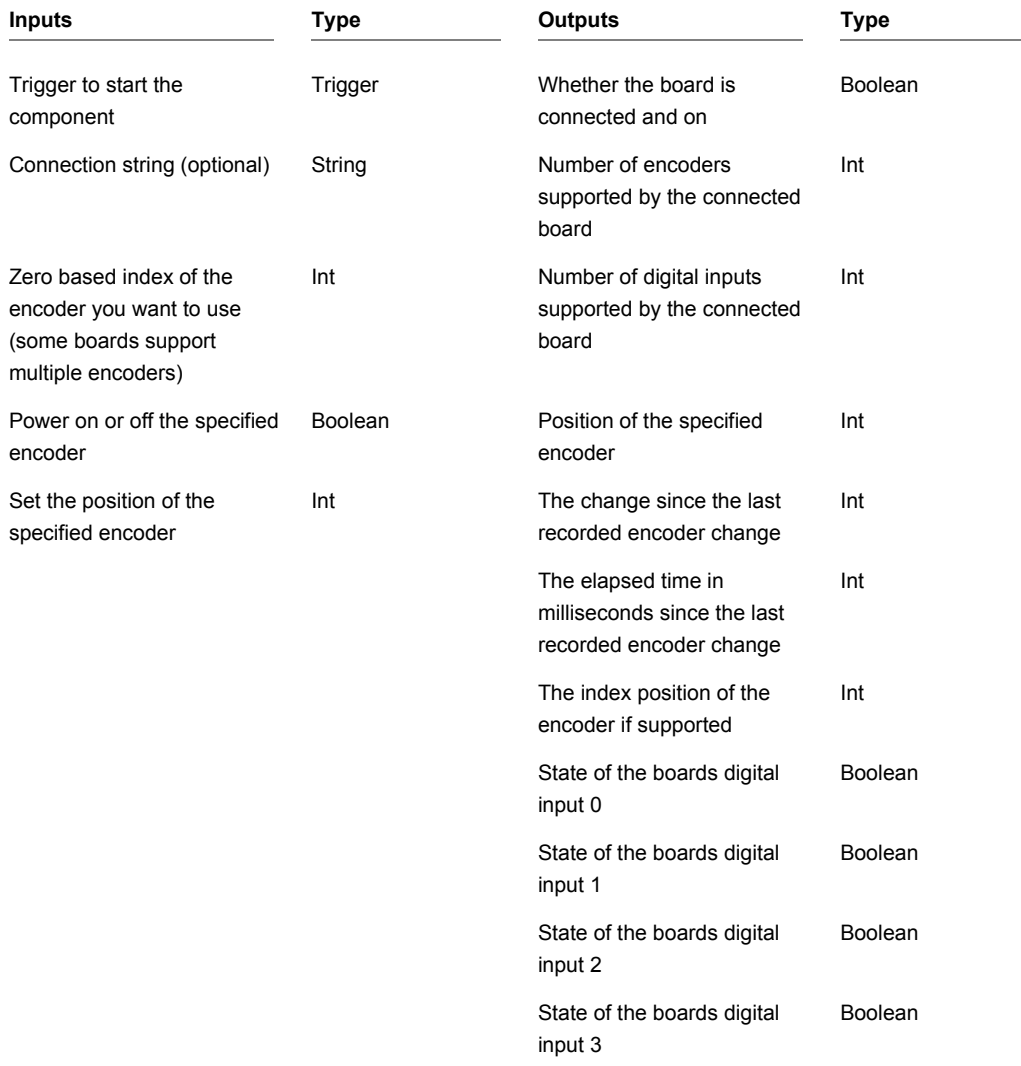

## **Phidgets Frequency Counter**

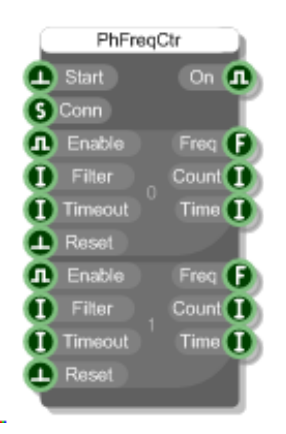

#### **Description**

This primitive allows you to control a Phidgets Frequency Counter board.

Once you have the board connected to your PC you need to start the component by sending a trigger to the first input. The 'On' output will return True if a connection has been established (False otherwise).

If you have multiple boards connected to your PC then you should provide the unique serial number of the board you want to connect to at the 'Conn' (connection string) input. If you want to connect to a device on a remote server provide the device serial, IP and port or server name and also a password if necessary separated by commas. Use -1 as the serial if you want to connect to the first device found.

Example connection strings:

"196491" or "635824,myserver" or "-1,myserver,password" or "142567,192.168.1.1,800,password"

The board has two channels for measuring. For each one you can enable the channel. You can set the Filter to zero crossing or logic level (0=zero crossing, 1=logic level), depending on your sensor. You can set the timeout in milliseconds (the default is 1000 if you leave this input empty). The reset trigger will reset the counter.

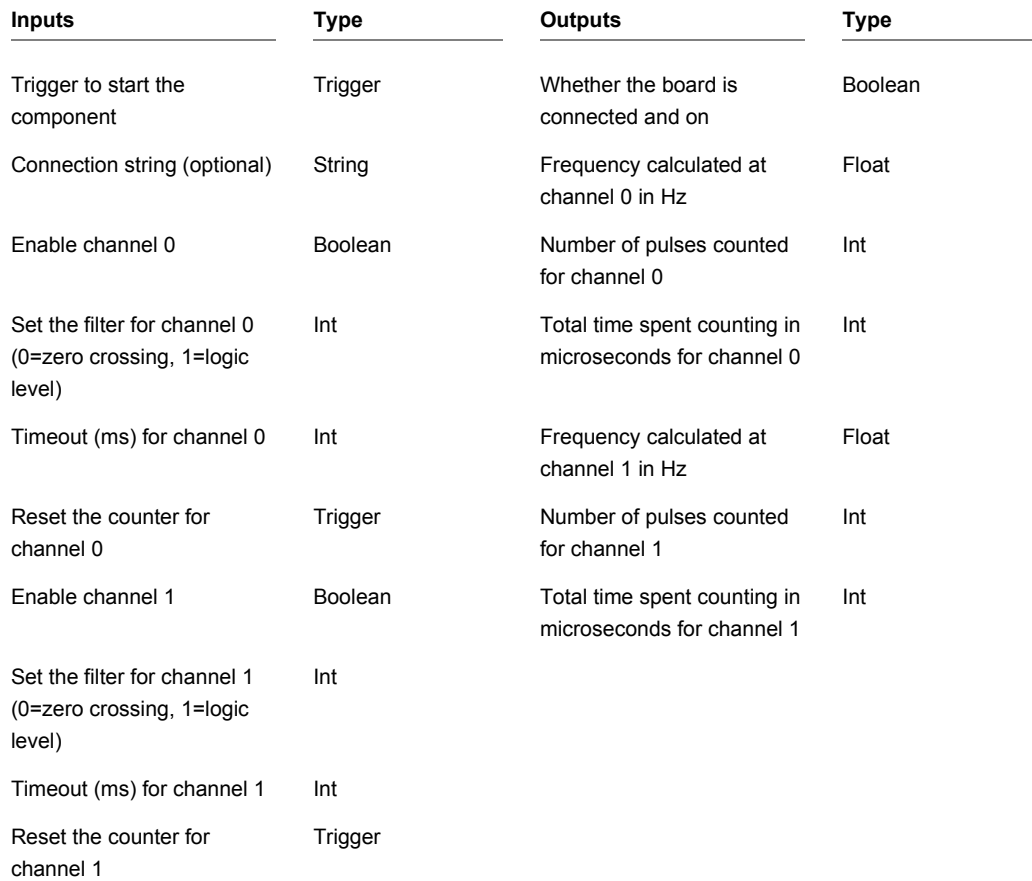

## **Phidgets GPS**

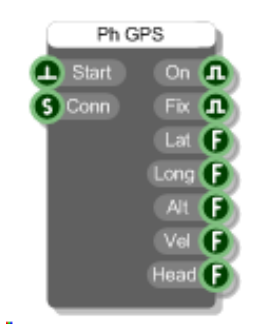

#### **Description**

This primitive allows you to control a Phidgets GPS board.

Once you have the board connected to your PC you need to start the component by sending a trigger to the first input. The 'On' output will return True if a connection has been established (False otherwise).

If you have multiple boards connected to your PC then you should provide the unique serial number of the board you want to connect to at the 'Conn' (connection string) input. If you want to connect to a device on a remote server provide the device serial, IP and port or server name and also a password if necessary separated by commas. Use -1 as the serial if you want to connect to the first device found.

Example connection strings:

"196491" or "635824,myserver" or "-1,myserver,password" or "142567,192.168.1.1,800,password"

The component reads latitude, longitude, altitude, velocity and heading information from the board. It also reports whether a fix has been achieved.

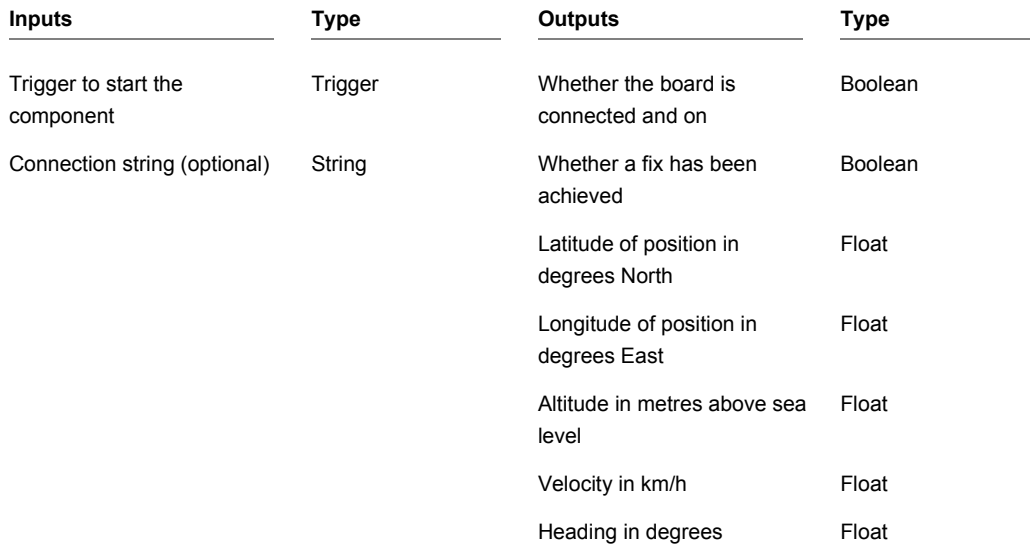

## **Phidgets IR Transmit and Receive**

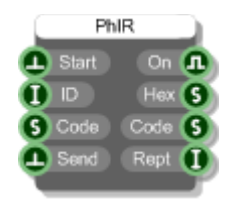

#### **Description**

This primitive allows you to interface to the Phidgets IR board.

Once you have the board connected to your PC you need to start the component by sending a trigger to the first input. The 'On' output will return True if a connection has been established (False otherwise).

If you have multiple boards connected to your PC then you should provide the unique serial number of the board you want to connect to at the 'Conn' (connection string) input. If you want to connect to a device on a remote server provide the device serial, IP and port or server name and also a password if necessary separated by commas. Use -1 as the serial if you want to connect to the first device found.

Example connection strings:

"196491" or "635824,myserver" or "-1,myserver,password" or "142567,192.168.1.1,800,password"

To send an IR code you need to attach a String to the Code input. This must contain the full NEC encoding for the code you want to send . An example code would be:

*08b750af,32,2,2,108500,501,8980,4590,501,1761,501,626,8980,2333,501,|,0,0,0,0*

To send the code simply trigger the Send input.

When IR codes are received you'll get the short hex code at the Hex output and the full NEC encoding at the Code output. The Rept output gives you the repeat count for a code – the number of times it has been repeated if say a transmit button on a remote was held down.

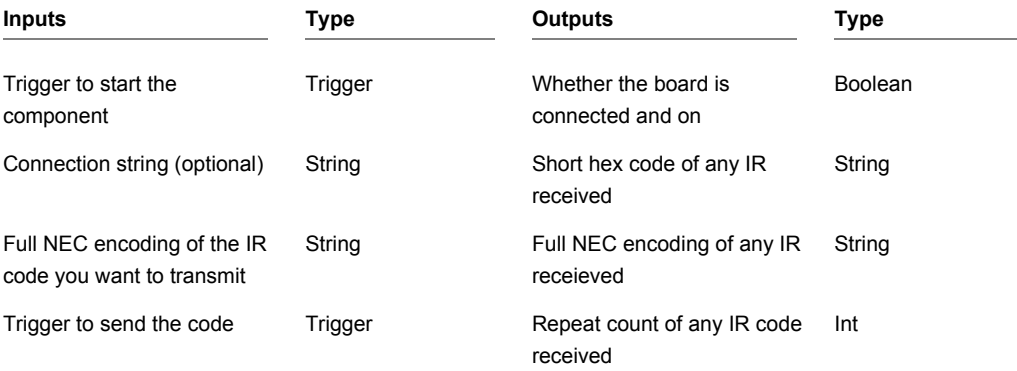

## **Phidgets LED 64**

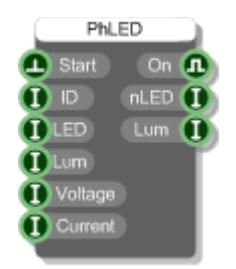

#### **Description**

This primitive allows you to interface to the Phidgets LED 64 board.

Once you have the board connected to your PC you need to start the component by sending a trigger to the first input. The 'On' output will return True if a connection has been established (False otherwise).

If you have multiple boards connected to your PC then you should provide the unique serial number of the board you want to connect to at the 'Conn' (connection string) input. If you want to connect to a device on a remote server provide the device serial, IP and port or server name and also a password if necessary separated by commas. Use -1 as the serial if you want to connect to the first device found.

Example connection strings:

"196491" or "635824,myserver" or "-1,myserver,password" or "142567,192.168.1.1,800,password"

This is a very simple component to use. Simply specify the LED you want to control using the LED input. This should be a value from 0 to 63. Then set the luminance using the Lum input. Luminance is in the range 0 to 100 with 0 being off and 100 being fully on.

The current luminance of the specified LED is also given at the Lum output.

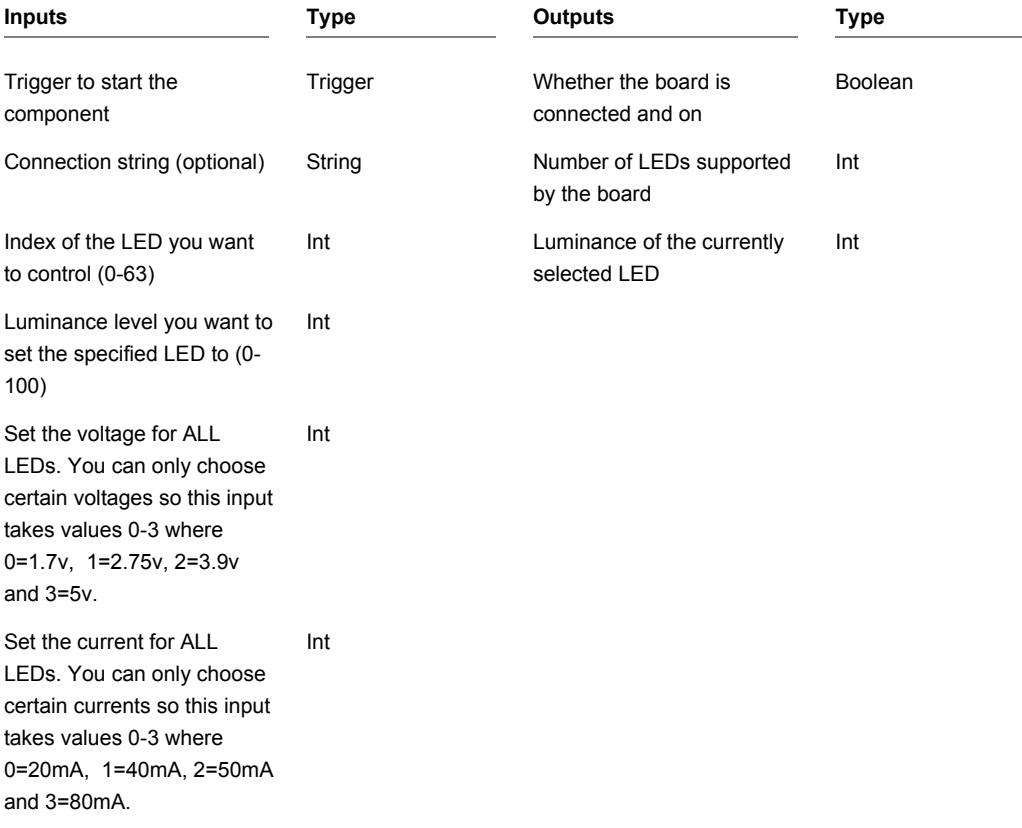

## **Phidgets Motor Control**

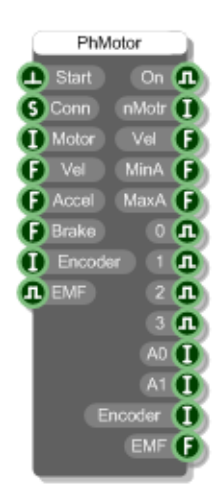

#### **Description**

This primitive allows you to interface to the two Phidgets Motor Control boards (both 2 motor HC and 4 motor LC).

Once you have the board connected to your PC you need to start the component by sending a trigger to the first input. The 'On' output will return True if a connection has been established (False otherwise).

If you have multiple boards connected to your PC then you should provide the unique serial number of the board you want to connect to at the 'Conn' (connection string) input. If you want to connect to a device on a remote server provide the device serial, IP and port or server name and also a password if necessary separated by commas. Use -1 as the serial if you want to connect to the first device found.

Example connection strings:

"196491" or "635824,myserver" or "-1,myserver,password" or "142567,192.168.1.1,800,password"

Specify the index of the motor you want to control using the Motor input. This should be a value from 0 to 1 if using the two motor board and 0-3 for the 4 motor.

You can set the velocity and acceleration for the motor using the Vel and Accel inputs.

Current velocity is given at the Vel output as well as minimum and maximum acceleration capabilities.

You can set the braking from zero to 100% and switch back EMF sensing on or off. If the motor you're using has an encoder then you can set this using the Encoder input.

If the board has digital inputs then the status of these is reflected by the four boolean outputs labeled 0-3.

If the board has analog inputs then the status of these is reflected by the two integer outputs labeled A0 and A1.

Encoder and back EMF values can also be read if applicable.

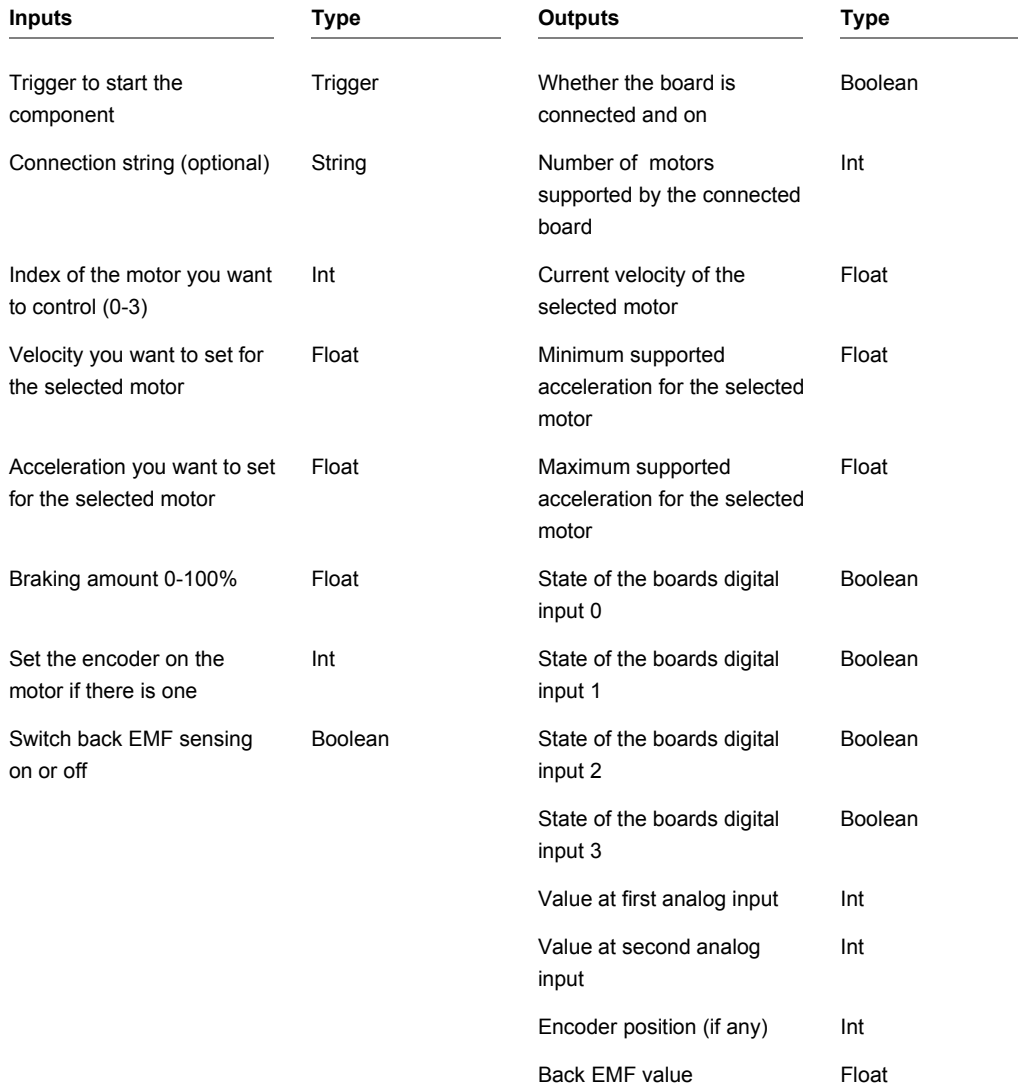
### **Phidgets RFID**

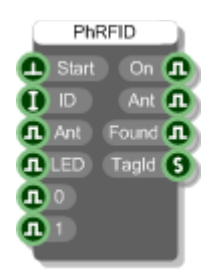

#### **Description**

This primitive allows you to interface to the Phidgets RFID board.

Once you have the board connected to your PC you need to start the component by sending a trigger to the first input. The 'On' output will return True if a connection has been established (False otherwise).

If you have multiple boards connected to your PC then you should provide the unique serial number of the board you want to connect to at the 'Conn' (connection string) input. If you want to connect to a device on a remote server provide the device serial, IP and port or server name and also a password if necessary separated by commas. Use -1 as the serial if you want to connect to the first device found.

Example connection strings:

"196491" or "635824,myserver" or "-1,myserver,password" or "142567,192.168.1.1,800,password"

The Ant input controls whether the RFID sensor is on or off. You can switch the on board LED on and off via the LED input.

The board has two digital outputs that you can control using the '0' and '1' inputs.

When an RFID tag passes close enough to the sensor it's id is sent to the TagId output. The Found output will change from false to true when a tag is in close proximity.

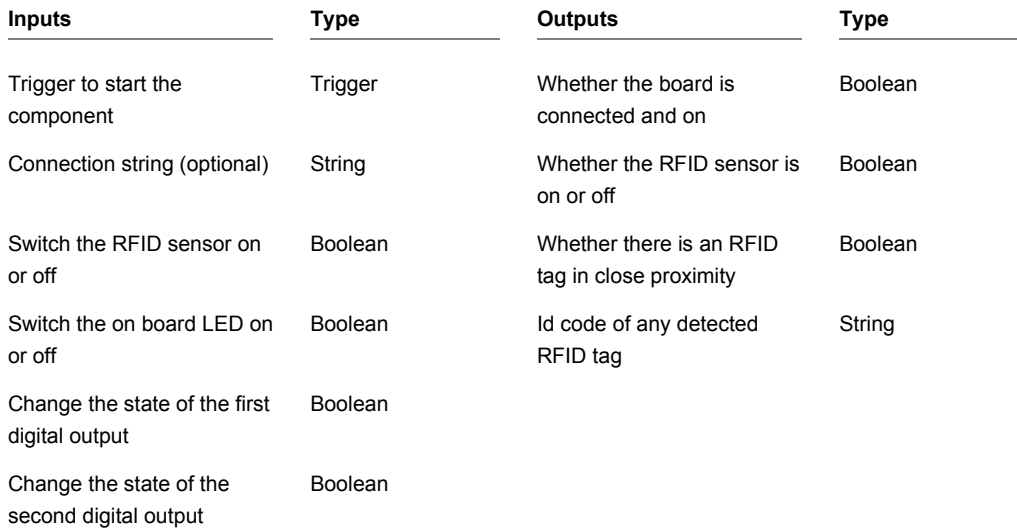

### **Phidgets Servo Advanced**

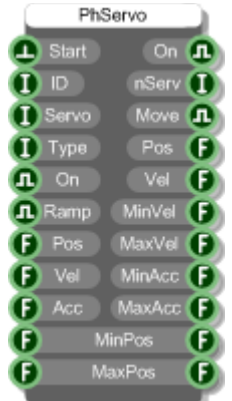

#### **Description**

This primitive allows you to interface to the two Phidgets Advanced servo boards (both 1 motor and 8 motor).

Once you have the board connected to your PC you need to start the component by sending a trigger to the first input. The 'On' output will return True if a connection has been established (False otherwise).

If you have multiple boards connected to your PC then you should provide the unique serial number of the board you want to connect to at the 'Conn' (connection string) input. If you want to connect to a device on a remote server provide the device serial, IP and port or server name and also a password if necessary separated by commas. Use -1 as the serial if you want to connect to the first device found.

Example connection strings:

"196491" or "635824,myserver" or "-1,myserver,password" or "142567,192.168.1.1,800,password"

Specify the index of the servo you want to control using the Servo input. This should be a value from 0 to 7 depending on the board you have connected.

You can set the servo type using the Type input. This is optional and if left unconnected will adopt the default type settings. The available types are:

#### CHAPTER 2

- Default originally based on the Futaba FP-S148
- Raw US mode all position, velocity, acceleration functions are specified in microseconds rather then degrees
- HiTec HS-322HD Standard Servo
- HiTec HS-5245MG Digital Mini Servo
- HiTec HS-805BB Mega Quarter Scale Servo
- HiTec HS-422 Standard Servo
- Tower Pro MG90 Micro Servo
- HiTec HSR-1425CR Continuous Rotation Servo
- HiTec HS-785HB Sail Winch Servo
- HiTec HS-485HB Deluxe Servo
- HiTec HS-645MG Ultra Torque Servo
- HiTec HS-815BB Mega Sail Servo
- Firgelli L12 Linear Actuator 30mm 50:1
- Firgelli L12 Linear Actuator 50mm 100:1
- Firgelli L12 Linear Actuator 50mm 210:1
- Firgelli L12 Linear Actuator 100mm 50:1
- Firgelli L12 Linear Actuator 100mm 100:1

The other connectors allow you to control or inspect the state of the specified servo. There are all explained in the Connectors table below.

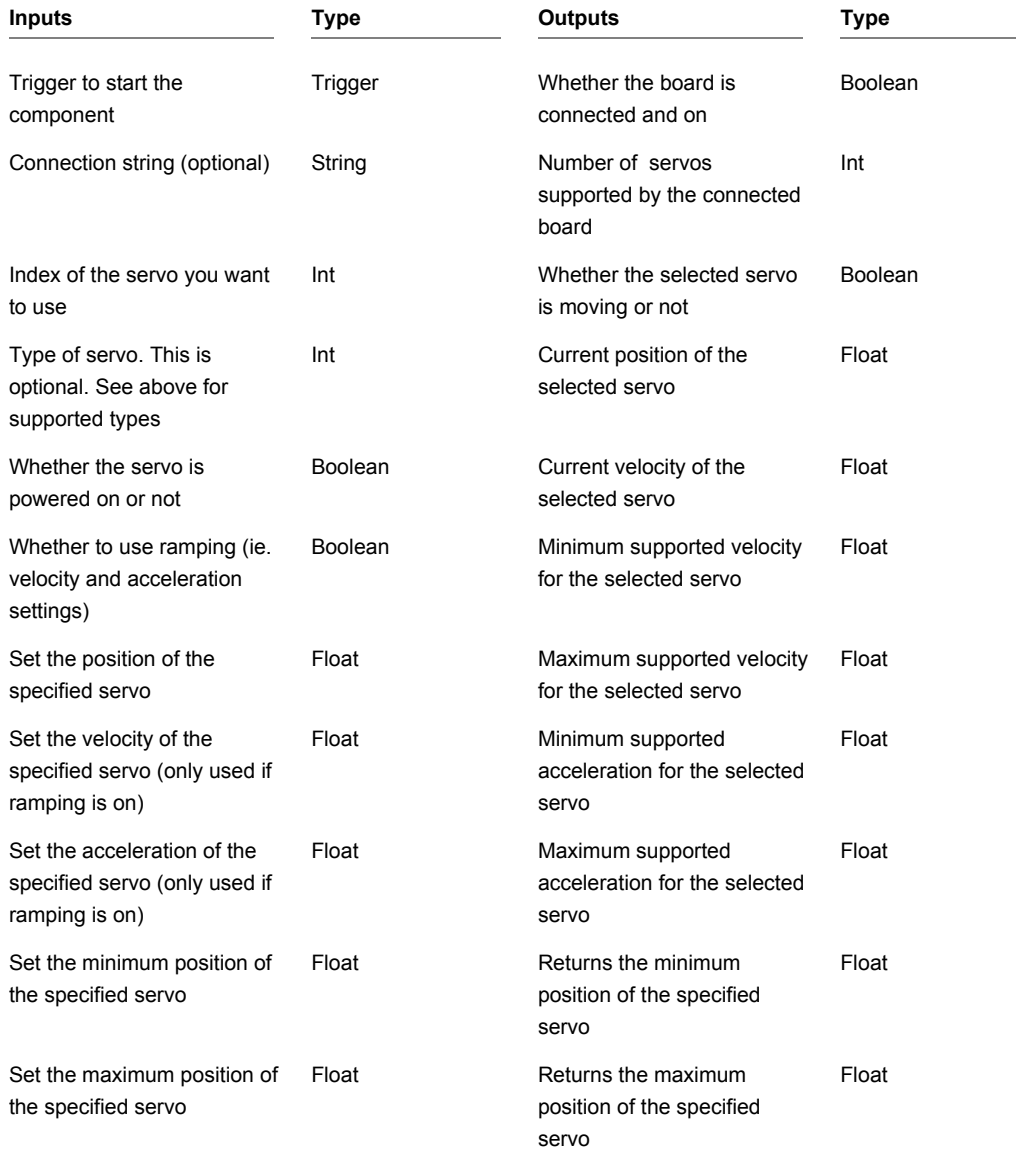

## **Phidgets Spacial**

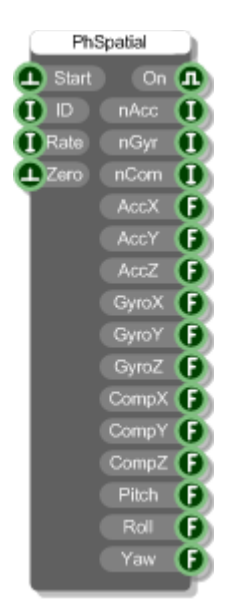

### **Description**

This primitive allows you to interface to the two Phidgets Spacial boards (0/0/3 and 3/3/3).

Once you have the board connected to your PC you need to start the component by sending a trigger to the first input. The 'On' output will return True if a connection has been established (False otherwise).

If you have multiple boards connected to your PC then you should provide the unique serial number of the board you want to connect to at the 'Conn' (connection string) input. If you want to connect to a device on a remote server provide the device serial, IP and port or server name and also a password if necessary separated by commas. Use -1 as the serial if you want to connect to the first device found.

Example connection strings:

```
"196491" or "635824,myserver" or "-1,myserver,password" or "142567,192.168.1.1,800,password"
```
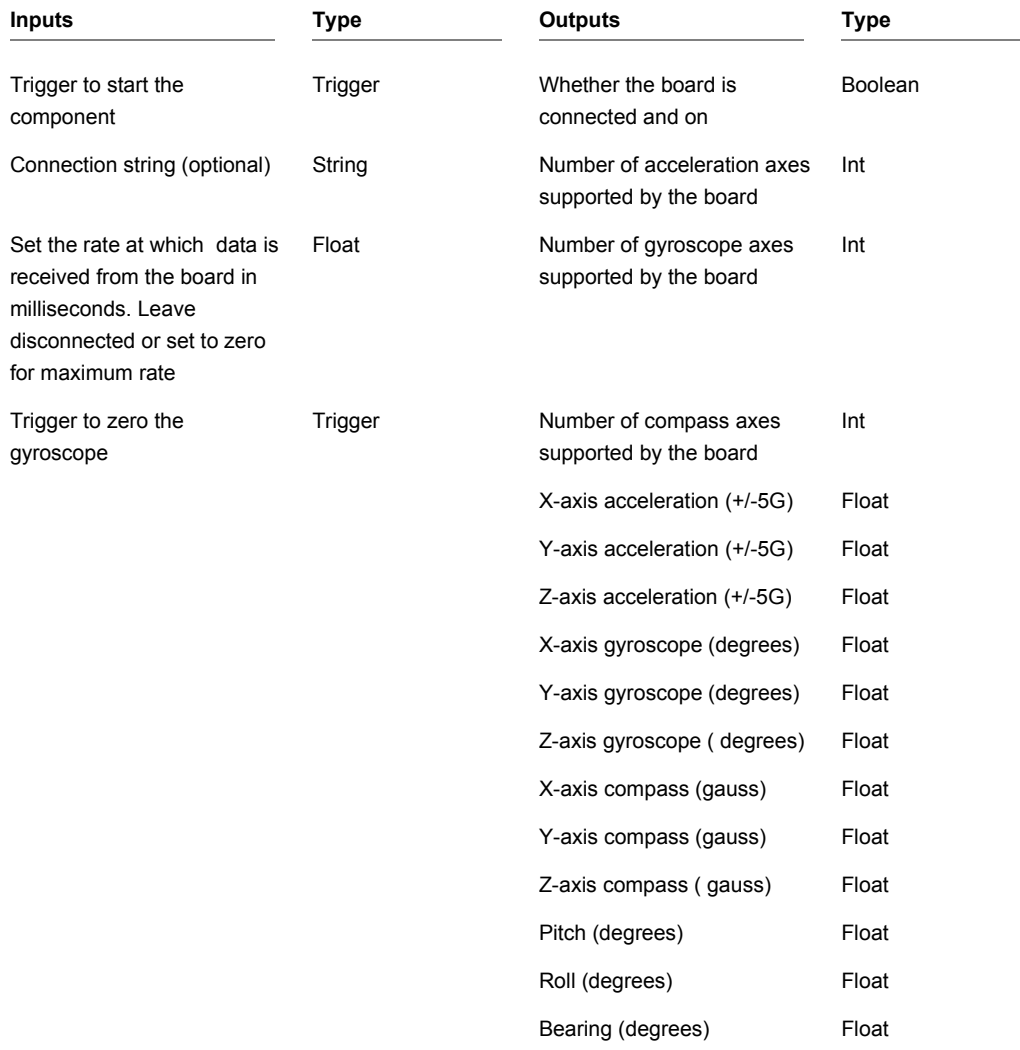

## **Phidgets Stepper Controller**

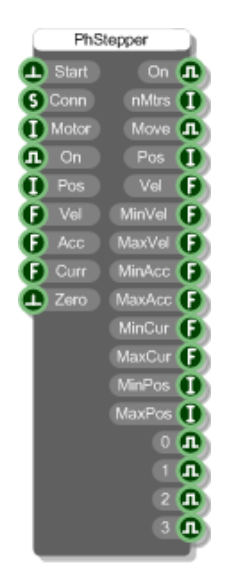

### **Description**

This primitive allows you to interface to the two Phidgets Stepper Controller boards (both 1 motor bipolar and 4 motor unipolar).

Once you have the board connected to your PC you need to start the component by sending a trigger to the first input. The 'On' output will return True if a connection has been established (False otherwise).

If you have multiple boards connected to your PC then you should provide the unique serial number of the board you want to connect to at the 'Conn' (connection string) input. If you want to connect to a device on a remote server provide the device serial, IP and port or server name and also a password if necessary separated by commas. Use -1 as the serial if you want to connect to the first device found.

Example connection strings:

"196491" or "635824,myserver" or "-1,myserver,password" or "142567,192.168.1.1,800,password"

Specify the index of the motor you want to control using the Motor input. This should be a value from 0 to 3 depending on the board. You can set the target position for the motor as well as velocity and acceleration using the Pos, Vel and Accel inputs.

The Curr input sets the current and so allows you to control torque. If the board has digital inputs then the status of these is reflected by the four boolean outputs labeled 0-3.

The Zero input will zero the position counter thus making the current motor position the initial reference point.

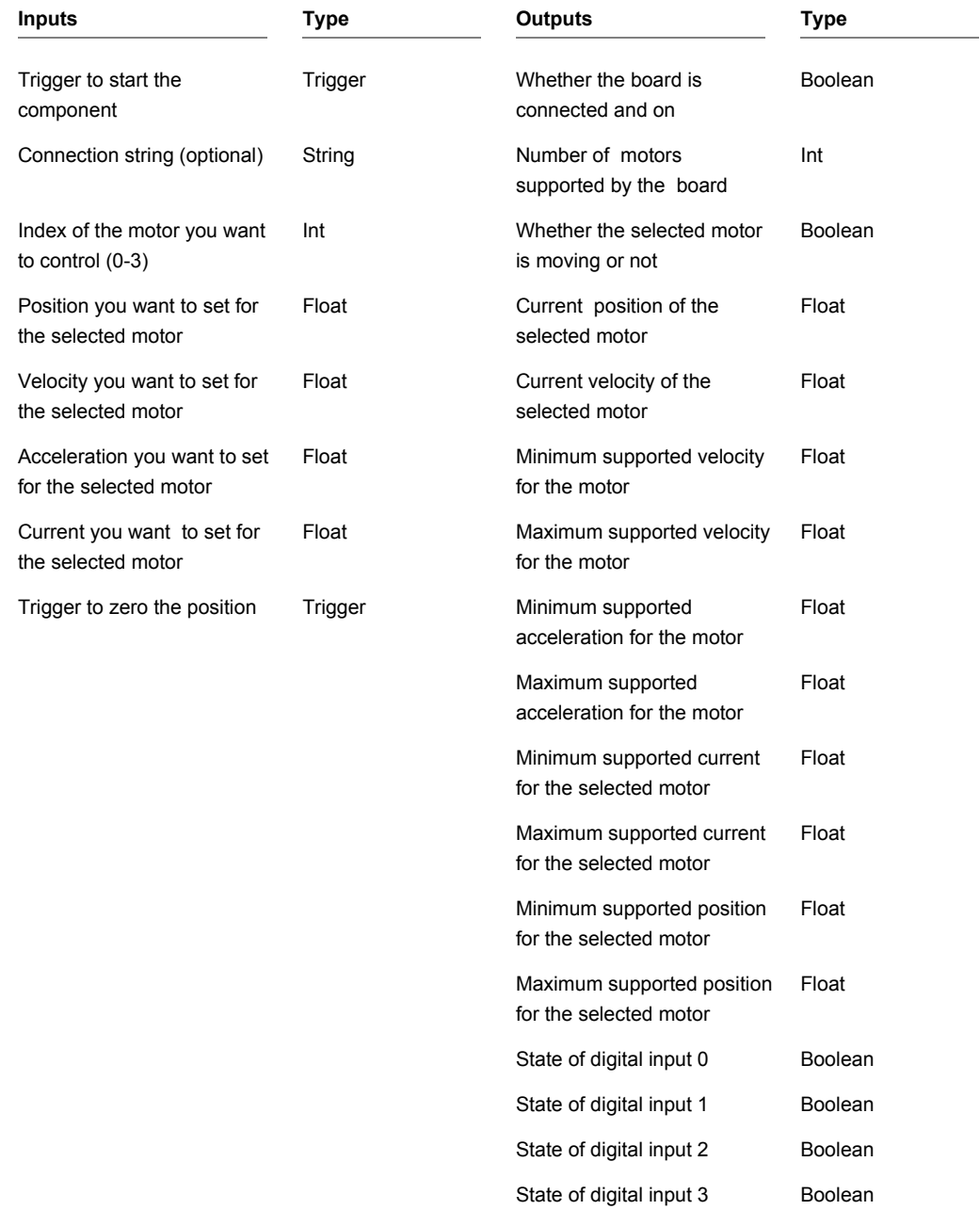

### **Phidgets Temperature**

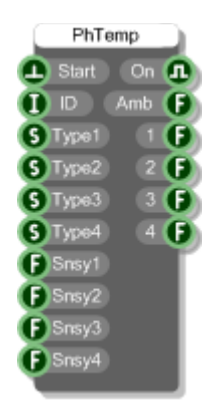

#### **Description**

This primitive allows you to interface to the two Phidgets Temperature Sensor boards (both 1 input and 4 input).

Once you have the board connected to your PC you need to start the component by sending a trigger to the first input. The 'On' output will return True if a connection has been established (False otherwise).

If you have multiple boards connected to your PC then you should provide the unique serial number of the board you want to connect to at the 'Conn' (connection string) input. If you want to connect to a device on a remote server provide the device serial, IP and port or server name and also a password if necessary separated by commas. Use -1 as the serial if you want to connect to the first device found.

Example connection strings:

```
"196491" or "635824,myserver" or "-1,myserver,password" or "142567,192.168.1.1,800,password"
```
The four Type inputs allow you to specify the type of thermocouple you have attached to input. This is a string input and can be 'K','J','E' or 'T'. If no type is provided it is assumed to be type 'K'.

The four Snsy inputs allow you to set the sensitivity for each input i.e. how much the temperature needs to change before an update in temperature will be received. The default is 0.5 degrees Celcius.

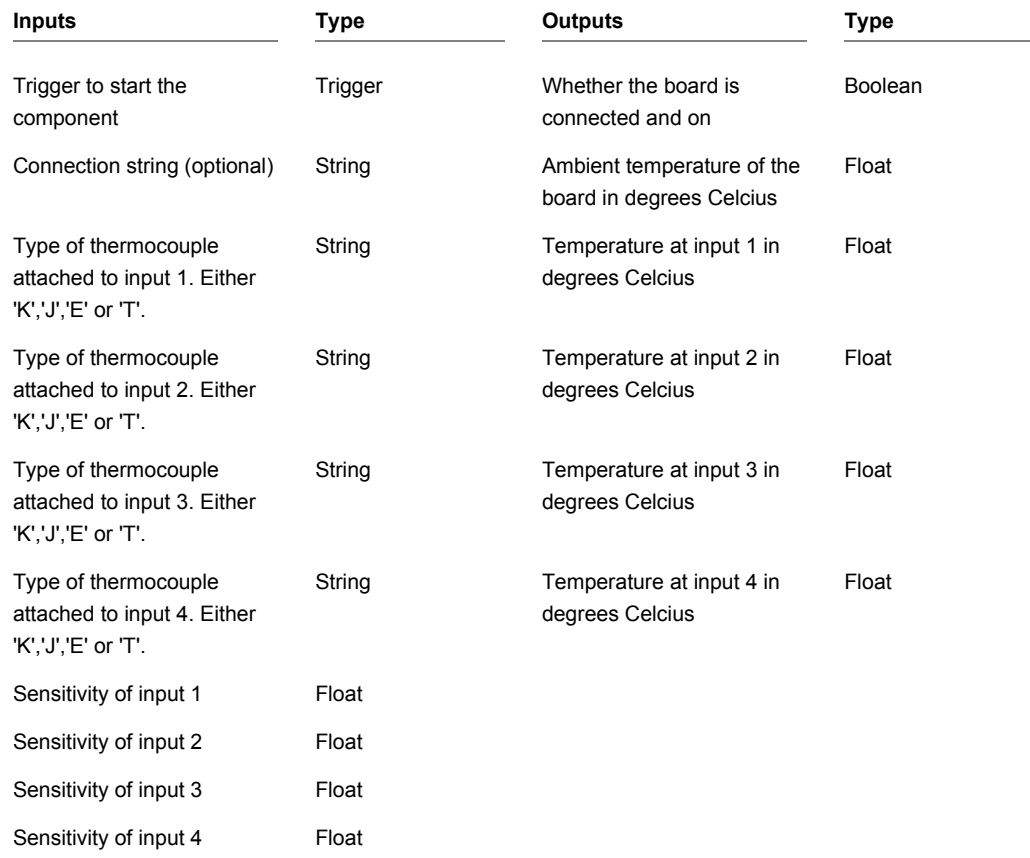

## **Phidgets Text LCD**

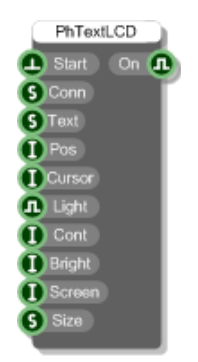

#### **Description**

This primitive allows you to interface to the Phidgets Text LCD and Text LCD Adapter boards.

Once you have the board connected to your PC you need to start the component by sending a trigger to the first input. The 'On' output will return True if a connection has been established (False otherwise).

If you have multiple boards connected to your PC then you should provide the unique serial number of the board you want to connect to at the 'Conn' (connection string) input. If you want to connect to a device on a remote server provide the device serial, IP and port or server name and also a password if necessary separated by commas. Use -1 as the serial if you want to connect to the first device found.

Example connection strings:

```
"196491" or "635824,myserver" or "-1,myserver,password" or "142567,192.168.1.1,800,password"
```
The Text LCD Adapter board allows you to control up to two screens. To choose the screen send either 0 (first screen) or 1 (second screen) to the Screen input.

To tell FlowStone what screen size you are using with your adapter, use the Size input. This takes a string of the format '*R*x*C*' where *R* is the number of rows and *C* is the number of columns. For example, '2x20' for a screen with 2 rows and 20 columns.

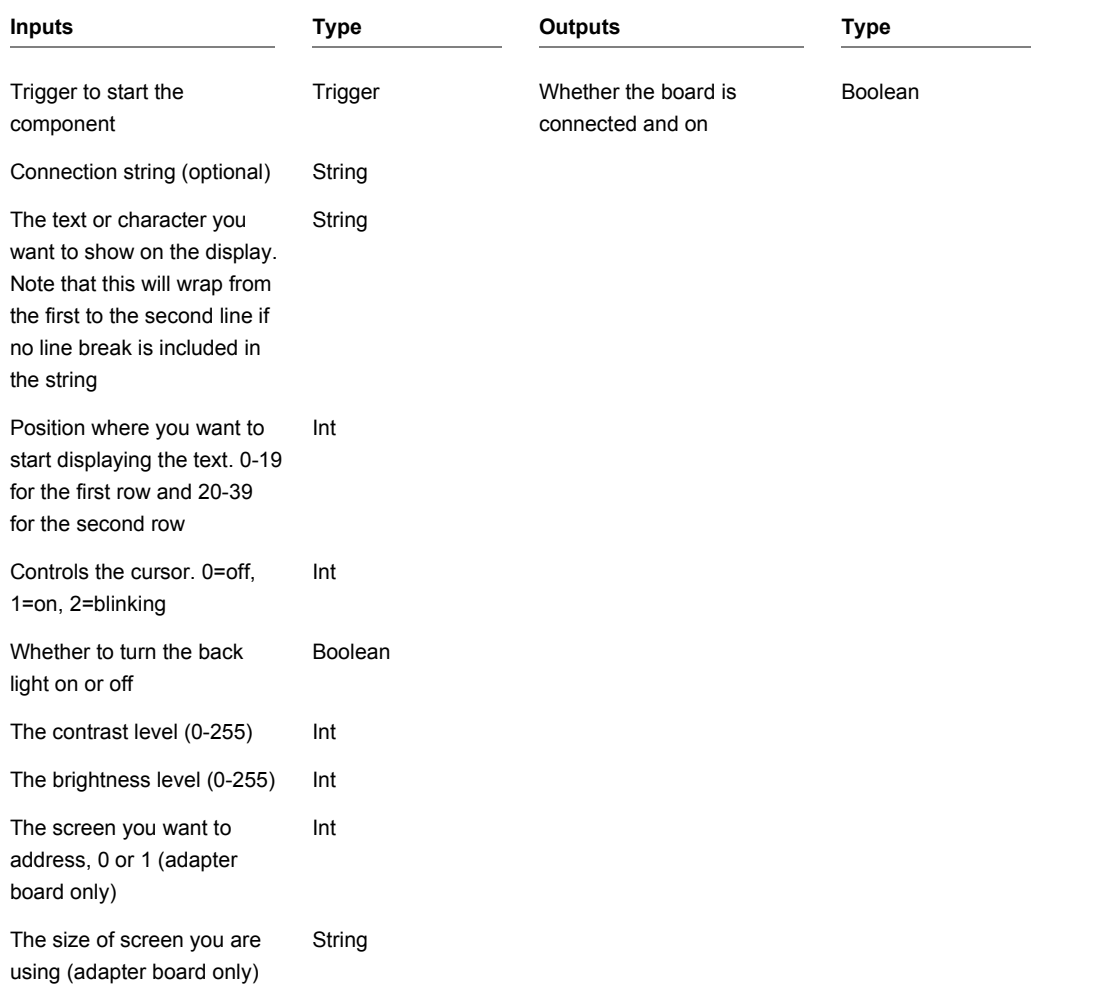

## **Phidgets Touch Linear/Circular**

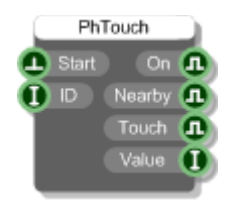

#### **Description**

This primitive allows you to interface to the Phidgets Linear and Circular Touch Sensor boards.

Once you have the board connected to your PC you need to start the component by sending a trigger to the first input. The 'On' output will return True if a connection has been established (False otherwise).

If you have multiple boards connected to your PC then you should provide the unique serial number of the board you want to connect to at the 'Conn' (connection string) input. If you want to connect to a device on a remote server provide the device serial, IP and port or server name and also a password if necessary separated by commas. Use -1 as the serial if you want to connect to the first device found.

Example connection strings:

"196491" or "635824,myserver" or "-1,myserver,password" or "142567,192.168.1.1,800,password"

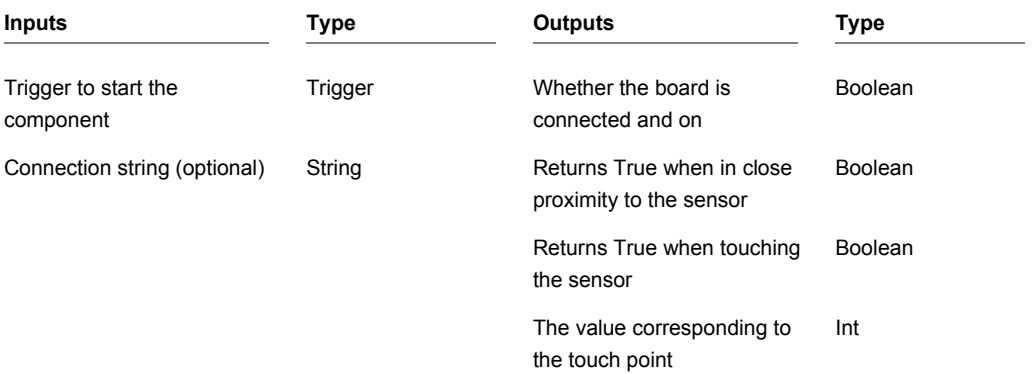

## **Pitch to Frequency**

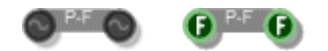

### **Description**

Converts a pitch value to a frequency. There are two versions of this component. The stream version should be used in Mono and Poly sections and performs the calculation at sampling rate. The Float version should be used for static calculations.

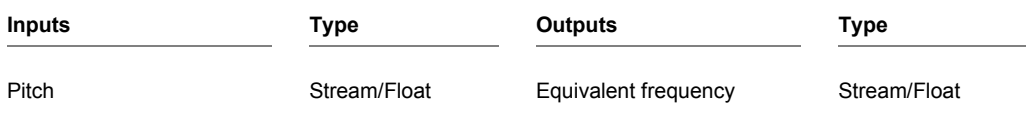

CHAPTER 2

## **Pixel to Grid**

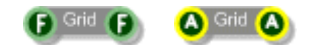

### **Description**

The Pixel to Grid components convert values in Pixels to values in Grid Squares. There are two versions, one for Floats and one for Areas.

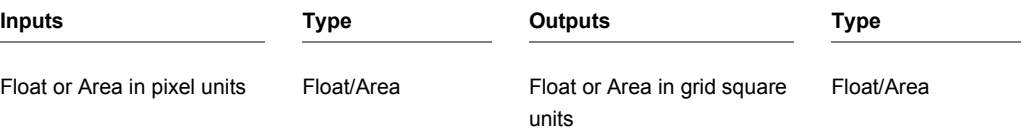

# **Plugin Folder**

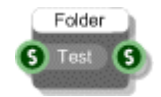

### **Description**

The plugin folder component gives you the folder where your exported exe resides.

When inside FlowStone the folder given is whatever you have set up as the target folder for exported executables. If you wish, you can provide a test folder that will be used only when working within FlowStone.

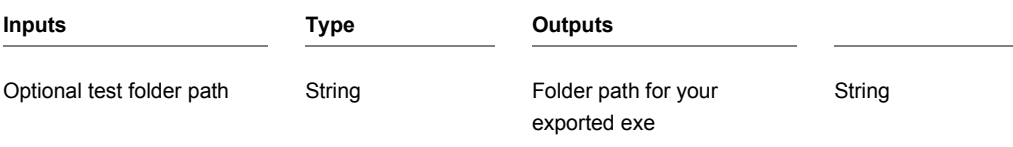

## **Point Array Lines**

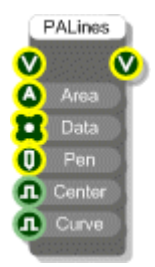

#### **Description**

The Point Array Lines component draws a line through a set of points. This is similar to the Graph Lines component. However, in this case both the x and y coordinates are supplied. As with the Graph Lines component, the y-coordinates are assumed to be in the range 0 to 1 (-1 to 1 if the graph is centred on zero). This means that you may need to use the Norm component if you want to make sure that your values are all visible. The x-coordinates are automatically normalised so that they fit within the area of the graph.

By default the line drawn through the points is made from straight line segments. You can also choose to draw a best fit curve through the points by setting the Curve input to True.

To generate a Point Array to use as input use the Graph to Point Array component.

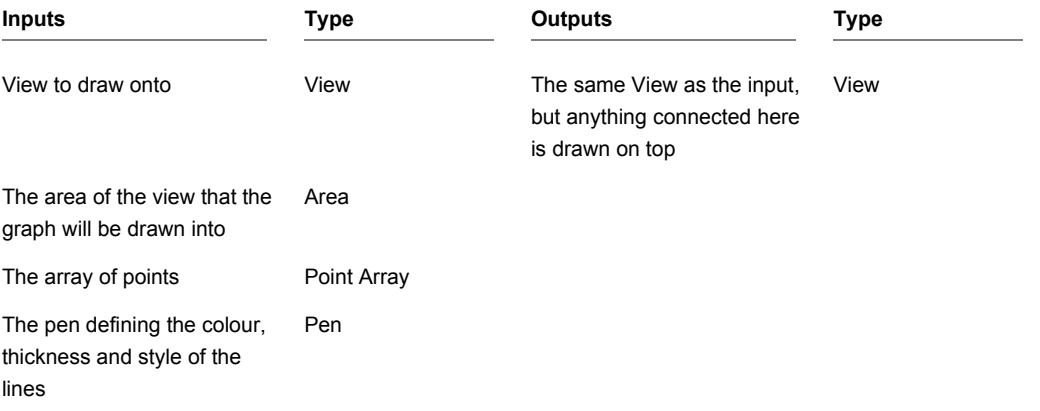

True if the graph is centred on zero, False otherwise Boolean True if you want a curved line, False otherwise Boolean

## **Poly to Graph**

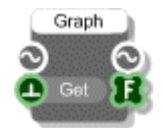

### **Description**

The Poly to Graph component takes the first 2048 samples from a Poly stream and puts them in an array. Poly sections are only active when voices are active and for this component the samples are the first ones generated by the first note played only.

The Get trigger determines when the data is sent to the Float Array output but does not affect which samples are taken – these are always the first 2048 in the signal no matter when the trigger is fired.

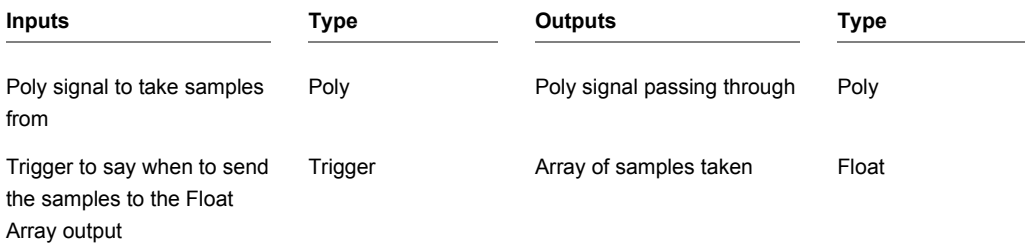

### **Poly to Mono**

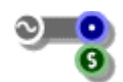

#### **Description**

The Poly to Mono primitive is an essential part of any polyphonic synth. It acts as a voice combiner adding together the independent signals from each Poly channel and producing a single Mono stream of data.

**Note:** A Poly to Mono component must have a MIDI to Poly module (or a Voices to Poly) somewhere in the Poly section that precedes it. It can also only connect into one such section – no two MIDI to Poly modules can feed into the same Poly to Mono.

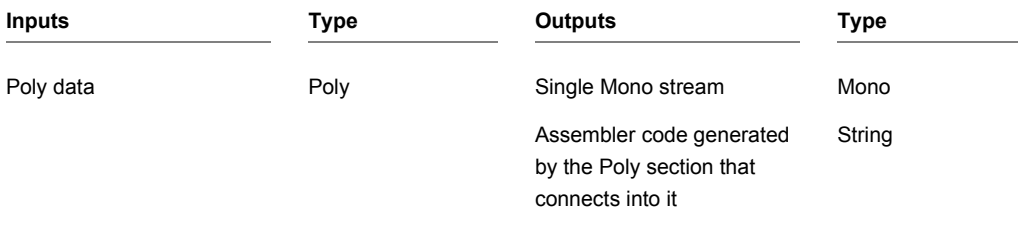

## **Poly to PolyInt**

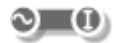

### **Description**

The Poly to PolyInt primitive converts Poly signals to PolyInt signals by rounding float values to the nearest integer above or below.

#### **Example**

A float value of 1.4 would be converted to an integer value of 1. However, a float value of 1.6 would be converted to an integer value of 2 because 1.6 is closer to 2 than it is to 1.

Note that to round to the nearest integer below all you need to do is subtract 0.5 from the Poly signal before running it through the Poly to PolyInt component.

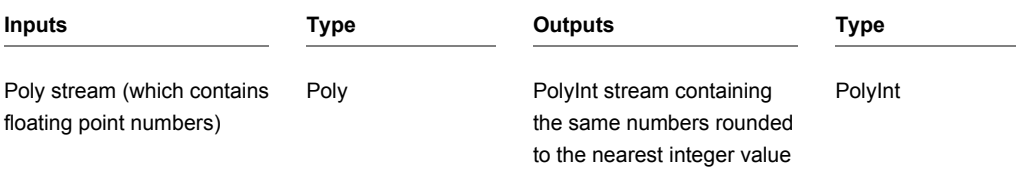

# **PolyInt to Poly**

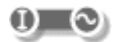

### **Description**

The PolyInt to Poly primitive converts PolyInt signals to Poly signals by converting the integer values to their equivalent in floating point form.

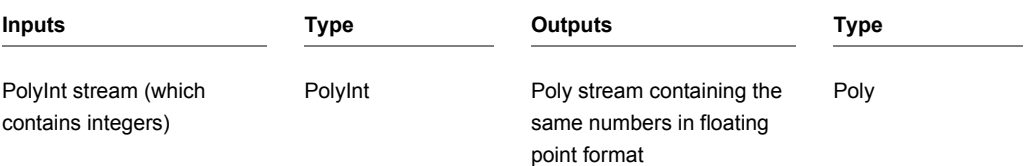

## **Popup List Control**

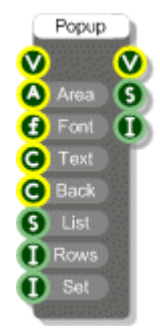

### **Description**

The Popup List Control defines a popup list of selectable values. You need to define an area on the View where the control is to appear and supply a list of options (via a comma separated string). Having done this you can then click on the control and, as you hold the mouse down, the list will pop up. By moving the mouse up and down you can scroll through the options. You then release the mouse to accept the current selection.

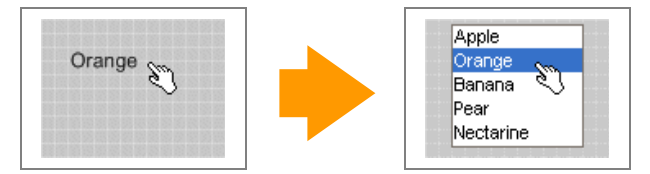

The component outputs the selected string and the index of the selection (which is zero based).

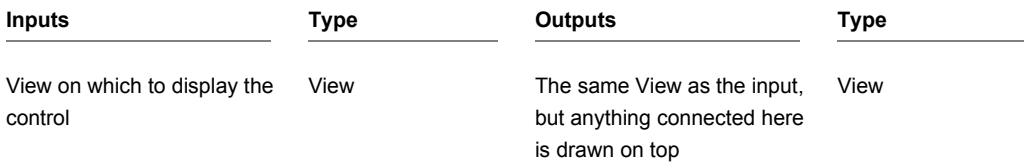

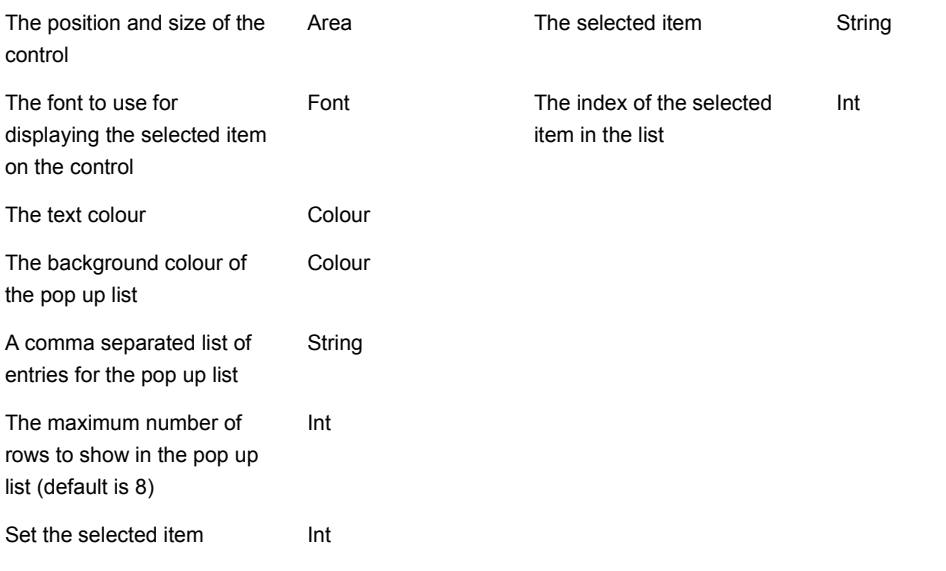

CHAPTER 2

### **PPQ Pos**

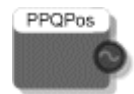

### **Description**

The PPQ Pos primitive outputs the current songs quarter position when your VST is used within a host. This is a floating point value, for more details see the VST SDK documentation

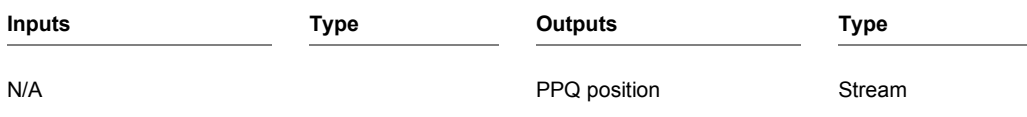

### **Preset Manager**

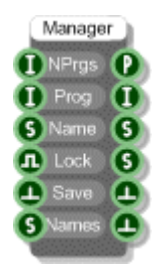

#### **Description**

The Preset Manager component controls preset changes within a schematic.

The component stores the program names but the data is stored in Preset Parameter, Preset Parameter array and Preset String components. The Preset Manager notifies these parameter components via its Preset output connector. Mostly this information is transferred via use wireless links.

The Preset Manager also controls parameter updates. The Lock input determines whether changes to parameters are discarded between program changes. The Save input can be triggered regardless of the lock state in order to save any changes made.

The Before and After Program Change trigger outputs are very useful if for delaying global calculations until after a program change has occurred. If the calculations depend on several parameters then you can wait until all parameters have been updated as a result of the program change before doing any calculations.

You must have one and only one preset manager per module if you want to have preset support. In the majority of cases the Preset Manager module will be all you need.

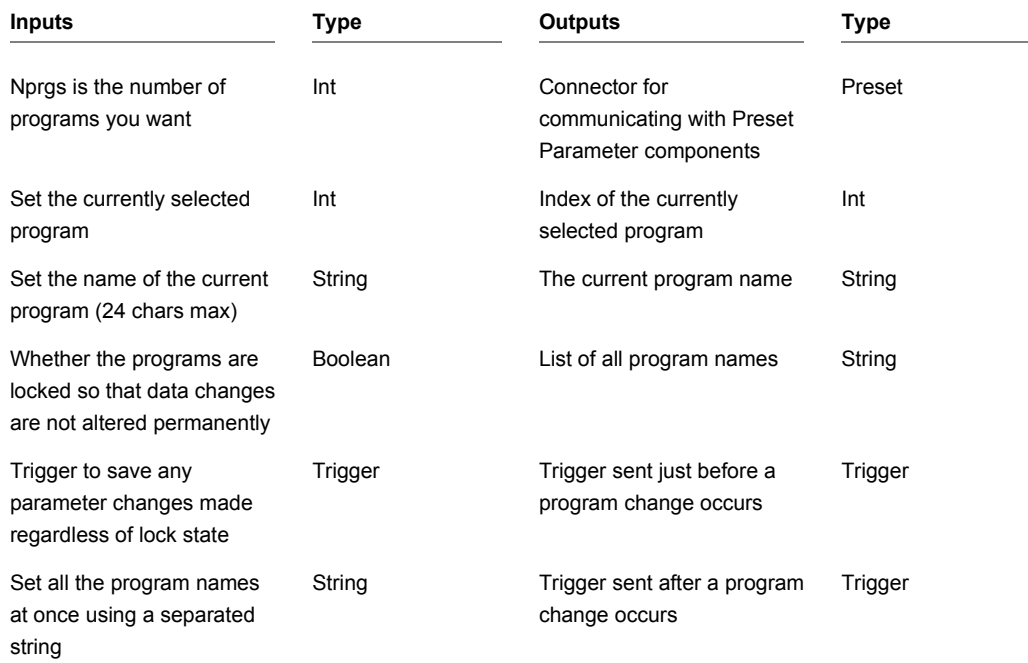

## **Preset Manager (module)**

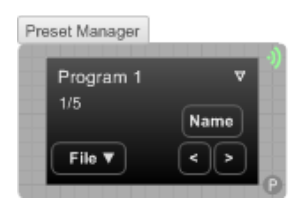

#### **Description**

The Preset Manager module is the key to adding preset handling to your plugins. To add preset support simply drop a Preset Manager inside your plugin module.

The Preset Manager is wireless and will establish a Preset type connection with all the preset parameters and arrays inside the standard knob, slider and other built in modules. These connections are used to manage preset changes and other such operations.

The number of programs and their names are set via the properties panel. You can also save and load preset data and set program names using text files via the File menu (see Preset Text Files below).

#### **Connectors**

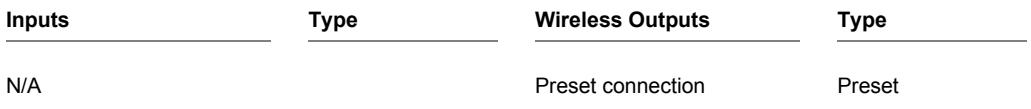

#### **Preset Text Files**

The software uses a very flexible system for managing preset data. The reason for using this system instead of the standard fxb/fxp system is that it is much more adaptive to the synth building process.

The fxb/fxp system assumes a fixed format. However, when you're developing a plugin the structure can often change. If we used a rigid format like fxb/fxp your data would be unusable after making any changes.

#### CHAPTER 2

Using the system we have you can save preset data part way through development and still retain that data as your plugin evolves.

#### **Using**

The Preset Manager allows you to load and save preset data to and from text files for storage or for modification. These features are accessed via the File menu on the Preset Manager front panel. You can save/load all the programs or you can choose to save the current program or load a single program into the current one.

#### **File Format**

The preset data is saved in a simple tabular format and stored in a text file for easy editing externally. Best to use a spreadsheet program like Microsoft Excel™ to view or manipulate the data. The example below shows an excerpt from the preset text file for a synth.

```
Preset Table Format
Number of programs = 32
Number of parameters = 26
```
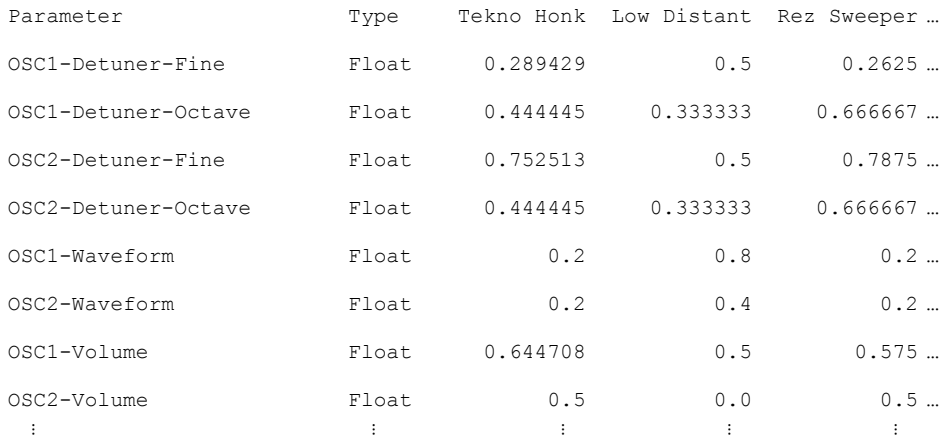

The first 3 rows are always the same except for the number of programs and parameters which will obviously vary.

There is then a blank line followed by the table of preset data. The first column is the preset parameter name. **Parameter names must be unique**. If you find any that are the same then you need to go back to your schematic and change them.

The next column is the data type. Currently this can only be one of the following:

```
String
Float
Float Array (N) (where N is the size of the float array)
```
For Float Arrays there is an entry in the parameter column for the name followed by a numbered entry for each element in the array. These numbered entries do not count when considering uniqueness of parameter names.

The rest of the columns define the parameter data for each program. If you've saved just the current program then you'll just have one column.

#### **Manipulating**

One advantage of the preset text file system is that you can manipulate the files before re-loading. Possible uses include rearranging program order or collating programs from separate files into one. You can also just update a selection of parameters by deleting the rows for the parameters you don't want to affect

If you make any changes to the number of parameters or programs then you need to make sure you update the figures for these in the  $2^{nd}$  and  $3^{rd}$  lines of the file.

At the top of each program column is the program name. You can change these names in the text file and then load them back in so that all your program names get updated.

#### **Loading**

It's useful to understand what happens when a preset text file is loaded into a schematic as you can use this to your advantage under certain circumstances.

First the number of programs and number of parameters are read in. The software then cycles through each parameter in turn. It reads the parameter name from the Parameter column and then tries to find a preset parameter in your schematic that matches the name. If it fails to find a match the parameter data is ignored. This means that if you have deleted something from your schematic the preset data will still load in correctly.

If your schematic contains new preset parameters not included in the file then these will not be affected. Having loaded in your previous preset data you can then make adjustments to the new parameters and save out a new file to reflect the schematic changes you have made.

One other point to note is that the preset loading will never create new programs. If your data file has more programs than you have set in the Preset Manager in your schematic then the extra programs will be ignored. If you want to use these programs just go to your schematic and increase the number of programs as required.

#### **Properties**

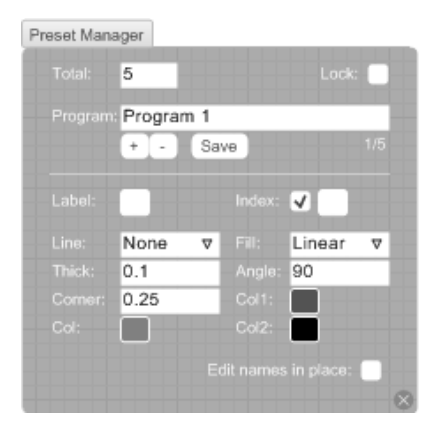

The Total box is where you define how many programs you require. New programs are automatically assigned program names. You can cycle through the programs using the + and – buttons. Program names can then be changed in the Program box.

If you check the Lock box then the preset manager will only save changes when you press the save button (this includes changes to both preset parameters via knobs/sliders and to program names). If you move from one program to the next without saving any changes will be lost.

For the background you can set the outline style from the Line drop list. There are options for solid, dashed, dotted lines or you can choose to have no outline at all. Line thickness is specified in grid squares. The Corner size is also specified in grid squares and determines how rounded the corners are.

There are several background Fill options. You can have a solid, linear or radial gradient fills. You can also choose to have no fill colour. For a solid fill only the Col1 colour applies. For the two gradient fills Col1 and Col2 define the boundary colours. For linear gradients you can also specify the angle of the gradient.

### **Preset Text File**

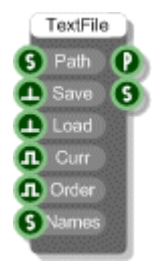

#### **Description**

The Preset Text File component allows you to transfer preset data to and from a text file. The format used is very flexible and has been designed with the plugin developer in mind as it allows the structure of the plugin to change without losing the preset data.

The component accesses and updates the data stored in Preset Parameter and Preset Parameter array components. It notifies these parameter components via its Preset output connector. Mostly this information is transferred via use wireless links.

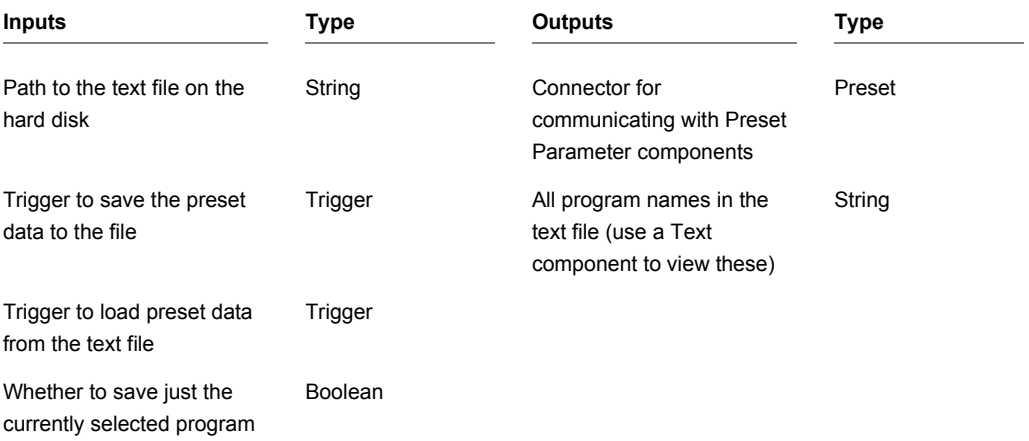

CHAPTER 2

(otherwise all are saved) Whether to save or load preset order information Boolean Program names to use when saving (usually come from the Preset Manager) String

#### **File Format**

The file format used is very easy to understand. It is tab delimited and it's best viewed in a spreadsheet application like Microsoft Excel™. Here's an extract from an example synth:

Preset Table Format

Number of programs = 32

Number of parameters = 26

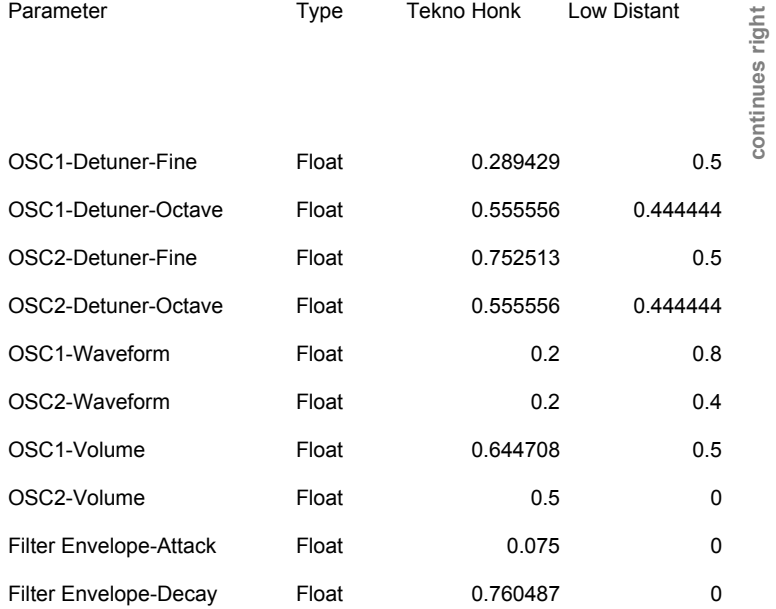

**continues down**
The first three lines give the table format, number of programs and number of parameters. After that comes a table which contains all the preset data. The first column shows the preset parameter name (this must be unique for each parameter). The second column shows the data type – either String, Float or Float Array. The columns after that show the data for each program and are headed by the program name.

#### **Parameter Order**

If the Preset Text File Order input was set to True there will be an additional column after the Type called Order. Initially this will show –1 for all parameters. To specify the order of parameters as they will appear in the host you should assign a number to each parameter. Parameters with the lowest numbers will appear at the top of the parameter list. Parameters left at –1 will be highest on the list.

#### **Reloading Parameter Data**

When the text file is loaded back in the software will take each parameter in turn and locate the Preset Parameter or Preset Parameter Array component with the same name in your schematic and load in the data for all the programs. If it can't find a match the data is ignored.

Program name data is also loaded and is sent to the Program Names output on the Preset Text File component.

# **Proximity Claw**

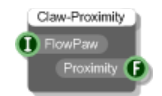

## **Description**

This component works in conjunction with the FlowPaw component and allows you to receive data from a Proximity click board which is attached to one of the claws on your FlowPaw.

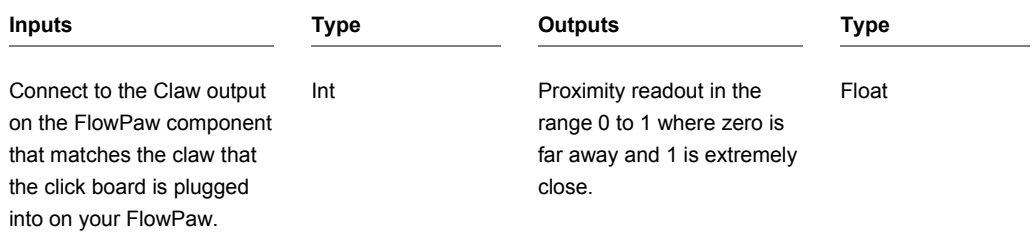

# **PS2 Lynxmotion Controller**

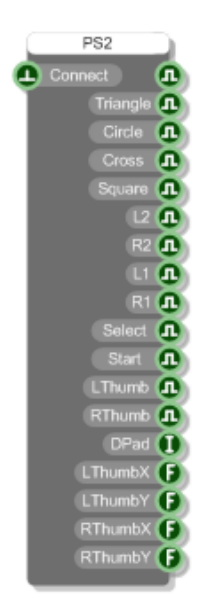

### **Description**

The PS2 Lynxmotion Controller component allows you to receive input data from a connected Lynxmotion PS2 controller.

To use this you must have an appropriate PS2 controller attached to your PC. If you trigger the Connect input on the component it will pick up the controller and you can then use the outputs to respond to controller input.

**NOTE**: the Analog option on the controller must be selected in order for it to work with FlowStone.

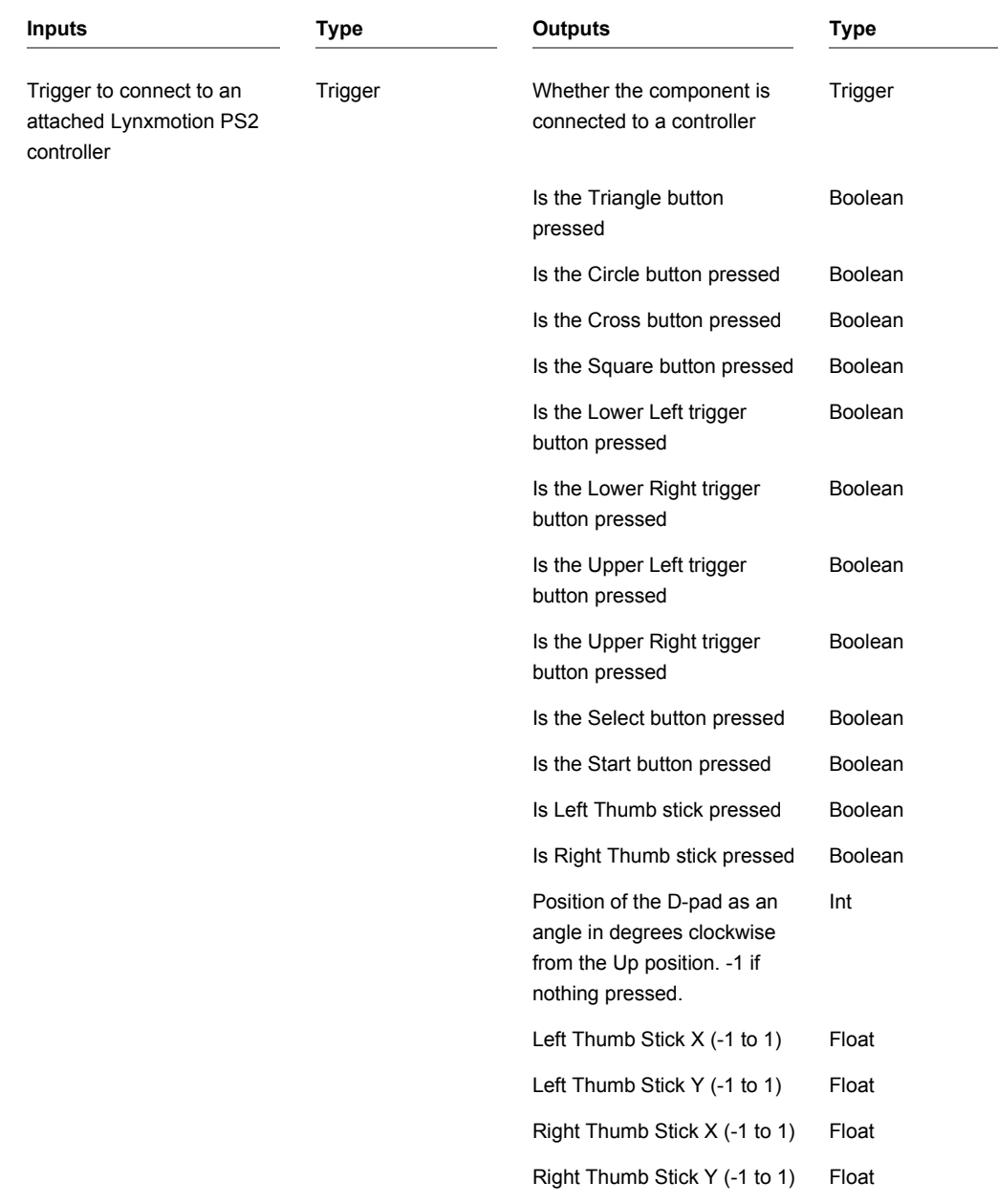

**COMPONENTS** 

CHAPTER 2

# **Ramp**

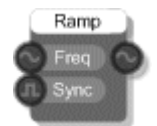

### **Description**

The Ramp primitive generates a non-bandlimited wave whose values increase linearly from 0 to 1 according to the normalised frequency input.

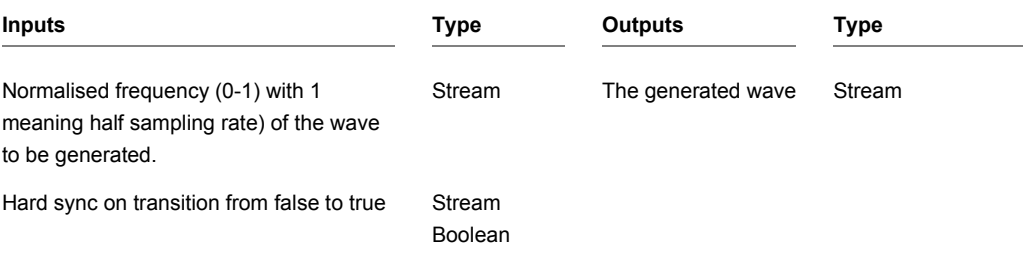

# **Random Number**

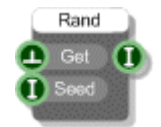

### **Description**

The Random Number primitive generates pseudo-random numbers. You can choose a fixed seed to reproduce a stream of numbers or leave the Seed input unconnected and the component will seed itself based on system time when the component is loaded or added to a schematic. A seed of 1 will reset the stream of numbers generated by the component.

Trigger the Get input to produce the next number in the current sequence.

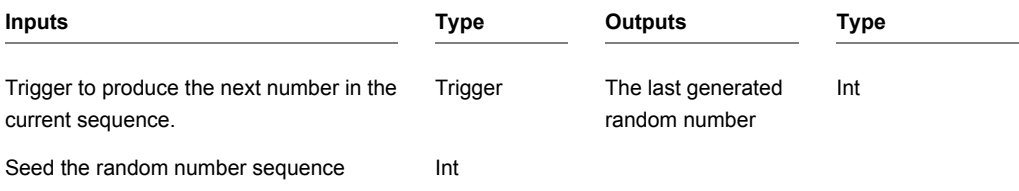

# **Rectangle**

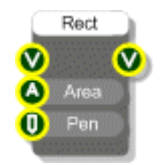

## **Description**

Draws a rectangle on a View.

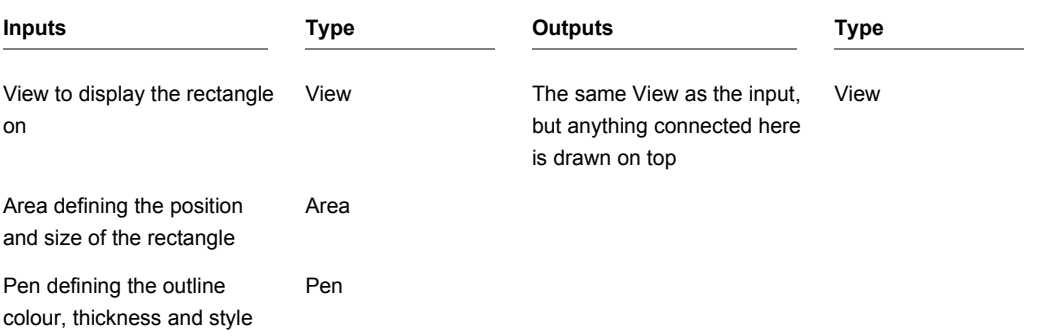

# **Redraw**

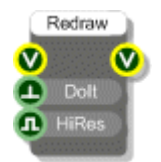

### **Description**

The Redraw component gives you low-level control over when redraws occur on a view. This particular version redraws everything on the view.

When inside an exported exe the Redraw component limits the redraw rate to 100Hz during automation for efficiency purposes. You can switch this off by setting the HiRes input to True.

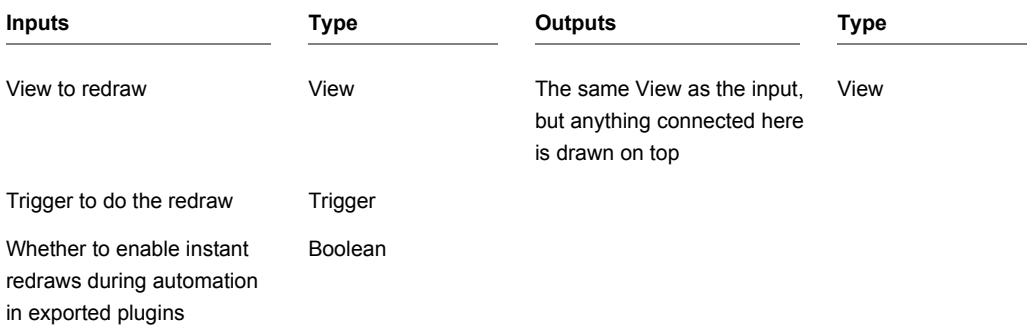

# **Redraw Area**

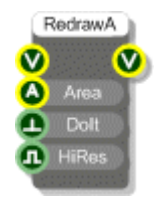

### **Description**

The Redraw Area component gives you low-level control over when redraws occur on a view. This particular version redraws everything inside a particular area of a view.

When inside an exported exe the Redraw component limits the redraw rate to 100Hz during automation for efficiency purposes. You can switch this off by setting the HiRes input to True.

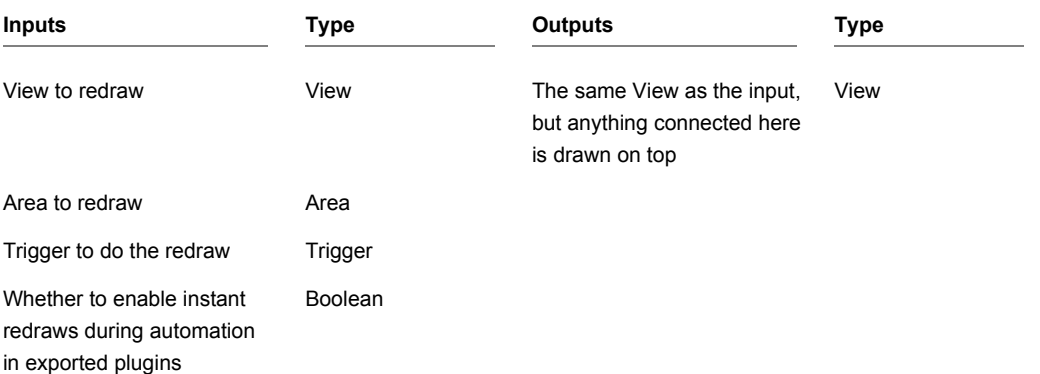

# **Redraw Limiter**

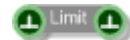

### **Description**

The Redraw Limiter component is used to restrict the rate of flow of triggers through a schematic. It is primarily used for sections of schematic that are used for drawing whilst either interacting or automating. In such cases redraws do not need to occur at the same rate that values are updating so this component allows you to restrict data flow to something around 100Hz.

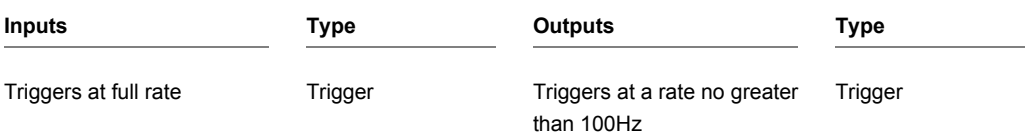

# **Relay Claw**

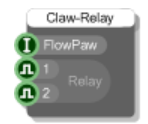

### **Description**

This component works in conjunction with the FlowPaw component and allows you to control a Relay click board which is attached to one of the claws on your FlowPaw.

The board has two relays that you can control the state of. These are switched using the two boolean inputs on the component.

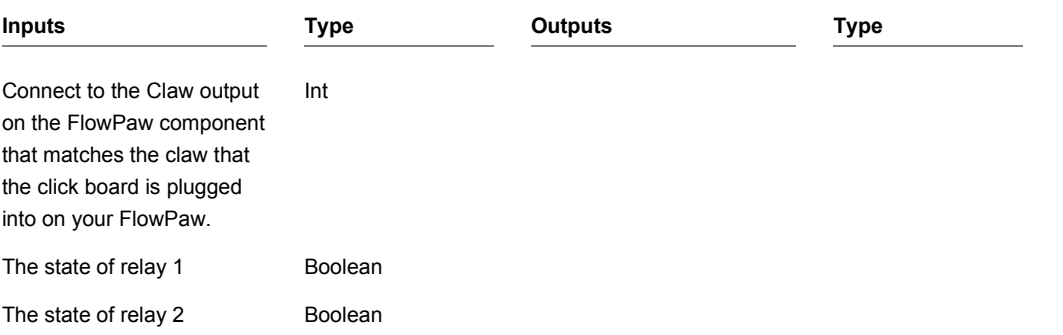

# **RFID Claw**

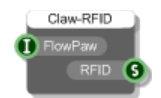

## **Description**

This component works in conjunction with the FlowPaw component and allows you to receive data from an RFID click board which is attached to one of the claws on your FlowPaw.

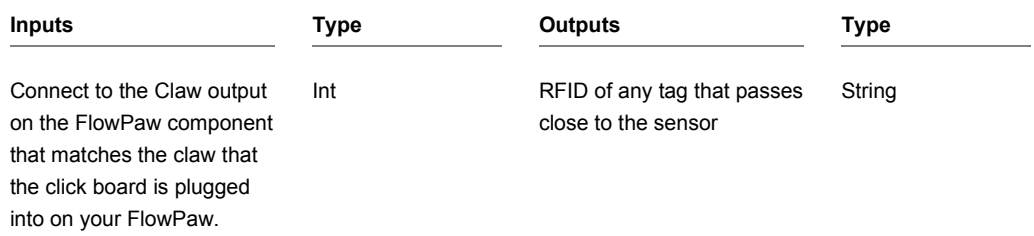

# **Rotate**

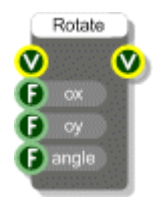

## **Description**

Applies a rotation transformation to the view. Any GUI components attached to this component are rotated according to the transformation.

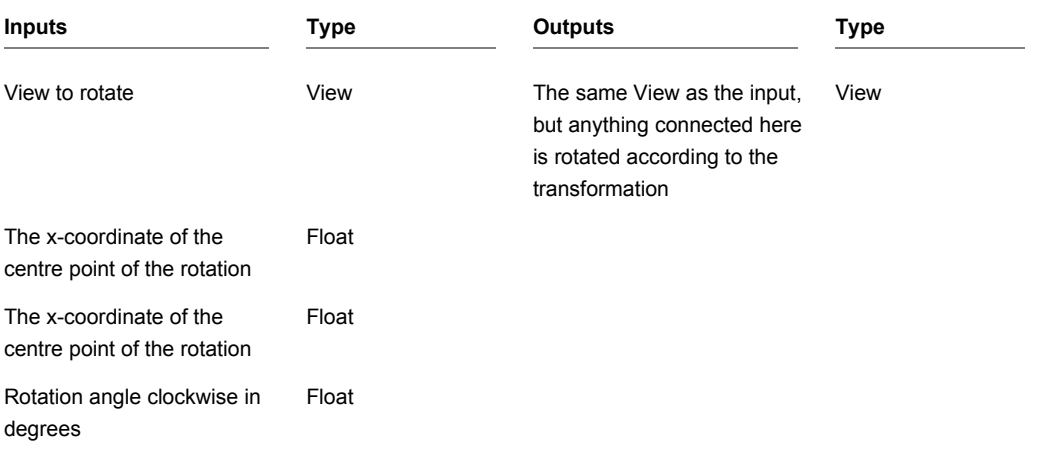

# **Round Rectangle**

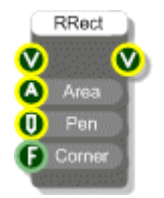

## **Description**

Draws a round rectangle on a View, that is a rectangle with rounded corners.

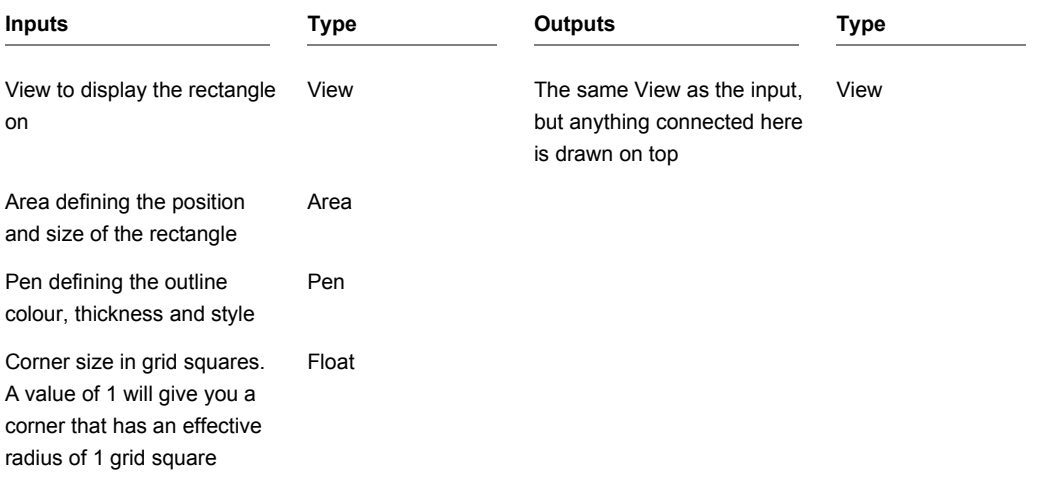

# **Ruby**

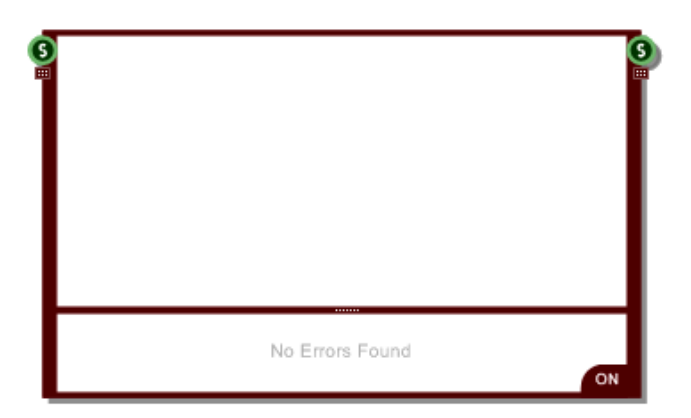

### **Description**

The Ruby component allows you to write standard Ruby code and use it in your schematic. The inputs and outputs can be changed interactively by dragging the grippers below the connectors and by rightclicking on the connectors themselves

There is a huge chapter dedicated to the Ruby component in the main user guide. All the information about it can be found there.

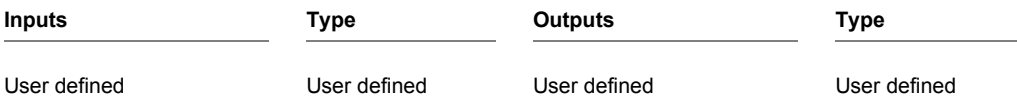

# **Sample and Hold**

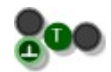

## **Description**

This component holds a value until the trigger input is hit at which point the current value is passed to the output.

The component has template connectors which means it can be used with multiple data types including Floats, Ints, Strings, Booleans, Float/Int/String arrays and Areas. You can right-click on the connectors at any time to change the type.

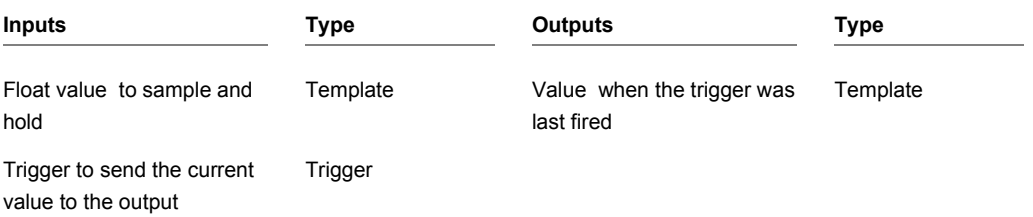

# **Sample Position**

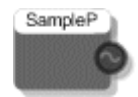

## **Description**

The Sample Position primitive outputs the current songs sample position when your VST plugin is used within a host.

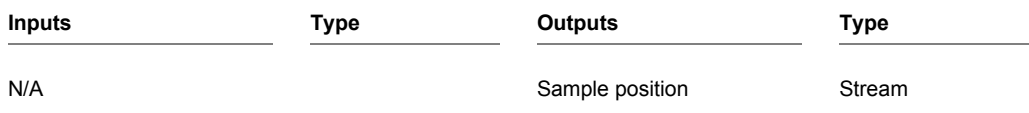

# **Sample Rate**

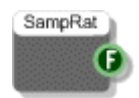

### **Description**

The Sample Rate primitive will give you the sample rate of the currently selected audio device either within FlowStone or when used in an exported exe.

This component is essential for ensuring that fixed time periods are translated into the correct number of samples for use with low-level components like delays and ADSR envelopes.

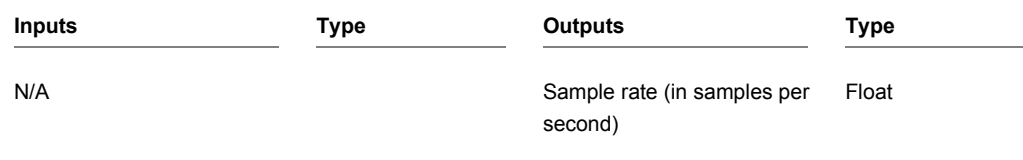

# **Save Wave**

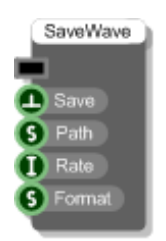

### **Description**

This component saves a memory buffer to a Wave file (.wav). You specify the path to the file, sampling rate and the sample format.

The sample format can be 16, 24 or 32 bit integer or 32 bit float. This is determined by a string supplied to the Format input. The string should be "int16", "int24", "int32" or "float32".

Send a trigger to the Save input to execute the save.

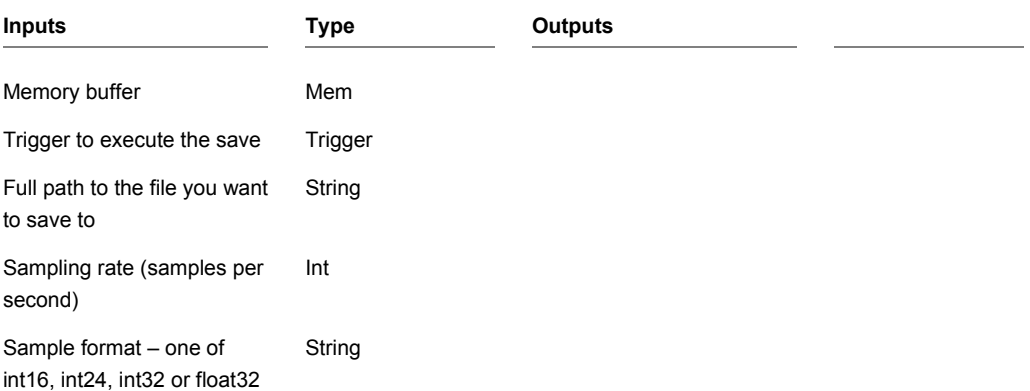

# **Sawtooth**

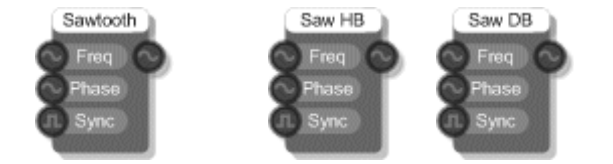

### **Description**

The Sawtooth primitive produces the classic Sawtooth waveform. Its rich harmonic content makes it ideal for subtractive synthesis and this bandlimited form avoids aliased overtones. The phase input can be used for frequency modulation (phase modulation).

This Sawtooth HB primitive produces a Sawtooth wave with overtones limited to half the available bandwidth. Its inputs are the same as the basic Sawtooth and it is included primarily for educational purposes.

This Sawtooth DB produces a Sawtooth wave with overtones limited to twice the available bandwidth. It therefore produces aliasing. Its inputs are the same as the basic Sawtooth and it too is included primarily for educational purposes.

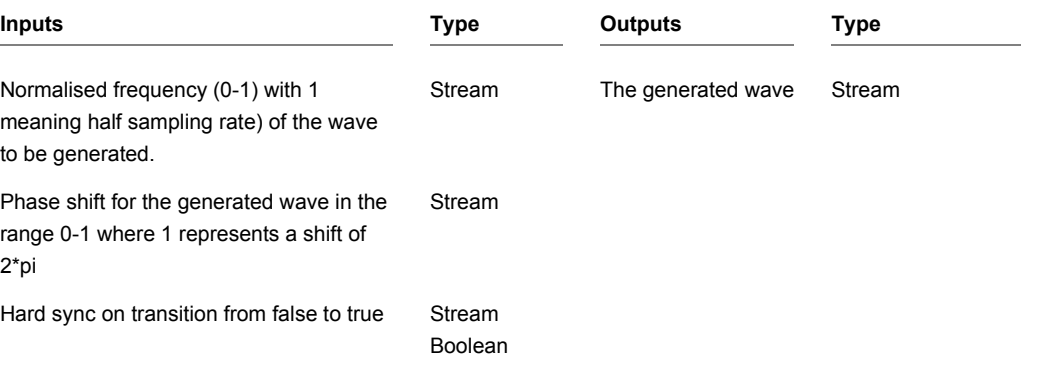

# **Schematic File Path**

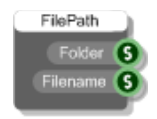

### **Description**

This component gives you the folder and filename for the schematic on the host PC. If the schematic is new and has not yet been saved then the Folder output will be blank.

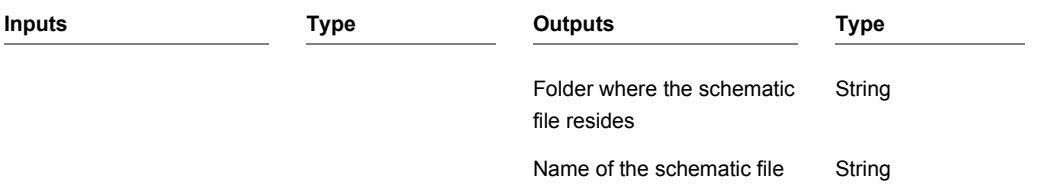

## **Select**

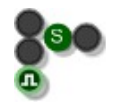

### **Description**

The Select component will select between two inputs based on the value of the boolean input. The first input is selected if boolean input is False and the second input is selected if the boolean input is True.

The component has template connectors which means it can be used with multiple data types including Floats, Ints, Strings, Booleans, Float/Int/String arrays and Areas. You can right-click on the connectors at any time to change the type.

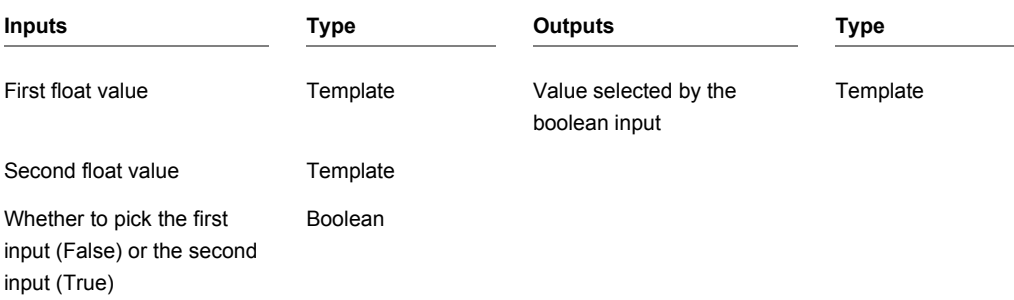

# **Selector**

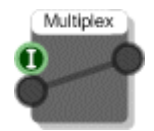

### **Description**

The Selector component routes just one input from a set of inputs to a single output. The component has template connectors which means that you can use it with any connector type. The type is defined when you connect your first link to the component.

When you connect an input a new, unassigned input will appear below it. By continuously connecting unassigned inputs in this way you can build up to the number of inputs you require.

Selectors are useful for choosing between different options or for switching stream sections in and out of a schematic.

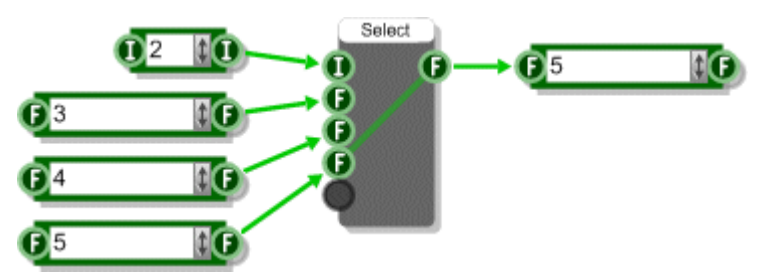

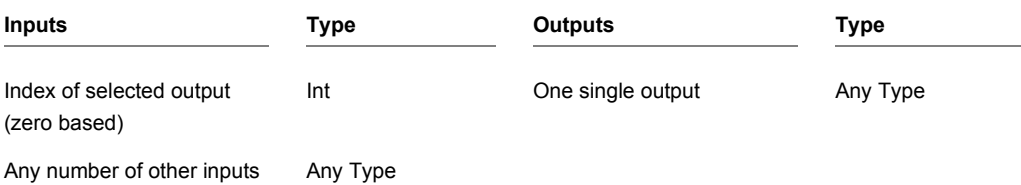

# **Set Pixel**

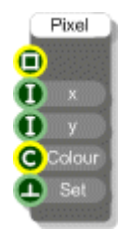

## **Description**

Sets the colour of a specified pixel in a bitmap.

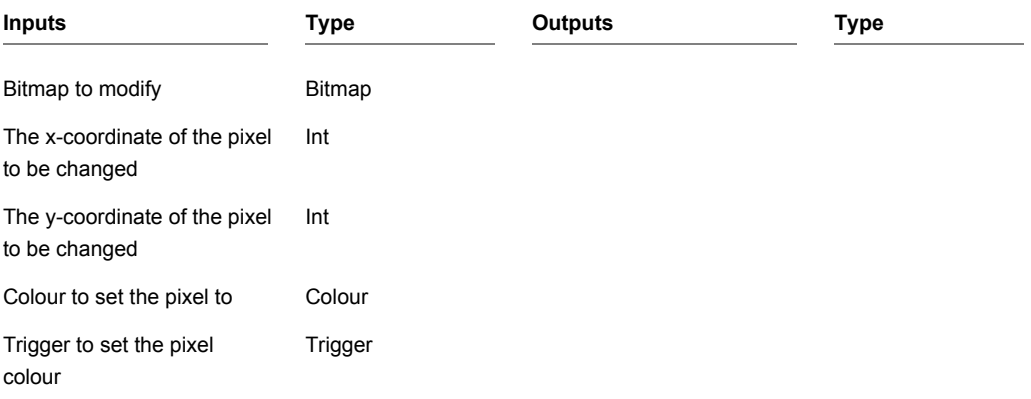

# **Set Sample Rate**

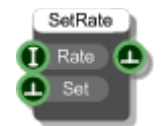

### **Description**

Sets the sample rate for the currently selected audio device. You provide a rate and then send a trigger to the Set input in order to attempt the change. If the rate couldn't be set (usually because the audio device doesn't support it) then you'll get a trigger sent to the output.

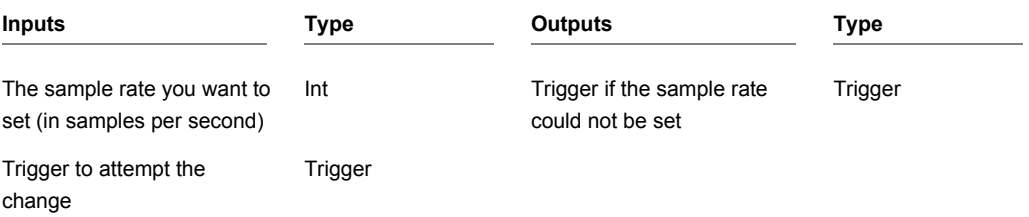

# **SFZ**

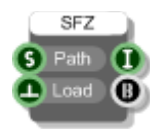

### **Description**

The SFZ component parses an sfz format file creating a Bus from which you can read the parsed parameters. The sfz format was developed by rgc audio which is now owned by Cakewalk. It's a basic but very flexible concept using a simple text file to define a set of samples together with arrangement and performance parameters. (see http://www.cakewalk.com/devxchange/sfz.asp)

The SFZ component supports a large subset of the opcodes but not the full set. These are listed below. To read a parameter simply use a Bus Extract with the corresponding sfz opcode name(s).

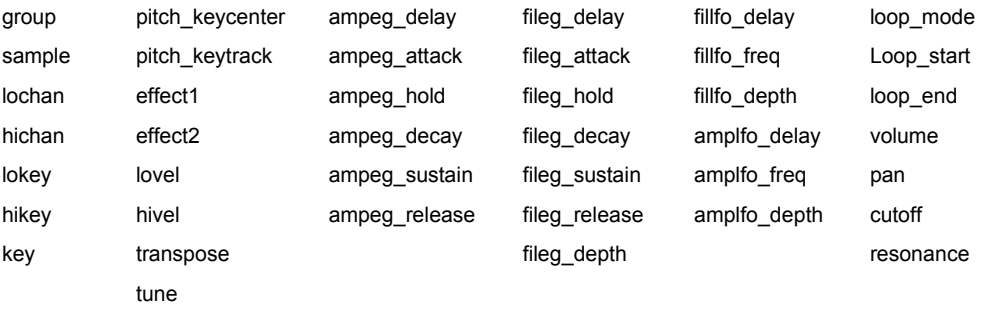

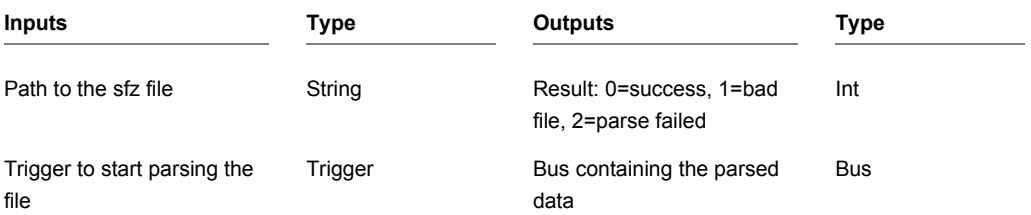

# **Shell Execute**

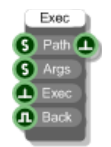

### **Description**

The Shell Execute component will start an external program. You provide the path to the program executable and any command line arguments then send a trigger to launch the app.

For example:

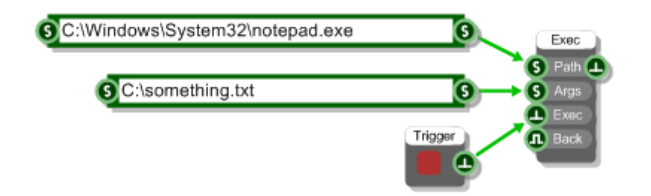

If the exe requires elevated security privileges then you need to use the 'runas' prefix as shown below:

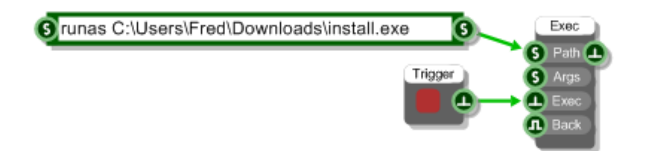

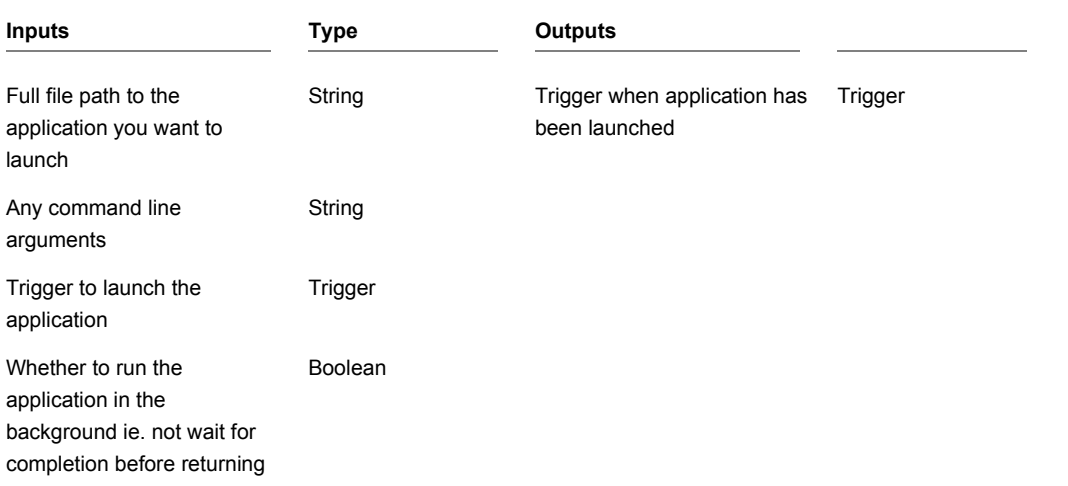

# **Shift Float Array**

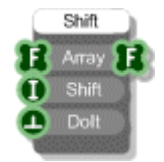

### **Description**

This component will shift the elements in a float array round by a particular number of entries. Elements that get 'pushed off' the end of the array are wrapped round to the beginning of the array.

The example below shows how this works.

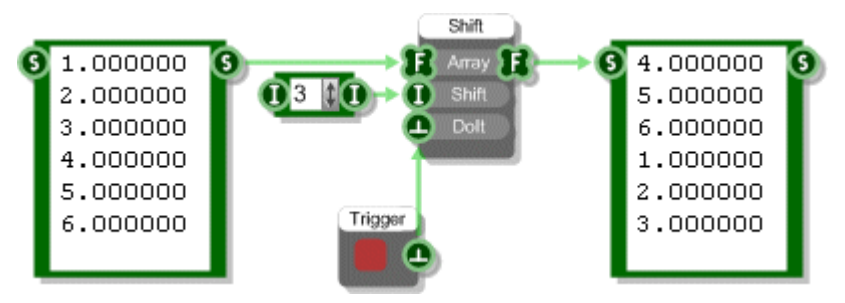

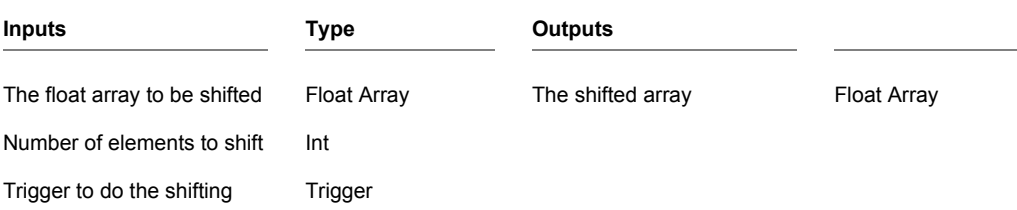

# **Show Cursor**

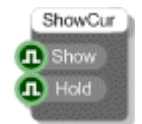

### **Description**

The Show Cursor component allows you to show or hide the mouse cursor. You can also choose whether to hold the mouse position when you hide the cursor and restore the mouse position when you show it again.

WARNING: use this component with care or you may find yourself without a cursor.

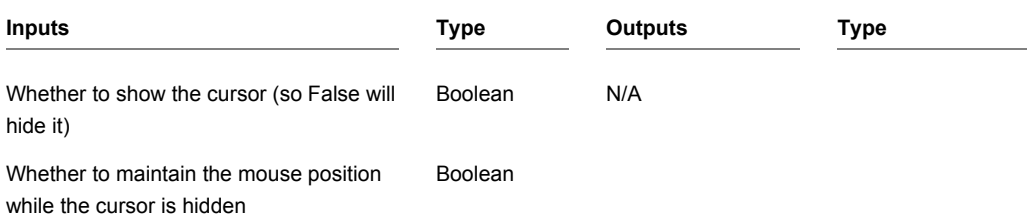

# **Signal Analyser**

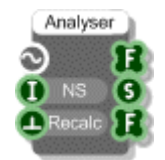

### **Description**

The Signal Analyser allows you to analyse the signal that would be produced by a section of Poly components. The Analyser simply runs the Poly code section for a defined number of samples. The output is an array containing the calculated samples. You can then plot this on a graph or use it for some other calculation.

The other outputs from the Signal Analyser are a String containing the compiled code for the attached Poly section and an array of the number of cpu cycles used for each calculated sample.

**NOTE**: You cannot connect an Analyser into a section of code that contains a Poly to Mono component.

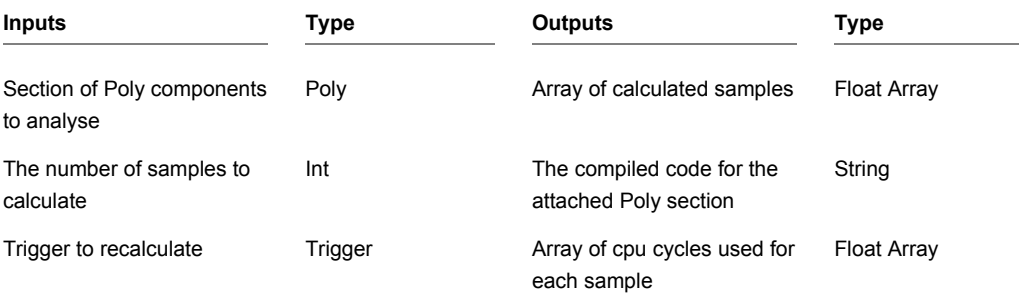

# **Sin**

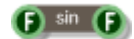

## **Description**

Standard trigonometric Sine function with radians as the input units.

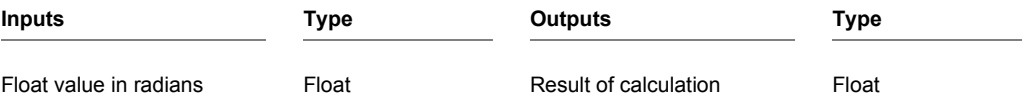

# **Sin Inverse**

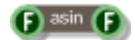

## **Description**

Standard trigonometric Inverse Sine function with radians as the output units.

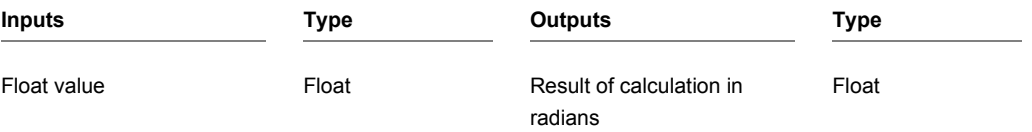

# **Sine**

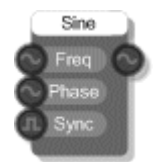

## **Description**

The Sine primitive produces a sinusoid waveform. The phase input can be used for frequency modulation (phase modulation). It has no harmonic content of its own and is often used as modulation source.

# **Sinh**

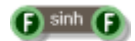

## **Description**

Standard hyperbolic sine function with radians as the input units.

### **Connectors**

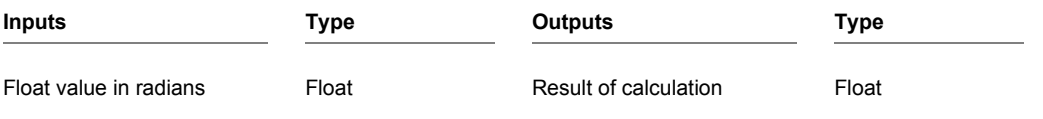

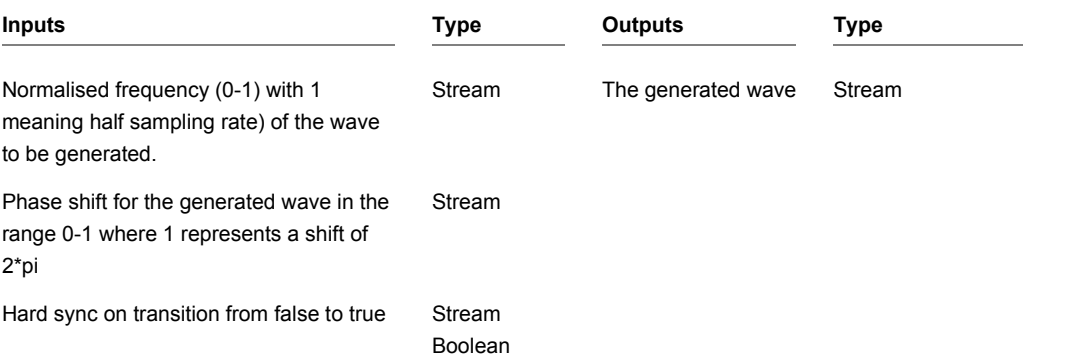
## **Slide**

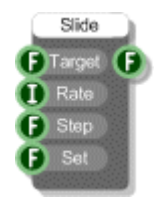

## **Description**

The Slide component will slide from one float value to another at a particular rate. This can be useful for animation effects. The rate is specified as a time between steps in milliseconds. The component uses Windows timers so it can't be relied on for accuracy particularly below 15 milliseconds.

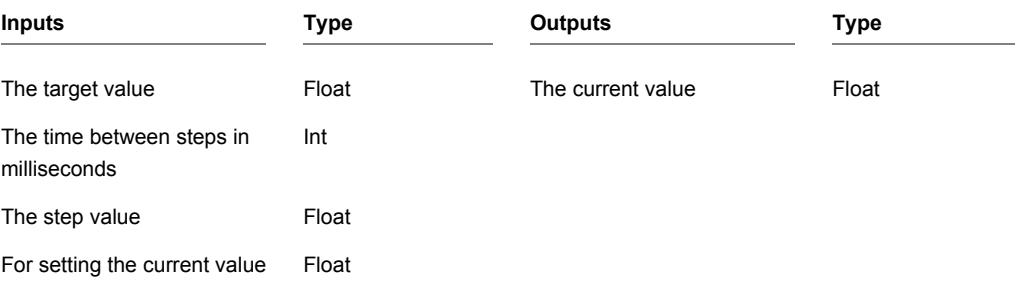

## **Smooth**

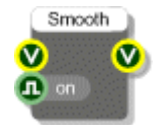

## **Description**

Changes the smooth mode for a View. By default smoothing (antialiasing) is applied to all GUI graphics. This component can be used to switch this smoothing off or back on again.

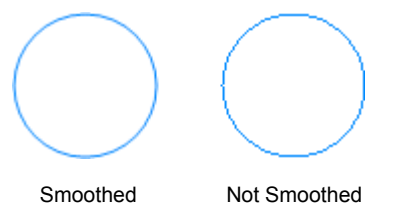

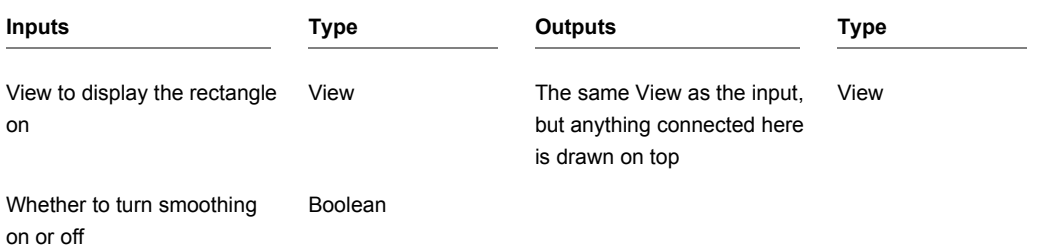

# **Sort Float Array**

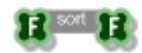

## **Description**

The Sort Float Array primitive sorts the elements in the input array into ascending numerical order.

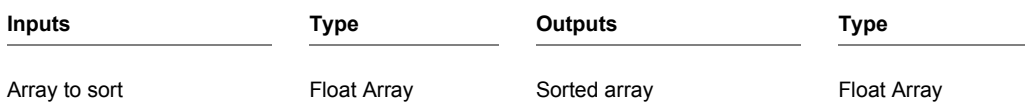

# **Sort String Array**

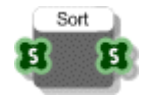

## **Description**

The Sort String Array component sorts an array of strings into ascending alphabetical order.

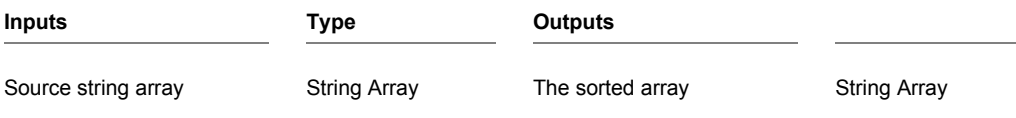

## **SpeakUp Claw**

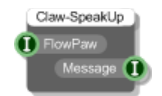

### **Description**

This component works in conjunction with the FlowPaw component and allows you to receive data from a SpeakUp click board which is attached to one of the claws on your FlowPaw.

The SpeakUp click board comes with its own software that allows you to program the board with a set of phrases or commands that you want it to recognise. Within the software that does this each command is allocated a message id and it's this id that gets sent to FlowStone whenever one of the phrases is picked up by the board.

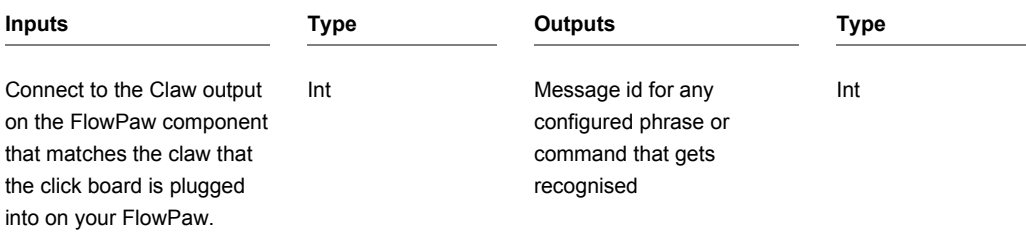

# **Stream Add**

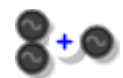

## **Description**

This component adds two Stream values together.

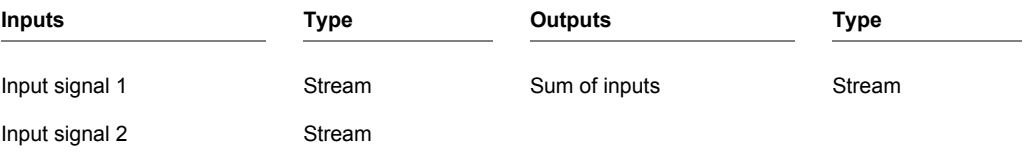

# **Stream Divide**

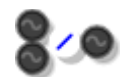

## **Description**

This component divides the first Stream value by the second one.

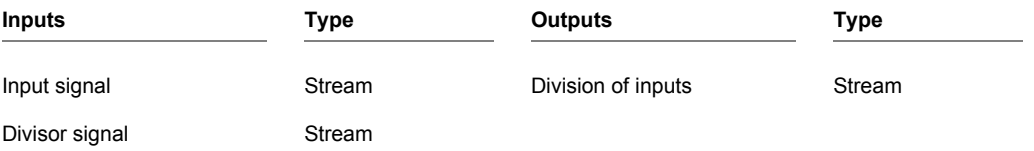

## **Stream Greater Than**

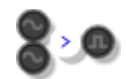

## **Description**

This component compares the two inputs and returns a Stream Boolean based on whether the first input is greater than the second input.

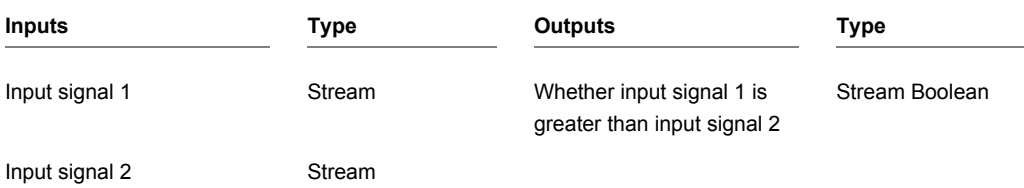

# **Stream Greater Than or Equal to**

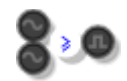

## **Description**

This component compares the two inputs and returns a Stream Boolean based on whether the first input is greater than or equal to the second input.

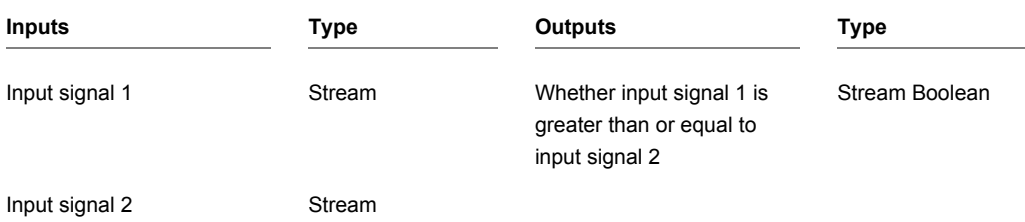

## **Stream Less Than**

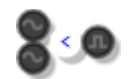

## **Description**

This component compares the two inputs and returns a Stream Boolean based on whether the first input is less than the second input.

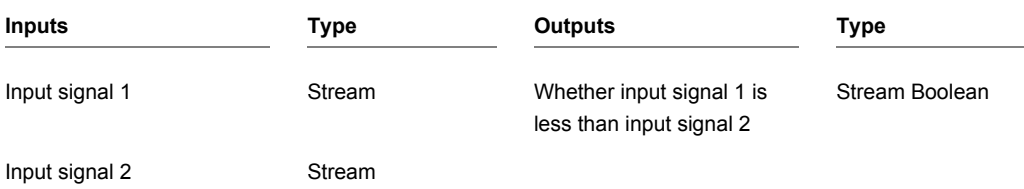

## **Stream Less Than or Equal to**

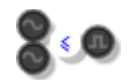

## **Description**

This component compares the two inputs and returns a Stream Boolean based on whether the first input is less than or equal to the second input.

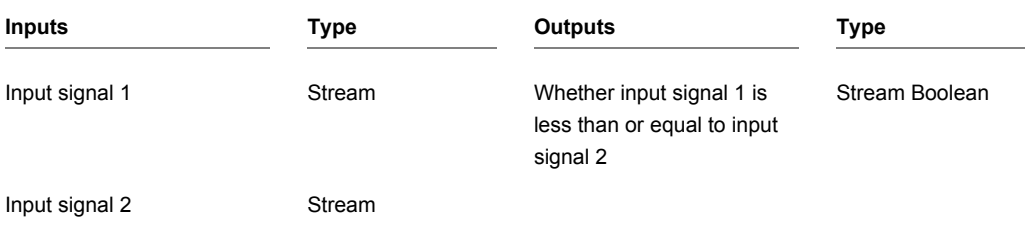

# **Stream Max**

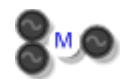

## **Description**

This component compares the two inputs and returns the greater of the two.

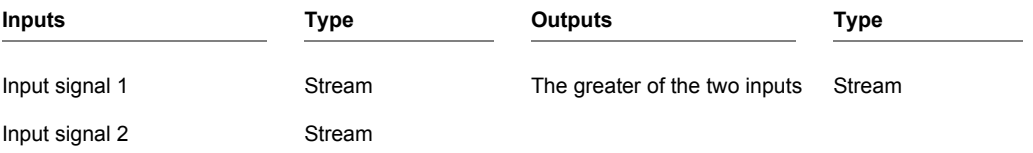

## **Stream Min**

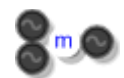

## **Description**

This component compares the two inputs and returns the lower of the two.

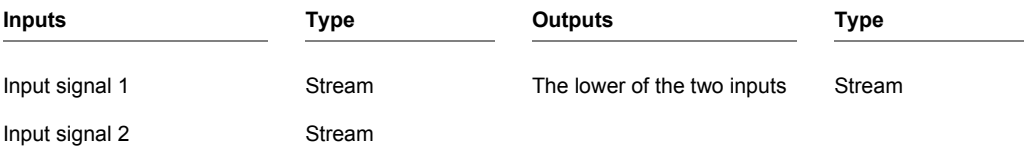

# **Stream Multiply**

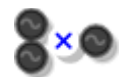

## **Description**

This component multiplies two Stream values together.

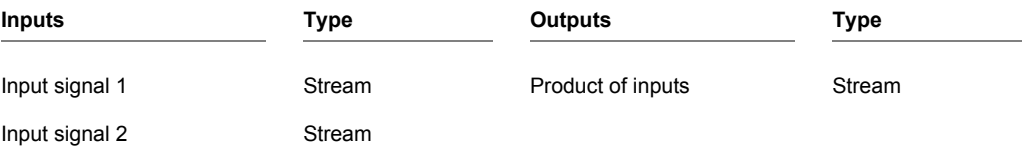

# **Stream Subtract**

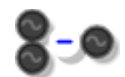

## **Description**

This component subtracts two Stream values from one another.

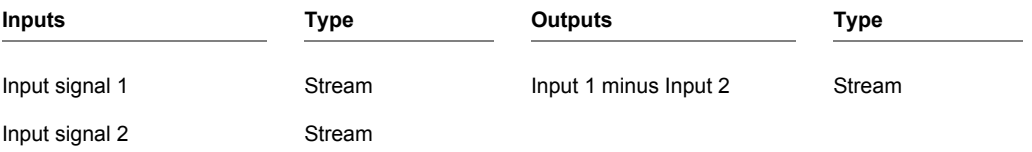

## **Stream to Double**

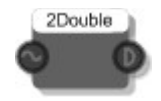

## **Description**

This component converts a standard Stream to a Double Stream.

Double Stream is similar to standard Float Stream except that it works at double the precision. It is particularly useful for counters.

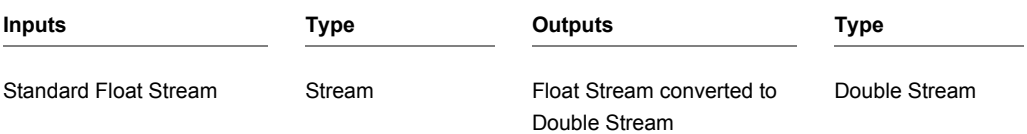

## **String**

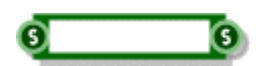

### **Description**

The String component allows you to enter and view character string data. To add a string just click on the main body of the component and type it in. Press Return, Tab or just click away to finish editing.

You can copy and paste data using the standard accelerator key combinations (CTRL+C,X and V).

The component can be resized horizontally for viewing long strings.

You can also change the type by right-clicking on the input or output. A pop-up menu will appear as shown below.

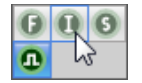

Simply click on the type you want to change to.

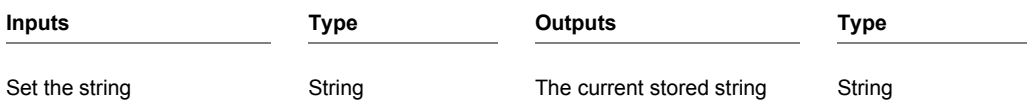

## **String Array**

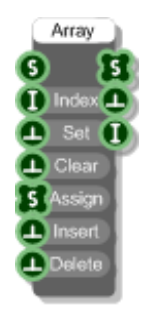

## **Description**

The String Array component creates an array of strings by setting, inserting and deleting individual elements in the array. You define the index of the element you want to refer to and if needed the value you want to set or insert at that index. The array will resize automatically to accommodate elements set or inserted at indexes higher than the current size of the array.

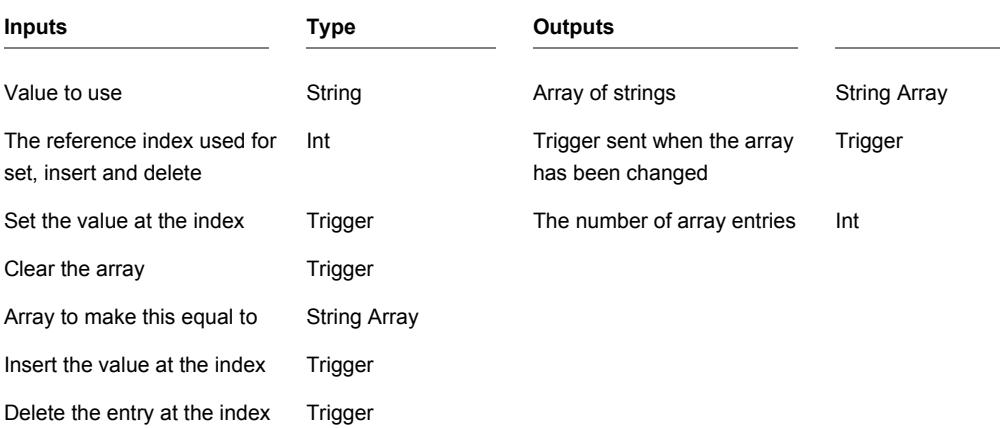

## **String Array Find**

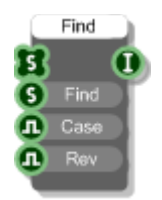

#### **Description**

The String Array Find primitive will find the first occurrence of a given string in the array. You can choose whether comparisons are case sensitive. You can also choose whether to reverse the direction of the find and start at the end of the array working backwards towards the front. By default the find will start at the beginning of the array and work forwards.

#### **Example**

If the source array is Apple, Banana, Orange, Pear then finding "Orange" would return an index of 2. However, if you change the Rev input to True then the result would be 1.

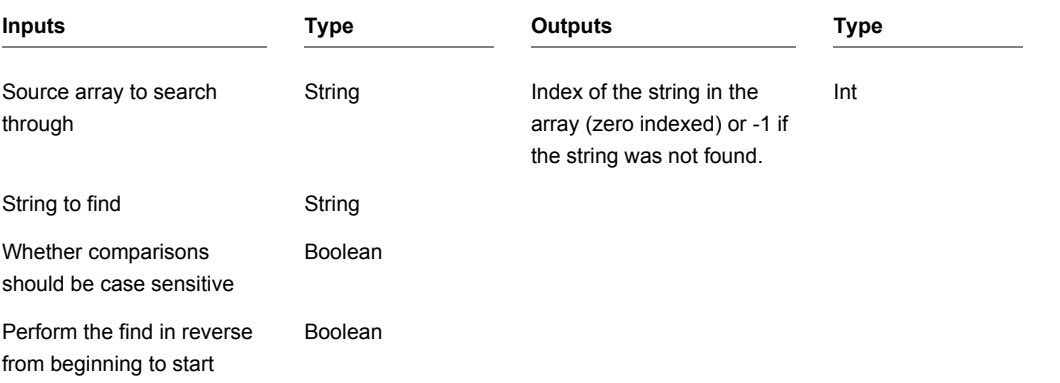

# **String Array Get At**

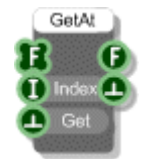

## **Description**

The String Array Get At component extracts a particular entry from a String Array.

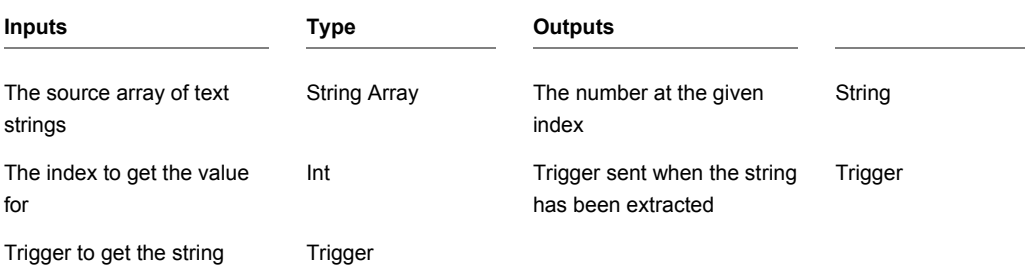

# **String Array Split**

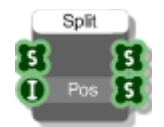

## **Description**

The String Array Split primitive will break a given string array into two parts at a given point. Note that the split position starts at zero.

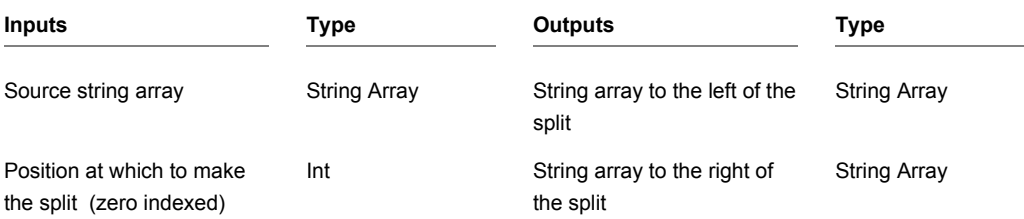

## **String Array to String**

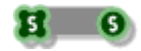

#### **Description**

This component converts a String Array to a single String by appending the entries in the array to each other in order.

#### **Example**

The array "Apples","Oranges","Pears" would become "ApplesOrangesPears".

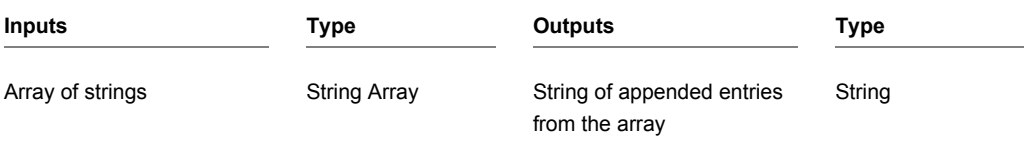

## **String Array to String**

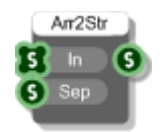

### **Description**

This component converts a String Array to a single String by appending the entries in the array to each other in order and inserting the Sep input string in between entries to separate them.

#### **Example**

The array "Apples","Oranges","Pears" with Sep set to "," would become "Apples,Oranges,Pears".

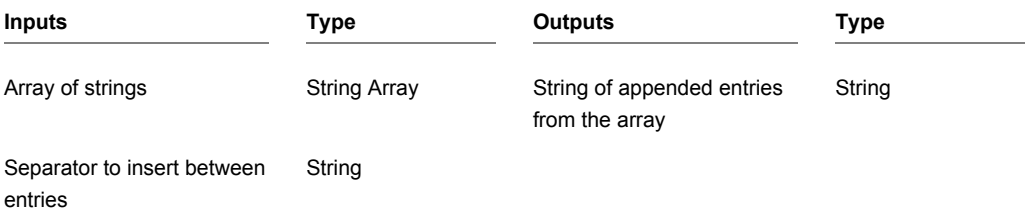

# **String Extract**

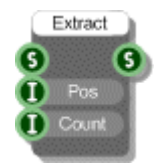

## **Description**

The String Extract primitive will give you a sub-string of a particular size starting from a particular point in the string. Note that positions start at zero.

#### **Example**

If the string is 'FlowStone' then using a Pos of 4 and a Count of 5 you'd get 'Stone'.

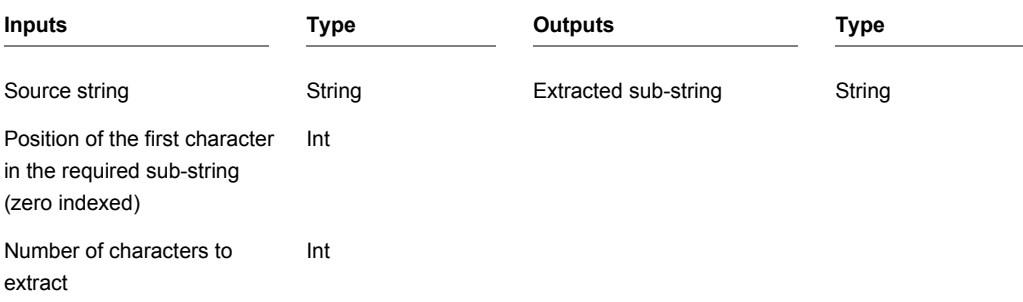

## **String Find**

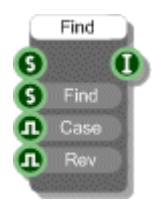

#### **Description**

The String Find primitive will find the first occurrence of a given sub-string inside a string. You can choose whether comparisons are case sensitive. You can also choose whether to reverse the direction of the find and start at the end of the string working backwards. By default the find will start at the beginning of the string and work forwards.

#### **Example**

If the source string is 'C:\Windows\Temp' then using a Find string of '\' the result would be 2. However, if you change the Rev input to True then the result would be 10.

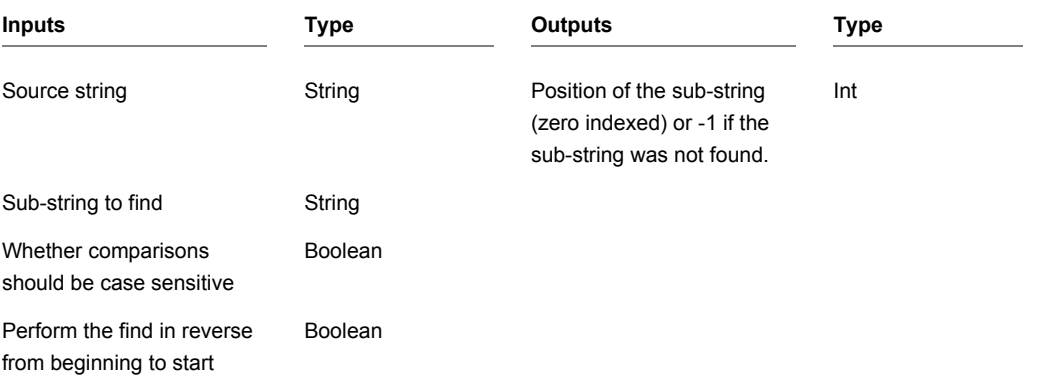

## **String Length**

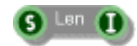

## **Description**

Calculates the length of a string by counting the number of characters. This includes all whitespace characters.

#### **Example**

If the source string is 'Apples and Oranges' then the length will be 18.

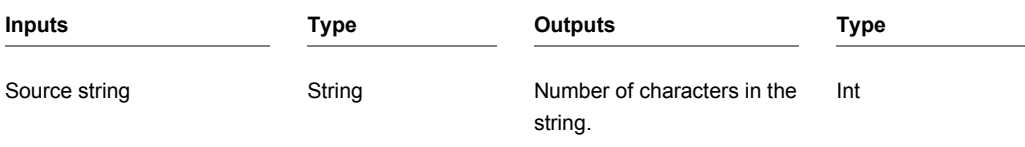

## **String Queue**

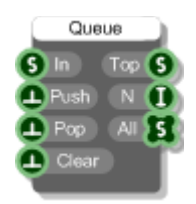

### **Description**

The String Queue component stores string values in a queue. Values are pushed in and popped out on a first in, first out basis (FIFO).

You can get the queue in String Array form from the third output. The array contains items in the order they would be popped out – so the first item is at the front of the queue, the second item is next and so on.

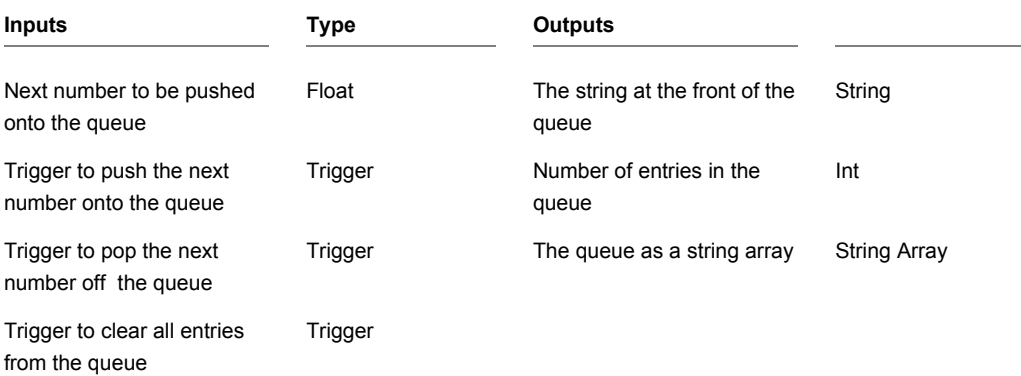

## **String Replace**

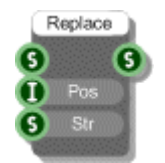

## **Description**

The String Replace primitive will replace the characters at a particular position in a given string with another sub-string. Note that positions start at zero.

#### **Example**

If the source string is 'Apples and Oranges' then using a Pos of 10 and sub-string of 'Bananas' you'd get 'Apples and Bananas'.

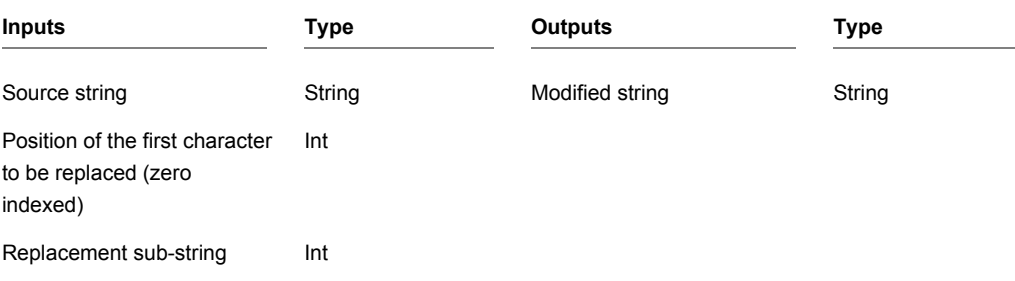

## **String Split**

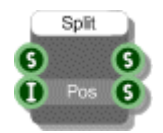

## **Description**

The String Split primitive will break a given string into two parts at a given point. Note that the split position starts at zero.

#### **Example**

If the source string is 'FlowStone' then using a Pos of 4 you'd get 'Flow' and 'Stone'.

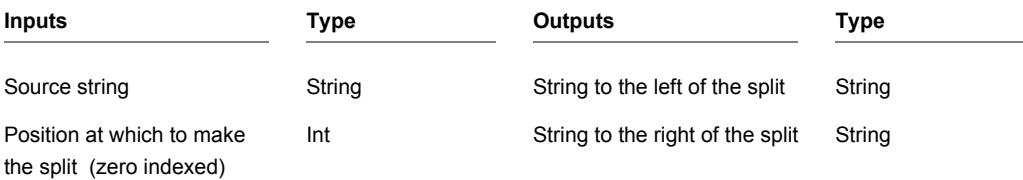

## **String Stack**

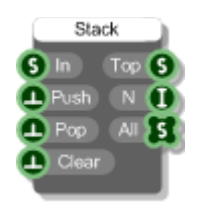

### **Description**

The String Stack component stores string values in a stack. Values are pushed in and popped out on a last in, first out basis (LIFO).

You can get the stack in String Array form from the third output. The array contains items in the order they would be popped out – so the first item is at the top of the stack, the second item is next and so on.

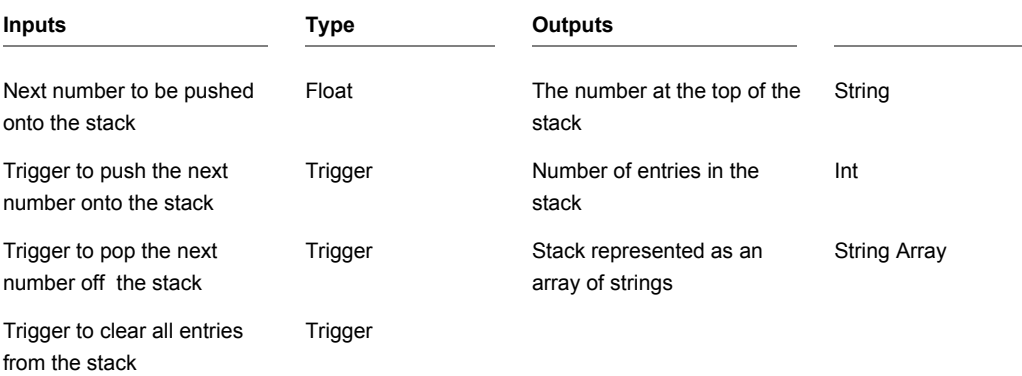

## **String to ASCII**

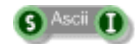

### **Description**

The String to ASCII primitive converts a string character to its corresponding ASCII character code (or more accurately the ISO Latin 1 character as ASCII is only defined through 127).

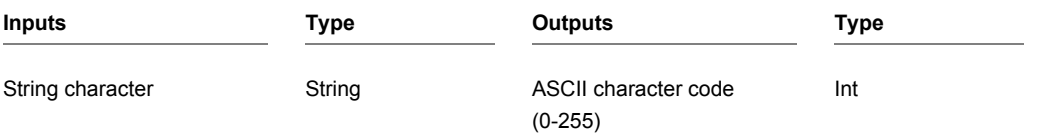

## **String to Hex**

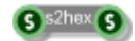

## **Description**

Converts a string of characters to a string of hex. Each character is first converted to Ascii and then the hex representation of that byte is used in the hex string.

For example, the character string "hello" is converted to the hex string "68656C6C6F".

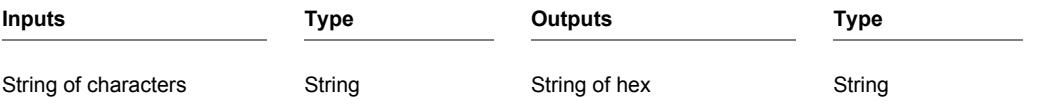

## **String to String Array**

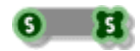

### **Description**

This component converts a String to an Array of Strings by splitting the string up character by character and inserting the characters into the array.

#### **Example**

The String "Apples" would become a String Array with entries: "A","p","p","l","e","s".

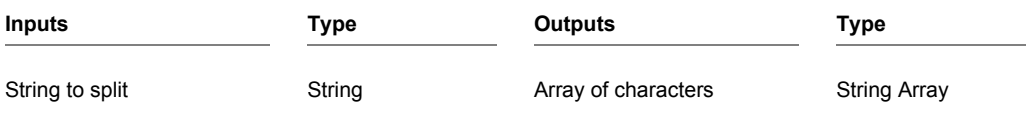

# **String to String Array**

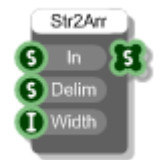

### **Description**

This component converts a String to an Array of Strings by splitting the string up using the supplied delimiter or field width or both to determine where to make a split.

#### **Examples**

The String "Apples,Oranges,Pears" with a delimiter of "," would become a String Array with entries: "Apples", "Oranges" and "Pears".

The String "1011011101011110" with a Width of 4 would become a String Array with entries: "1011","0111","0101","1110"

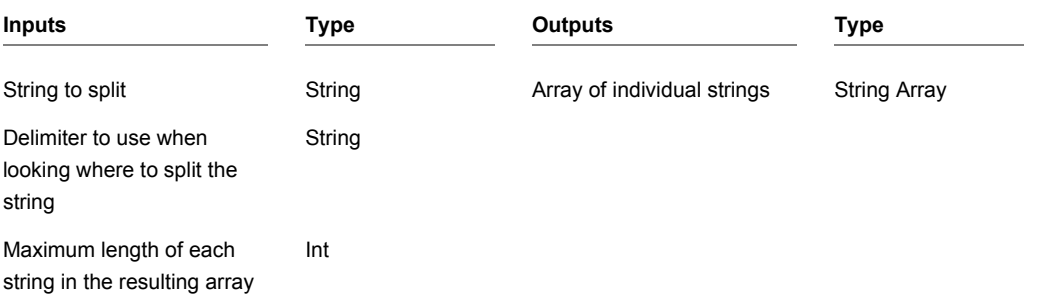

# **String to Sysex**

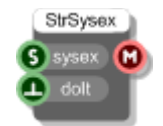

## **Description**

This component takes a string of hex and sends it out as MIDI System Exclusive data. Useful for controlling external MIDI hardware.

## **String Format**

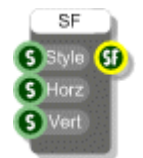

### **Description**

Creates a String Format for use with a Text component. A String Format combines a text style, horizontal alignment and vertical alignment.

The style can be any combination of the following:

```
normal, righttoleft, nowrap, vertical
```
#### For example:

nowrapvertical, nowraprighttoleft.

The righttoleft style specifies that the reading order is right to left, nowrap prevents text from wrapping when it runs outside the defined area and vertical will cause text to be drawn vertically instead of horizontally.

For horizontal alignment you can use:

left, center or right

For vertical alignment you can use

top, center or bottom

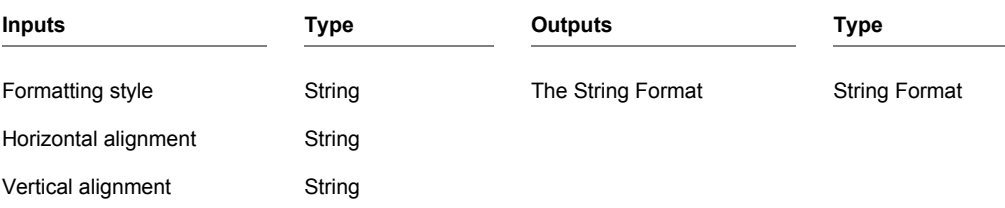
#### **COMPONENTS**

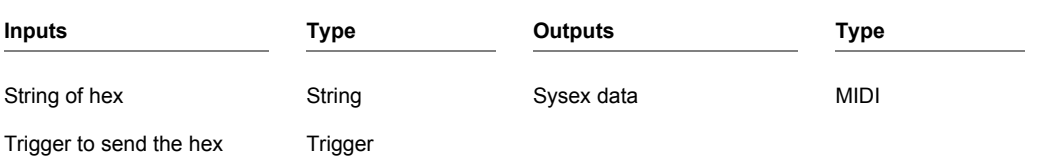

# **Subtract**

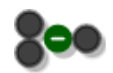

### **Description**

This component subtracts two values from one another.

The component has template connectors which means it can be used with multiple data types including Floats, Ints and Float/Int arrays. You can right-click on the connectors at any time to change the type.

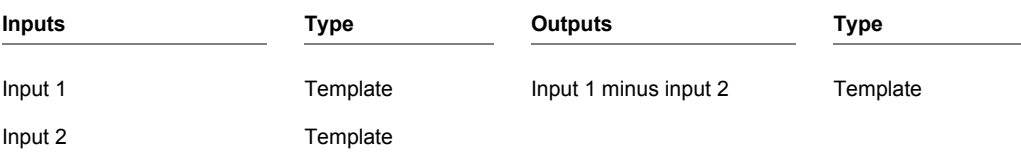

# **Subtract from Float Array**

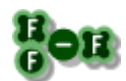

## **Description**

Subtracts the same float value from every entry in a float array.

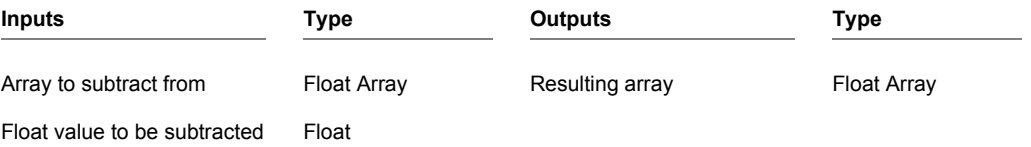

# **Sum Float Array**

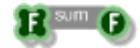

### **Description**

The Sum Float Array primitive adds all the elements in the input array together and outputs the result.

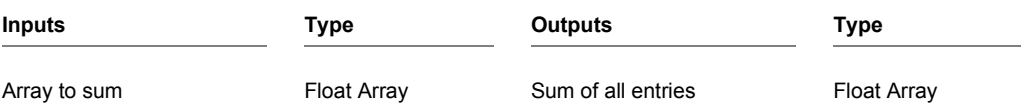

# **Sunburst Gradient**

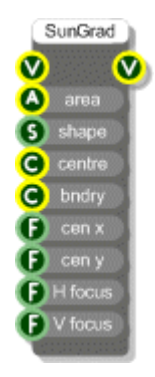

### **Description**

The Sunburst Gradient component draws either an ellipse or a rectangle with a sunburst fill effect. This effect creates a seamless transition through increasing concentric circles from a centre to an outer colour. This component useful for creating lighting effects.

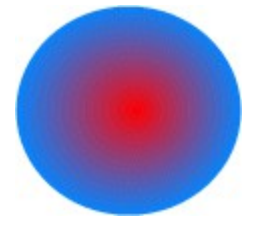

The gradient is defined by a bounding area inside which the fill can be rectangular or ellipsoid. You specify a centre colour and a colour at the boundary and you can set the coordinates of the centre point as well.

The H focus and V focus inputs determine the focus scale. These are float values in the range (0-1) and determine at which point the centre colour starts to blend into the boundary colour. A focus scale value of zero will begin transition immediately. A focus scale of 0.5 will have the centre colour for half the range of the fill before blending to the boundary colour for the other half.

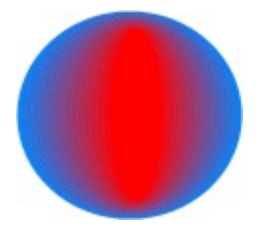

The above picture shows a sunburst fill with H Focus of 0.2 and a V Focus of 0.8.

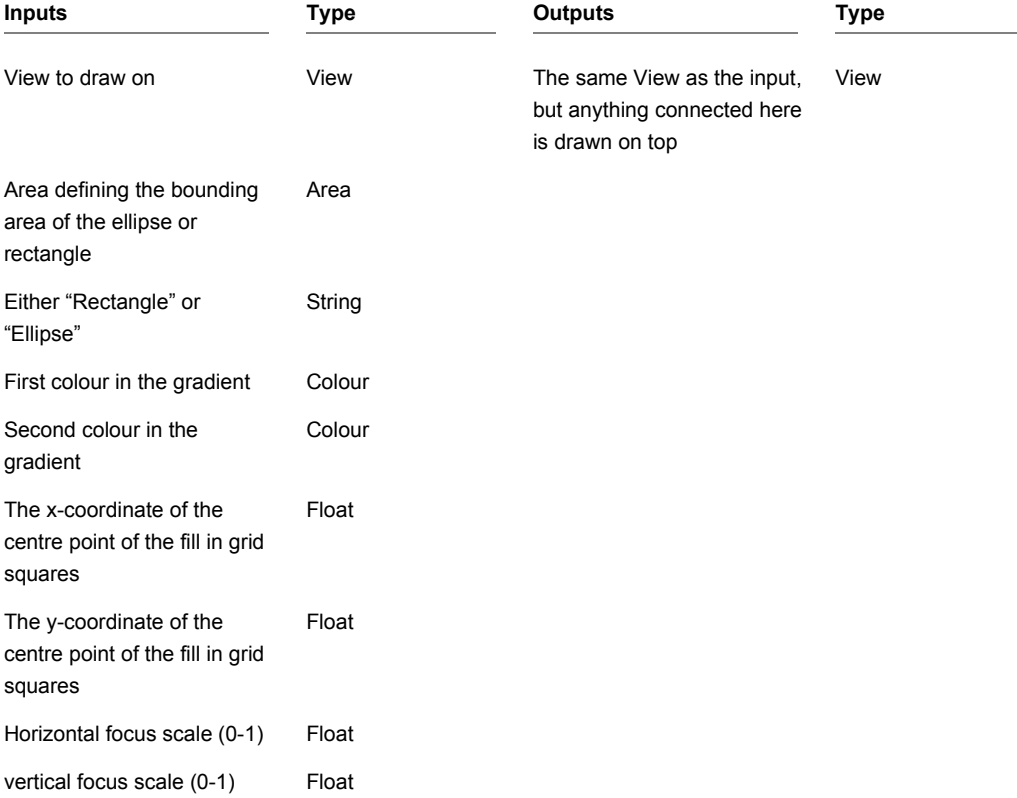

# **Sysex to String**

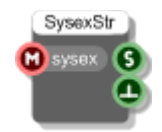

### **Description**

This component receives MIDI System Exclusive data and outputs it as a string of hex. Useful for processing data from external MIDI hardware.

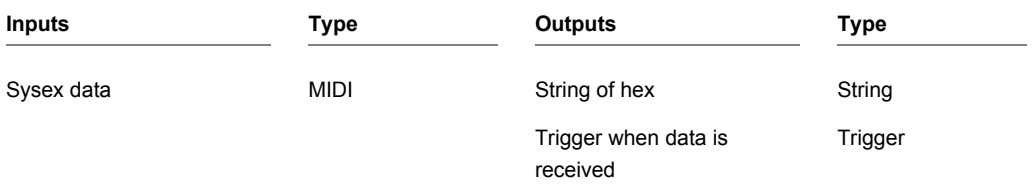

# **System Folders**

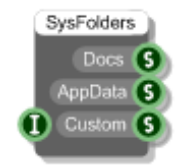

#### **Description**

This component gives you the full paths to the Document and Application Data folders on the host PC. This is needed if you want to store local settings.

You can also get the values of other system specific folder paths from the Custom output by supplying the appropriate id to the Int input.

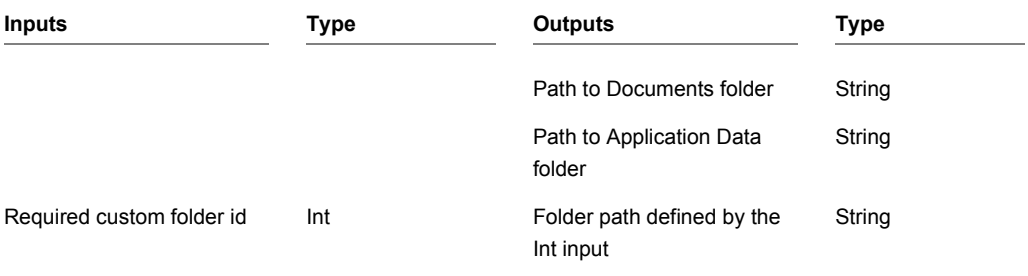

The custom folder id's are as follows:

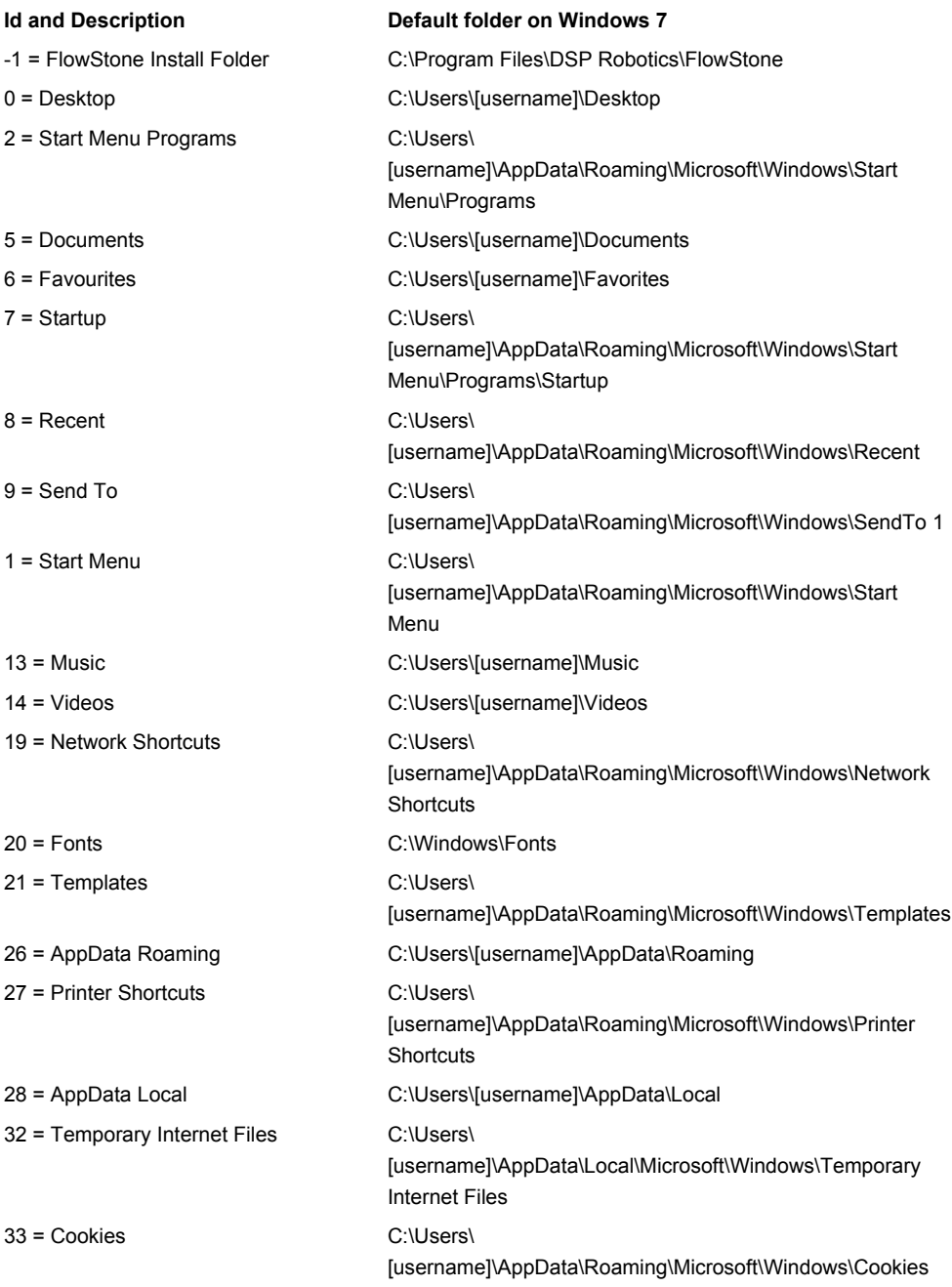

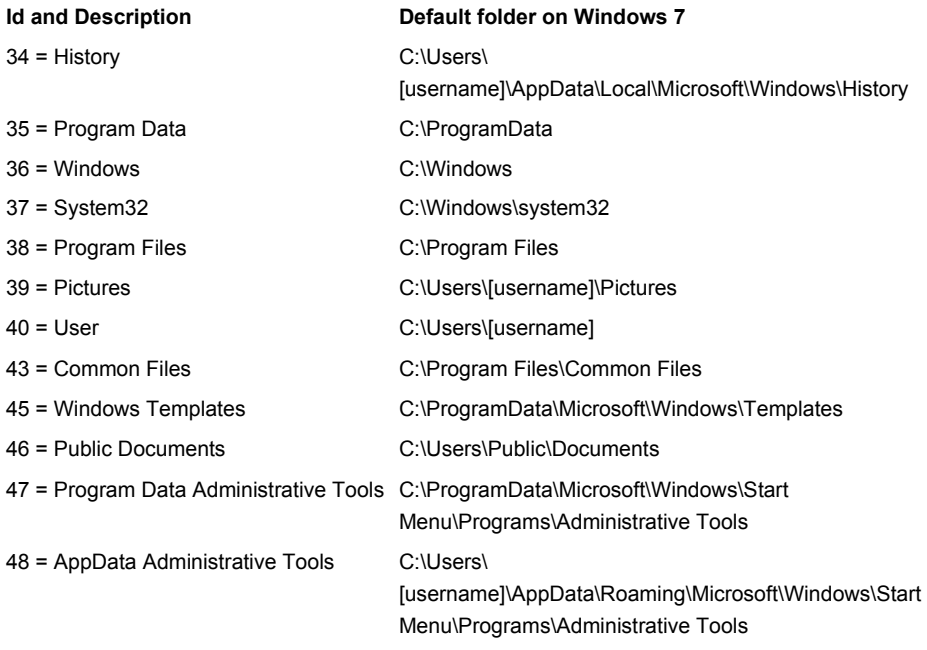

# **System Fonts**

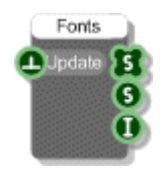

### **Description**

The System Fonts component gives you a list of all the fonts installed on the host system. The font names are provided as a string array and as a delimited string that you can look at using a Text component.

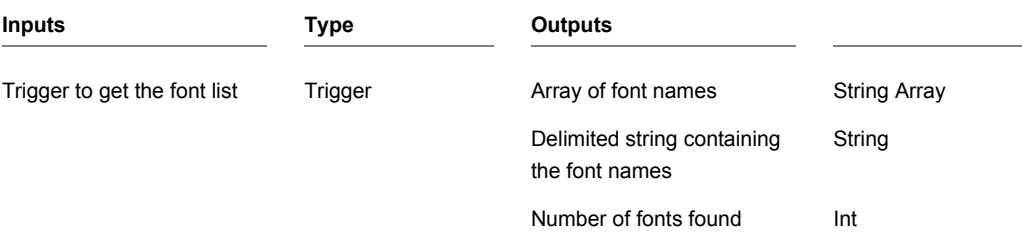

# **Tan**

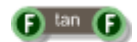

## **Description**

Standard trigonometric Tangent function with radians as the input units.

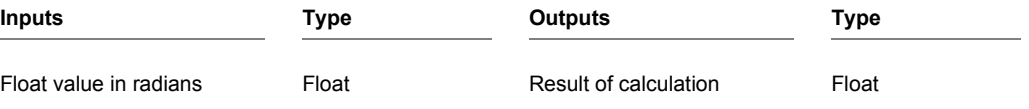

# **Tan Inverse**

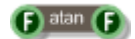

## **Description**

Standard trigonometric Inverse Tangent function with radians as the output units.

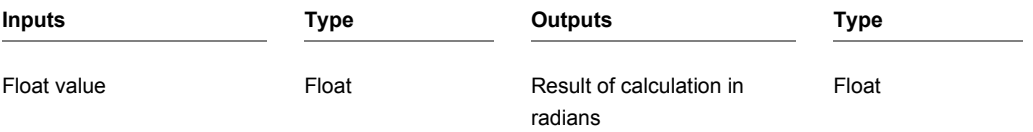

# **Tanh**

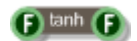

## **Description**

Standard hyperbolic tangent function with radians as the input units.

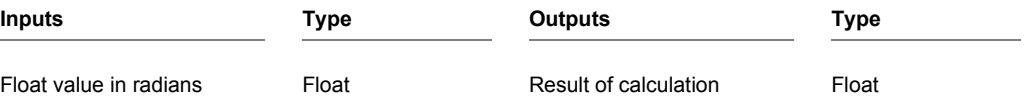

## **Teaching Goal**

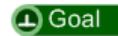

### **Description**

This component allows teachers to set goals for students to achieve within a schematic. You simply add a component and then change its label to give it a memorable name.

After that you set up your schematic so that when a student successfully achieves the task you want them to achieve, your schematic sends a trigger to the Teaching Goal.

This is used in conjunction with the Goal Progress component to allow teachers to see how students are progressing.

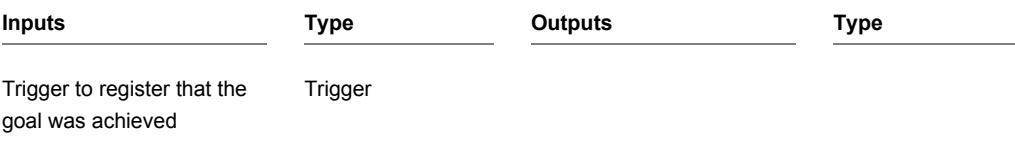

## **Tempo**

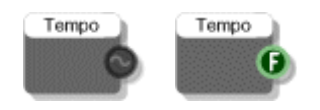

### **Description**

When your VST is used within a host these components will tell you the current host tempo in beats per minute (BPM). This is most often used when creating tempo synchronised effects.

There are two versions of the Tempo primitive a Stream version for use in Poly or Mono sections and a Float version for use in green data sections.

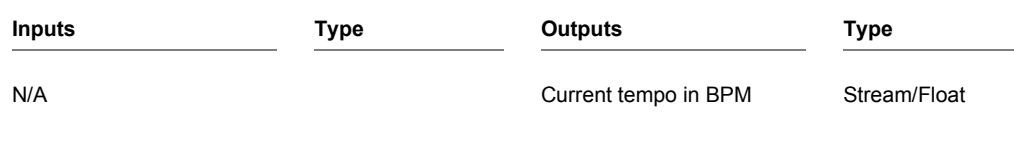

## **Text**

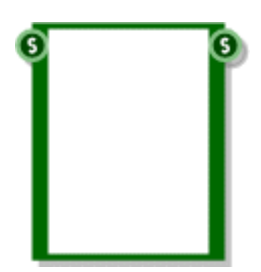

#### **Description**

The Text component allows you to enter and view character string data that stretches over several lines. To add a string just click on the main body of the component and type it in. Press Return to start a new line. Press Tab or just click away to finish editing.

You can copy and paste data using the standard accelerator key combinations (CTRL+C,X and V). You can also use the mouse wheel, PGUP, PGDN, HOME and END keys to navigate text that spans many lines.

The Text component can be used for generating fixed arrays of Floats or Ints as a list of numbers separated by line breaks can be automatically converted to a Float or Int Array (and vice-versa).

The component can be resized horizontally and vertically for viewing larger amounts of text.

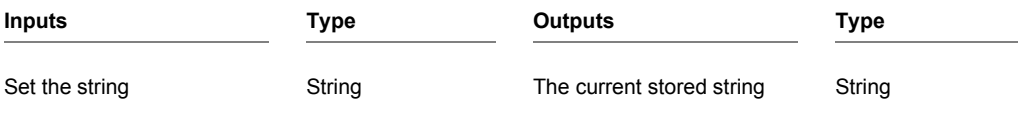

## **Text Draw**

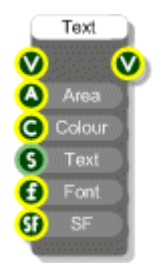

### **Description**

Draws text on a view. You specify the area into which the text will be drawn together with any formatting options.

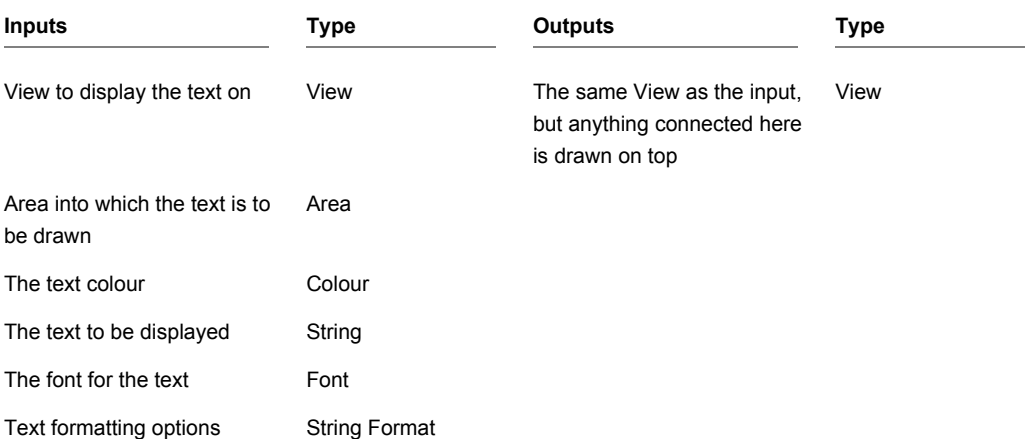

# **Text Load**

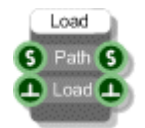

### **Description**

This component allows you to load text from a text file.

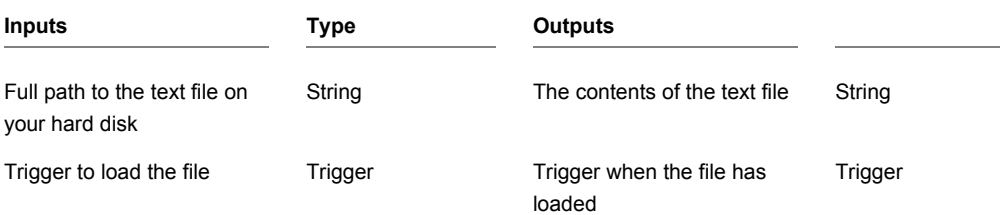

# **Text Save**

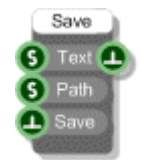

## **Description**

This component allows you to save text to a text file.

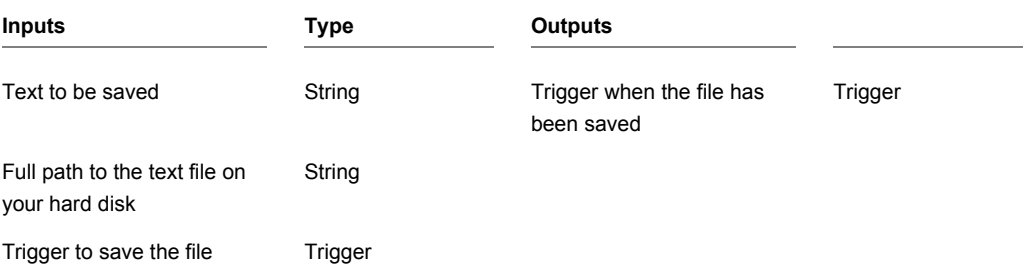

## **Ticker 100**

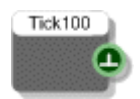

### **Description**

The Ticker 100 component sends a trigger roughly 100 times per second. The component uses a Windows timer and therefore cannot be relied upon to be accurate. This component is useful for animation or for restricting data flow through a schematic.

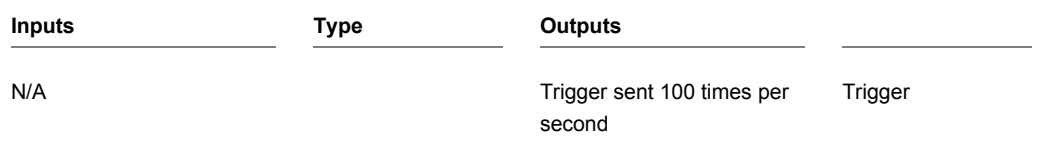

## **Ticker 25**

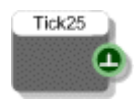

### **Description**

The Ticker 25 component sends a trigger roughly 25 times per second. The component uses a Windows timer and therefore cannot be relied upon to be accurate. This component is useful for animation or for restricting data flow through a schematic.

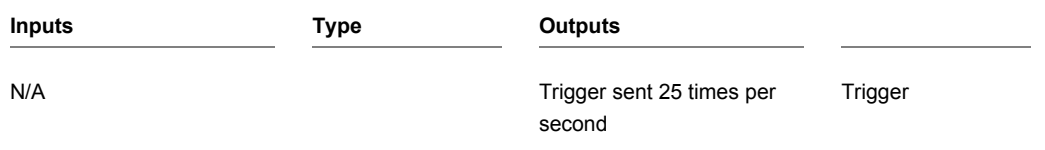

## **Time**

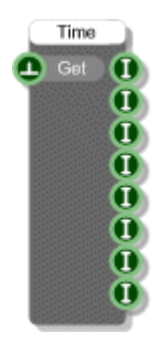

### **Description**

The Time primitive will give you any or all of the components of the current system time. The time is sampled when you trigger the Get input and this time is stored in the component.

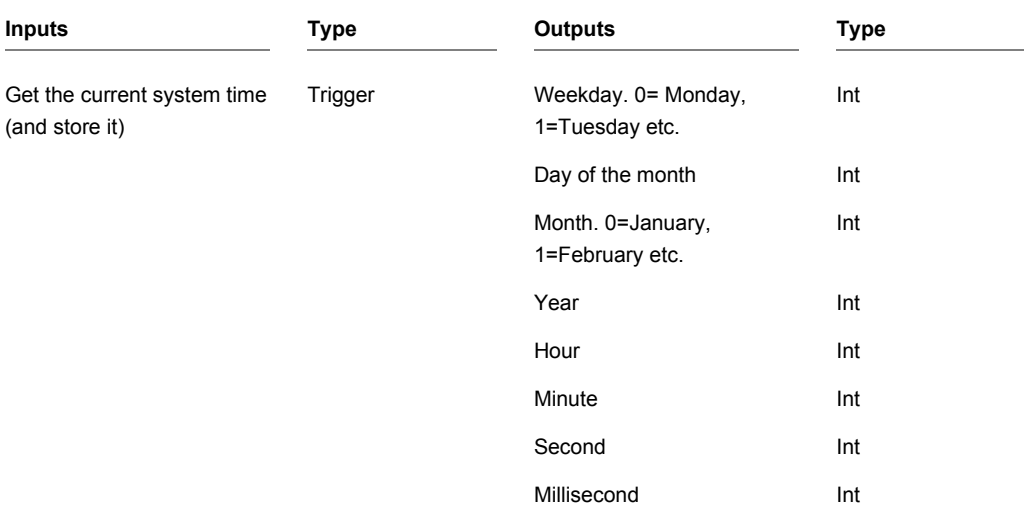

## **Timer**

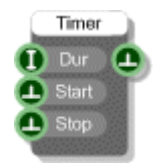

### **Description**

The Timer component allows you to schedule a trigger to be sent some time in the future. You specify a time duration and then start the timer. After the duration has elapsed a trigger will be sent through the output. The timer will automatically schedule another trigger so that the triggers keep coming every N milliseconds (where N is the duration).

For a one single shot timer just connect the trigger output to the Stop input.

The component uses a Windows timer and therefore cannot be relied upon to be accurate, particularly for durations below 15 ms.

**IMPORTANT**: because of multi-threading you cannot trigger timers in response to MIDI events. This can cause unexpected behaviour or even crash the software.

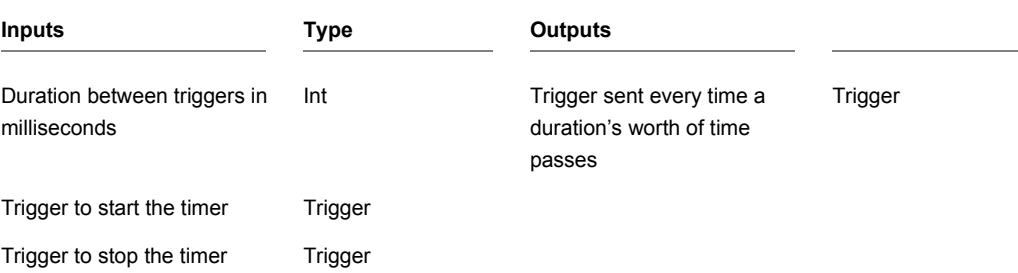

## **Time Signature**

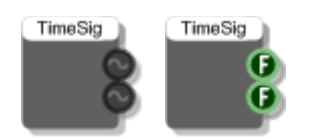

#### **Description**

The Time Signature primitive outputs the current songs time signature when your VST plugin is used within a host. This is represented by a numerator and denominator (for example, numerator=1 & denominator=4 for time signature of 1/4 ). For more details see the VST SDK documentation.

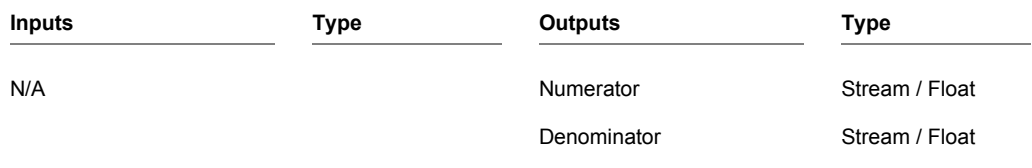

## **Tooltip Help**

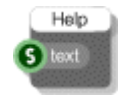

#### **Description**

The Tooltip Help component allows you to add tooltip help to a module. The help text should be connected to the String input. Paragraphs can be identified using the new line character '\n' if using a String component or by starting a new line in a Text component. The first line is assumed to be the name and is formatted in bold when the tool tip displays.

For example, either of the follow arrangements inside 'My Module':

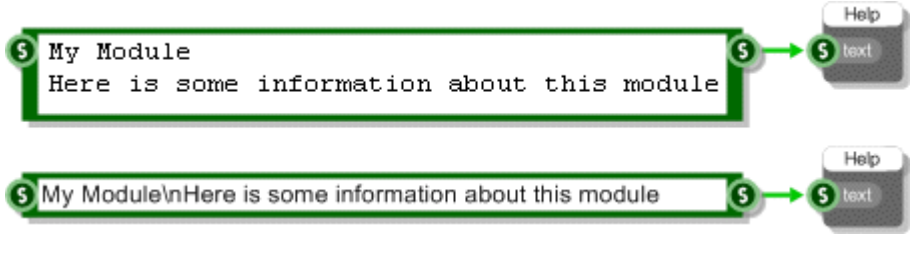

will produce the result shown below:

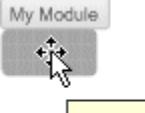

My Module Here is some information about this module

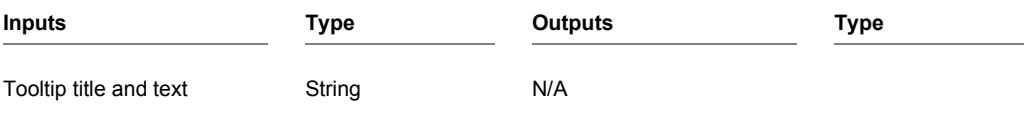

# **Translate**

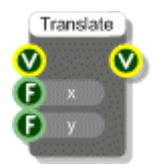

## **Description**

Applies a translation transformation to the view. Any GUI components attached to this component are translated accordingly.

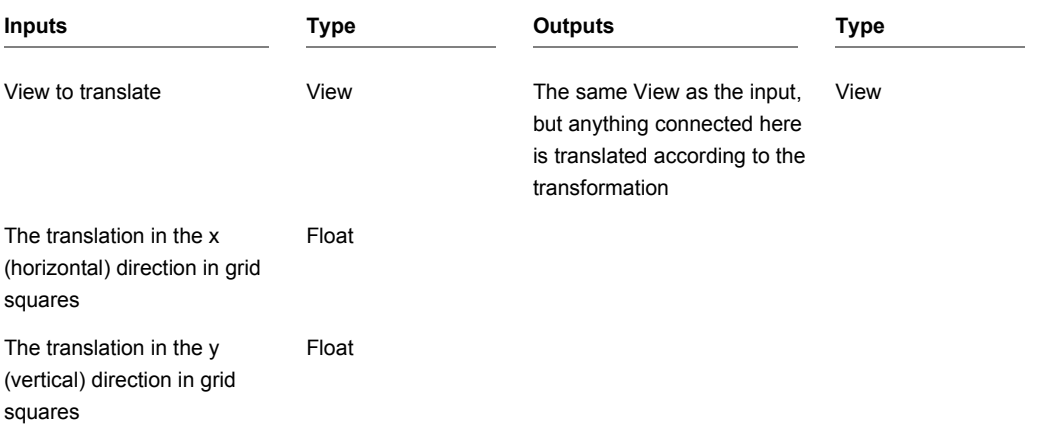

# **Triangle**

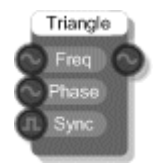

### **Description**

The Triangle primitive produces a Triangle waveform. The phase input can be used for frequency modulation (phase modulation).

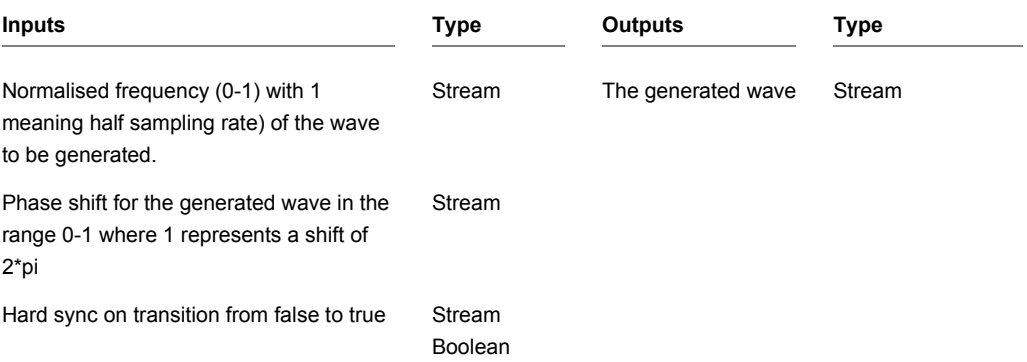

## **Trigger Blocker**

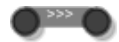

#### **Description**

The Trigger Blocker components prevents a change to a value from propagating through a schematic. Instead, changes at the input are stored until requested.

This can be useful when values are changing quicker than they are required further down in the schematic. By inserting a trigger blocker you can increase performance by saving the message flow into parts of your schematic where the updates are not required.

The component has template connectors which means it can be used with multiple data types including Floats, Ints, Strings, Booleans, Float/Int/String arrays and Areas. You can right-click on the connectors at any time to change the type.

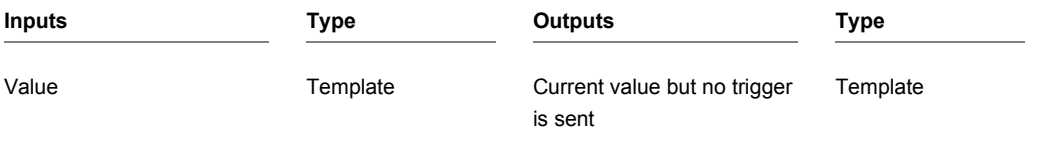

# **Trigger Button**

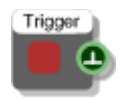

### **Description**

The Trigger Button component sends a trigger when its red button is clicked. This component is incredibly useful and comes in handy in many, many situations.

You can get a Trigger Button using the "Q" shortcut key.

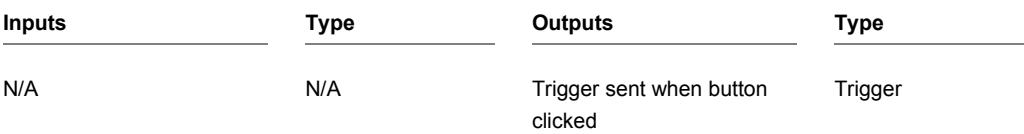

# **Trigger Div**

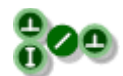

### **Description**

This primitive is used to reduce the rate that triggers pass through. The second input (the divisor) defines the reduction. If the divisor is one then all triggers pass through. If the divisor is two then only every other trigger passes through. If the divisor is three then only every third trigger passes through and so on.

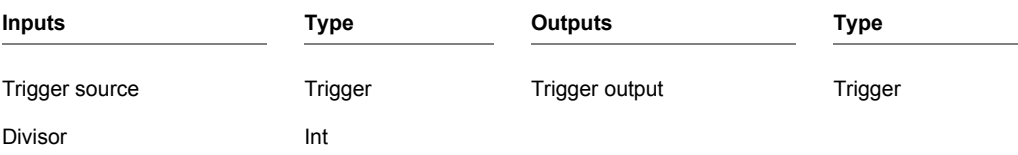

## **Trigger Switch**

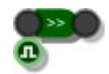

### **Description**

The trigger switch is used to control the flow of triggers through a schematic. When the boolean input is True then triggers pass through otherwise they are blocked.

The component has template connectors which means it can be used with multiple data types including Floats, Ints, Strings, Booleans, Float/Int/String arrays, Triggers and Areas. You can right-click on the connectors at any time to change the type.

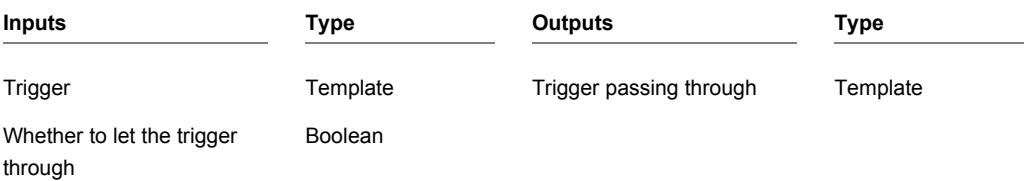

# **Unpack**

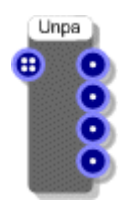

### **Description**

The Unpack component separates the original 4 Mono streams from a Mono4 stream. The Mono streams would have previously been packed together using the Pack component to create a Mono4 stream.

Using Unpack (and Pack) can radically increase the efficiency of a Mono section.

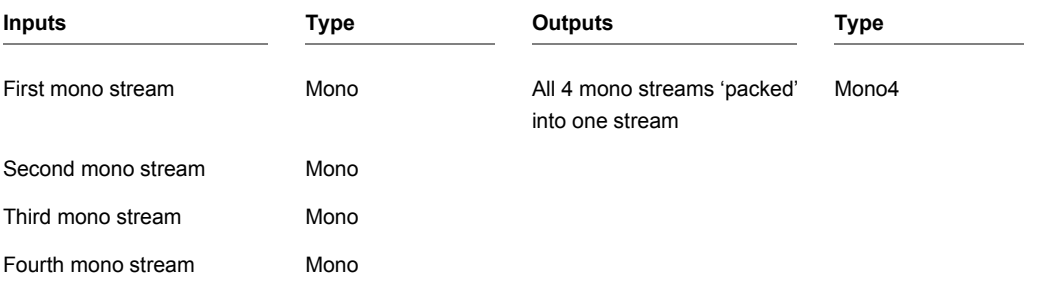

# **Video Delay**

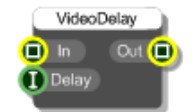

### **Description**

The Video Delay component will delay the output of a video stream by a fixed number of frames.

All you need is a stream of video images at the first input and an integer number of frames to delay by at the second input.

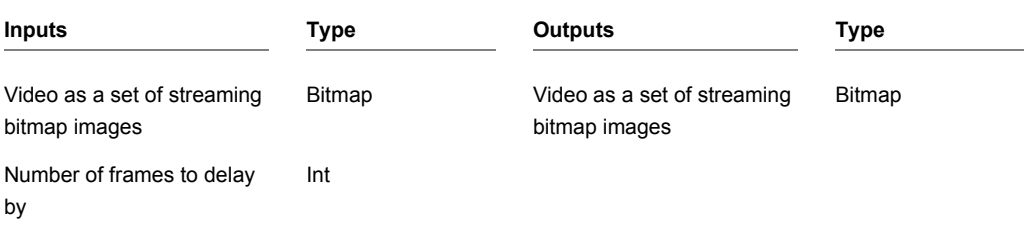

## **Video Save**

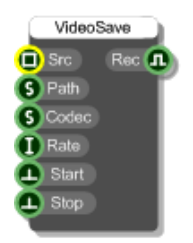

#### **Description**

The Video Save component allows you to save to a .AVI movie file.

Connect your source video images to the first input. These will be recorded as they play.

At the Path input you need to supply the full path to the target .avi file that you want to save to.

To specify the codec attach a string with the appropriate 4 character code to the Codec input. Alternatively you can connect a String with -1 in it and the software will ask you to pick a codec from the standard dialog box.

The Rate input should be the frame rate in frames per second. If you leave this out then this will assume the default value of 30 fps.

Recording is started and stopped by triggering the bottom two inputs.

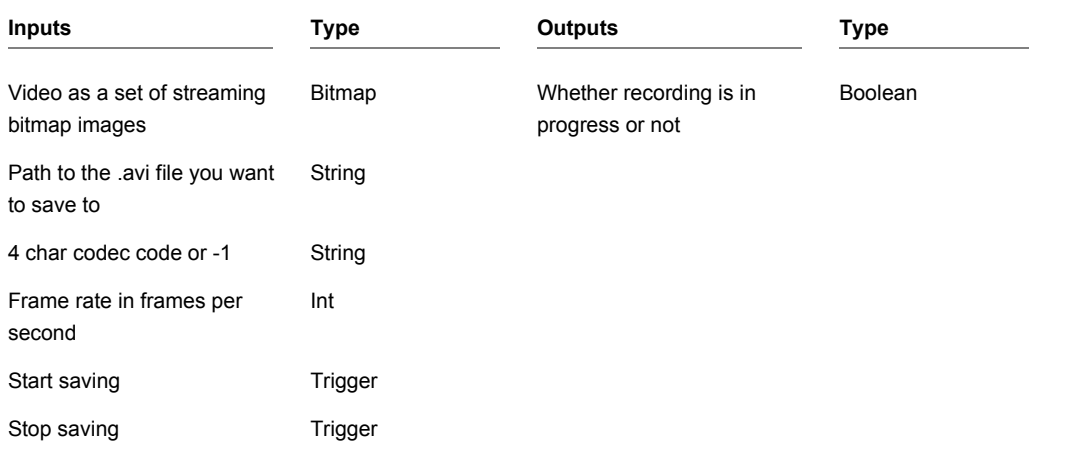
## **Video Stream**

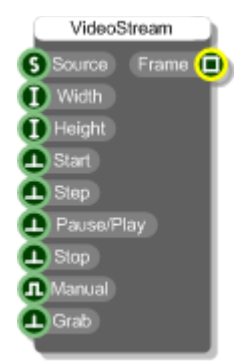

### **Description**

This component allows you to stream video from media file locally or across a network.

You must provide a valid URL or file path. Width and Height are optional and default to 640 x 480 pixels.

To begin streaming, trigger the Start input. The video arrives as constant stream of bitmaps. If you want to control when a frame comes out of the component you can set the Manual input to true and use the Grab trigger to get a frame exactly when you want it. This is useful if you don't want every single frame but maybe need them at a particular time interval or on demand.

You can Step through the video frame by frame by triggering the Step input. Note that this is not the same as manually grabbing a frame. When stepping the streaming is paused between steps whereas when grabbing frames streaming continues between grabs.

To resume play after stepping trigger the Pause/Play input. This can also be used to pause playback.

Triggering the Stop input will end streaming and you can only resume by re-starting from the beginning.

Most popular image formats are supported including AVI, MPEG, MP4, M4V, WMV, MOV.

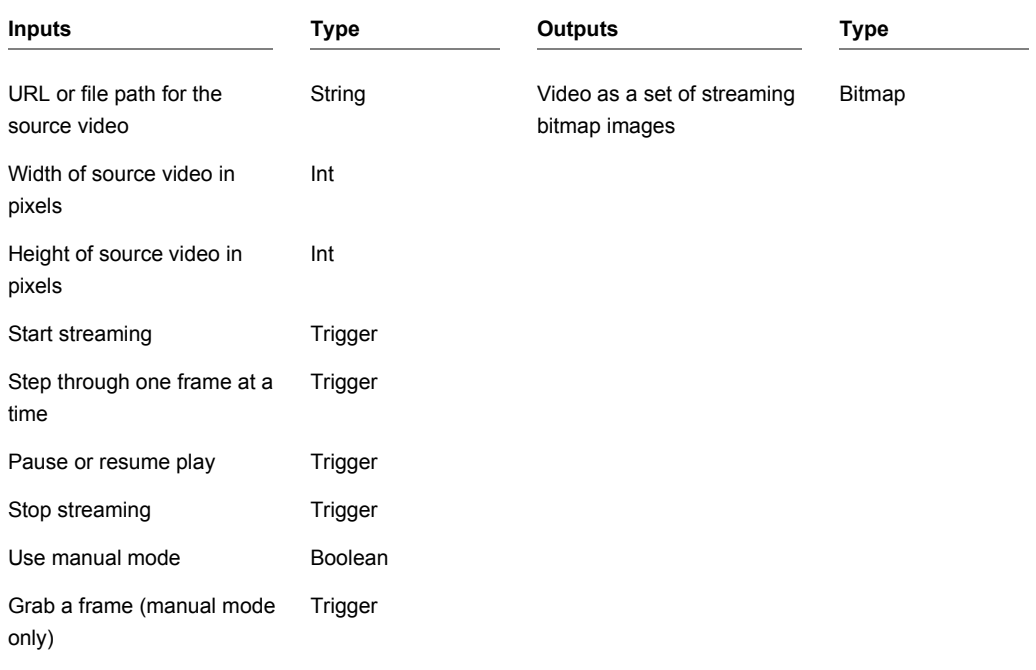

# **View Area**

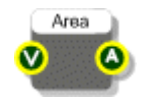

## **Description**

The View Area component will give you the dimensions of a View in the form of an area. This is useful if you're trying to draw something exactly within the bounds of a view or if you want to position elements relative to the size of the view.

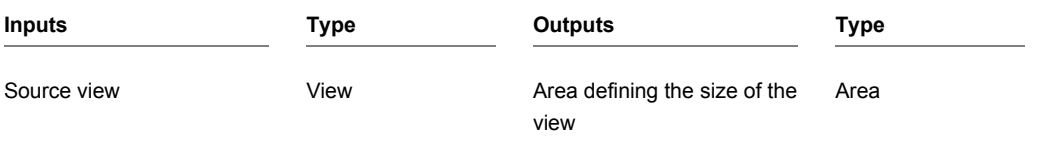

CHAPTER 2

# **View Size**

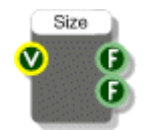

## **Description**

The View Area component will give you the dimensions of a View. This is useful if you're trying to draw something exactly within the bounds of a view or if you want to position elements relative to the size of the view.

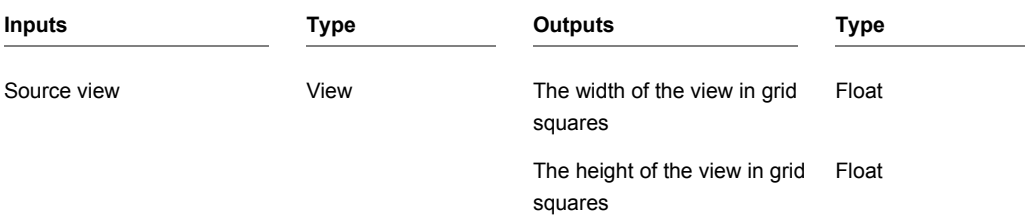

## **Voices to Poly**

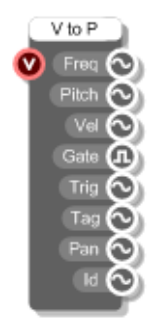

### **Description**

The Voices to Poly module generates voice managed Poly signals used to control a polyphonic synthesizer.

**Note:** Currently there is no reason to use this component on its own, instead you should use the MIDI to Poly module which combines the MIDI to Voices and Voices to Poly components.

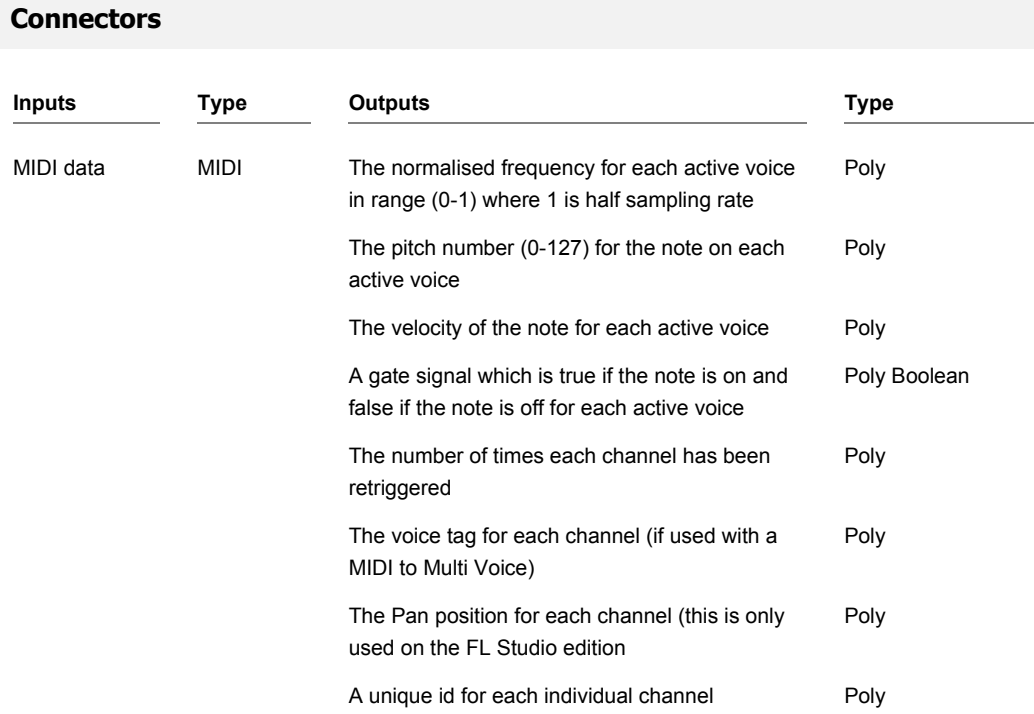

## **VST Editor Open**

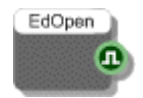

### **Description**

The Editor Open primitive will tell you whether the plugin editor window is open in a host. This is very useful for bypassing calculations that result in visual changes which will not be visible when the editor window is closed.

When the state of the window changes from open to closed or closed to open this component will send a trigger immediately so that you can respond to the change.

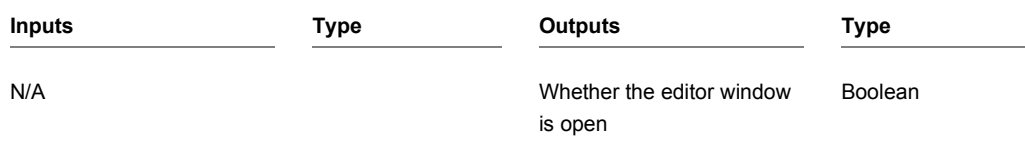

## **VST Parameter**

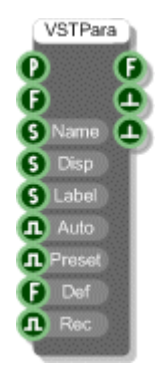

### **Description**

The VST Parameter primitive defines a preset parameter that can be automated or store preset data for each program. All the built in knob modules each contain a single VST Parameter component so that the knobs can be automated and store preset data in exported exes.

When a VST Parameter component is connected to a Preset Manager component it becomes part of the preset system. This connection is made through the Preset input connector. When the Preset Manager changes program the VST Parameter component will respond accordingly.

**The VST preset parameter system requires values to be floats in the range 0 to 1**. You must make sure that you transform any values you want to store into this range before passing them to the VST Parameter component.

If you want the host to display something other than the 0-1 float value you can create a section of schematic that processes the float output of the VST Parameter component and connect it to the Disp input.

#### **Examples**

1. You could have switch that you want to show On for 1.0 and Off for 0.

2. You might have a multiplier that you want to show as Level 1, Level 2 or Level 3. You'd convert the input value to 0-1 by calculating (value-1)/2. This would give you 0,0.5 and 1. When the preset changes you'd process the result back to a number in the range 1-3, append it onto "Level " and pass the result to the Disp input.

You can choose whether the parameter is automatable and also whether it is a preset. For example, you might want to be able to automate a master volume control but not have it store a different value for each program.

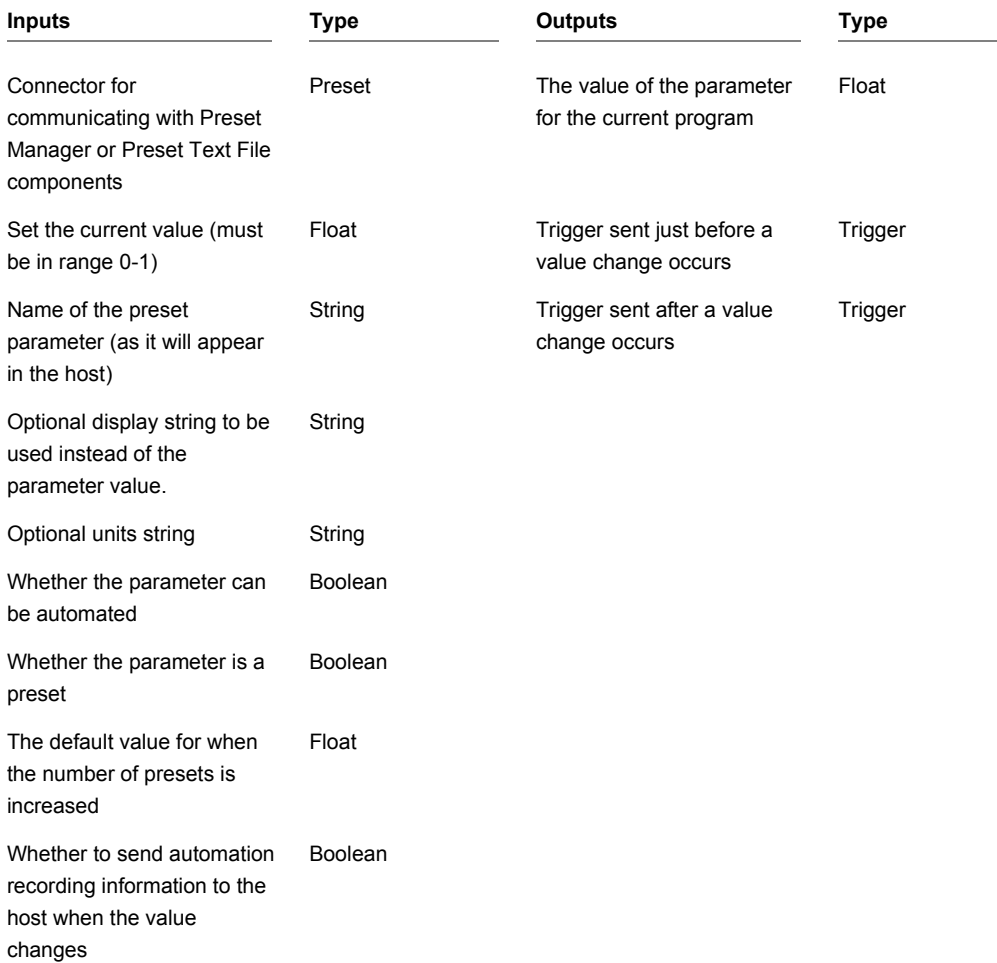

# **VST Parameter Array**

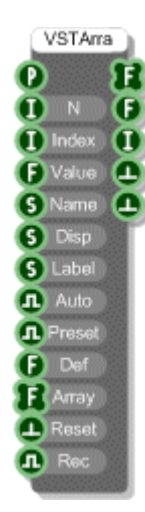

#### **Description**

The VST Parameter Array primitive defines an array of VST parameters that can be automated or store preset data for each program. This is a specialised component used for storing preset data for step sequencers and the like.

When a VST Parameter Array component is connected to a Preset Manager component it becomes part of the preset system. This connection is made through the Preset input connector. When the Preset Manager changes program the VST Parameter Array component will respond accordingly.

**The VST preset parameter system requires values to be floats in the range 0 to 1**. You must make sure that you transform any values you want to store into this range before passing them to the VST Parameter Array component.

If you want the host to display something other than the 0-1 float value you can create a section of schematic that processes the float output of the VST Parameter component and connect it to the Disp input.

#### **Examples**

- 1. You could have switch that you want to show On for 1.0 and Off for 0.
- 2. You might have a multiplier that you want to show as Level 1, Level 2 or Level 3. You'd convert the input value to 0-1 by calculating (value-1)/2. This would give you 0,0.5 and 1. When the preset changes you'd process the result back to a number in the range 1-3, append it onto "Level " and pass the result to the Disp input.

You can choose whether the parameters in the array are automatable and also whether the array is a preset. If the array data applies globally and is large in size for example you may not want to maintain copies for each program so switching the Preset option off would save on memory.

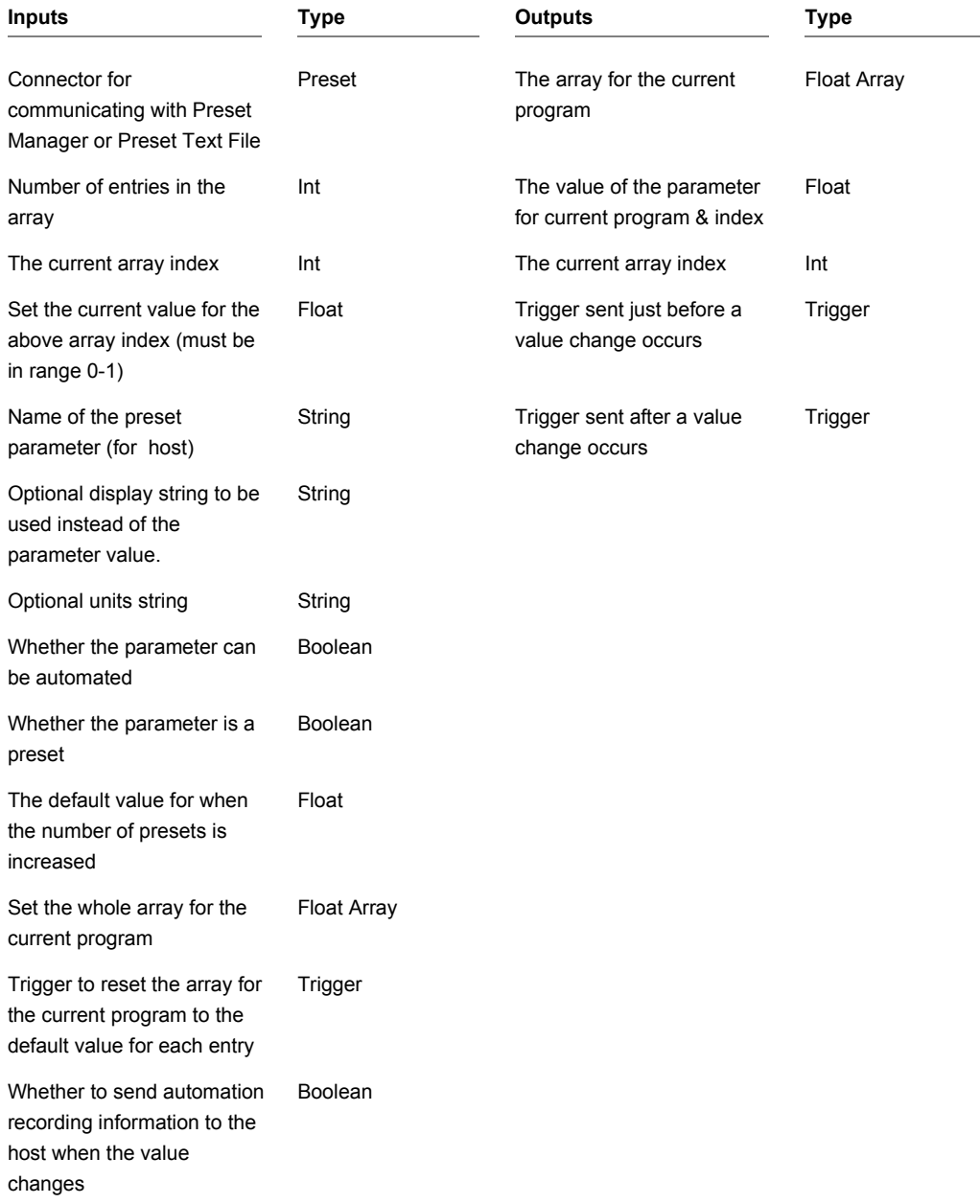

## **VST Plugin Info**

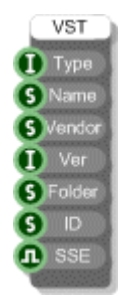

### **Description**

The VST Plugin Info primitive allows you to provide default VST plugin information for a module. This is optional but is helpful if you want to use the same information every time you export a plugin. Any data not provided will use the global setting.

In order to use the component just drop it somewhere inside your VST plugin module.

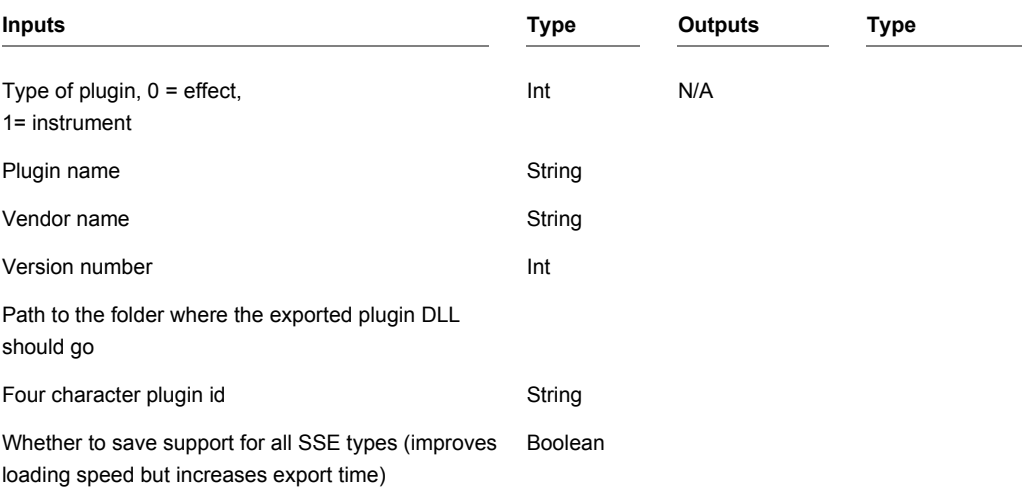

# **VST Preset String**

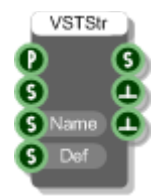

#### **Description**

The VST Preset String primitive defines a VST parameter string that can be stored for each program. This works in a very similar way to the VST Parameter component except that this is string data not a number and so it can't be automated.

When a VST Preset String component is connected to a Preset Manager component it becomes part of the preset system. This connection is made through the Preset input connector. When the Preset Manager changes program the VST Preset String component will respond accordingly.

VST Preset Strings can be used for storing file paths or filenames for loading a particular sample but they could be used to store any other kinds of data, really anything that can be represented as a string.

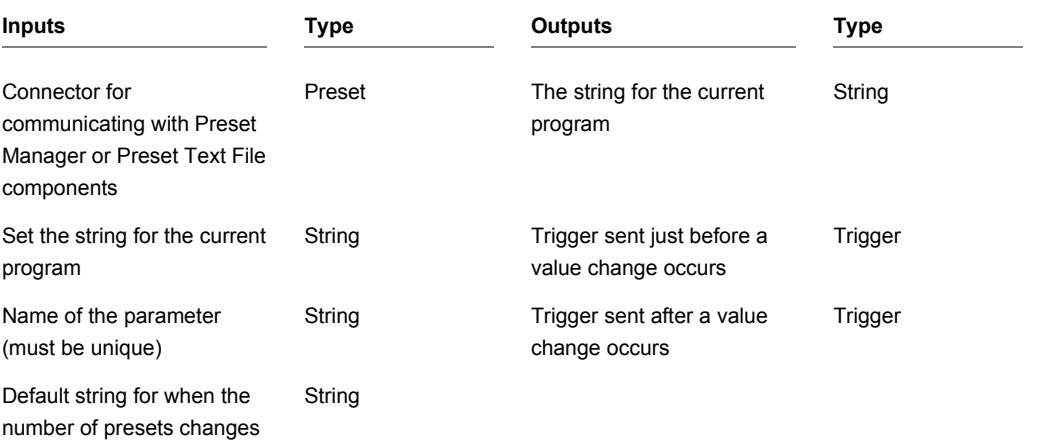

## **Wave Array Read**

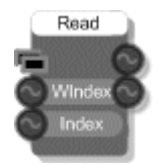

#### **Description**

This component will read data from a wave array at sample rate. There are two indexes, one to select the wave from the array and one for the current sample(s) within the selected wave. The outputs are the current samples for the left and right channels in the selected wave. If the selected wave is mono both outputs will give the same value.

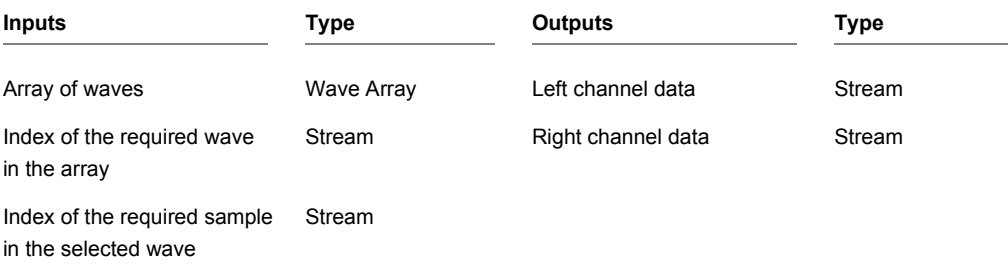

# **Wave File**

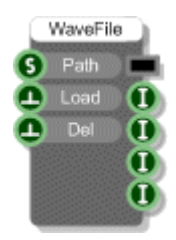

### **Description**

The Wave File component loads a wave file from your hard disk. You supply the complete path to the file then trigger the Load input. The wave file is loaded and stored. You can access the data using a Wave Read component.

The very last output on the component indicates the current state of the component using a flag. The possible flags are as follows:

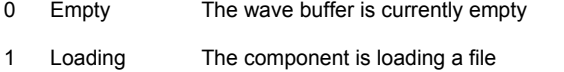

- 2 Loaded The component has loaded a file successfully
- 3 Bad File The file does not exist
- 4 Bad Format The format of the file is incorrect

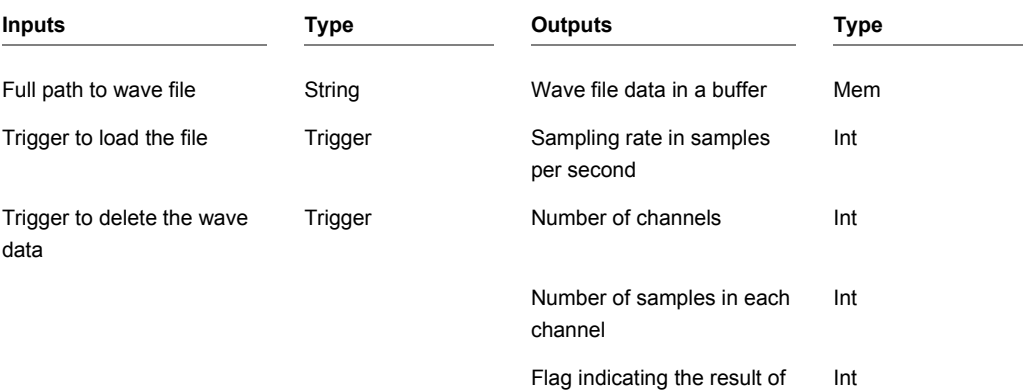

loading (see above)

## **Wave File Array**

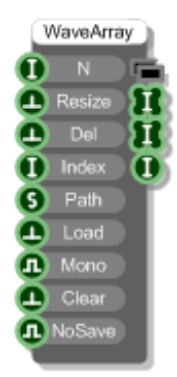

### **Description**

The Wave File Array component allows you to construct a wave array by loading in individual wave files one at a time. You specify a size for the array first and trigger the Resize input to create it.

To load in a file you need to specify an array index to say where it will go and then the complete path to the file. The Load trigger will then load the file.

By default all waves are stored in stereo format. If you are only using mono waves then you can set the Mono input to True and save some memory. If you set the Mono input when you have stereo wave files loaded they will be converted permanently to mono.

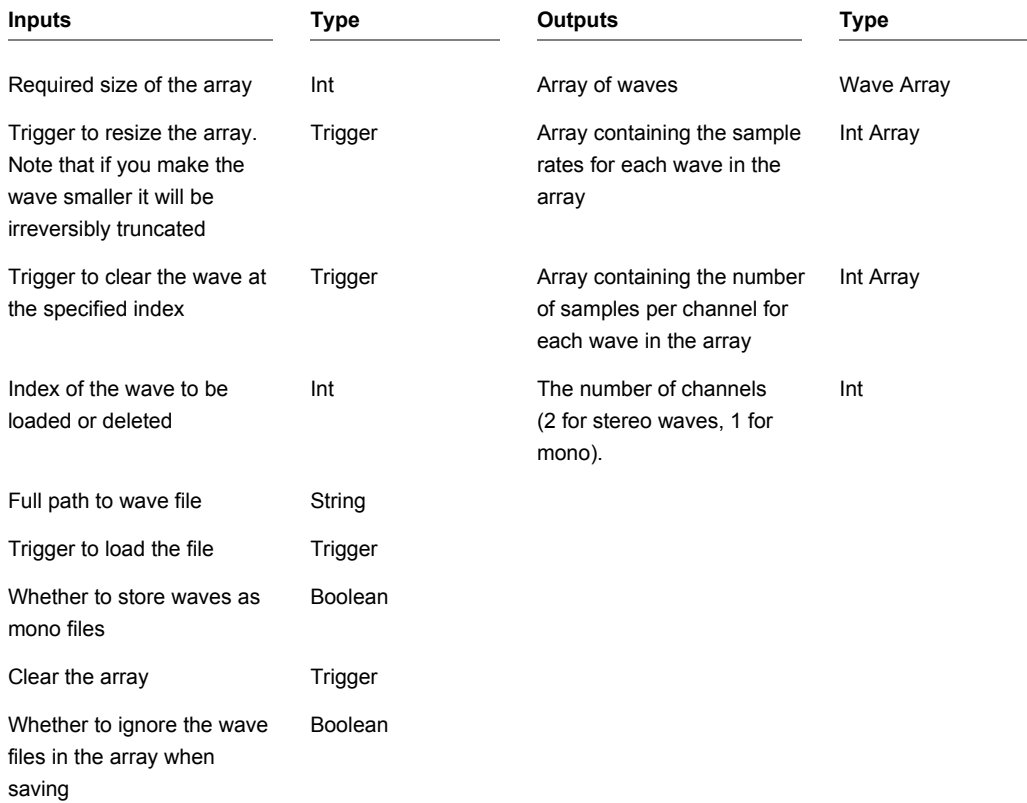

CHAPTER 2

## **Wave Read**

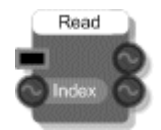

### **Description**

The Wave Read component will read data from a memory buffer at sample rate. The index input specifies which sample to read. For stereo buffers the samples for the left and right channels at the given index are sent to the two outputs. For mono buffers the same sample is sent to both outputs.

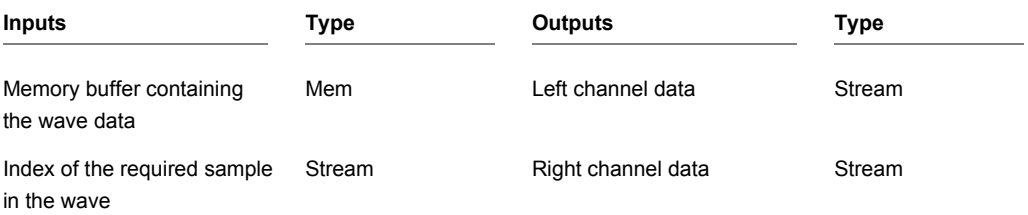

## **Wave Read Hop**

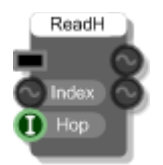

#### **Description**

The Wave Read Hop component will read data from a memory buffer at sample rate. The index input specifies which sample to read. For stereo buffers the samples for the left and right channels at the given index are sent to the two outputs. For mono buffers the same sample is sent to both outputs.

This component is identical to the Wave Read except that, for efficiency, it allows you to provide a Hop. This saves cpu by only performing the lookup every 'Hop' number of samples.

The Hop is specified as a power of 2 so 1=lookup every sample, 2=lookup every 4 samples, 3= every 8 samples and so on.

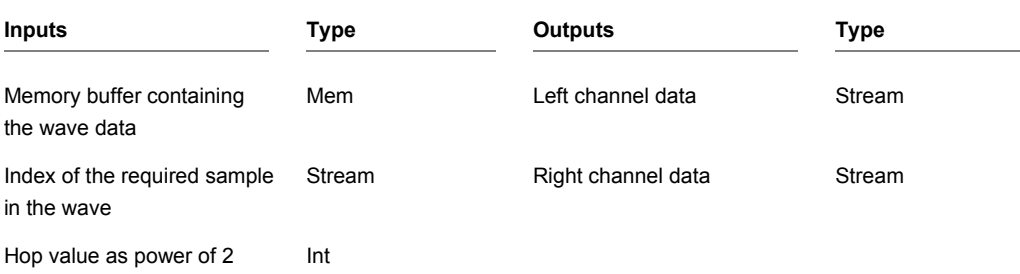

## **Wave Table**

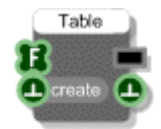

### **Description**

The Wave Table component will take any 256 sample wave and create a bandlimited wavetable. This allows you to define your own waveform and turn it into a playable sound source which does not alias. The component uses FFT analysis to remove unwanted frequencies from the wave and creates 256 bandlimited tables which can be read using the Wave Table Read component.

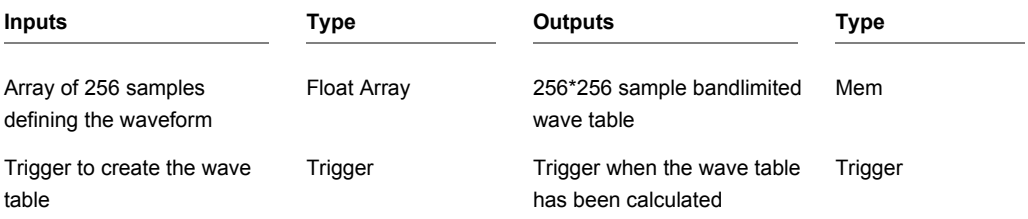

## **Wave Table Read**

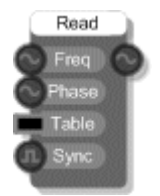

### **Description**

The Wave Table Read component is used to read wave data created by the Wave Table component. It works very much like the low-level oscillator components. You supply a frequency (in range 0-1, where 1 is nyquist) and a wave table and the component will read the data from the appropriate section of the table.

CHAPTER 2

## **Web Cam**

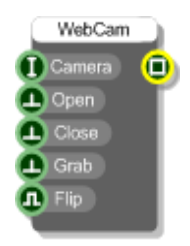

## **Description**

This component allows you to capture an image from the default connected web cam.

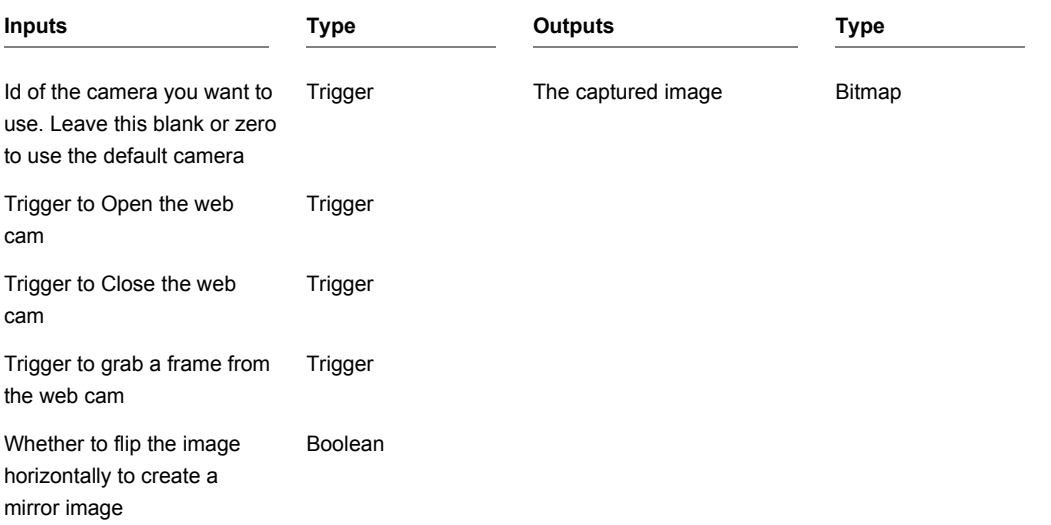

# **Web URL**

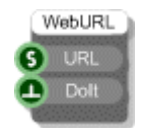

### **Description**

The Web URL component allows you to open a web link by opening a web browser.

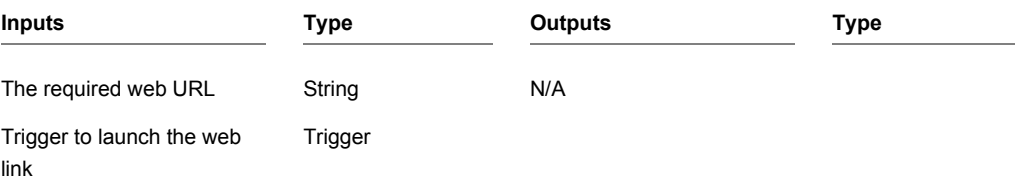

# **Wii Nunchuck**

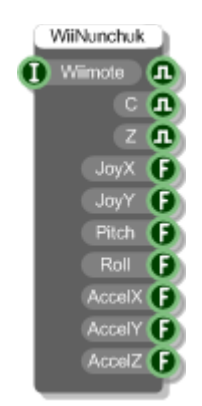

## **Description**

The Wii Nunchuk component allows you to receive input data from a Nunchuk controller attached to a Nintendo Wiimote.

The Wiimote input must be connected to the Wiimote output of a Wiimote component in order to work. Obviously that Wiimote component must also be associated with the relevant hardware.

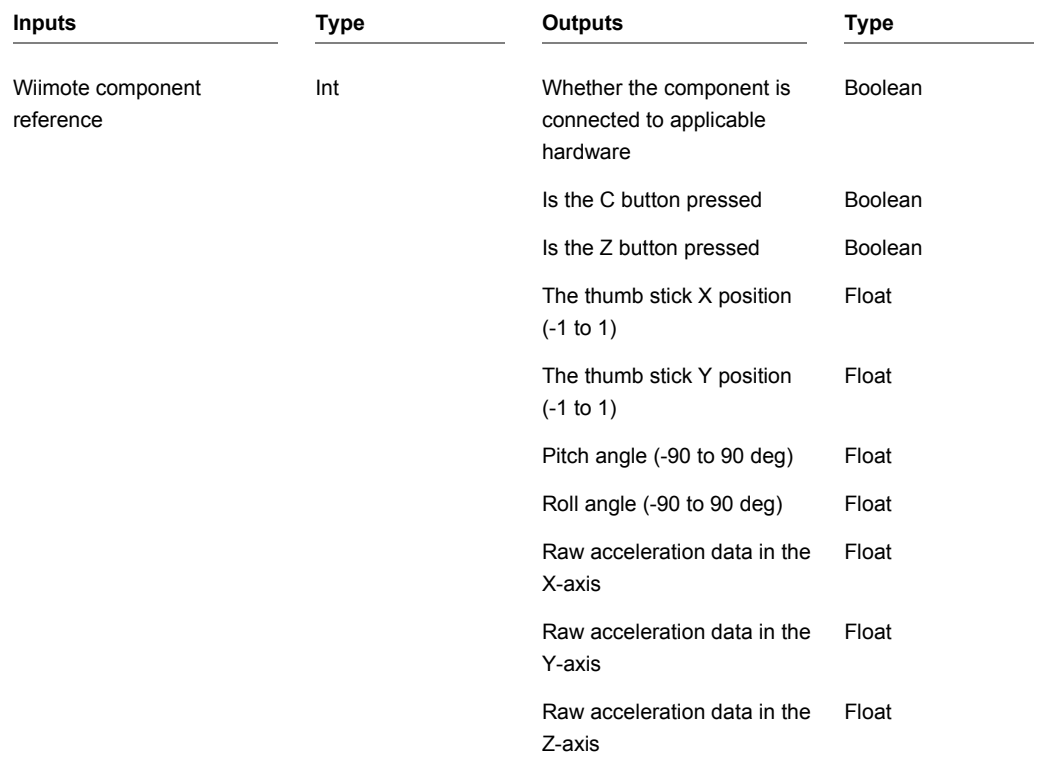

## **Wiimote**

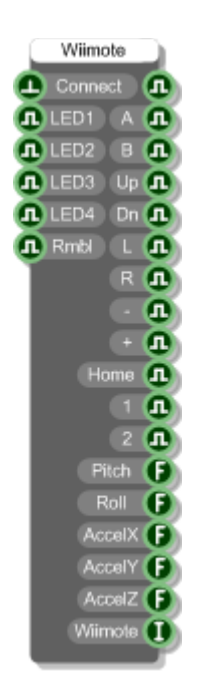

#### **Description**

The Wiimote component allows you to receive input data from a Nintendo Wiimote that has been paired with your PC via Bluetooth.

To pair a Wiimote in Windows 7:

- 1. Hold 1 and 2 buttons on the Wiimote
- 2. Go to Devices and Printers under the Control Panel and click Add a Device
- 3. Select Nintendo RVL-CNT-01 and click Next
- 4. Select Pair Without Using Code

The process may be different for other operating systems.

Once the Wiimote is paired you can pick it up by triggering the Connect input to the component. The first Boolean output will change to True when the connection has been established.

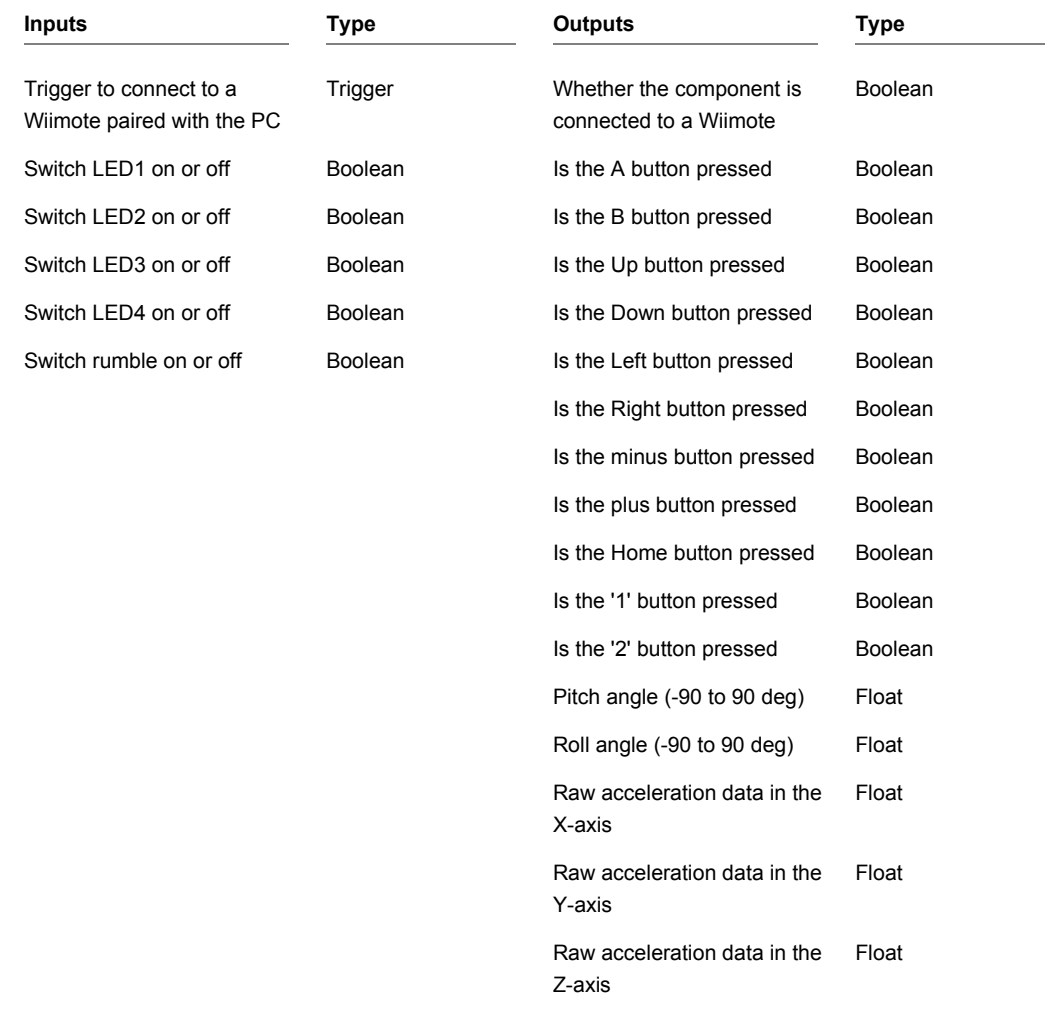

CHAPTER 2

# **Wiimote IR**

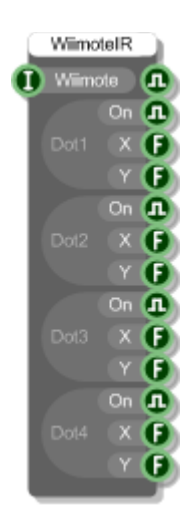

### **Description**

The Wiimote IR component allows you to receive input data from the IR camera of a Nintendo Wiimote.

The Wiimote input must be connected to the Wiimote output of a Wiimote component in order to work. That Wiimote component must also be connected to a Wiimote that is paired with your PC.

The infra red camera at the front of the Wiimote can detect and track up to 4 IR points or dots. The visibility state and position of these dots is returned by this component.

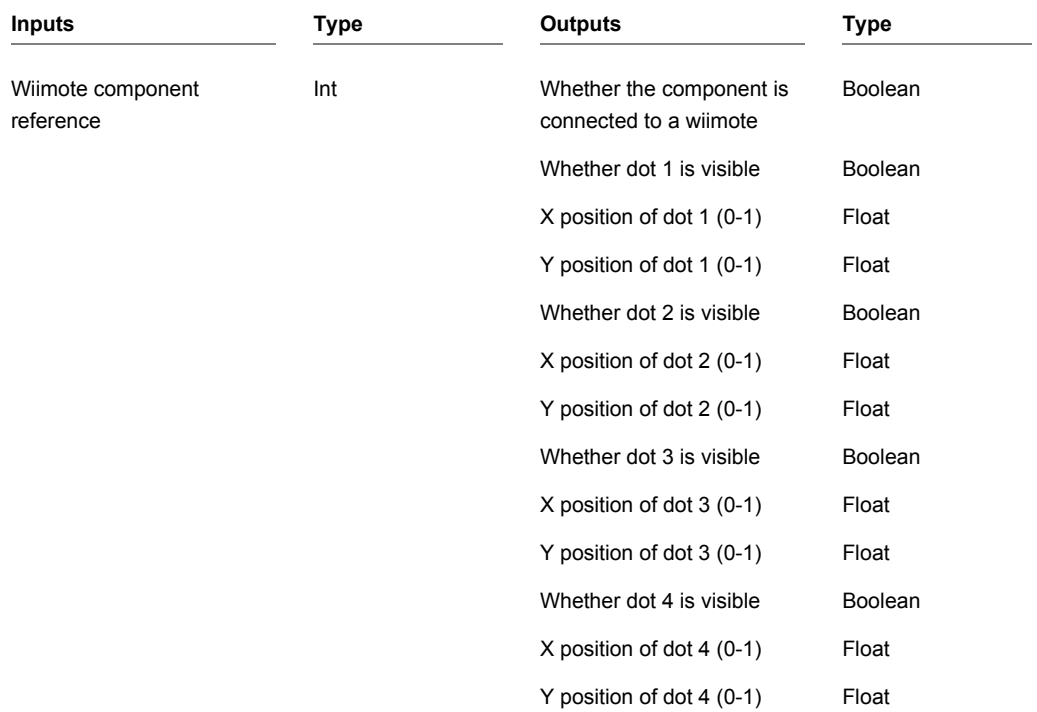

## **Wireless Input**

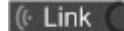

#### **Description**

The Wireless Input and Wireless Output primitives provide two ends of a wireless link. Wireless links provide a mechanism for passing data through the module hierarchy without having to create any physical link.

The components have single Template input or output connectors. To change the type either right-click on the connector and choose a type from the pop-up menu or create a link from the connector to another component and the template will pick up the type.

A connection is established between a Wireless Output and a Wireless Input only if the following three conditions are met:

- 1. The Wireless Input must appear in a module **below** the Wireless Output in the hierarchy
- 2. The Wireless Input and Output must have the **same label**
- 3. The Wireless Input and Output must have the **same connector type**

When a link is established the connection indicators on the Wireless Input and Output will light up.

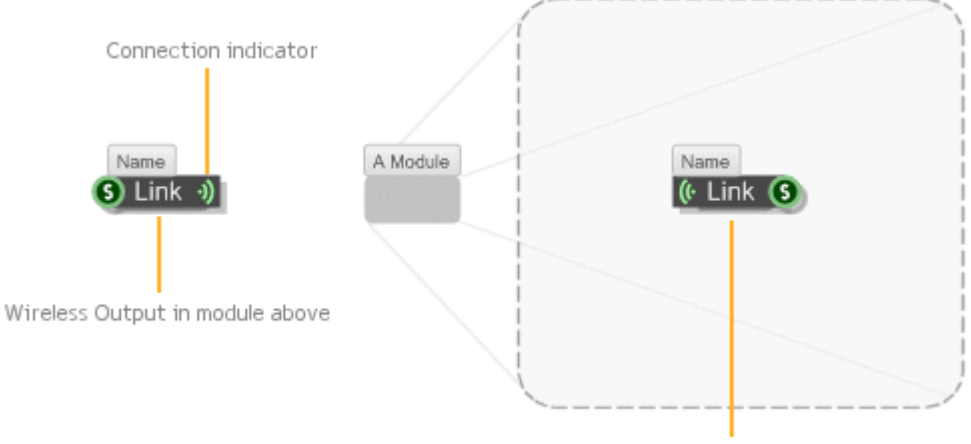

Wireless Input inside module below

Wireless links only work down the module hierarchy, you can't link back upwards. Also, the range of a wireless output only extends as far as the next wireless output below it which has the same label and connector type.

The same wireless output can connect to multiple wireless inputs and vice-versa so long as they conform to the 3 criteria described above.

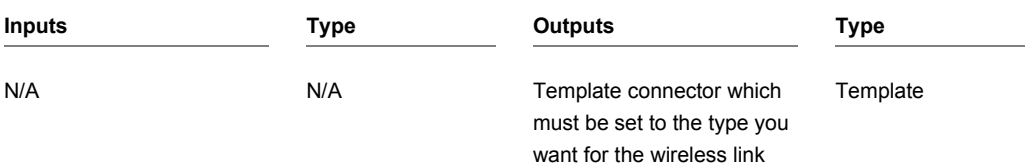

## **Wireless Output**

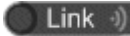

#### **Description**

The Wireless Output and Wireless Input primitives provide two ends of a wireless link. Wireless links provide a mechanism for passing data through the module hierarchy without having to create any physical link.

The components have single Template input or output connectors. To change the type either right-click on the connector and choose a type from the pop-up menu or create a link from the connector to another component and the template will pick up the type.

A connection is established between a Wireless Output and a Wireless Input only if the following three conditions are met:

- 4. The Wireless Input must appear in a module **below** the Wireless Output in the hierarchy
- 5. The Wireless Input and Output must have the **same label**
- 6. The Wireless Input and Output must have the **same connector type**

When a link is established the connection indicators on the Wireless Input and Output will light up.

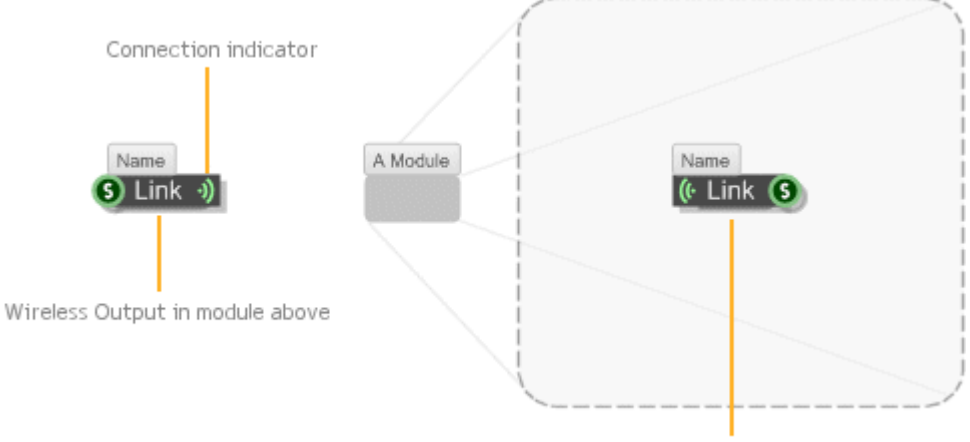

Wireless Input inside module below

Wireless links only work down the module hierarchy, you can't link back upwards. Also, the range of a wireless output only extends as far as the next wireless output below it which has the same label and connector type.

The same wireless output can connect to multiple wireless inputs and vice-versa so long as they conform to the 3 criteria described above.

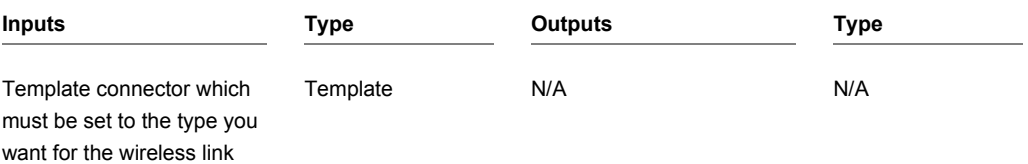

# **X Drag Accumulate**

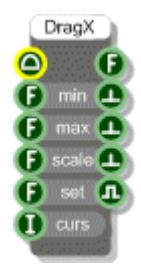

#### **Description**

The X Drag Accumulate component allows you to control a parameter by horizontal mouse drag operations on a mouse area. You define the minimum and maximum limits for the parameter then when a user drags horizontally on a mouse area the parameter will change between the limits accordingly.

You can define the scale at which the changes apply. A scale of 1 will move the parameter by 1 unit per grid square moved by the mouse. A scale of 0.1 will move the parameter by 0.1 units per grid square moved by the mouse.

The most common use of this component would be in slider type controls.
# **X10 Active Home**

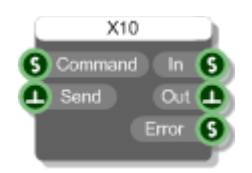

## **Description**

The X10 Active Home component allows you to control and receive input data from a X10 home automation modules.

You must have an X10 computer interface connected to your PC.

X10 commands are sent as text. Simply connect a valid command string to the first input then trigger the Send input to send it.

An example X10 command string would be "sendplc A3 on".

Data received from X10 modules like PIRs (passive infra red) are sent out through the "In" output.

Any errors that occur are sent through the Error output.

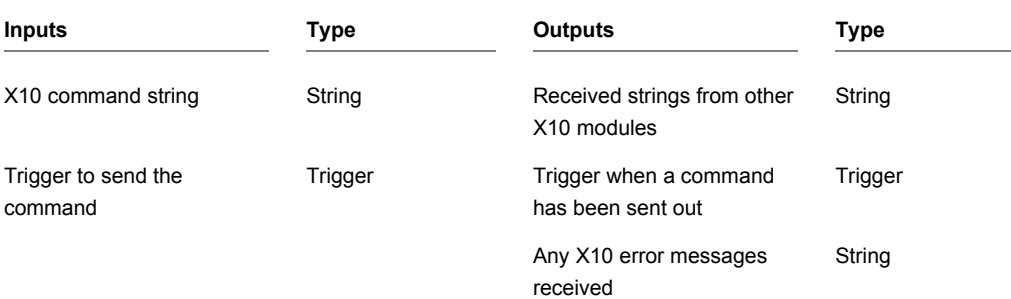

CHAPTER 2

# **XBox 360**

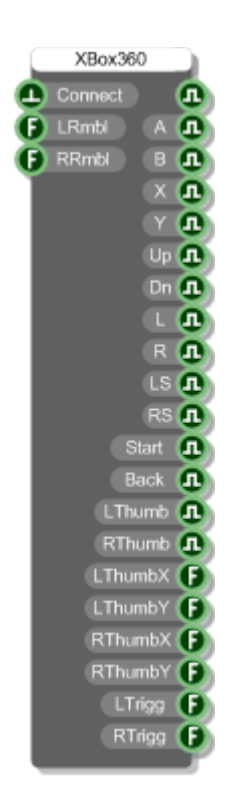

## **Description**

The XBox 360 component allows you to receive input data from a connected XBox 360 controller.

To use this you must have an XBox 360 controller attached to your PC. If you trigger the Connect input on the component it will pick up the controller and you can then use the outputs to respond to controller input.

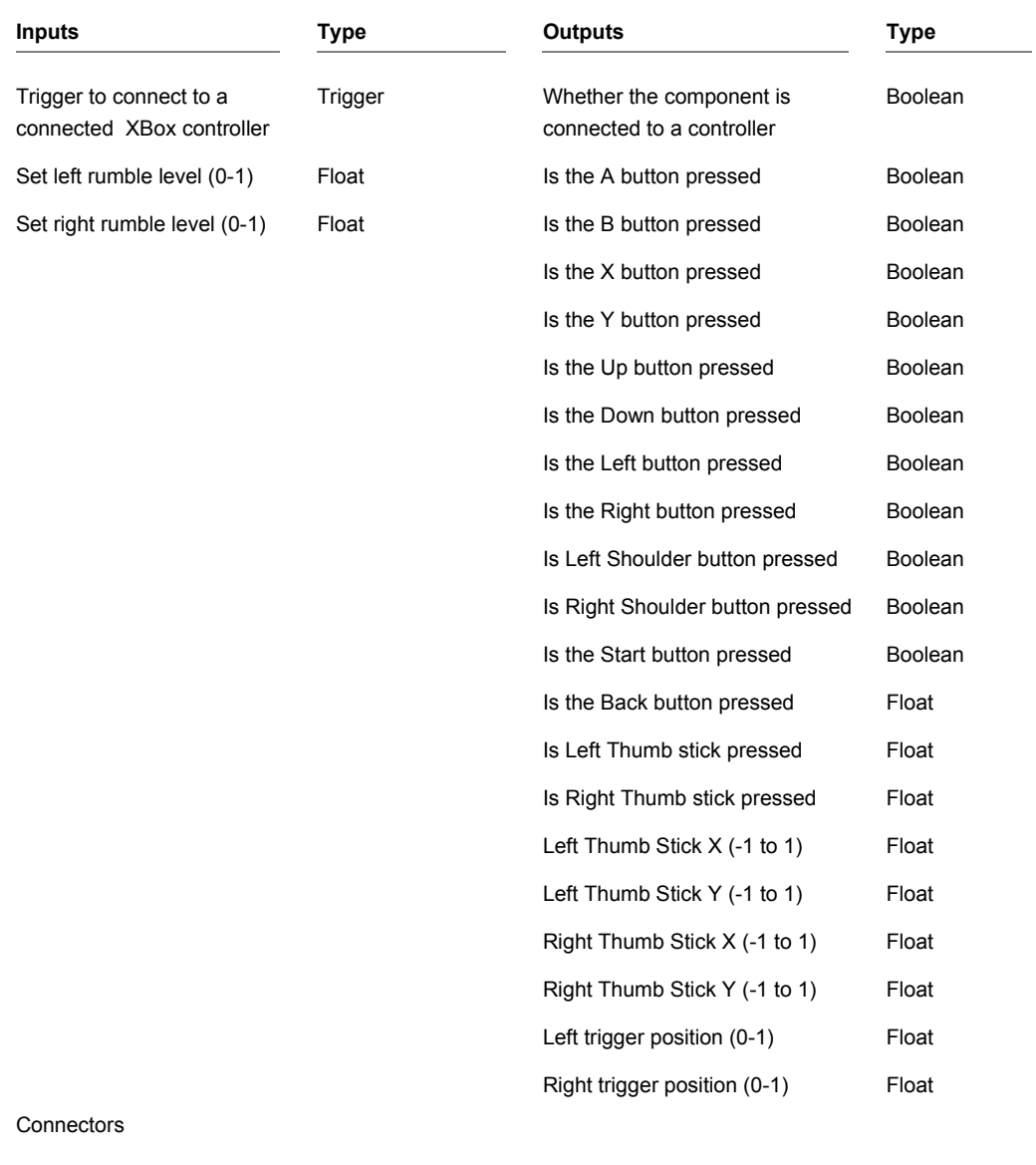

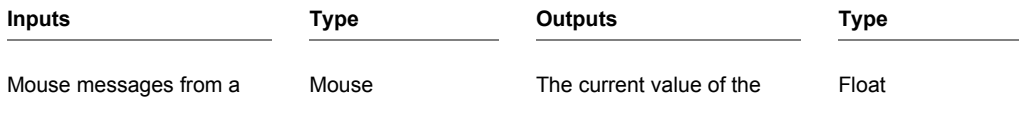

#### CHAPTER 2

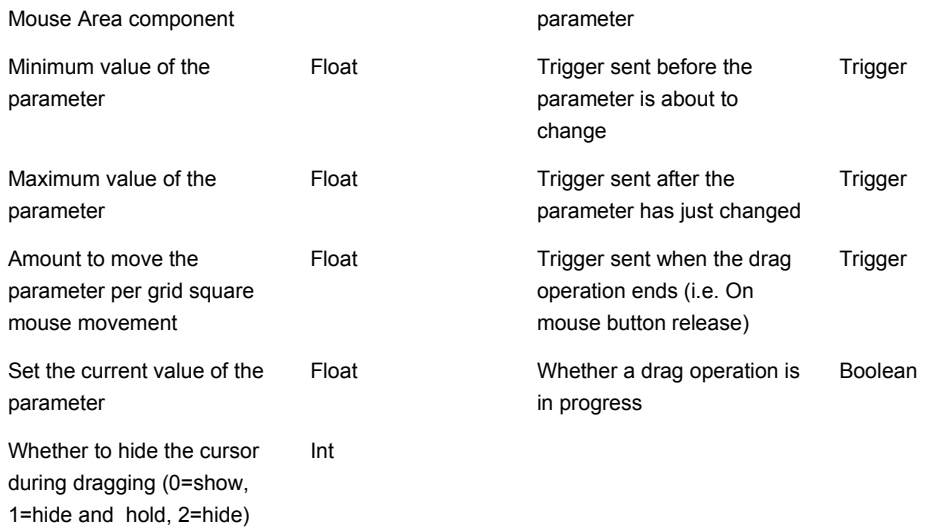

## **XY Drag Accumulate**

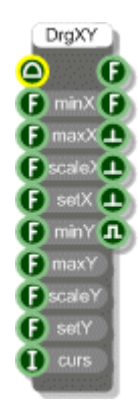

## **Description**

The XY Drag Accumulate component allows you to control a pair of parameters by mouse drag operations on a mouse area. You define the minimum and maximum limits for the parameters then when a user drags on a mouse area the parameters will change between the limits accordingly.

You can define the scales at which the changes apply. A scale of 1 will move the parameter by 1 unit per grid square moved by the mouse. A scale of 0.1 will move the parameter by 0.1 units per grid square moved by the mouse.

Use this component for controls where elements need to be moved around the display.

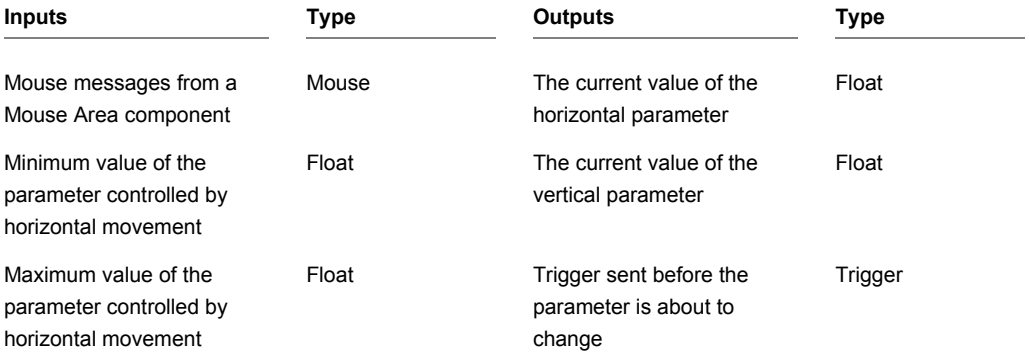

CHAPTER 2

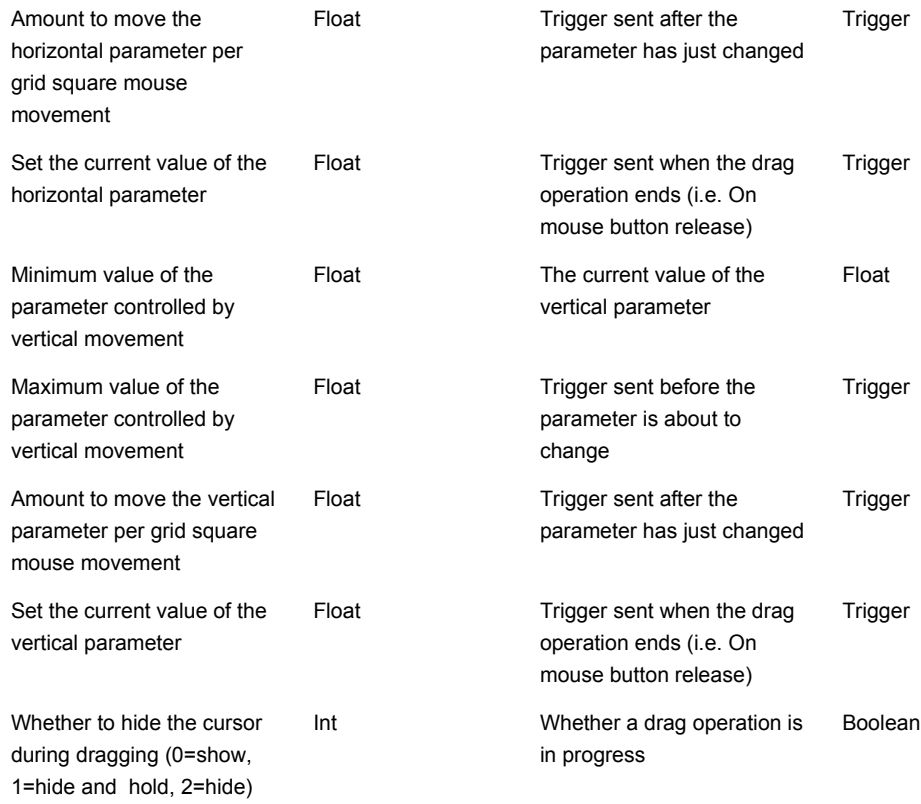

# **Y Drag Accumulate**

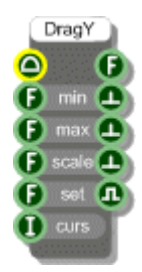

## **Description**

The X Drag Accumulate component allows you to control a parameter by vertical mouse drag operations on a mouse area. You define the minimum and maximum limits for the parameter then when a user drags horizontally on a mouse area the parameter will change between the limits accordingly.

You can define the scale at which the changes apply. A scale of 1 will move the parameter by 1 unit per grid square moved by the mouse. A scale of 0.1 will move the parameter by 0.1 units per grid square moved by the mouse.

The most common use of this component would be in slider type controls or knobs.

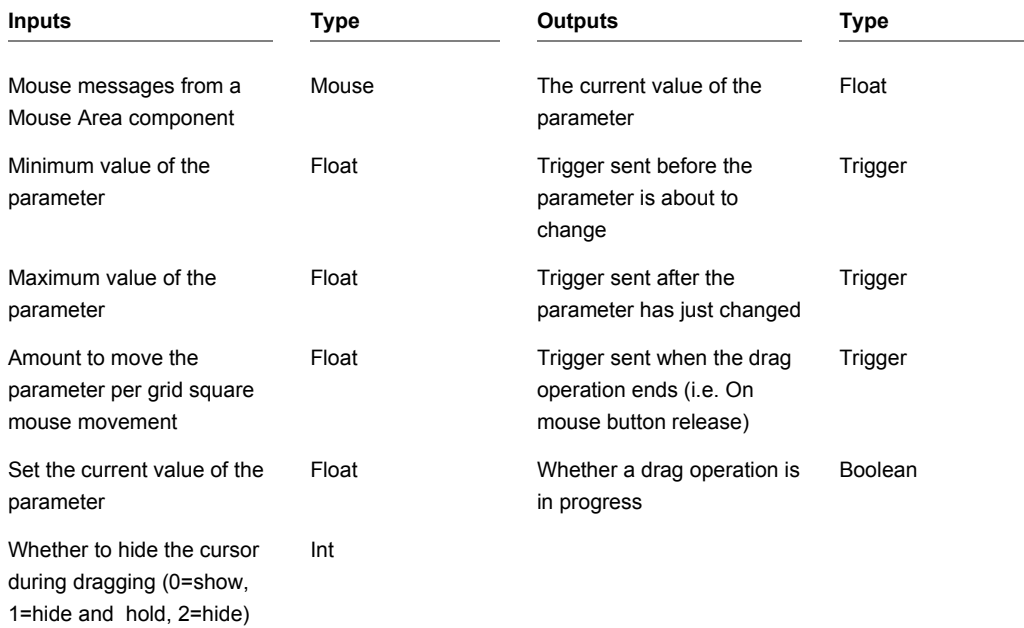